# **IdeaMaker Manual**

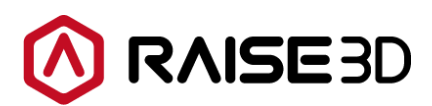

[www.raise3d.com](http://www.raise3d.com_x0004_/)

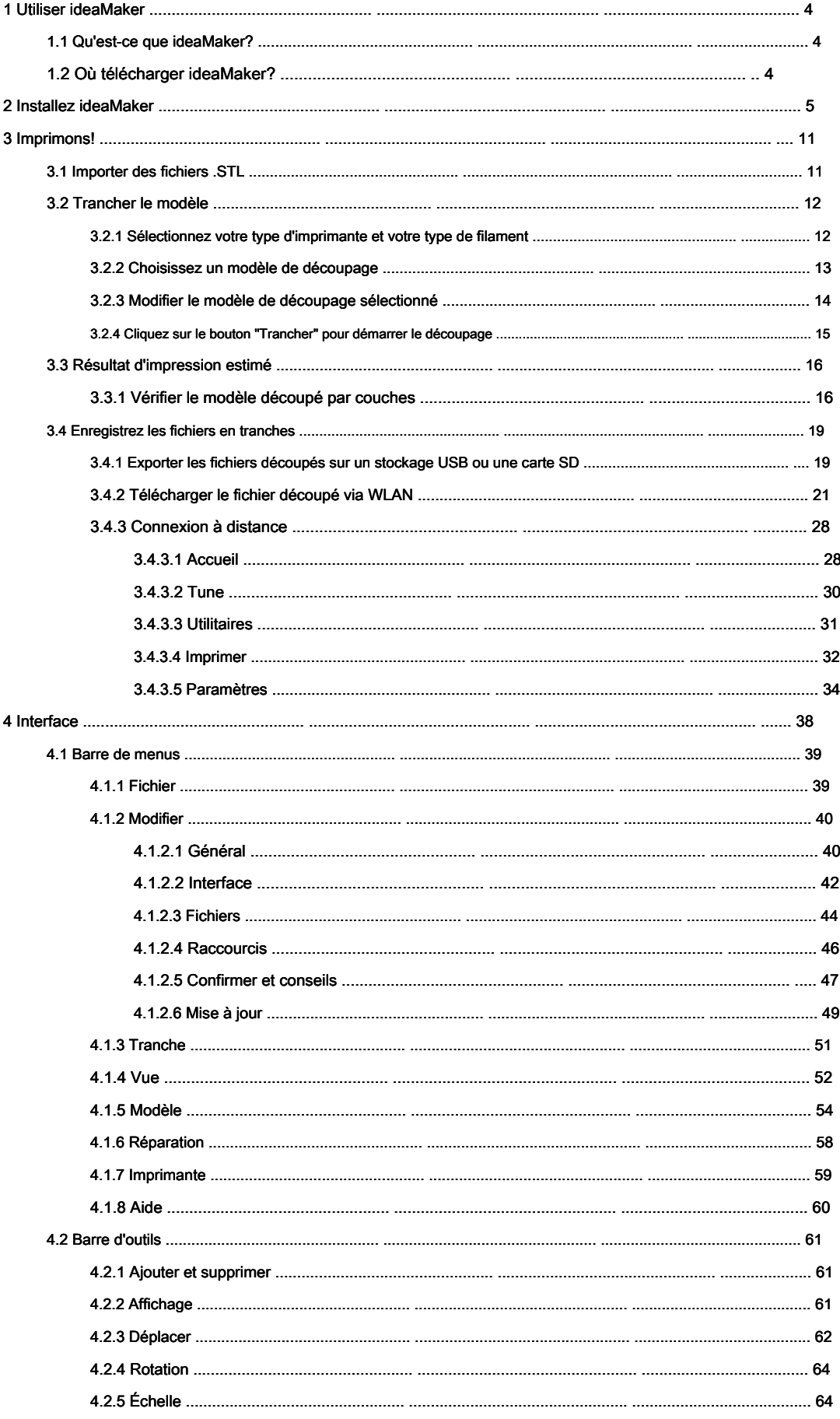

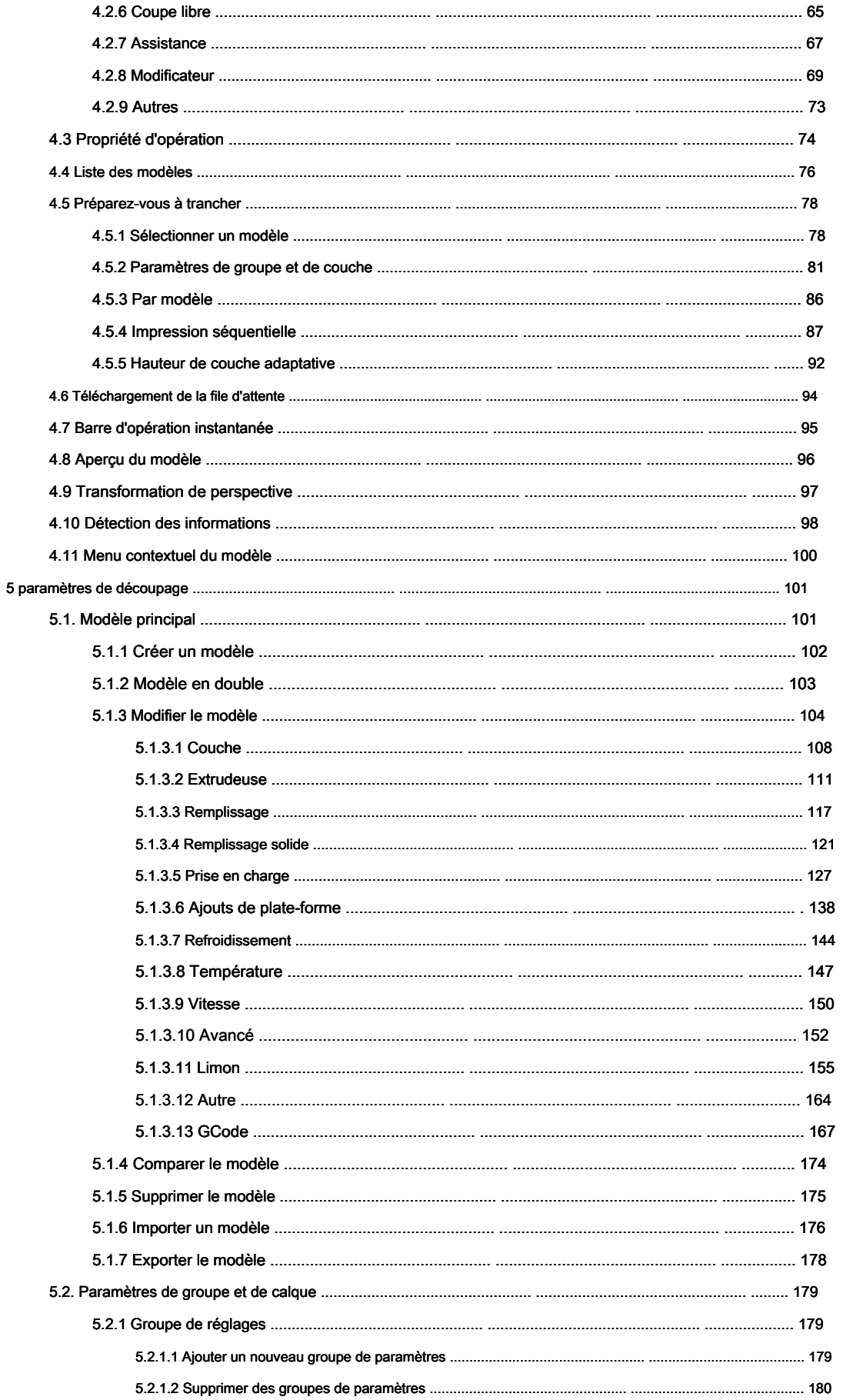

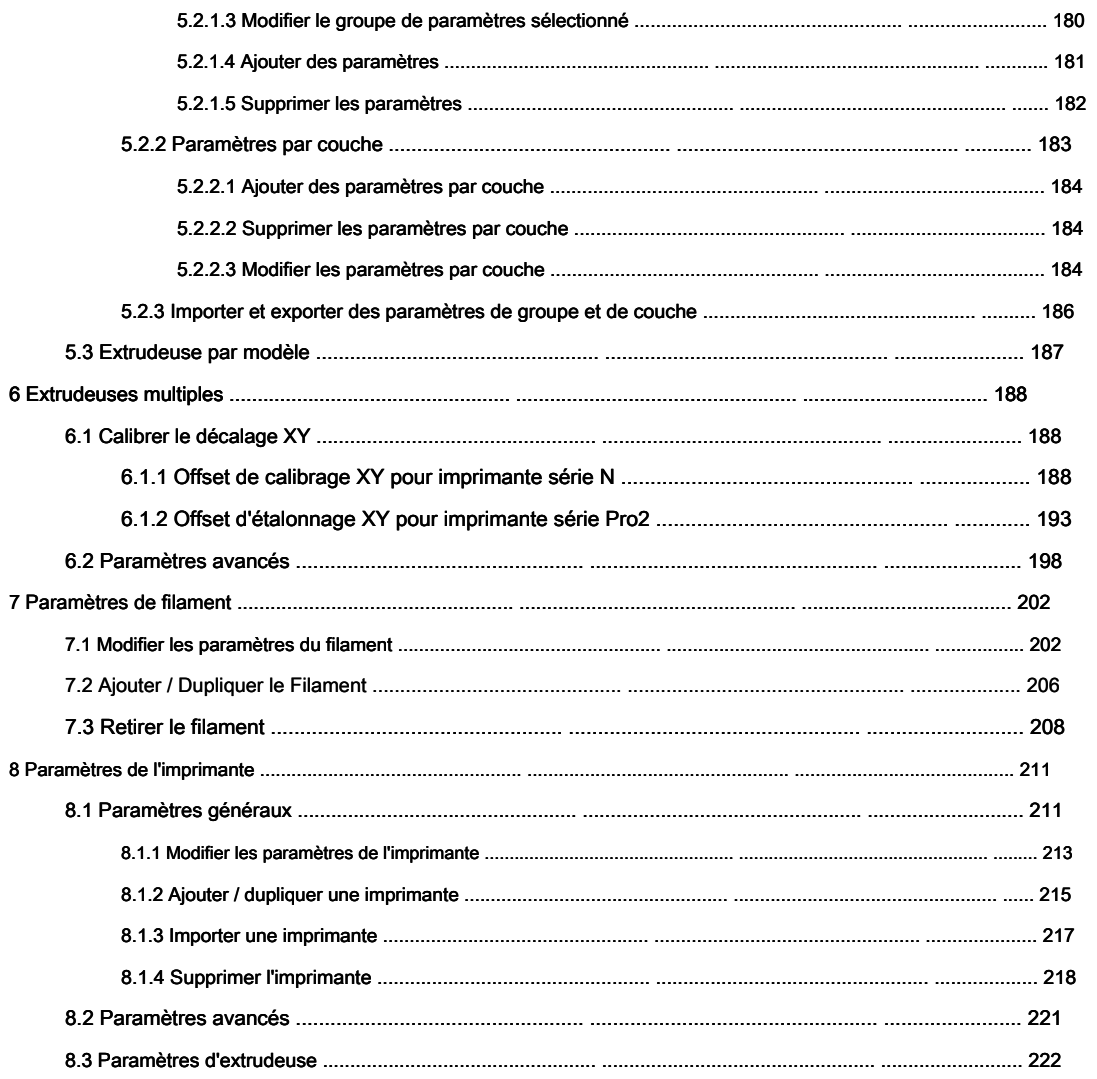

# <span id="page-4-0"></span>**1 Utiliser ideaMaker**

# <span id="page-4-1"></span>**1.1 Qu'est-ce que ideaMaker?**

ideaMaker est un logiciel de découpe qui prépare les modèles 3D pour l'impression et les transforme en

Fichier G-Code pour votre imprimante Raise3D.

# <span id="page-4-2"></span>**1.2 Où télécharger ideaMaker?**

ideaMaker est disponible dans le stockage USB inclus dans la boîte d'accessoires avec votre imprimante.

Ou vous pouvez obtenir la dernière version sur notre site Web à:

<http://www.raise3d.com/pages/download>

 $\times$ 

# <span id="page-5-0"></span>**2 Installez ideaMaker**

1. Ouvrez le programme d'installation et sélectionnez votre préférence de langue.

#### **Remarque:** Si votre ordinateur a installé ideaMaker, vous devez cliquer sur Oui pour le désinstaller comme

**Graphique 2.2.**

Avant l'installation, vous devez également fermer ideaMaker qui s'exécute en arrière-plan. Si non,

#### ideaMaker affichera une erreur d'installation comme **Figure 2.2,** vous devez fermer ideaMaker et

puis réinstallez-le. L'idéeMaker version 3.3 ou plus récente montrera la raison de l'installation

Erreur.

ideaMaker X.X.X.XXXX Setup

ideaMaker is already installed, Click Yes to uninstall the previous version or No to cancel the installation

|--|--|

**Figure 2.1: Désinstallez la version précédente d'ideMaker.** 

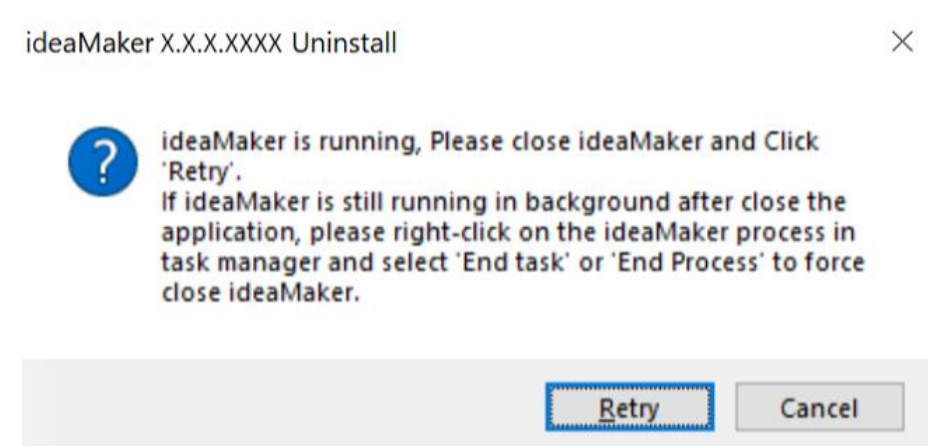

**Figure 2.2: Fermez ideaMaker en cours d'exécution en arrière-plan.** 

#### Cliquez sur **Suivant** pour passer au menu suivant. Si vous utilisez une ancienne version d'idéeMaker

ou en réinstallant ideaMaker, vous devrez fermer tous les processus ouverts d'idéeMaker.

l'installation peut être effectuée sans erreur. Veuillez vérifier votre gestionnaire de tâches pour vous assurer

qu'il n'y a pas de traitement ideaMaker avant l'installation.

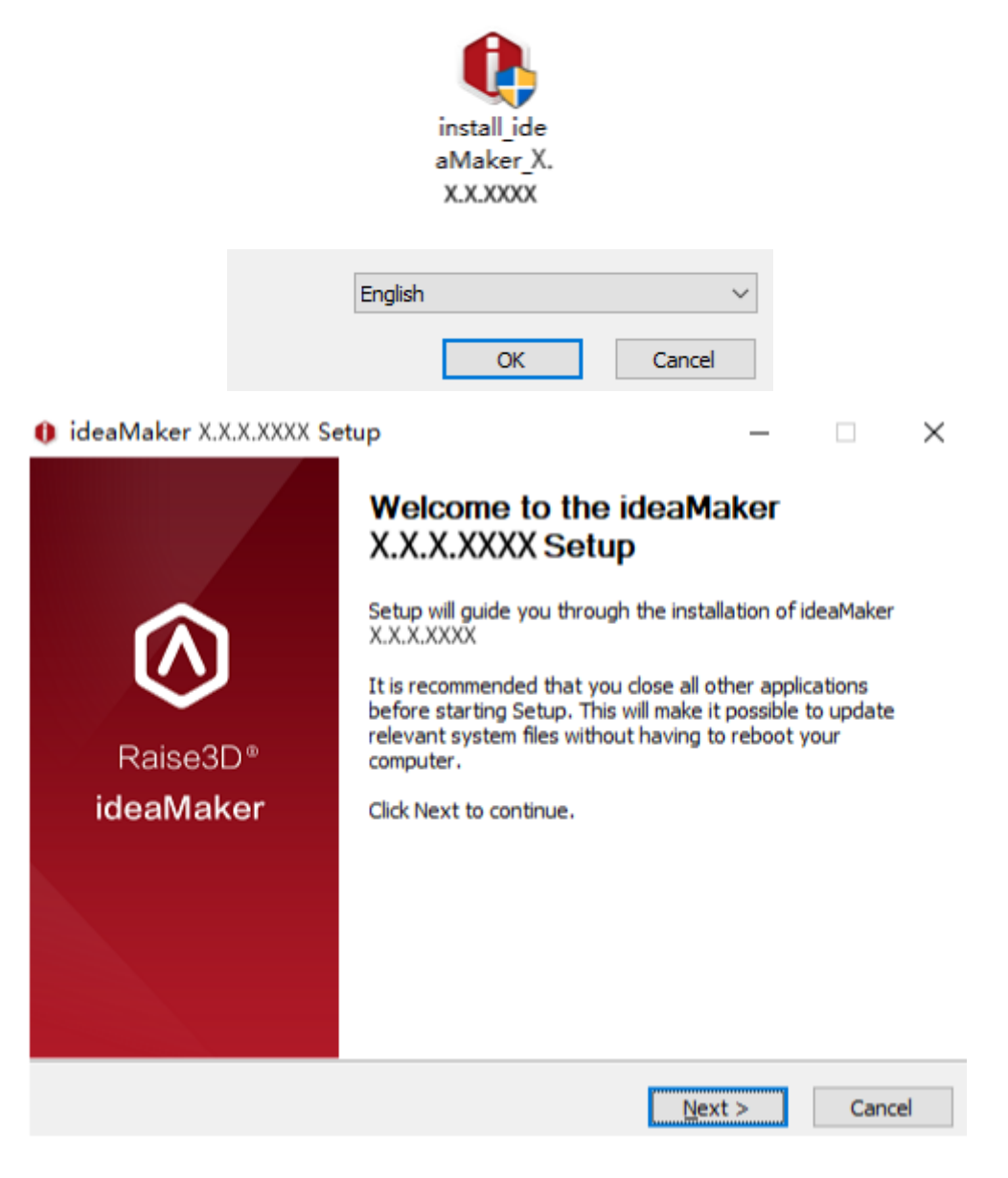

**Figure 2.3: Sélectionnez une langue pour installer ideaMaker.** 

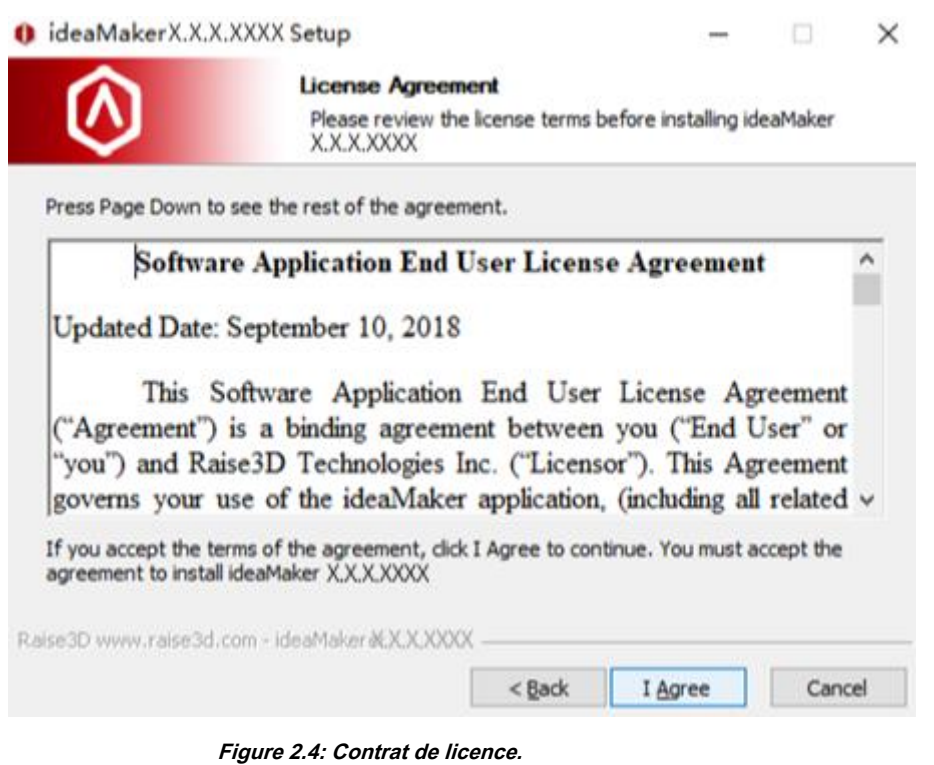

2. Sélectionnez un chemin pour installer ideaMaker, puis cliquez sur **Suivant** pour passer au menu suivant.

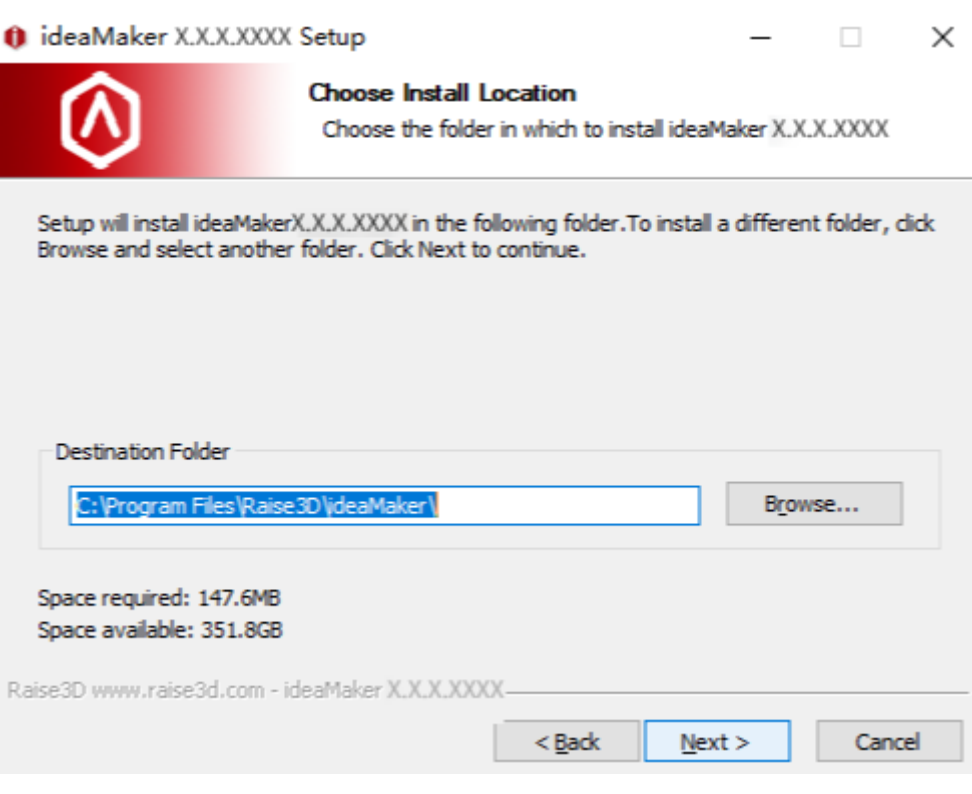

**Figure 2.5: Sélectionnez un chemin pour installer votre ideaMaker.** 

## 3. Suivez les instructions et cliquez sur **Installer.** le **Le pilote d'imprimante** la fonction est utilisée pour la série F

imprimantes. Si vous n'en avez pas, vous pouvez décocher le composant.

**Microsoft Visual C ++ 2008 SP1 redistribuable** est vérifié automatiquement par l'installation

Logiciel. Si vous l'avez déjà installé sur votre ordinateur, vous n'avez pas besoin de le vérifier

encore.

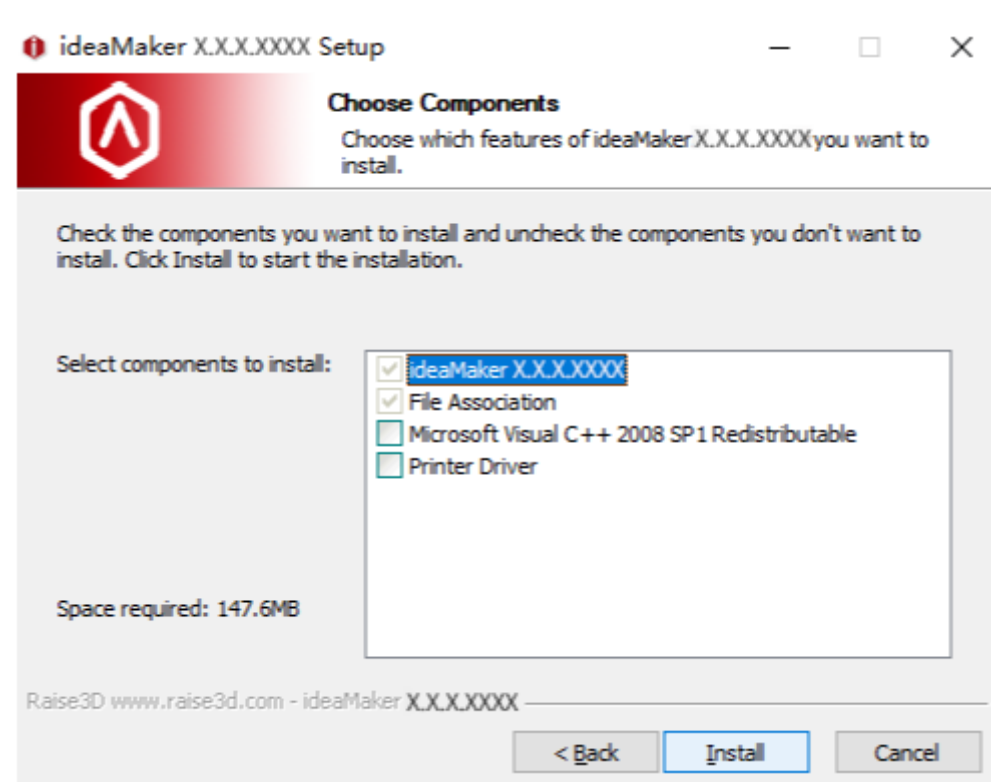

**Figure 2.6: Vérifiez Microsoft Visual C ++ 2008 SP1 Redistributable (si ce n'est pas déjà fait)** 

**installé) et vérifiez le pilote d'imprimante si vous utilisez une imprimante de la série F.** 

# 4. Une fois l'installation terminée, cliquez sur **Suivant.**

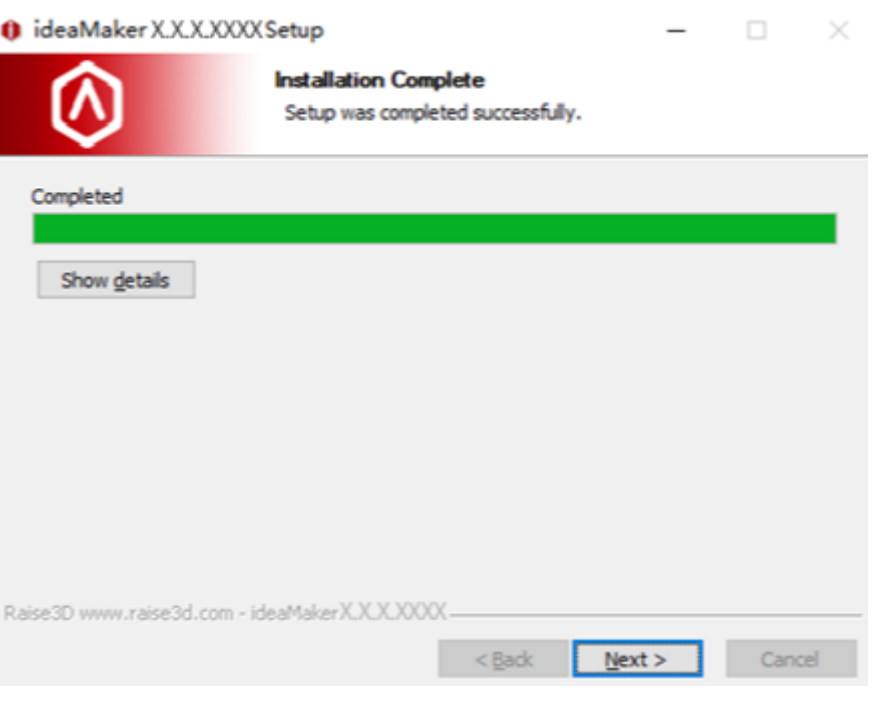

**Figure 2.7: Appuyez sur "Suivant" pour terminer l'installation.** 

# 5. Cliquez sur **terminer** et lancez votre première impression.

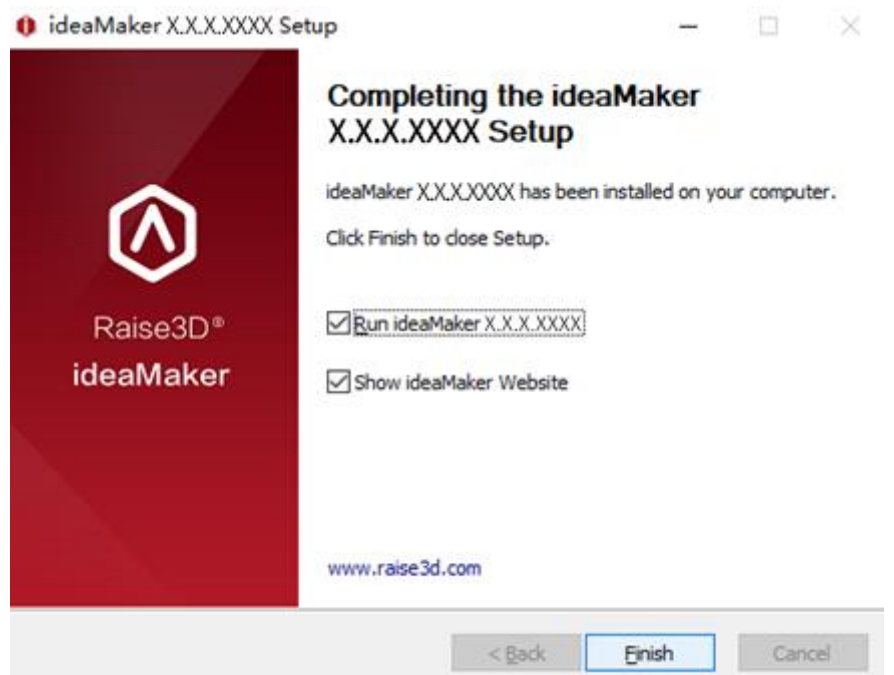

**Figure 2.8: Terminez l'installation.** 

Voici les erreurs d'installation courantes pour votre référence:

1. Le package d'installation n'a pas été entièrement téléchargé. Vous pouvez essayer de retélécharger le

emballage d'installation.

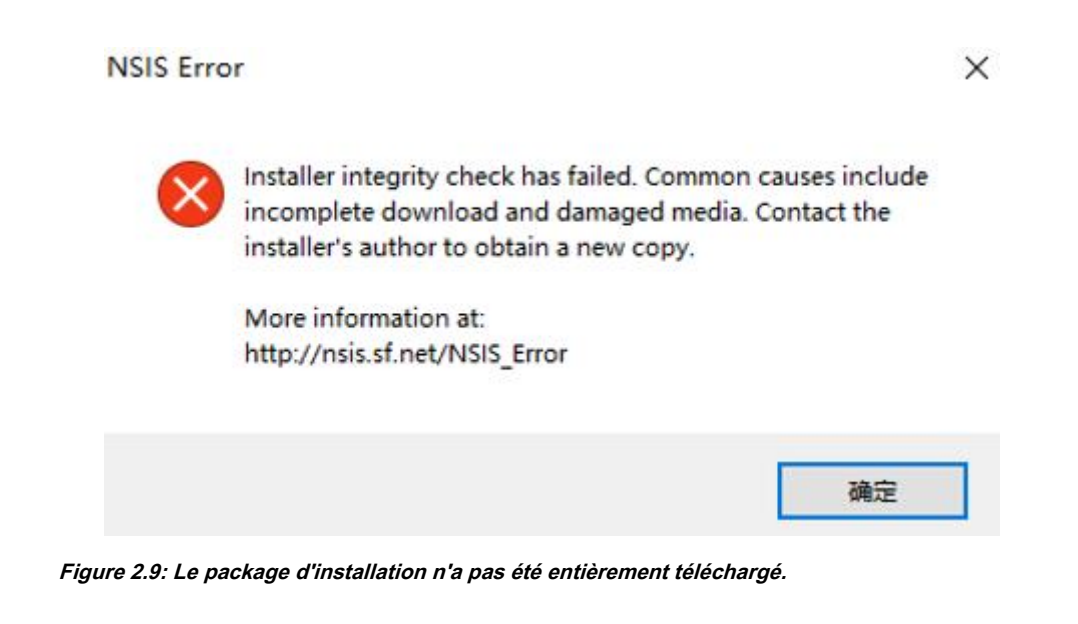

2. Erreur lors de l'ouverture du fichier en écriture, si vous rencontrez cette erreur lors de l'installation, essayez de fermer

le concepteur d'idées s'exécutant en arrière-plan via le gestionnaire de tâches, puis cliquez sur **Réessayez** à installer

encore.

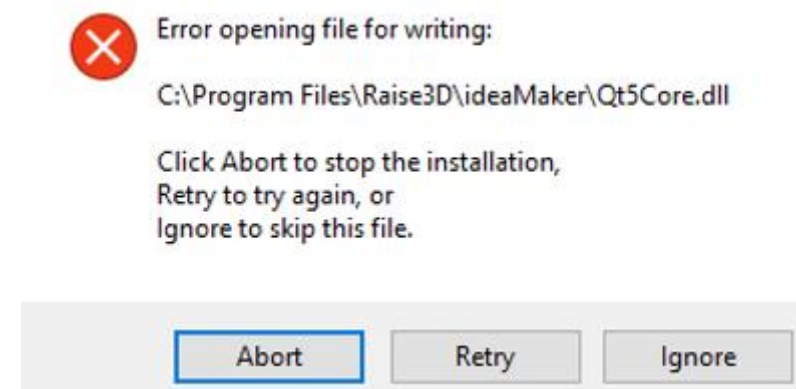

**Figure 2.10: Fermez ideaMaker en cours d'exécution en arrière-plan.** 

# <span id="page-11-0"></span>**3 Imprimons!**

Une fois l'installation terminée, utilisez ideaMaker pour préparer les fichiers d'impression. Voici les premières étapes.

# <span id="page-11-1"></span>**3.1 Importer des fichiers .STL**

Cliquez sur le bouton "+" pour importer des fichiers .STL, .OBJ ou .3MF.

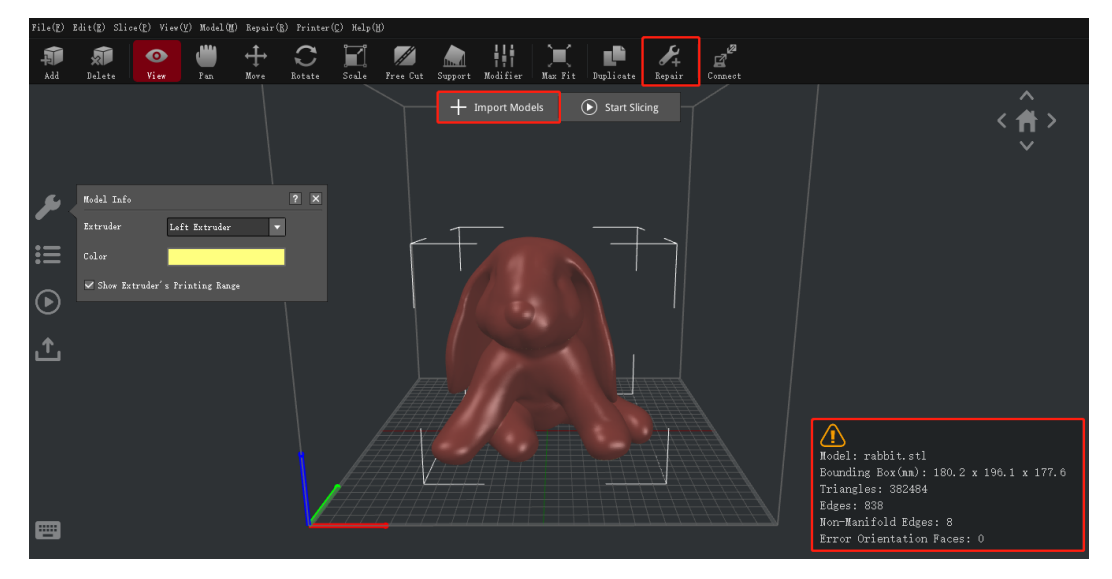

**Figure 3.1: Appuyez sur l'icône "+" pour importer des fichiers STL. S'il n'affiche pas de coche verte**

**ci-dessous, appuyez sur le bouton "Réparer" pour exécuter une réparation automatique.** 

# <span id="page-12-0"></span>**3.2 Trancher le modèle**

Cliquez sur le bouton Démarrer pour découper le modèle.

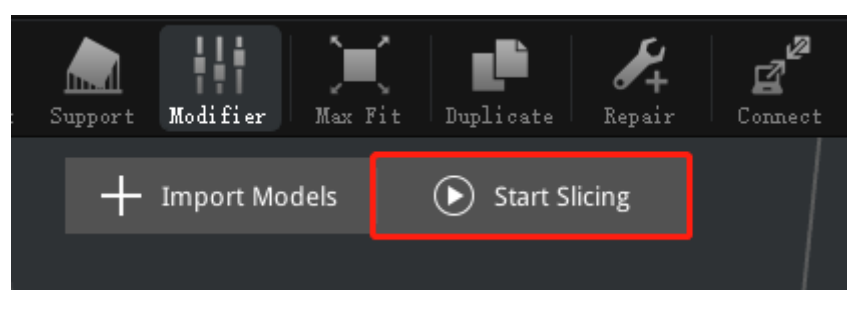

**Figure 3.2: démarrer une tranche.** 

# <span id="page-12-1"></span>**3.2.1 Sélectionnez votre type d'imprimante et votre type de filament**

Si vous utilisez la série N avec une extrémité chaude V2, veuillez sélectionner l'imprimante et le filament comme

V2. Si vous n'utilisez pas de hot end V2, assurez-vous que les deux sont sélectionnés en tant que profils standard.

| Printer Type:   | RAISE3D Pro2 Plus                                                                                 |           |
|-----------------|---------------------------------------------------------------------------------------------------|-----------|
|                 |                                                                                                   | ≎         |
|                 | ideaPrinter F100                                                                                  |           |
| Filament        | ideaPrinter F100L                                                                                 |           |
| Left Extruder:  | ideaPrinter F1                                                                                    | ≎         |
|                 | ideaPrinter F2                                                                                    |           |
| Right Extruder: | RAISE3D N1                                                                                        | ≎         |
|                 | RAISE3D N2                                                                                        |           |
| Main Template   | RAISE3D N2 Plus                                                                                   |           |
|                 | Group RAISE3D N1 - V2 Hot End                                                                     |           |
|                 | RAISE3D N2 - V2 Hot End                                                                           | Create    |
| Ultra High (    | RAISE3D N2 Plus - V2 Hot End                                                                      |           |
|                 | RAISE3D Pro2                                                                                      | Duplicate |
|                 | RAISE3D Pro2 Plus                                                                                 |           |
|                 |                                                                                                   |           |
| Filament        |                                                                                                   |           |
|                 |                                                                                                   |           |
| Left Extruder:  | PLA 1.75mm (8 templates)                                                                          |           |
|                 | [Raise3D] PLA 3mm<br>^                                                                            | ≎         |
| Right Extruder: | [Raise3D] ABS 3mm                                                                                 | ≎         |
|                 | PLA 1.75mm (8 templates)                                                                          |           |
| Main Template   |                                                                                                   |           |
|                 | Group ABS 1.75mm (7 templates)<br>PolyPC 1.75mm (6 templates)                                     |           |
|                 | [Polymaker] PolyFlex 1.75mm (6 templates)                                                         | Create    |
|                 |                                                                                                   |           |
|                 | Ultra High ([Polymaker] PolySupport 1.75mm (4 templates)<br>Elastic Filament 1.75mm (4 templates) | Duplicate |
|                 |                                                                                                   |           |
|                 | High Qualit HIPS 1.75mm (4 templates)<br>[Raise3D] PETG 1.75mm (4 templates)                      | Edit      |
|                 | [Raise3D] PLA 1.75mm - V2 Hot End (2 templates)                                                   |           |
| Standard -      | [Raise3D] ABS 1.75mm - V2 Hot End                                                                 |           |
|                 |                                                                                                   | Compare   |
| Speed - Pro     | [Raise3D] PVA 1.75mm<br>[Raise3D] PC 1.75mm (4 templates)                                         |           |

**Figure 3.3: Sélectionnez l'imprimante et le filament que vous souhaitez utiliser.** 

- 12/228 www.raise3d.com

# <span id="page-13-0"></span>**3.2.2 Choisissez un modèle de découpage**

Sélectionnez un modèle de découpe ou créez vous-même un nouveau modèle en dupliquant l'un des trois

modèles existants.

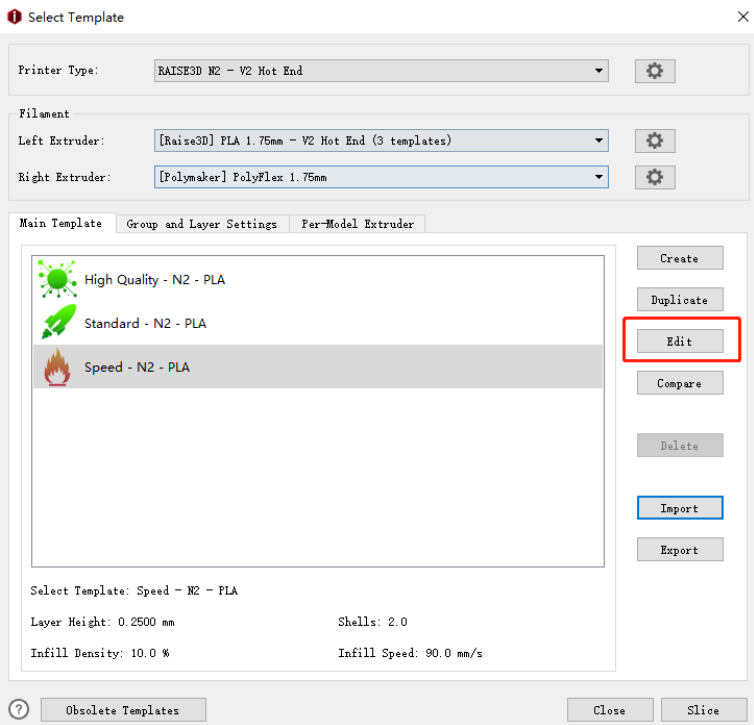

**Figure 3.4: Sélectionnez un modèle pour commencer. Cliquez sur "Modifier" pour ajuster les paramètres.**

# <span id="page-14-0"></span>**3.2.3 Modifier le modèle de découpage sélectionné**

Cliquez sur **Éditer** ou double-cliquez sur le modèle (ou pas si vous dupliquez un nouveau modèle).

Sélectionner un Radeau type et Soutien tapez, puis cliquez sur Sauver et fermer bouton. (Vous pouvez modifier

d'autres paramètres **Avancée** aussi si vous voulez. Nous en parlerons dans le

chapitres suivants.)

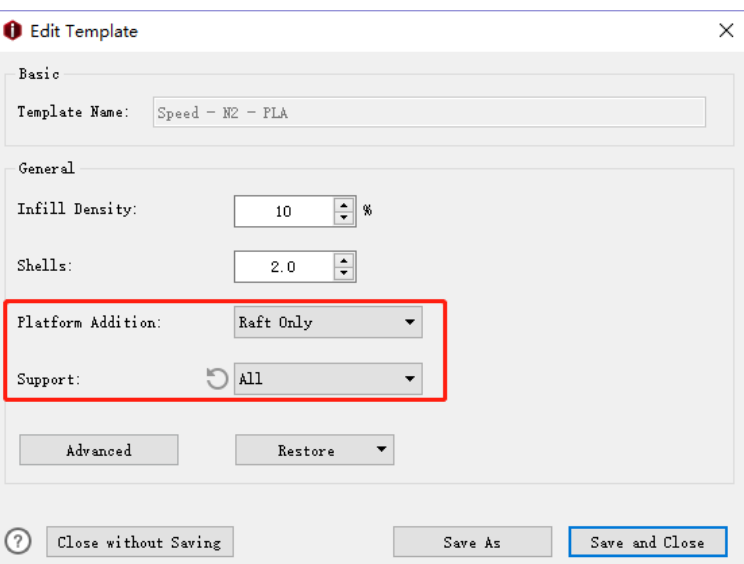

**Figure 3.5: Sélectionnez un type "Platform Addition" et "Support" approprié pour votre** 

**modèle.** 

# <span id="page-15-0"></span>**3.2.4 Cliquez sur le bouton "Trancher" pour démarrer le découpage**

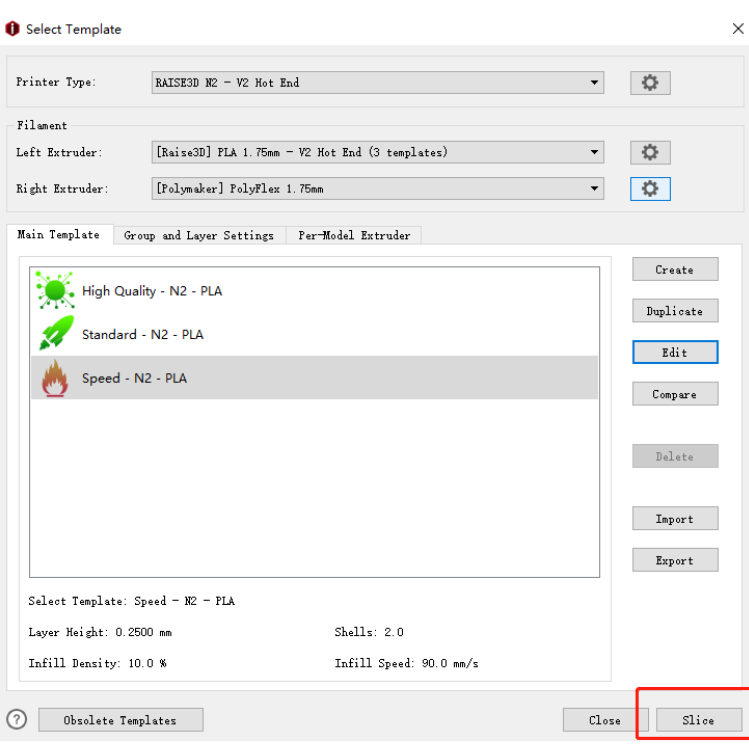

**Figure 3.6: Cliquez sur "Slice" pour démarrer le découpage.** 

# <span id="page-16-0"></span>**3.3 Résultat d'impression estimé**

Après avoir terminé le découpage, ideaMaker fournira les données estimées pour votre référence comme

## **Figure 3.7.**

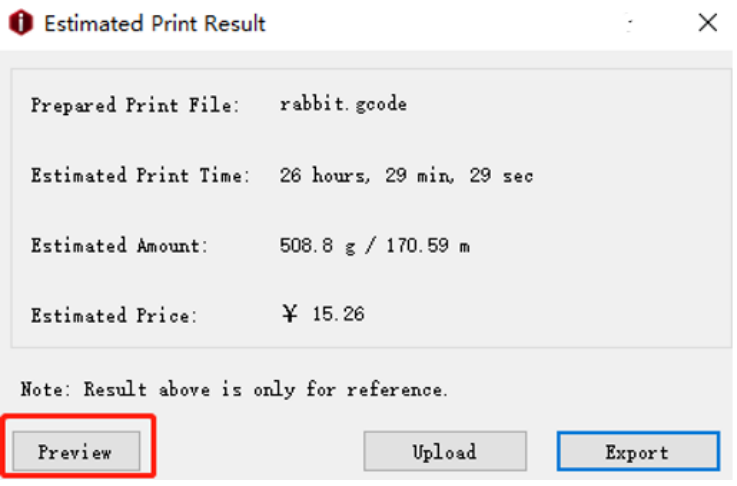

**Figure 3.7: Ici, vous pouvez vérifier la durée d'impression estimée et la quantité de filament** 

**nécessaire.** 

# <span id="page-16-1"></span>**3.3.1 Vérifier le modèle découpé par couches**

Cliquez sur **Aperçu** bouton afin que vous puissiez vérifier le modèle en tranches comme **Graphique 3.8.**

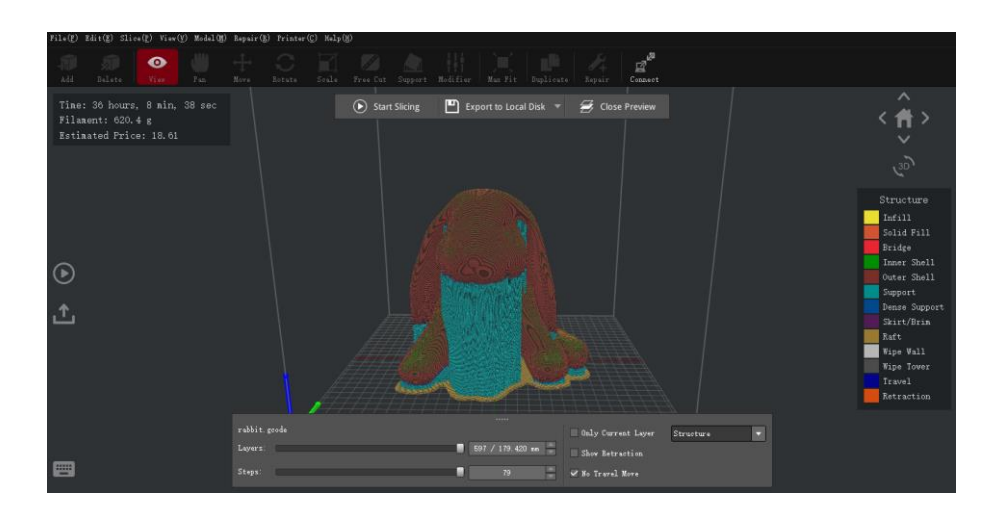

**Figure 3.8: Aperçu de la façon dont le modèle sera imprimé.** 

#### Dans cette page, vous pouvez vérifier le **Temps, Filament, Prix estimé, rétractation** et

**Voyage** bouge toi.

**Temps** fait référence au temps requis pour la tâche d'impression.

**Filament** fait référence à la quantité de filament requise pour la tâche d'impression.

**Prix estimé** fait référence au coût requis pour la tâche d'impression.

Les lignes bleues se réfèrent aux trajectoires mobiles de la buse. Les marques oranges font référence à la rétraction

points.

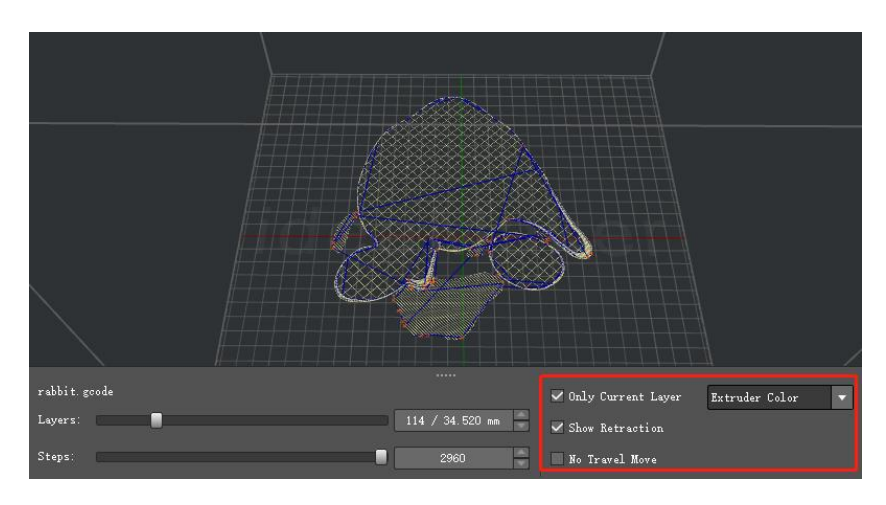

**Figure 3.9: Vérifiez les points de rétraction avec "Afficher la rétraction". Vérifier une couche**

**avec "Only Current Layer".** 

#### Il peut également afficher différentes structures de différentes couleurs en sélectionnant **Structure** dans **liste déroulante.**

Les parties cyan se réfèrent au support et au radeau. La partie rouge fait référence à la coque extérieure. Les parties vertes se référer aux coquilles intérieures. Les parties jaunes se réfèrent au remplissage. Les lignes bleues se réfèrent au mouvement chemins de buse.

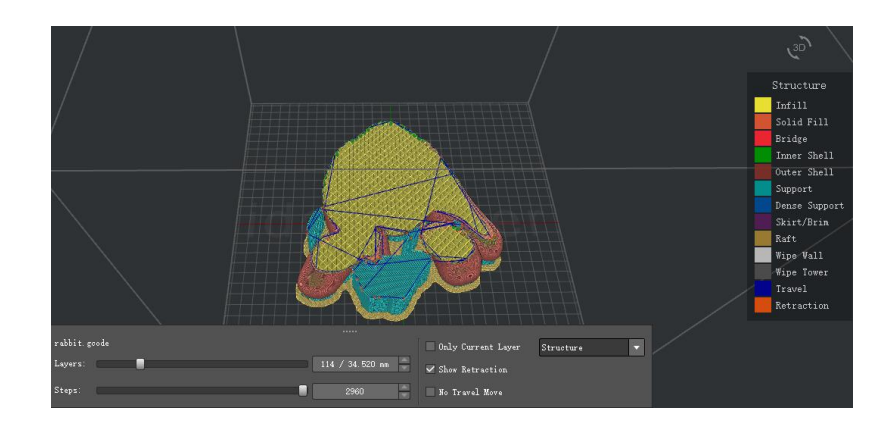

**Figure 3.10: Affichez différents types de structures dans différentes couleurs.** 

- 17/228 www.raise3d.com

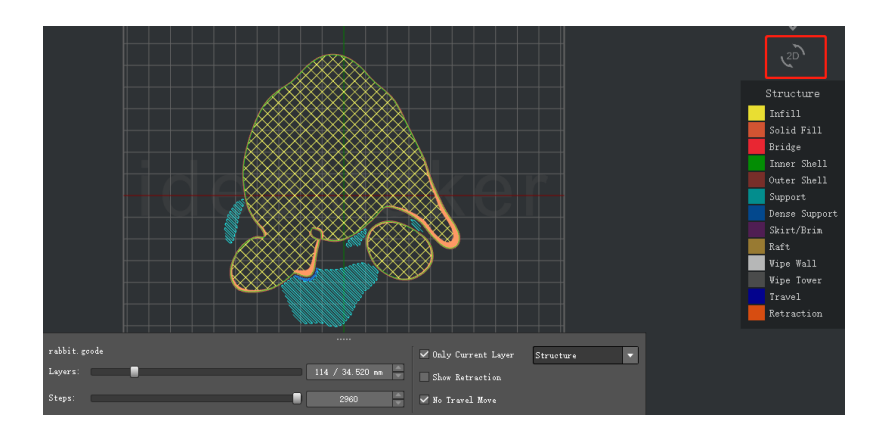

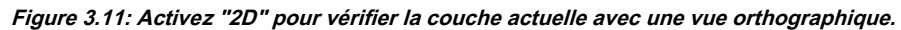

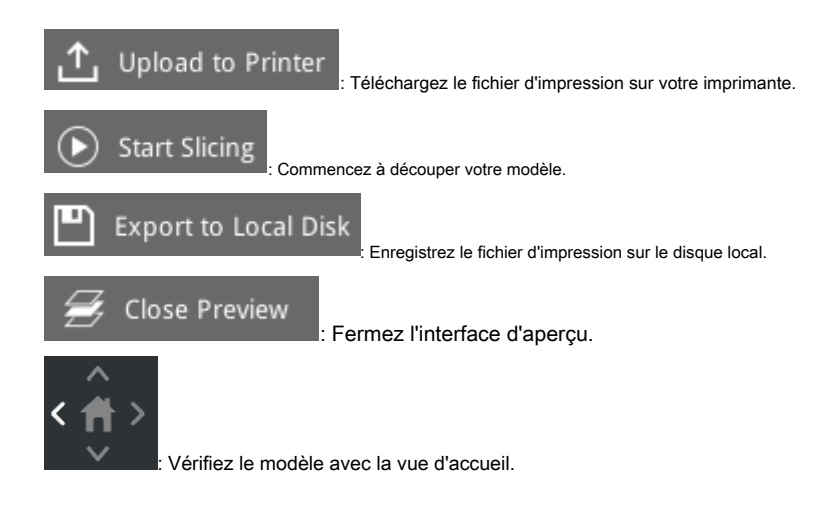

## <span id="page-19-0"></span>**3.4 Enregistrez les fichiers en tranches**

Fermez la boîte de dialogue d'aperçu après la confirmation.

Vous aurez maintenant deux options pour charger les fichiers sur l'imprimante.

**Option 1:** Exportez les fichiers découpés sur un stockage USB ou une carte SD.

**Option 2:** Téléchargez le fichier découpé via WLAN.

## <span id="page-19-1"></span>**3.4.1 Exporter les fichiers découpés sur un stockage USB ou une carte SD**

**Option 1:** Cliquez sur **Exportation** bouton dedans **Résultat d'impression estimé** fenêtre fenêtre pour exporter les tranches

des dossiers comme **Figure 3.12.**

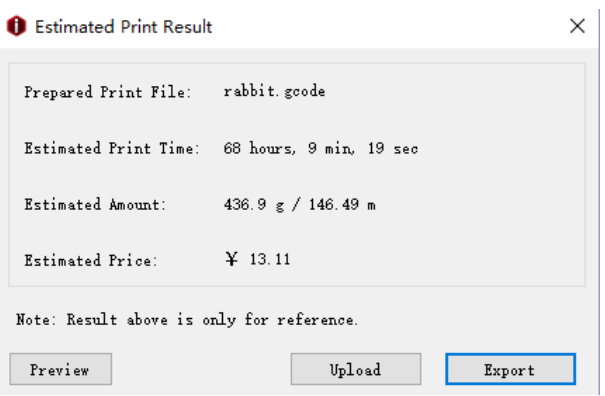

**Figure 3.12: Exportez les fichiers découpés dans la fenêtre Résultat d'impression estimé.** 

**Option 2:** Cliquez sur **Exporter vers le disque local** bouton dans l'écran principal pour exporter les fichiers en tranches

comme **Figure 3.13.**

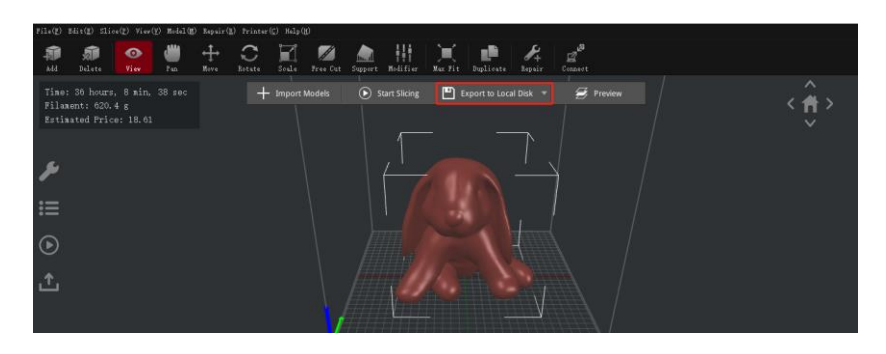

**Figure 3.13: Exportez les fichiers découpés dans la vue principale.** 

1. Si vous souhaitez enregistrer les fichiers en tranches, vous pouvez exporter les fichiers directement vers votre stockage USB

ou vers des dossiers de votre ordinateur. Copiez ensuite les fichiers découpés (fichier G-Code et fichier .data) sur USB

espace de rangement. Il est important de copier les deux fichiers.

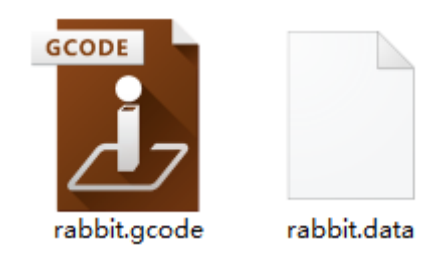

**Figure 3.14: Le fichier G-Code et le fichier .data sont tous deux nécessaires pour les imprimantes Raise3D.** 

2. Insérez une unité de stockage USB ou SD dans votre imprimante et sélectionnez le fichier pour démarrer votre premier

impression.

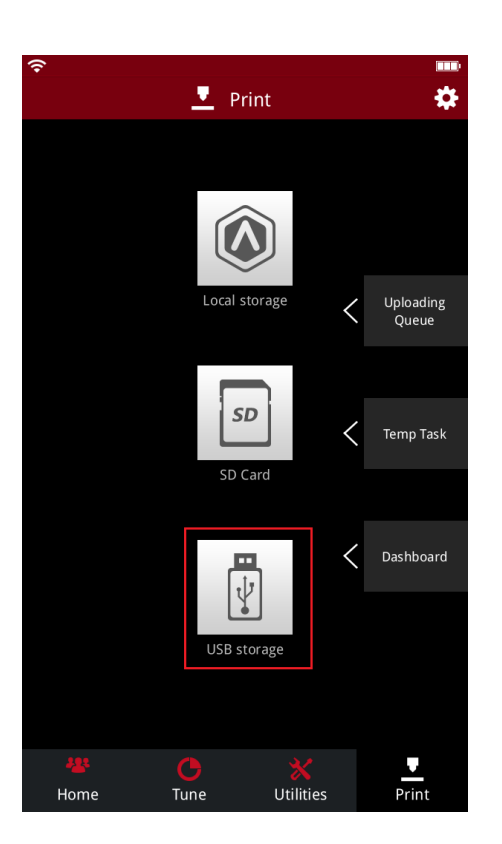

**Figure 3.15: Si vous utilisez une clé USB, appuyez sur le "stockage USB" pour vérifier les fichiers à l'intérieur. Si vous utilisez une carte SD, appuyez sur "Carte SD" pour vérifier les fichiers à l'intérieur.**

# <span id="page-21-0"></span>**3.4.2 Télécharger le fichier découpé via WLAN**

1. Vous devez d'abord vous assurer que l'imprimante et l'ordinateur sont connectés au même

réseau.

Pour la connexion WLAN, il y a un petit bouton d'engrenage dans le coin supérieur droit de l'écran.

Appuyez sur le bouton d'engrenage pour accéder à la page de configuration.

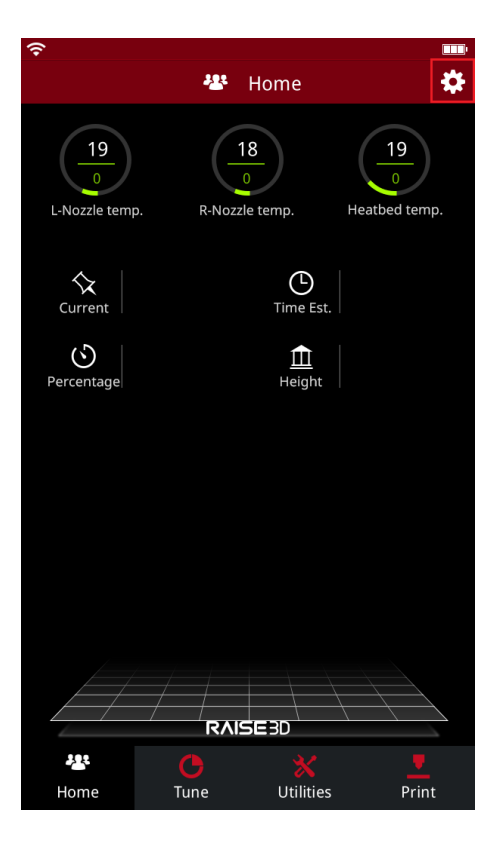

**Figure 3.16: Appuyez sur le bouton d'engrenage pour accéder à la page de configuration.** 

## 2. Sélectionner WLAN languette. Activer WLAN et sélectionnez votre réseau dans la liste, puis saisissez le

mot de passe.

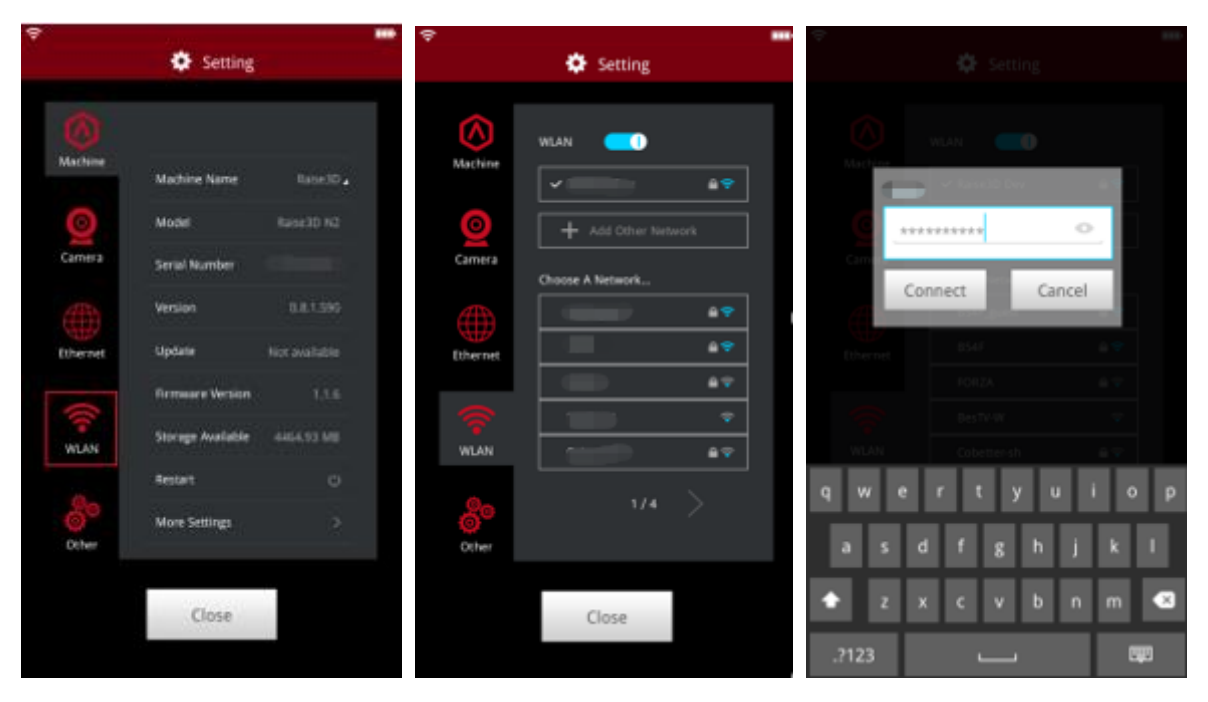

**Figure 3.17: Connectez l'imprimante à votre "WLAN".** 

Après avoir connecté le WLAN pour votre imprimante, nous aurons trois options pour télécharger les fichiers en tranches.

**Option 1:** Cliquez sur **Télécharger** bouton dedans **Résultat d'impression estimé** fenêtre fenêtre pour télécharger les fichiers en tranches tranches comme **Figure 3.18.**

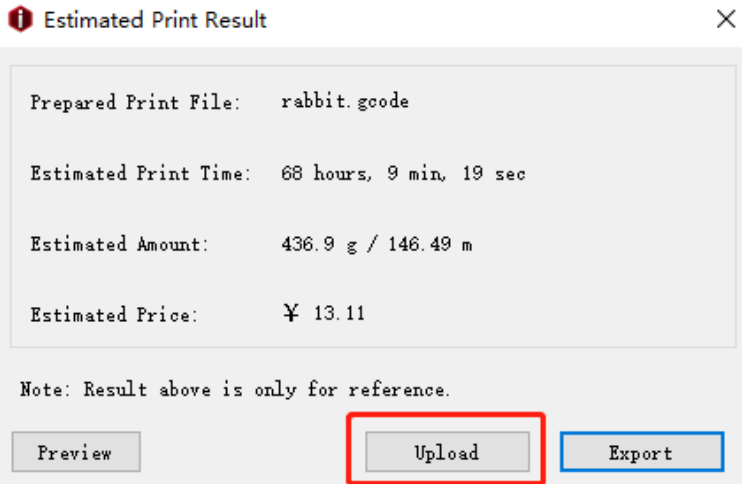

**Figure 3.18: Téléchargez les fichiers découpés dans la fenêtre Résultat d'impression estimé.** 

#### **Option 2:** Cliquez sur **Télécharger sur l'imprimante** bouton dans l'écran principal pour télécharger les fichiers en tranches comme **Figure 3.19.**

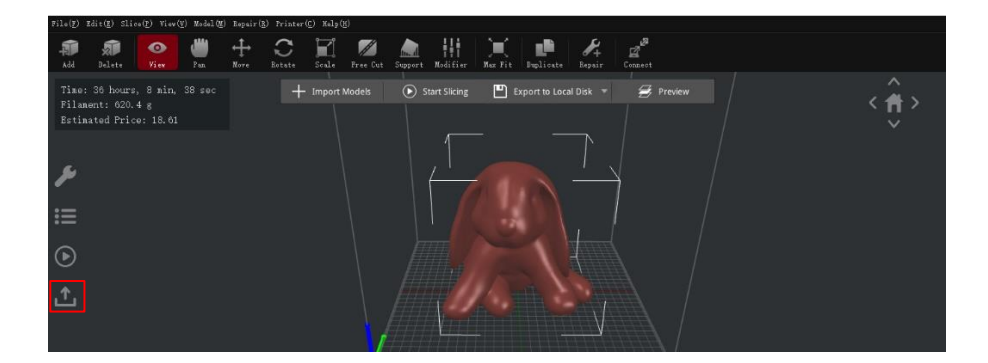

**Figure 3.19: Téléchargez les fichiers découpés dans l'écran principal.** 

#### **Option 3:** Cliquez sur le bouton + ou **CLIQUEZ ICI POUR METTRE À JOUR LES FICHIERS** bouton pour mettre à jour les fichiers découpés **Figure 3.20.**

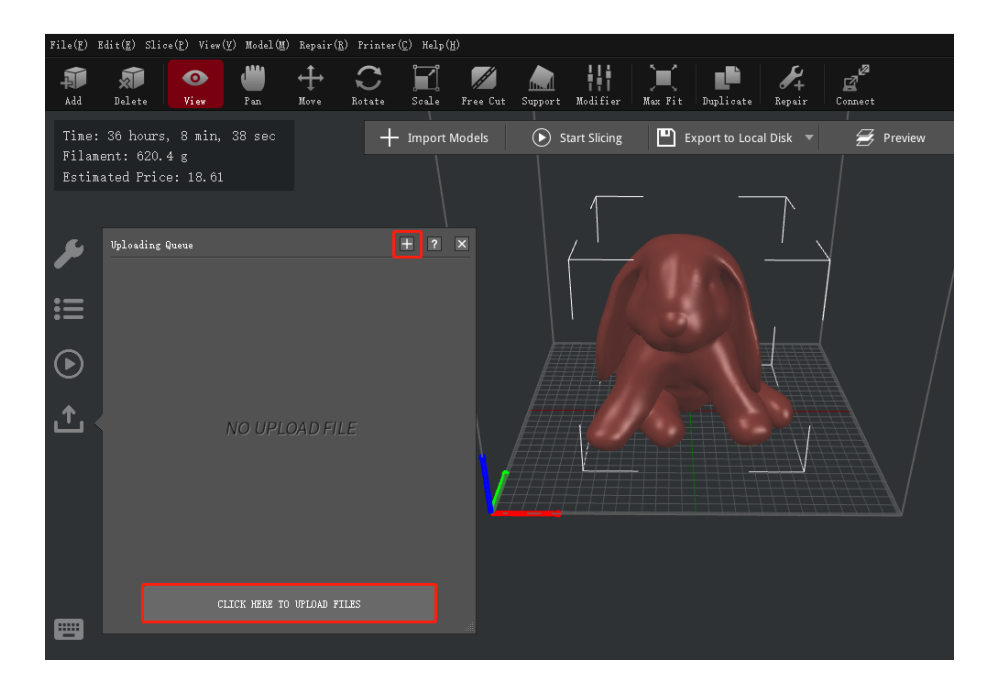

**Figure 3.20: Téléchargez les fichiers découpés dans "File d'attente de téléchargement".** 

Ensuite, vous verrez le **Sélectionnez l'imprimante** page. Vous pouvez sélectionner l'imprimante avec laquelle vous souhaitez imprimer ici. Et vous pouvez également renommer le modèle dans **Sélectionnez l'imprimante** page.

| <b>O</b> Select Printer |                                                 |   | $\times$ |
|-------------------------|-------------------------------------------------|---|----------|
| Print File              |                                                 |   |          |
| File:                   | rabbit. goode                                   |   |          |
| Rename to:              | rabbit                                          |   |          |
| Printer:                |                                                 |   |          |
|                         | Raise3D Pro2 Plus- Room 10192.168.189.72        | ▼ | Refresh  |
| Type:                   | Raise3D Pro2 Plus- Room 1@192.168.189.72        | ^ |          |
| Name:                   | Raise3D N2 - Raise3D@192.168.189.26             |   |          |
| Address:                | Raise3D Pro2 - MKT-1@192.168.189.177            |   |          |
|                         | Raise3D N2Plus - 11112223333344@192.168.189.248 |   |          |
|                         | Raise3D N2 - Raise3D@192.168.189.128            |   | Cancel   |
|                         | Raise3D N2 - Y-5@192.168.189.173                |   |          |
|                         | Raise3D N2 - Y-3@192.168.189.245                |   |          |
|                         | Raise3D Pro2 Plus- Test 3#@192.168.189.91       |   |          |
|                         | Raise3D Pro2 Plus- 14@192.168.189.187           |   |          |
|                         | Raise3D Pro2 Plus- 12@192.168.189.132           |   |          |

**Figure 3.21: Cliquez sur "Télécharger" dans la page "Résultat d'impression estimé" et sélectionnez une imprimante** 

**que vous souhaitez utiliser dans la liste déroulante.** 

## 3. Après avoir cliqué **Télécharger,** la **Téléchargement de la file d'attente** apparaîtra sur le côté gauche de la

écran. Vous pouvez vérifier la progression du téléchargement ici.

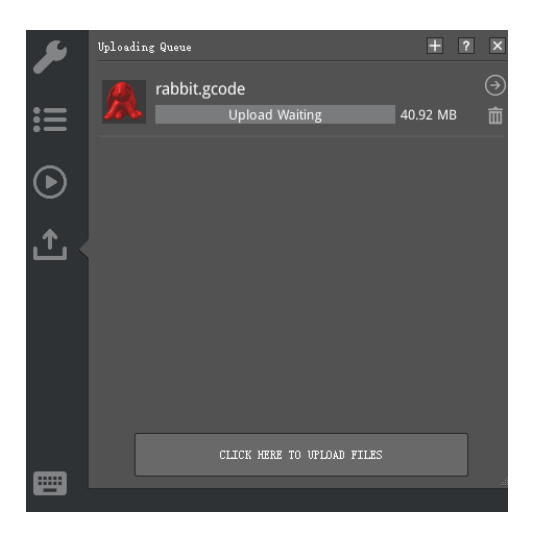

**Figure 3.22: Vérifiez la progression du téléchargement sur le côté gauche de ideaMaker.** 

4. Une fois le téléchargement terminé, vous pouvez lancer une impression. **Sélectionner** l'impression au toucher

l'écran de l'imprimante. Les fichiers téléchargés par WLAN sont placés dans **Stockage local.**

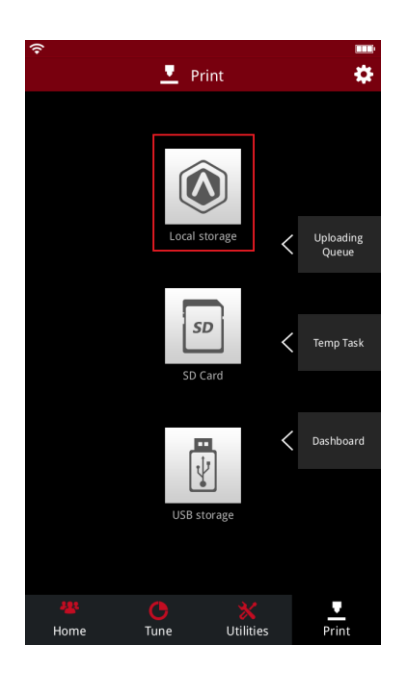

**Figure 3.23: Les fichiers téléchargés se trouveront dans "Local Storage".** 

5. Connexion à distance.

Vous pouvez également vous connecter à distance à votre imprimante via ideaMaker. Sélectionner **Imprimante > Connecter** 

**vers l'imprimante (série Raise3D N).** 

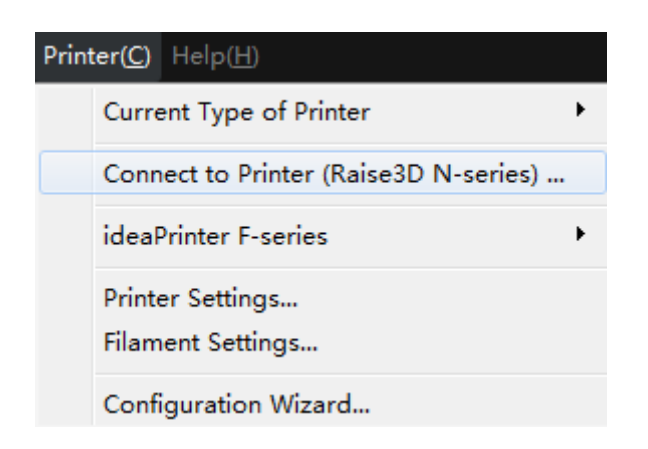

**Figure 3.24: Sélectionnez Imprimante> Connectez-vous à l'imprimante (série N Raise3D).** 

Sélectionnez l'imprimante avec laquelle vous souhaitez vous connecter sur cette page.

| <b>O</b> Printer Connect |                              |    |                 |    | $\Box$ $\alpha$ |  |  |  |
|--------------------------|------------------------------|----|-----------------|----|-----------------|--|--|--|
| <b>Remote Connection</b> |                              |    |                 |    |                 |  |  |  |
| <b>Bookmarks</b>         |                              | i, | <b>Scanning</b> |    |                 |  |  |  |
| Raise3D N1               | Rai<br>192.168.0.58          |    |                 | Ħ. | $(\rightarrow)$ |  |  |  |
| Raise3D N1               | Raise3D<br>192.168.0.153     |    |                 | ×. | $(\rightarrow)$ |  |  |  |
| Raise3D N2Plus           | Raise3D12345<br>192.168.0.55 |    |                 | Ħ. | $(\rightarrow)$ |  |  |  |
| Raise3D N2               | Raise3D<br>192.168.0.145     |    |                 | ×  |                 |  |  |  |
|                          |                              | 3  |                 |    |                 |  |  |  |

**Figure 3.25: Sélectionnez l'imprimante que vous souhaitez connecter dans la liste "Numérisation". Clique le**

**icône de flèche pour entrer.** 

Attente de la connexion.

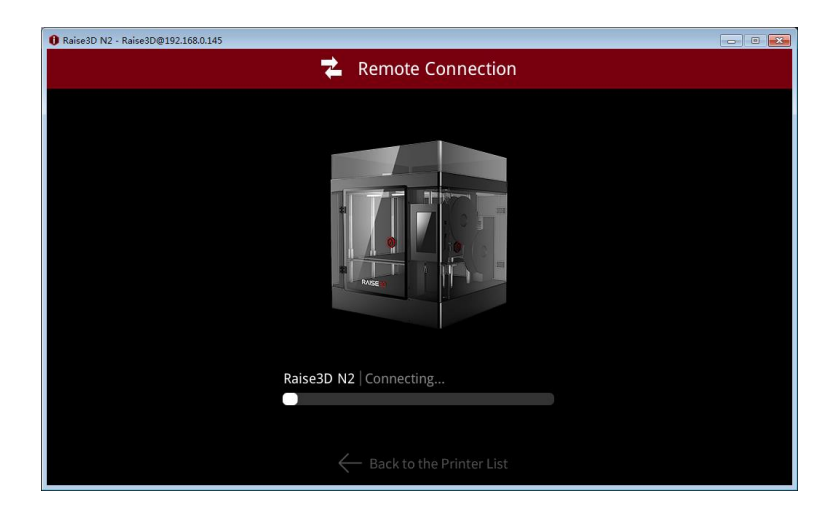

**Figure 3.26: page de connexion.**

Vous pouvez désormais contrôler votre imprimante à distance. ideaMaker a la même interface opérationnelle comme écran tactile sur votre imprimante, il est donc possible de contrôler l'imprimante directement à partir d'ici ainsi que. Les fichiers téléchargés seront placés dans le stockage local.

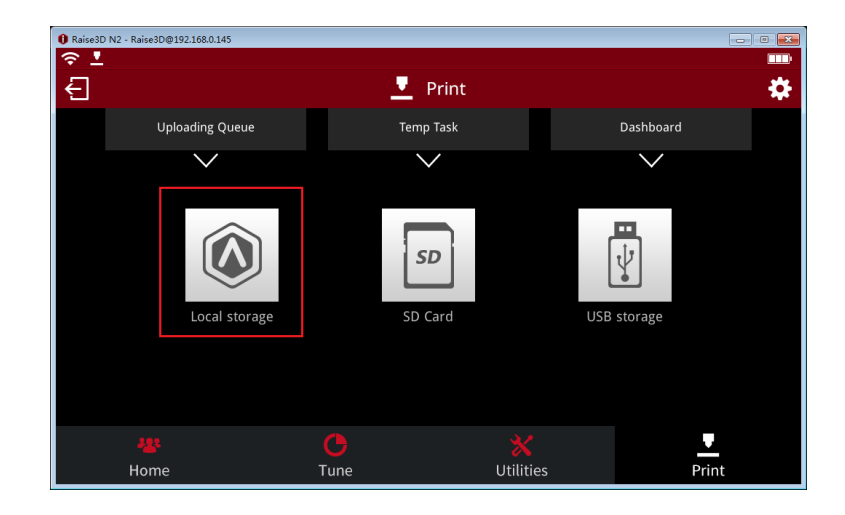

**Figure 3.27: Cliquez sur "Stockage local" pour vérifier les fichiers téléchargés.** 

Sélectionnez le fichier que vous souhaitez imprimer et appuyez sur **Impression** pour démarrer.

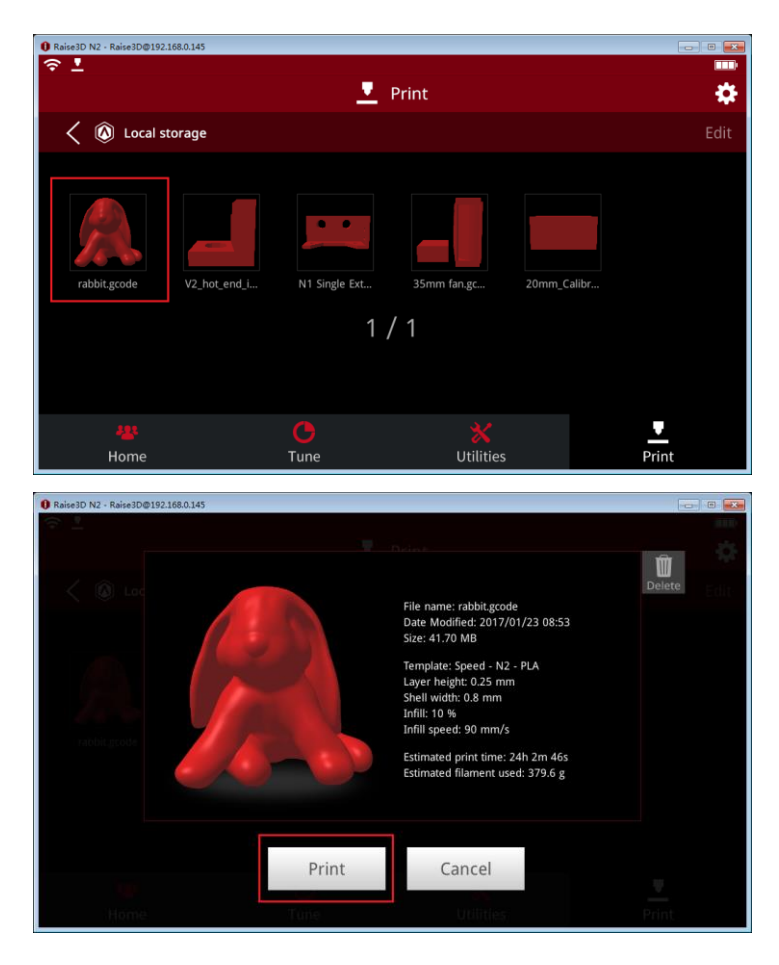

**Figure 3.28: Sélectionnez un fichier à imprimer et vérifiez les informations sur le fichier.** 

# <span id="page-28-0"></span>**3.4.3 Connexion à distance**

## <span id="page-28-1"></span>**3.4.3.1 Accueil**

Température de la buse en L: la température de la buse gauche. La valeur supérieure est la température actuelle. La valeur inférieure est la température cible.

**Température R-Nozzle:** la température de la buse droite. La valeur supérieure est la température actuelle. La valeur inférieure est la température cible.

**Température du lit chauffé:** la température du lit chauffant. La valeur supérieure est la température actuelle. La valeur inférieure est la température cible.

**Courant:** le nom du modèle d'impression comme **Figure 3.29.**

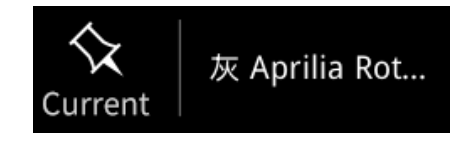

**Figure 3.29: Courant.** 

**Heure estimée:** le temps total et le temps restant du modèle d'impression. Le plus gros

fait référence au temps restant. Le plus petit ci-dessous se réfère au temps total. Cliquez sur

le temps restant, il affichera le temps d'achèvement comme indiqué dans **Figure 3.30.**

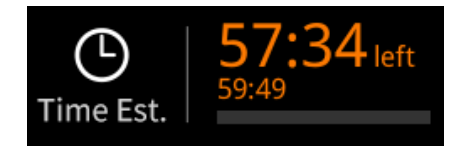

**Figure 3.30: Time Est.** 

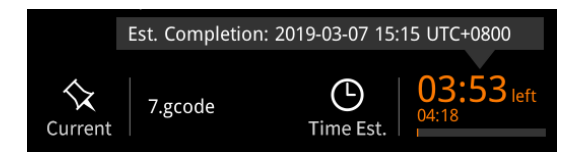

**Figure 3.31: Temps restant.** 

**Pourcentage:** le pourcentage du modèle terminé.

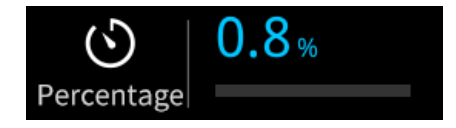

**Figure 3.32: Pourcentage.** 

- 28/228 www.raise3d.com **La taille:** la hauteur du modèle terminé. Cliquez sur les valeurs puis vous pouvez vérifier les informations de couche, la couche actuelle et le nombre de couches au total **Figure 3.33.**

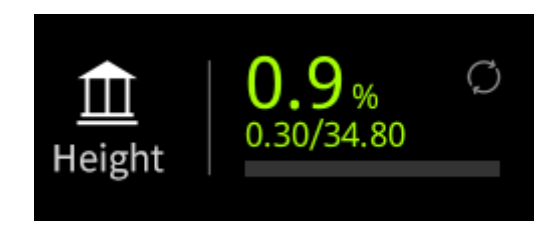

**Figure 3.33: Hauteur.** 

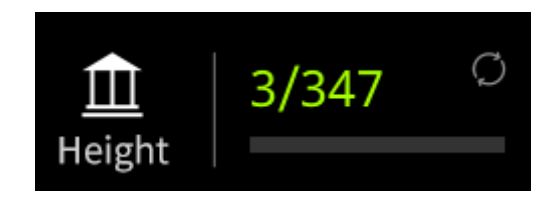

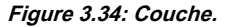

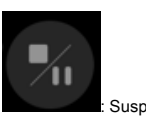

: Suspendre ou arrêter la tâche d'impression.

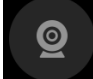

: Appuyez sur le bouton de l'appareil photo pour prendre des photos et enregistrer sur le disque local.

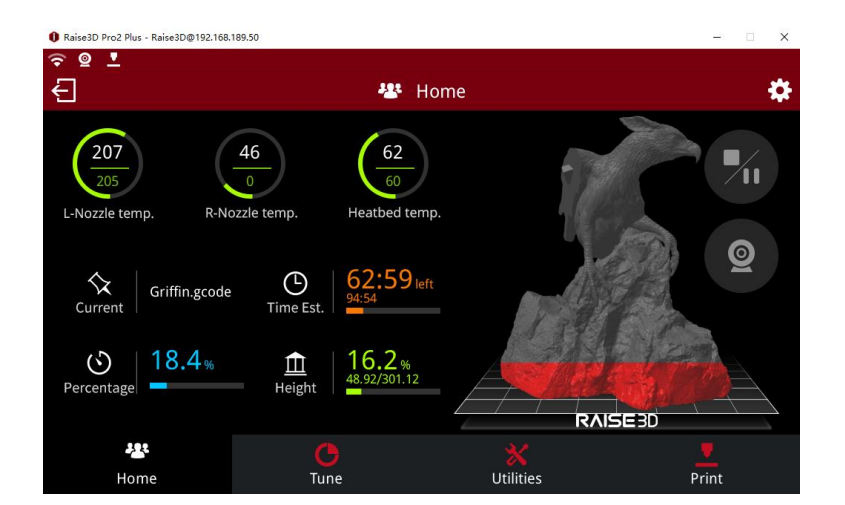

**Figure 3.35: Domicile.** 

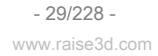

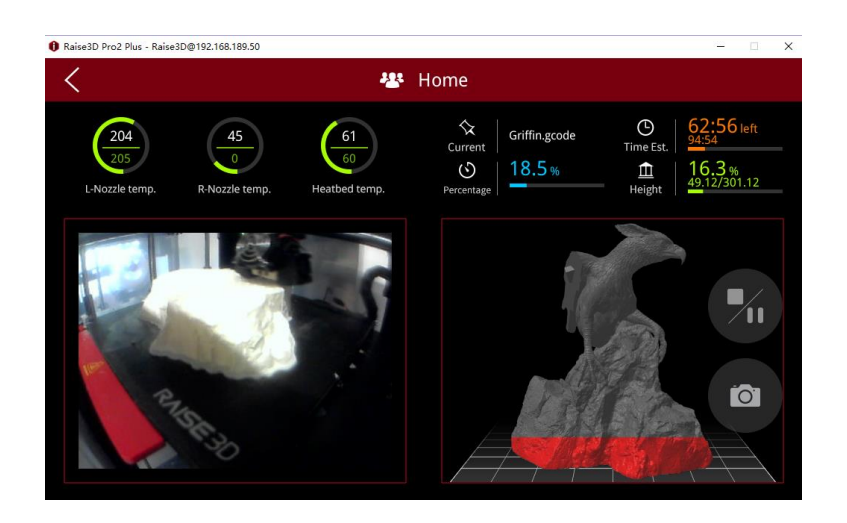

**Figure 3.36: Prenez des photos.** 

L'idéeMaker version 3.4 ou plus récente et RaiseTouch version 1.2 ou plus récente affichera la

raison de la pause de la tâche d'impression.

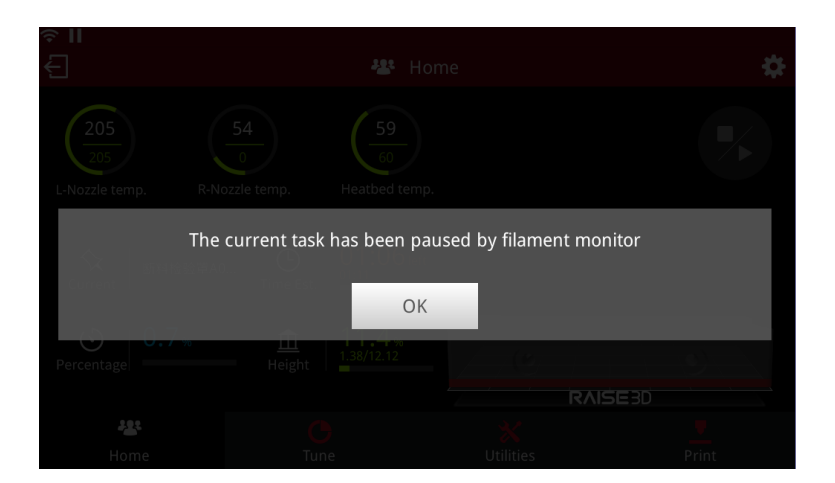

**Figure 3.37: Suspendre la tâche d'impression.** 

#### <span id="page-30-0"></span>**3.4.3.2 Tune**

**Température de la buse en L:** la température de la buse gauche.

**Température de la buse R:** la température de la buse droite. Si votre machine est une machine à double extrudeuse, elle affichera **Température de la buse en L** et **Température de la buse.** 

Si votre machine est une machine à une seule extrudeuse, elle affichera uniquement la température de la buse ici.

**Température du lit chauffé:** la température du lit chauffé.

**Vitesse d'avance:** le pourcentage global de vitesse d'impression.

**Vitesse du ventilateur:** la vitesse du ventilateur qui dans la fente contrôlée.

**Remarque:** seul le ventilateur droit vers le bas sur la machine à une seule extrudeuse peut être contrôlé.

 $-30/228$ www.raise3d.com

#### **Débit de buse en L:** le débit de la buse gauche.

**Débit de la buse R:** le débit de la buse droite.

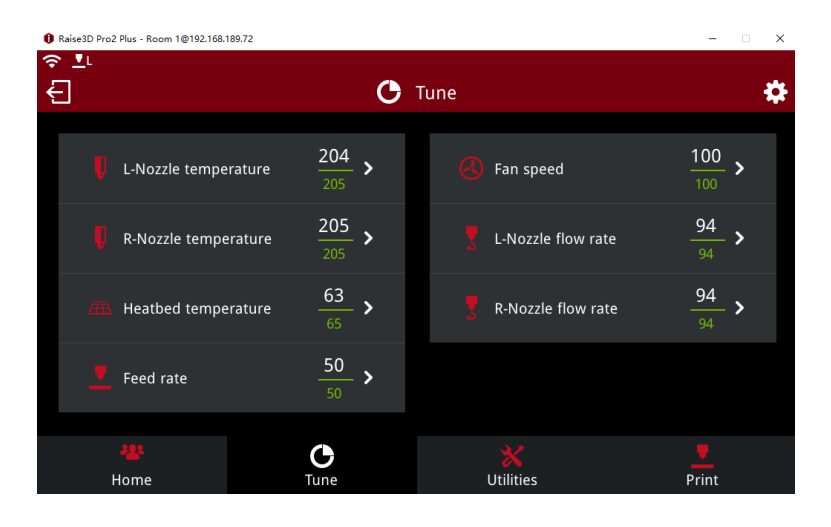

**Figure 3.38: Tune.** 

## <span id="page-31-0"></span>**3.4.3.3 Utilitaires**

**Déplacer les étapes:** la distance X / Y / Z se déplacera par clic, il existe 3 types: 10,0 mm, 1,0 mm et 0,1 mm.

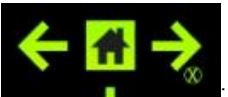

: déplacez l'extrudeuse dans la direction X.

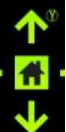

: déplacez l'extrudeuse dans la direction Y.

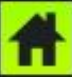

: accueil de l'extrudeuse dans les directions X & Y.

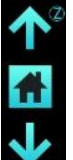

: déplacez la plaque de construction dans la direction Z.

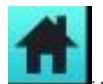

: accueil du plateau de construction dans la direction Z.

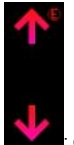

: déplacer l'engrenage d'alimentation pour charger ou décharger le filament.

Si votre machine est une machine à double extrudeuse, elle affichera l'icône de buse L et R ici.

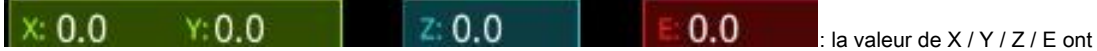

déplacé. Reviendra à 0 après le référencement ou le redémarrage.

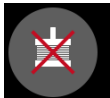

désactiver les cinq moteurs. (Si la machine est à une seule extrudeuse, il y a

quatre moteurs au total.) Vous pouvez pousser la tête à la main après avoir déclenché cette fonction.

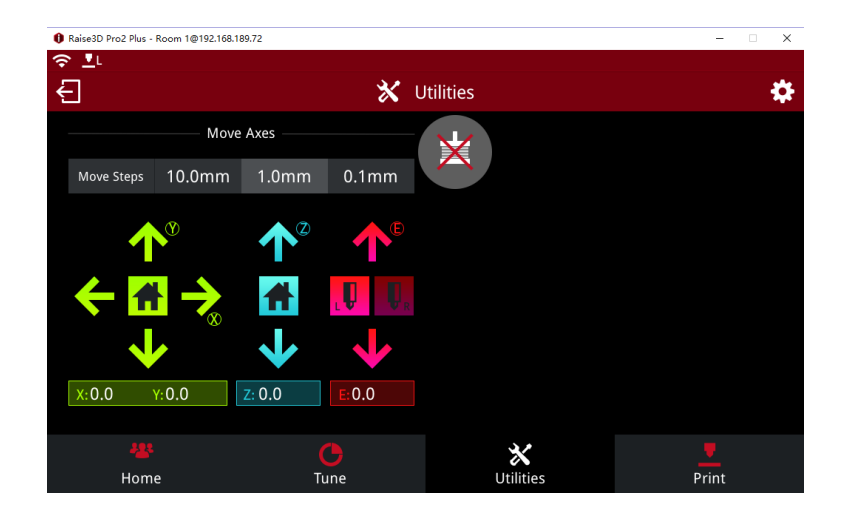

**Figure 3.39: Utilitaires.**

#### <span id="page-32-0"></span>**3.4.3.4 Imprimer**

**Stockage local:** stocker des fichiers qui seront téléchargés par Ethernet ou WLAN. **Stockage USB:** les fichiers d'impression enregistrés sur le disque USB. **File d'attente de téléchargement:** les fichiers qui ont téléchargé Ethernet ou WLAN. **Tâche temporaire:** la tâche d'impression perturbée par la perte de puissance. **Tableau de bord:** la tâche d'impression terminée sera stockée ici comme **Figure 3.40.**

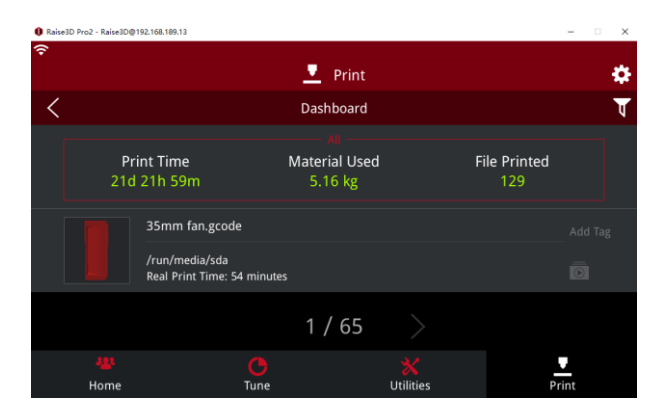

**Figure 3.40: Tableau de bord.** 

**Laps de temps:** le processus d'impression sera enregistré comme t photographie ime-lapse **Figure 3.41.**

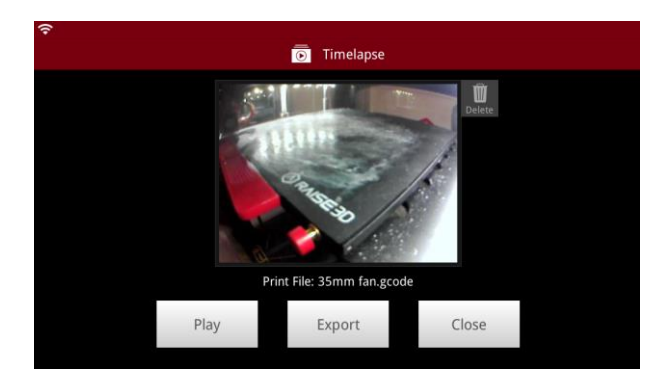

**Figure 3.41: Accéléré.** 

**Jouer** fait référence à la lecture de la vidéo timelapse.

**Exportation** fait référence à l'exportation du timelapse depuis ideaMaker vers votre ordinateur.

**Fermer** fait référence à la fermeture de cette interface.

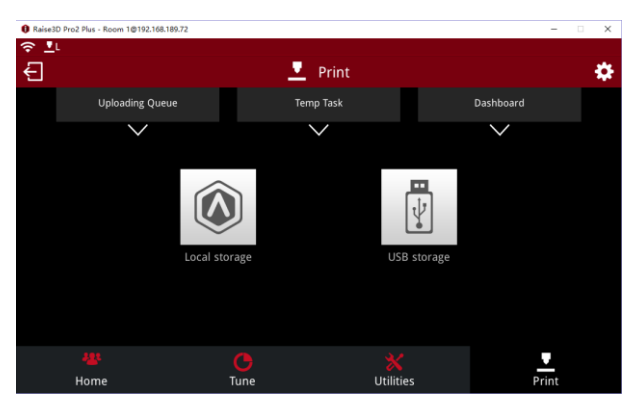

**Figure 3.42: Imprimer.** 

## <span id="page-34-0"></span>**3.4.3.5 Paramètres**

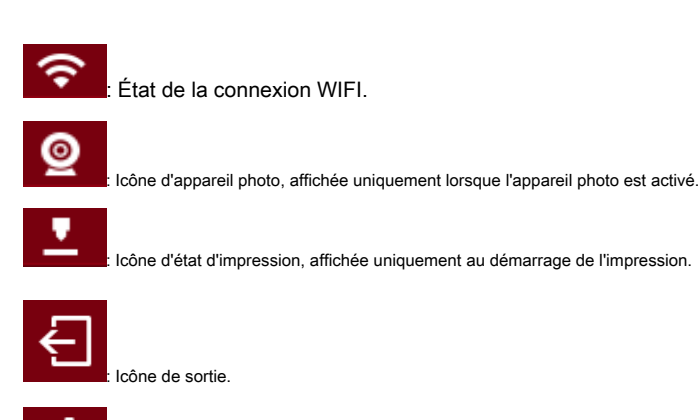

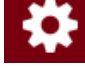

Icône Paramètres.

**Nom de la machine** fait référence au nom de l'imprimante et peut être modifié.

**Modèle** fait référence au type d'imprimante.

**Numéro de série** fait référence au numéro d'identité spécifique de l'imprimante.

**Version** fait référence à la version du firmware de l'écran tactile Raise Touch actuellement utilisée sur ce

machine.

**Mettre à jour:** les informations de mise à jour du firmware de l'écran tactile.

**Version du firmware:** la version du micrologiciel de la carte contrôleur de mouvement.

**Stockage disponible:** l'espace mémoire restant peut être utilisé dans la machine.

**À propos:** inclus l'adresse de rétroaction.

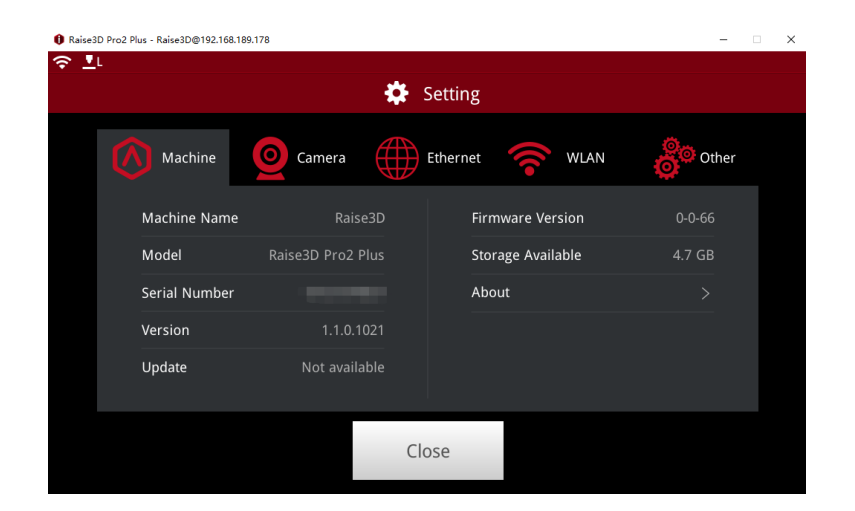

**Figure 3.43: Machine.** 

**Caméra** la fonction est pour Pro2 ou Pro2 Plus (mise à niveau disponible pour la série N).

**Étape 1:** Choisissez un appareil photo sur l'imprimante **Figure 3.44.** 

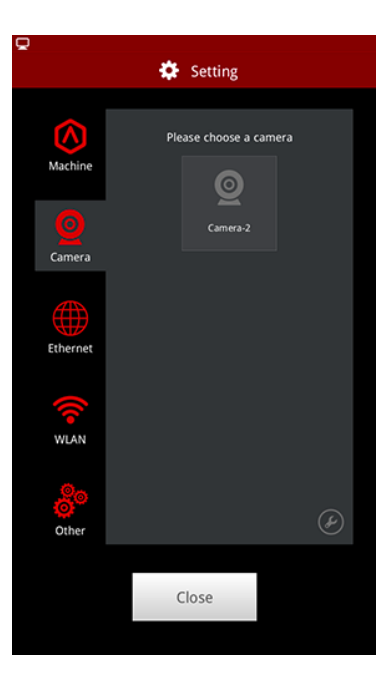

**Figure 3.44: Choisissez une caméra sur l'écran tactile.** 

**Étape 2:** Connectez-vous à la caméra en tant que **Figure 3.45.** 

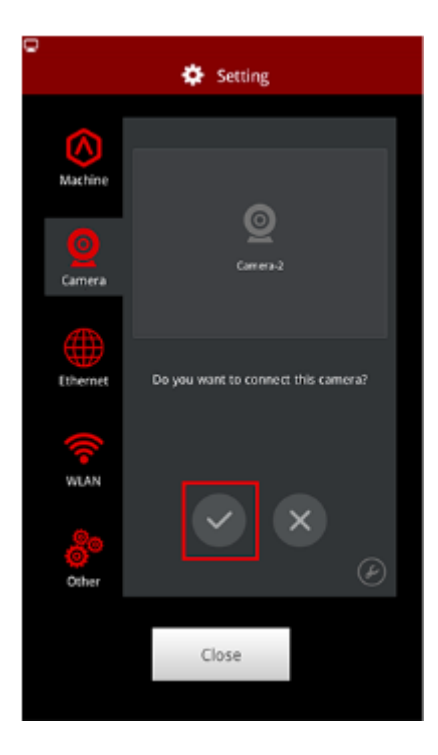

**Figure 3.45: Connectez-vous à la caméra choisie.** 

- 35/228 www.raise3d.com
## **Étape 3:** Prenez des photos et enregistrez-les sur **Figure 3.46.**

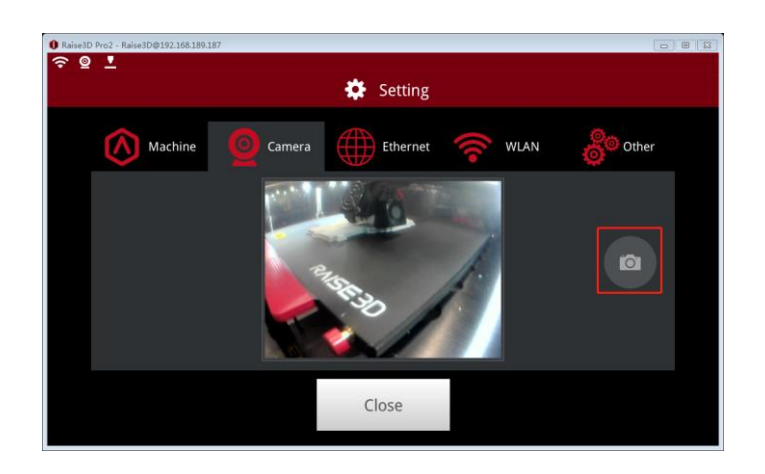

**Figure 3.46: Prendre une photo.** 

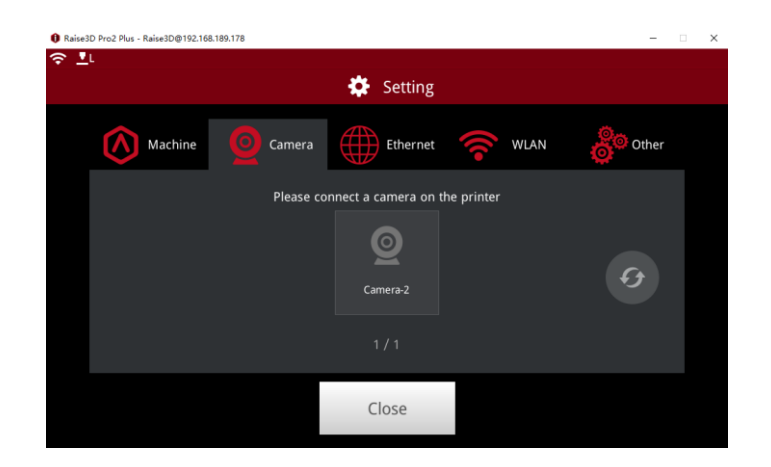

**Figure 3.47: Caméra.** 

**Ethernet:** connectez l'imprimante et l'ordinateur via un câble Ethernet.

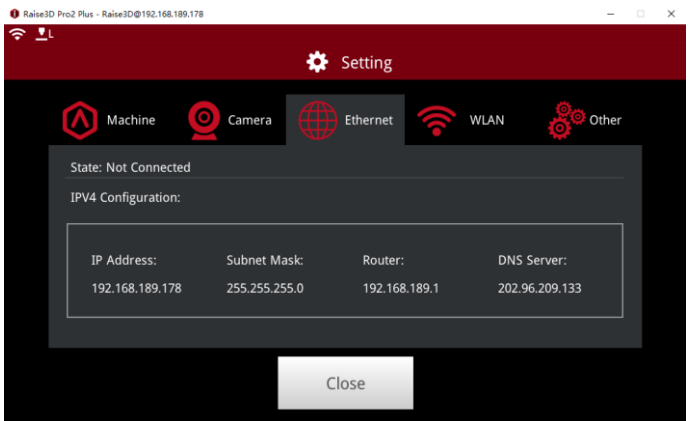

**Figure 3.48: Ethernet.** 

- 36/228 www.raise3d.com

### **WLAN:** connecter l'imprimante et l'ordinateur via WLAN.

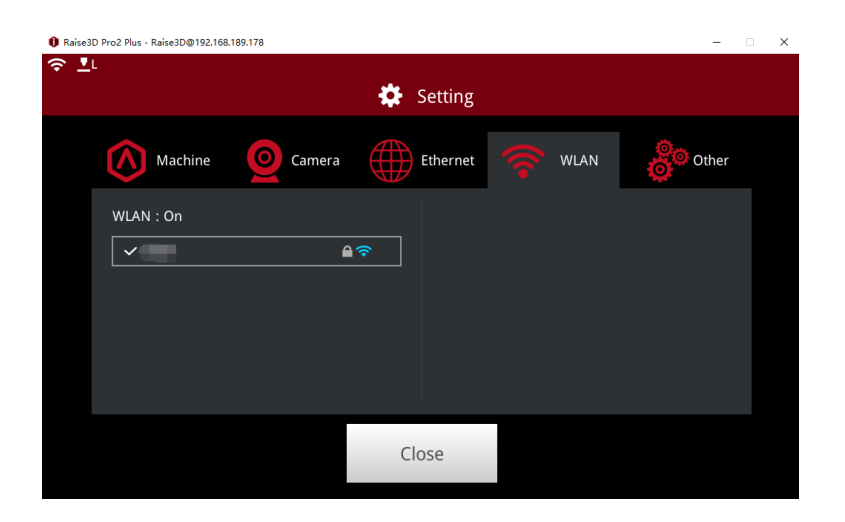

**Figure 3.49: WLAN.** 

### **Autre:**

**Luminosité:** affiche la luminosité de l'écran, en appuyant sur le bouton "+" ou "-".

**Remarque:** La luminosité ne peut pas être ajustée par télécommande.

**Langue:** la langue appliquée à votre imprimante.

**Nombre de buses:** le nombre de buses disponibles.

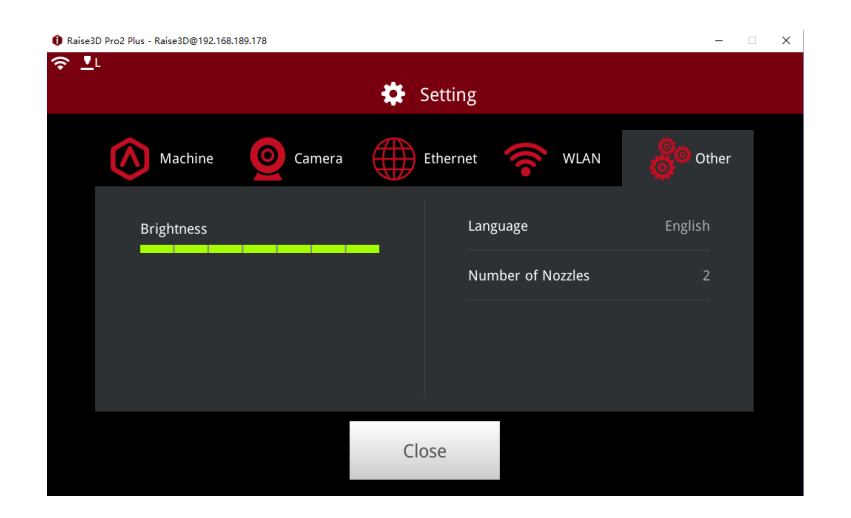

**Figure 3.50: Autre.** 

# **4 Interface**

Lorsque ideaMaker est ouvert, l'écran principal est le suivant. Nous divisons l'interface en

neuf sections comme démontré étape par étape.

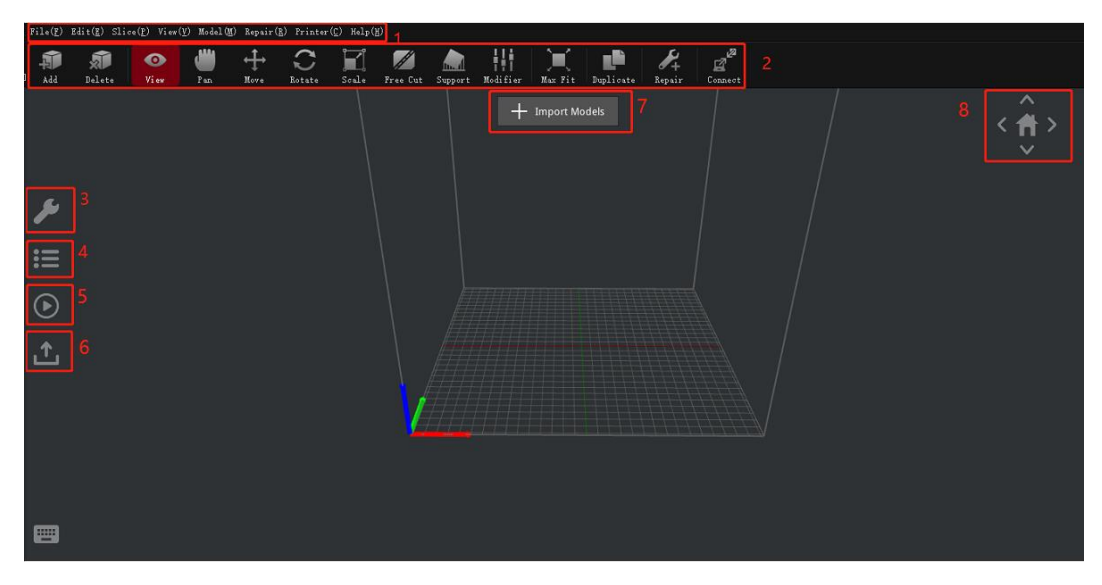

**Figure 4.1: Vue d'ensemble de l'interface ideaMaker.**

Vous pouvez appuyer sur **Importer des modèles** bouton pour importer un modèle, l'écran principal est comme indiqué

au dessous de.

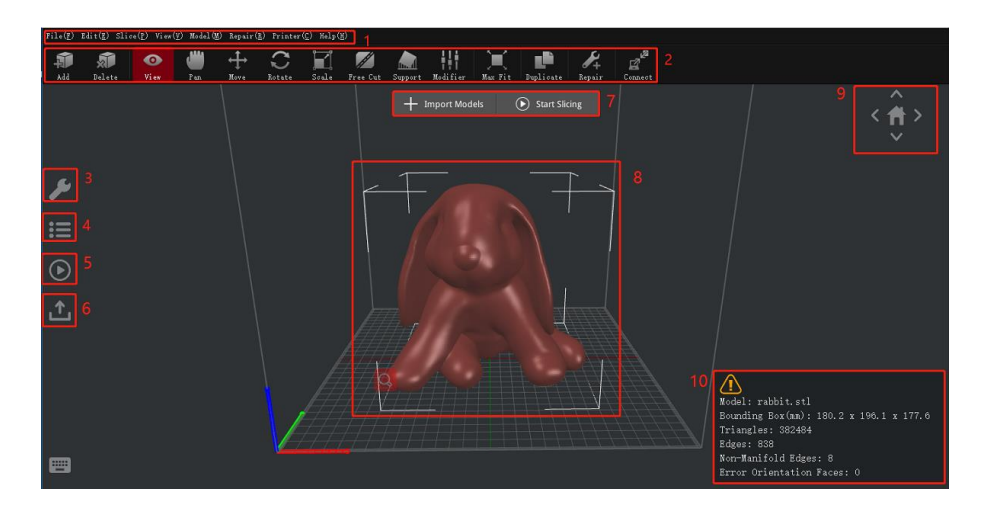

**Figure 4.2: écran principal ideaMaker après l'importation de modèles.**

## **4.1 Barre de menus**

La barre de menus comprend toutes les commandes opérationnelles et les paramètres avancés.

## **4.1.1 Fichier**

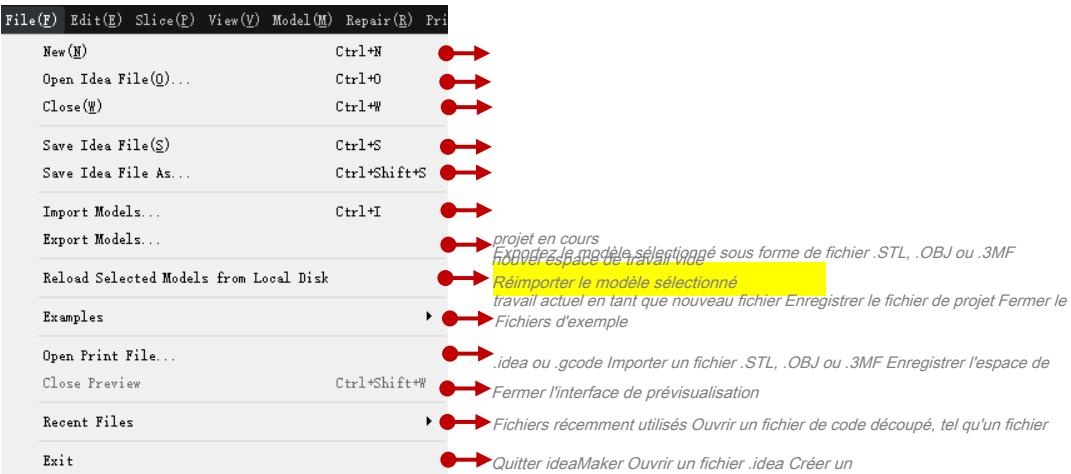

**Remarque: Nouveau (Ctrl + N):** Lors de la création d'un nouvel espace de travail vide, ideaMaker fermera le

projet en cours en premier.

## **4.1.2 Modifier**

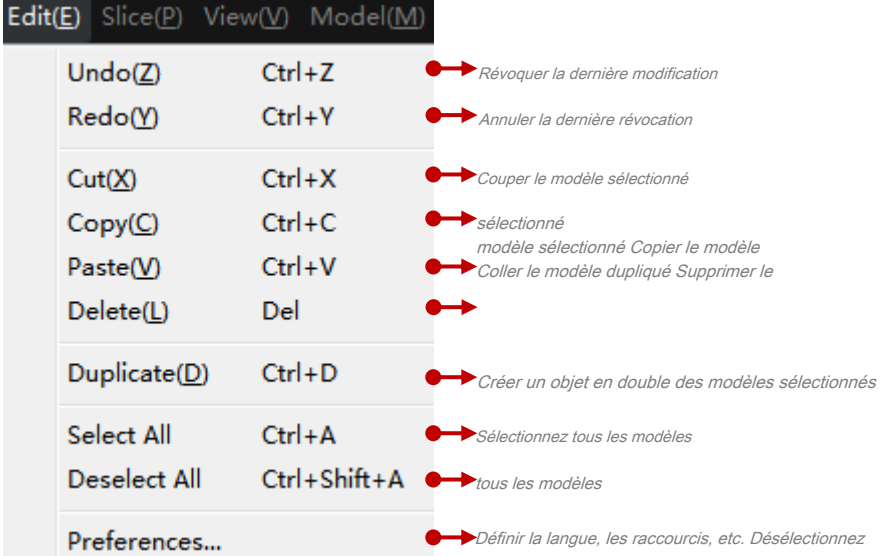

### **Remarque:** Il existe des options spéciales dans **préférences.**

## **4.1.2.1 Général**

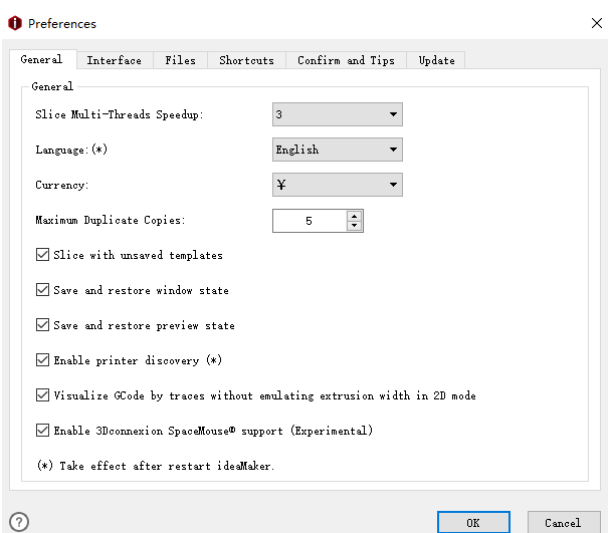

**Figure 4.3: L'onglet Général de Préférence.** 

**Accélération accélérée de plusieurs threads** fait référence à la vitesse de tranchage, plus la **Multi-**

**Accélération des threads** plus la vitesse de découpage est rapide. Cette valeur dépend de votre

threads CPU de l'ordinateur.

**Langue** indique que vous pouvez sélectionner une langue pour votre logiciel.

**Devise** indique que vous pouvez sélectionner une unité monétaire pour votre logiciel.

**Nombre maximal de copies en double** indique que vous pouvez augmenter la valeur maximale des modèles

duplication, la valeur maximale est 1000 et la valeur minimale est 1.

 $\mathbf{\Omega}$ 

**Tranche avec des modèles non enregistrés** fait référence à la réalisation d'un découpage sans enregistrer les paramètres

#### édité. Avec cette fonction activée, vous pouvez sélectionner **Réinitialiser** ou **Restaurer dans le**

**Dernière sauvegarde.** 

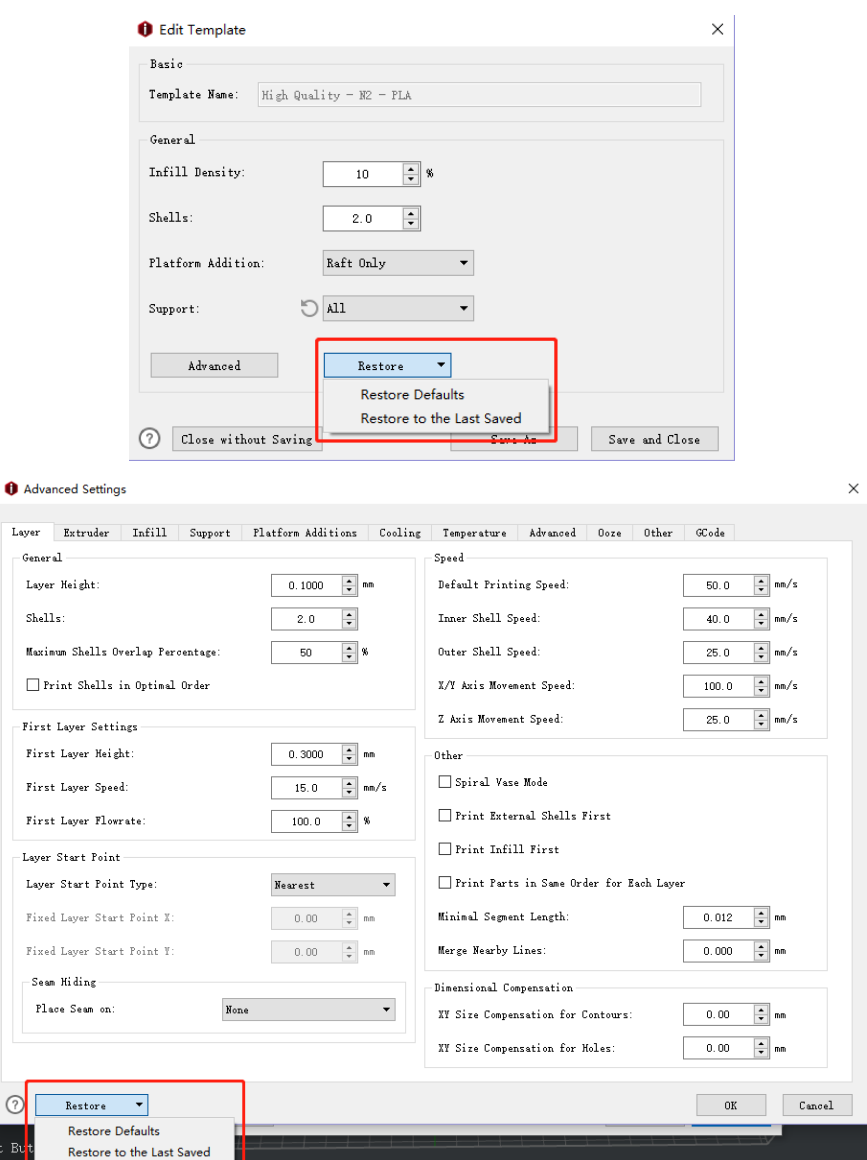

**Figure 4.4: Activez "Découper avec des modèles non enregistrés".** 

**Enregistrer et restaurer l'état de la fenêtre** indique qu'avec cette fonction, l'état de la fenêtre est activé

peut être enregistré et restauré.

**Enregistrer et restaurer l'état de l'aperçu** fait référence avec cette fonction activée l'état de prévisualisation

- 41/228 www.raise3d.com peut être enregistré et restauré.

### **Activer la découverte d'imprimantes** indique qu'avec cette fonction, ideaMaker

recherche automatiquement les imprimantes sous le même réseau local que l'ordinateur.

**Visualisez GCode par des traces sans émuler la largeur d'extrusion en mode 2D** indique que si cette fonction est activée, les

trajectoires d'outil ne seront pas affichées avec une largeur d'extrusion d'émulation.

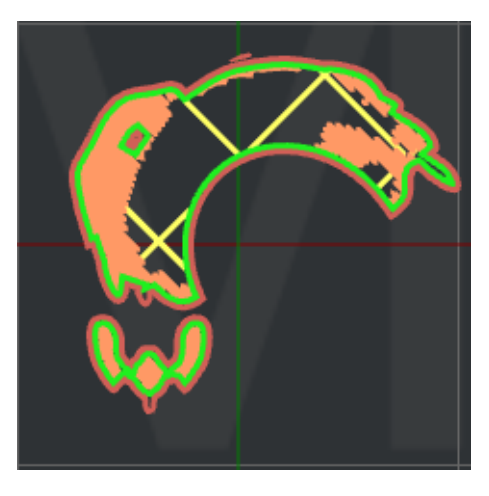

**Figure 4.5: désactiver cette fonction** 

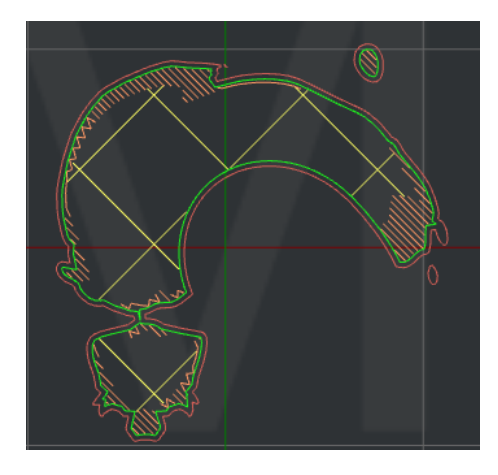

**Figure 4.6: activé cette fonction** 

#### **Activer la prise en charge de 3Dconnexion SpaceMouse® (expérimental)** se réfère à cela

fonction activée, vous pouvez utiliser 3Dconnexion pour faire fonctionner ideaMaker.

## **4.1.2.2 Interface**

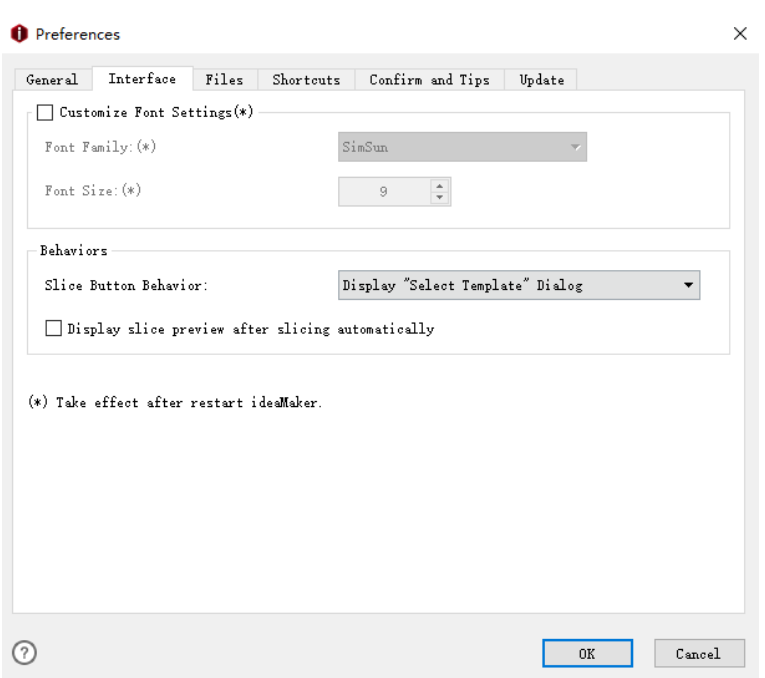

**Figure 4.7: L'onglet Interface de Préférence.** 

**Personnaliser les paramètres de police** avec cette fonction activée, vous pouvez ajuster la taille de la police et police de l'interface dans ideaMaker.

**Famille de polices** fait référence au type de police de l'interface dans ideaMaker.

**Taille de police** fait référence à la taille de police de l'interface dans ideaMaker.

**Comportements:** 

**Comportement des boutons de tranche** contrôler ce qui se passe lorsque le bouton de tranche est cliqué

**Afficher la boîte de dialogue "Sélectionner un modèle"** lorsque vous cliquez sur le bouton tranche, ideaMaker apparaîtra

une fenêtre pour sélectionner un modèle, comme **Type de filament, type d'imprimante** et **Modèle.**

**Afficher le panneau "Préparer la découpe"** lorsque vous cliquez sur le bouton tranche, ideaMaker affiche une

panneau de **Préparez-vous à trancher.**

**Tranche sans invite** lorsque vous cliquez sur le bouton couper, ideaMaker découpera le modèle

en utilisant directement les paramètres définis dans Préparer la découpe.

**Afficher l'aperçu des tranches après le découpage automatique** se référer à cette fonction

activé, ideaMaker affichera l'interface de prévisualisation directement au lieu d'afficher

**Résultat d'impression estimé.**

- 43/228 www.raise3d.com

## **4.1.2.3 Fichiers**

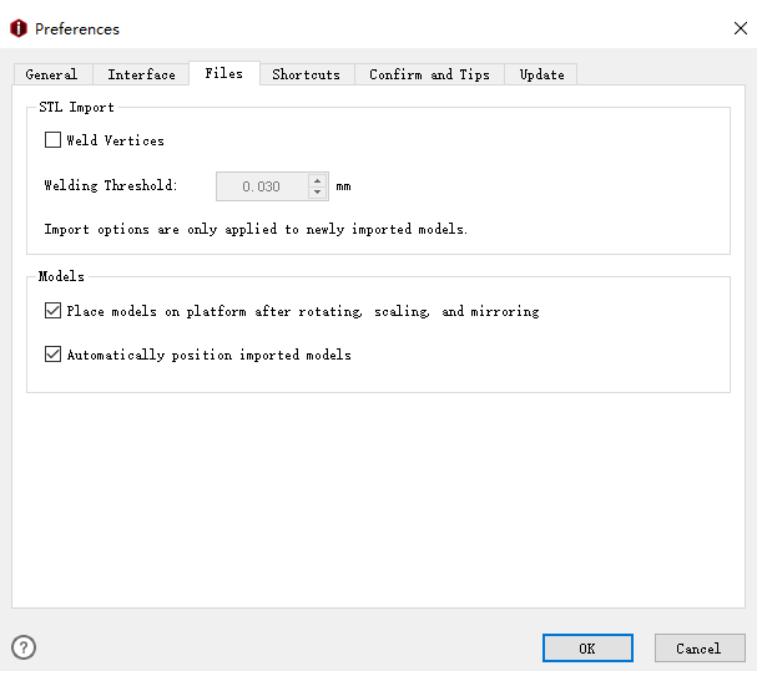

**Figure 4.8: L'onglet Fichiers de préférence.** 

**Sommets de soudure** permet de fusionner les sommets adjacents pour réparer le modèle et déposer le bord

compter.

**Placer des modèles sur la plate-forme après rotation, mise à l'échelle et mise en miroir** le modèle sera placé

sur la plate-forme de construction après rotation, mise à l'échelle et mise en miroir.

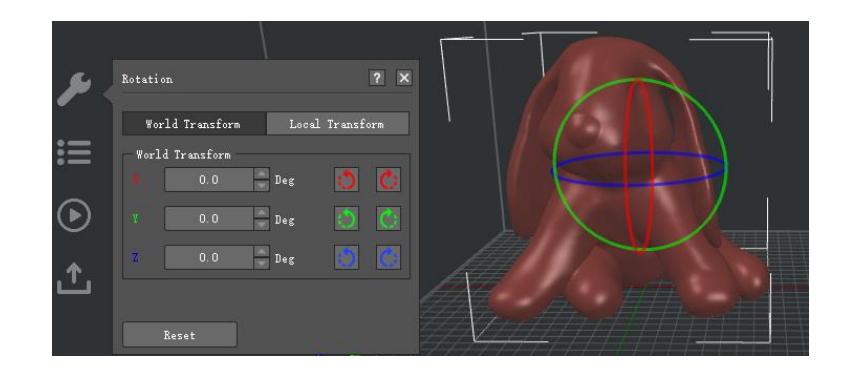

**Figure 4.9: Le modèle flotte dans les airs avant de tourner.** 

|   | Rotation                                              | $\vert x \vert$<br> ? |  |
|---|-------------------------------------------------------|-----------------------|--|
| ≔ | World Transform<br>Local Transform<br>World Transform |                       |  |
|   | 360.0<br>$\texttt{Deg}$<br>0, 0<br>Deg                | G<br>36               |  |
|   | $\bar{\mathbf{z}}$<br>0, 0<br>Des<br>Reset            | w                     |  |

**Figure 4.10: Le modèle est placé sur la plate-forme après rotation.** 

**Positionner automatiquement les modèles d'importation** avec cette fonction activée, les modèles seront placés

au centre de la plate-forme de construction automatiquement.

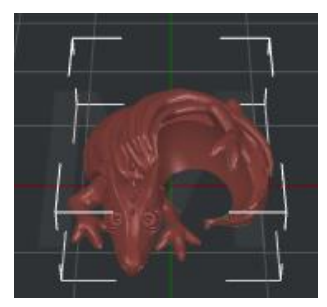

**Figure 4.11: Activer la fonction "Positionner automatiquement les modèles d'importation".** 

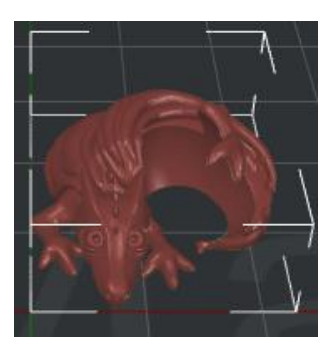

**Figure 4.12: Désactivez la fonction "Positionner automatiquement les modèles d'importation".** 

## **4.1.2.4 Raccourcis**

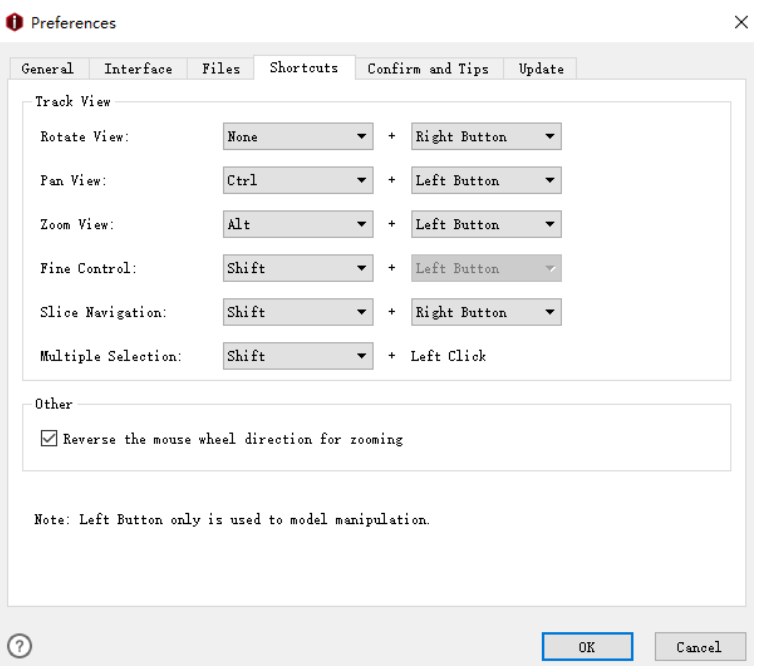

**Figure 4.13: L'onglet Raccourcis de préférence.** 

Cliquez sur le bouton droit pour faire pivoter le modèle.

Cliquez sur **Ctrl +** bouton gauche et déplacez la souris pour déplacer la vue.

Cliquez sur **Alt +** bouton gauche et déplacer la souris pour agrandir la vue.

Cliquez sur **Maj +** bouton gauche et déplacer la souris le contrôle fin du mouvement de la souris.

Cliquez sur **Maj +** bouton droit et déplacez la souris pour contrôler l'aperçu du fichier .gcode. Déplacer la souris

haut / bas est de contrôler *couche* dans Aperçu de tranche, déplacer la souris vers la gauche / droite pour contrôler Étape dans

**Aperçu de tranche.**

Cliquez sur **Maj +** bouton gauche pour sélectionner plusieurs modèles.

**Autre:** 

**Inversez la direction de la molette de la souris pour la chambre** indique qu'avec la fonction activée, il

inversera les commandes de la molette de la souris pour le zoom.

**Remarque:** Affiche plus de détails de raccourcis en appuyant sur l'icône "Clavier", et vous pouvez également le modifier

en appuyant sur le bouton "Modifier".

- 46/228 -

www.raise3d.com

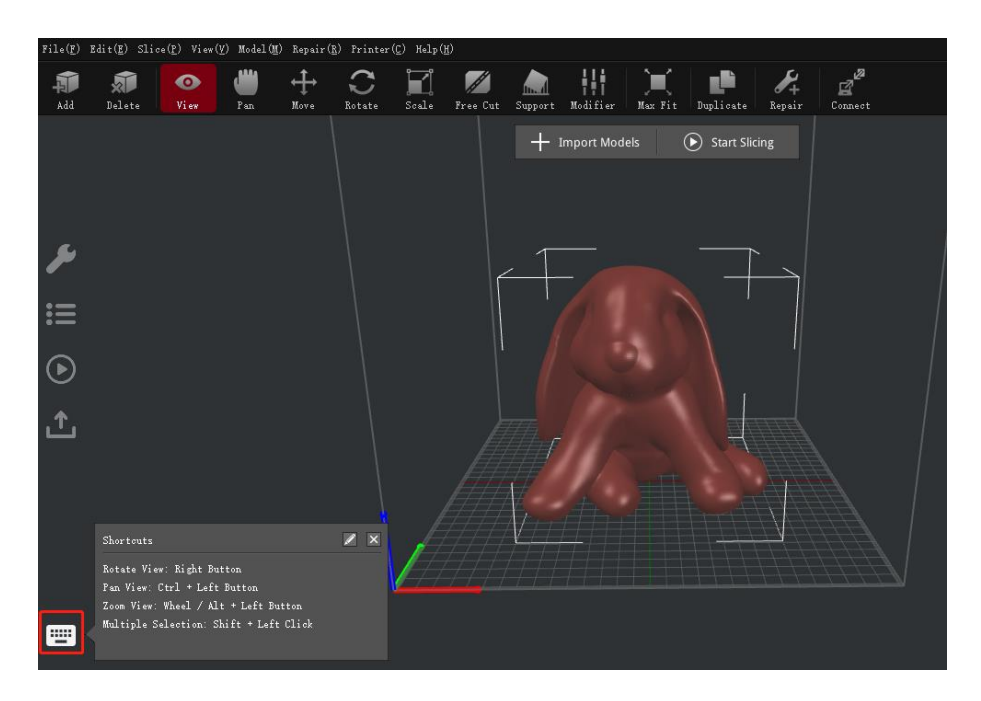

**Figure 4.14: Raccourcis.** 

## **4.1.2.5 Confirmer et conseils**

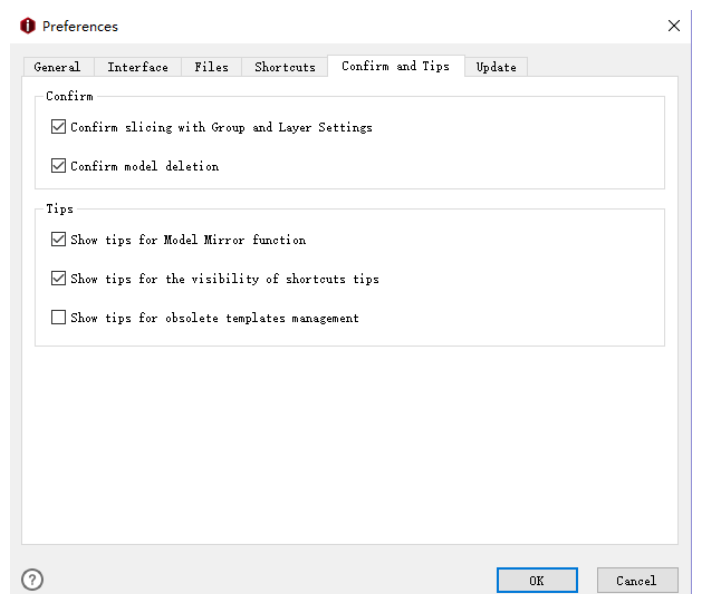

**Figure 4.15: L'onglet Confirmer et conseils de Préférence.** 

#### **Confirmer:**

#### **Confirmer le découpage avec les paramètres de groupe et de couche** une fois activé, ideaMaker affichera une

boîte de dialogue pour confirmer la poursuite de la découpe avec les paramètres de remplacement dans le groupe et la couche

### Définir comme **Figure 4.15.**

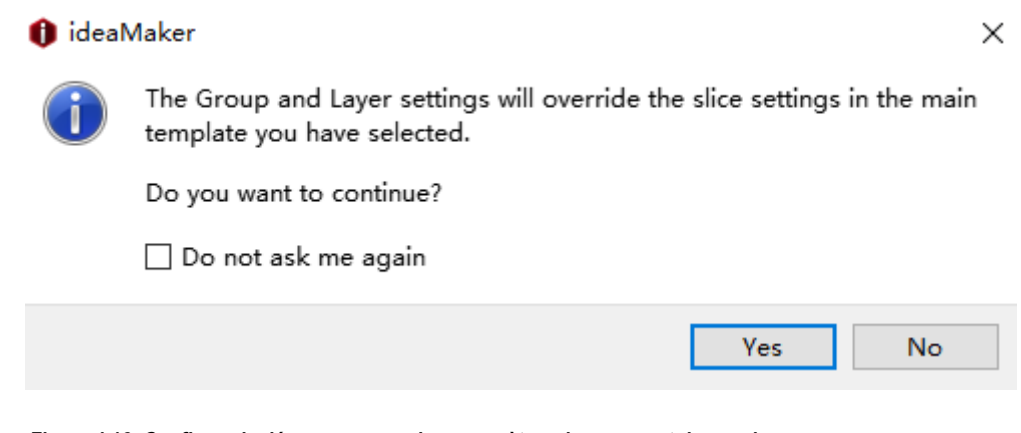

**Figure 4.16: Confirmer le découpage avec les paramètres de groupe et de couche.** 

**Confirmer la suppression du modèle** une fois activé, ideaMaker ouvrira une boîte de dialogue pour confirmer

si vous supprimez le modèle que vous avez sélectionné **Figure 4.17.**

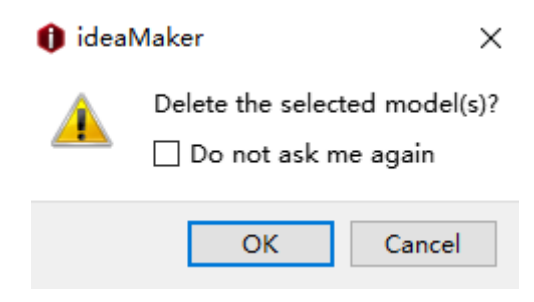

**Figure 4.17: Confirmer la suppression du modèle.**

**Conseils:** 

**Afficher des conseils pour la fonction de miroir du modèle** avec cette fonction activée, ideaMaker affichera un

boîte de dialogue pour rappeler les conseils de la fonction de miroir de modèle comme **Figure 4.18.**

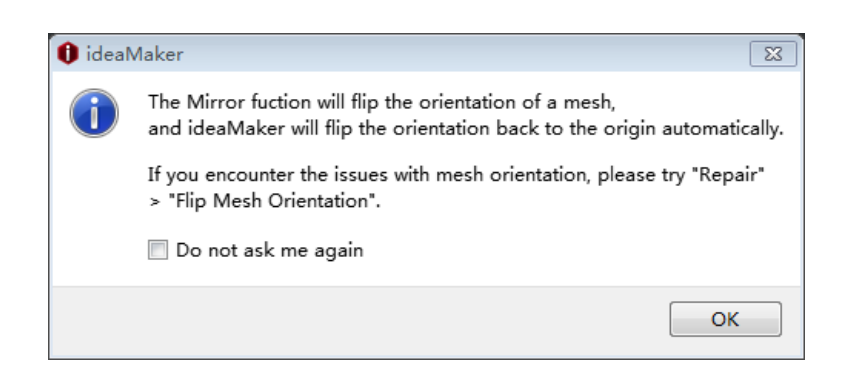

**Figure 4.18: Afficher des conseils pour la fonction de miroir de modèle.** 

**Afficher des astuces pour la visibilité des astuces de raccourcis** avec cette fonction activée, ideaMaker apparaîtra

une boîte de dialogue pour rappeler les conseils de visibilité de la fonction de raccourcis.

**Afficher des conseils pour la gestion des modèles obsolètes** une fois activé, ideaMaker affichera une

pour rappeler les conseils de gestion des modèles obsolètes.

#### **4.1.2.6 Mise à jour**

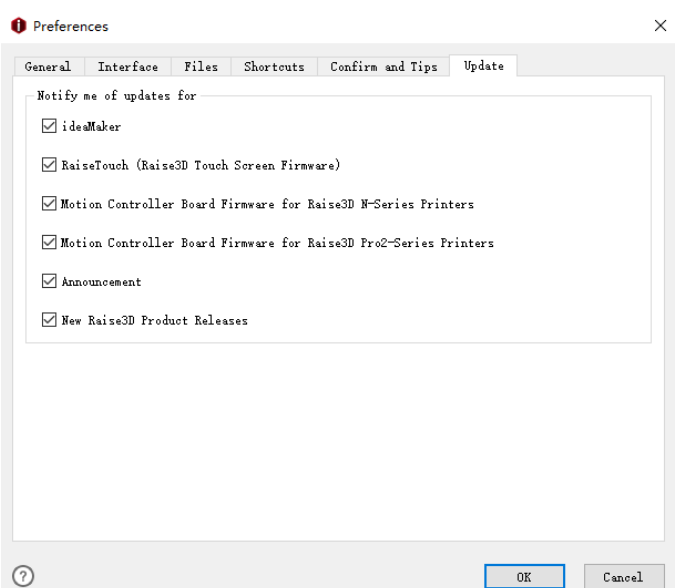

**Figure 4.19: L'onglet Mise à jour de Préférence.** 

**Vérifier automatiquement la nouvelle version** 

**ideaMaker** une fois activé, ideaMaker recherchera automatiquement les mises à jour ideaMaker.

**RaiseTouch (** Raise3D Touch Screen Firmware) - avec cette fonction activée, ideaMaker

 $-49/228$ www.raise3d.com vérifier automatiquement les mises à jour RaiseTouch.

### **Micrologiciel de la carte contrôleur de mouvement pour les imprimantes Raise3D série N** une fois activé,

ideaMaker vérifiera les mises à jour du micrologiciel de la carte contrôleur de mouvement pour les imprimantes de la série N

automatiquement.

#### **Micrologiciel de la carte contrôleur de mouvement pour les imprimantes de la série Raise3D Pro2** avec ça

fonction activée, ideaMaker vérifiera les mises à jour du micrologiciel de la carte contrôleur de mouvement pour

Imprimantes de la série Pro2 automatiquement.

### **Annonce** une fois activé, ideaMaker vous rappellera si nous envoyons une annonce.

**Nouvelles versions du produit Raise3D** avec cette fonction activée, ideaMaker fournira de nouveaux

rappels de produits.

# **4.1.3 Tranche**

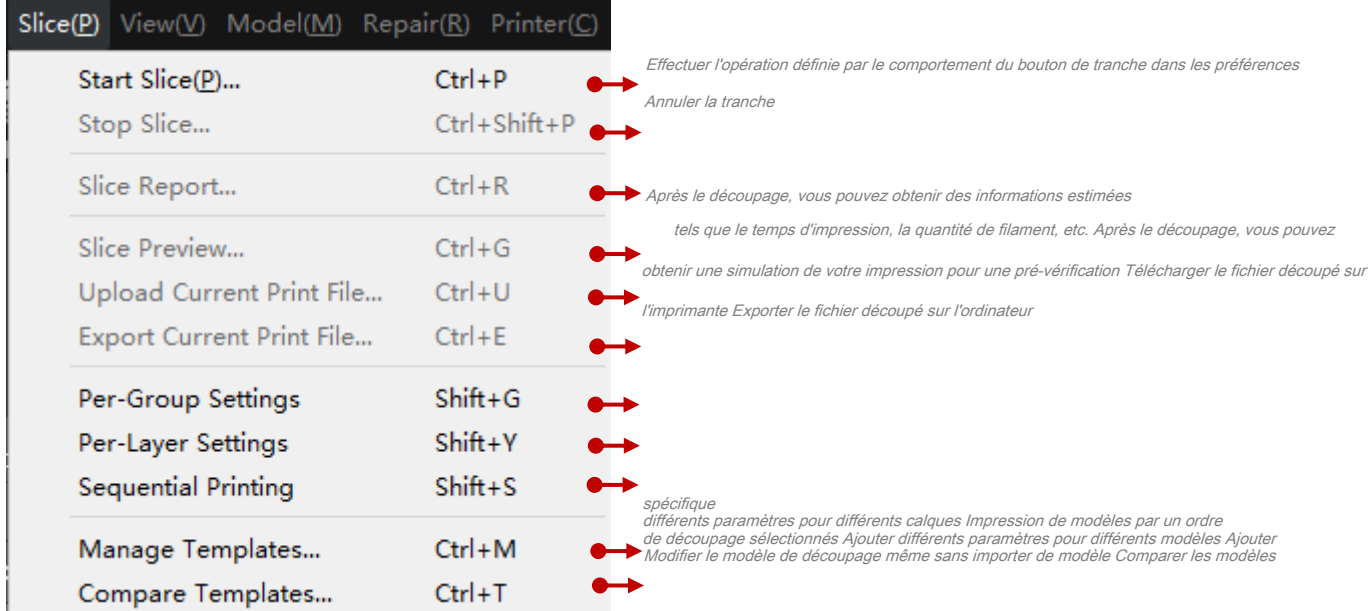

## **Comparer les modèles** fait référence à la comparaison des modèles sélectionnés. Vous pouvez choisir différents

imprimante, filament et modèle. Et vous pouvez également importer les modèles à partir du disque local.

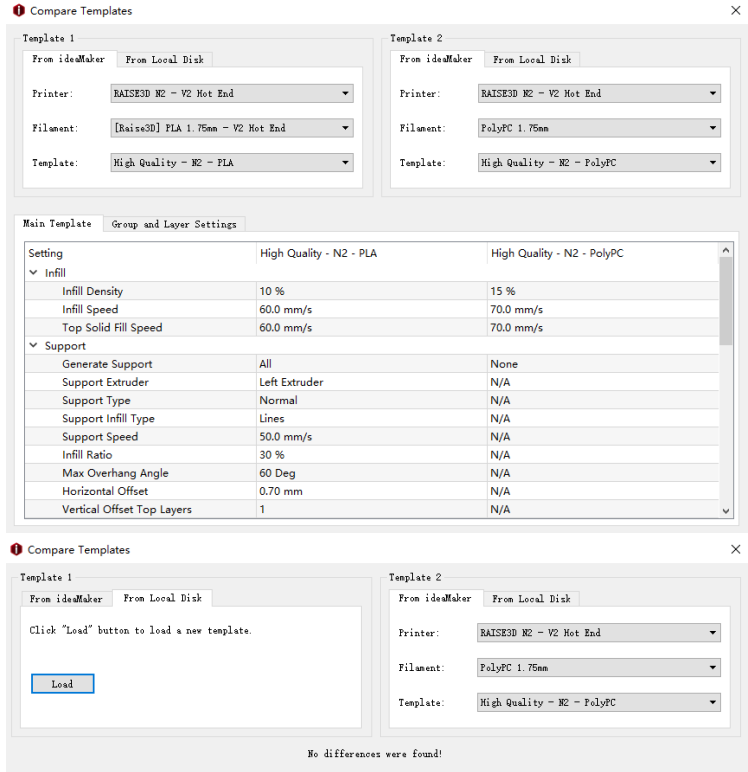

**Figure 4.20: Comparer les modèles.** 

# **4.1.4 Vue**

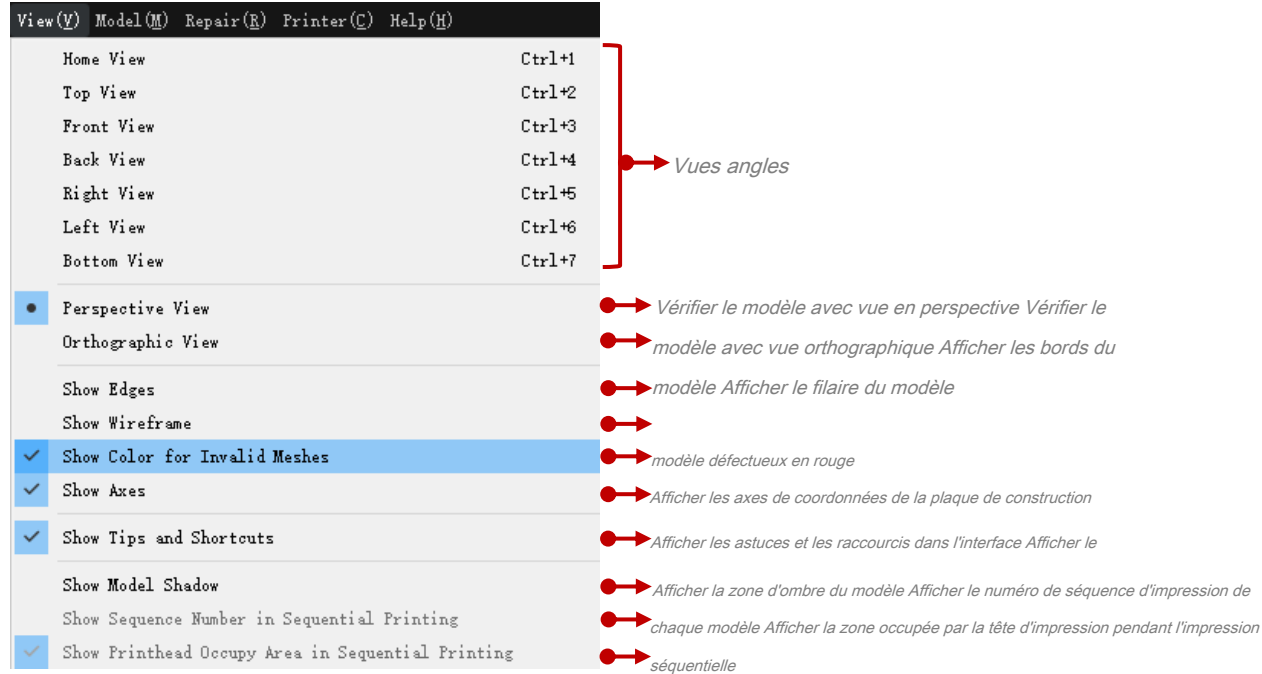

**Remarque:** Vous pouvez également modifier librement la vue du modèle en cliquant avec le bouton droit de la souris et en faisant glisser votre

Souris.

**Afficher les axes** indique qu'avec cette fonction activée, ideaMaker affichera les coordonnées de l'imprimante

axes comme **Figure 4.21.** 

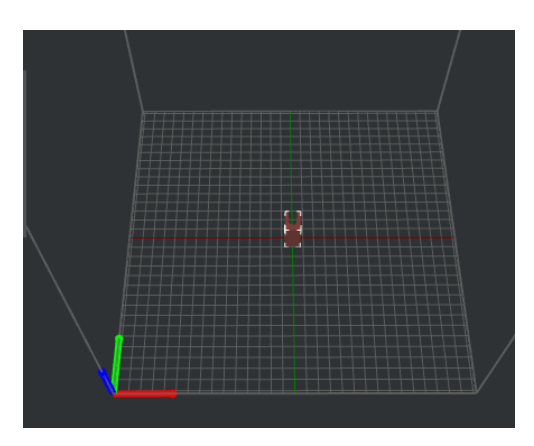

**Figure 4.21: Afficher les axes.** 

#### **Afficher l'ombre du modèle** avec cette fonction activée, ideaMaker affichera l'ombre du modèle comme

**Figure 4.22.**

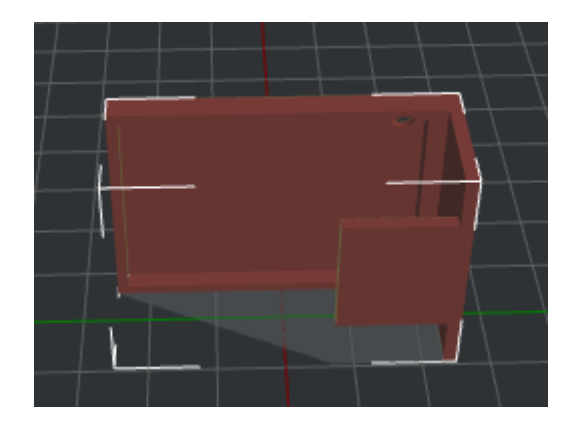

**Figure 4.22: Afficher l'ombre du modèle.** 

**Afficher la zone d'occupation de la tête d'impression en impression séquentielle** une fois activé, ideaMaker affiche la zone occupée par la tête d'impression pendant l'impression séquentielle comme **Figure 4.23.**

**Remarque:** La zone indiquée par la flèche verte correspond aux ajouts de plate-forme. La zone indiquée par la flèche rouge est la zone de mouvement de la tête d'impression.

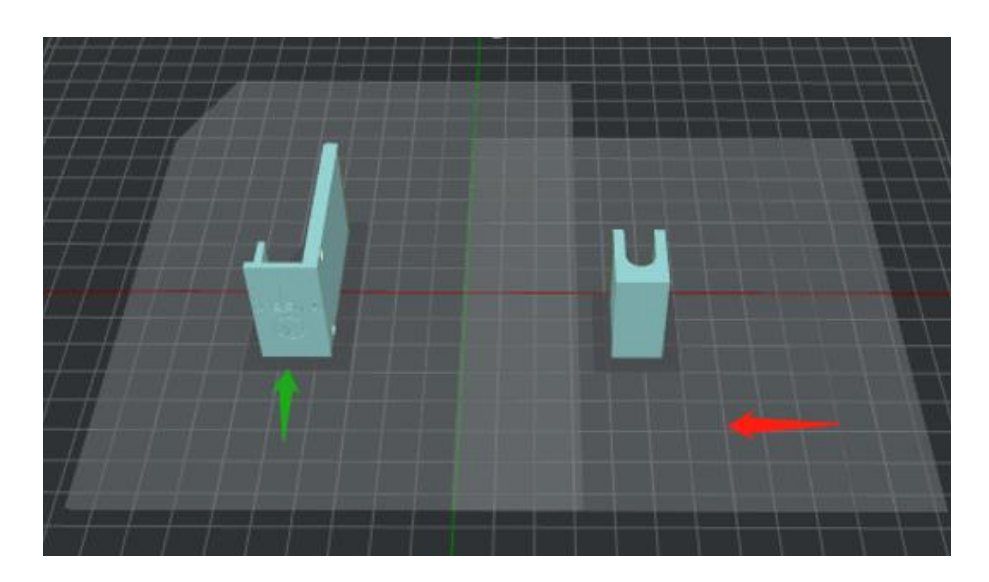

**Figure 4.23: Afficher la zone d'occupation de la tête d'impression en impression séquentielle.** 

# **4.1.5 Modèle**

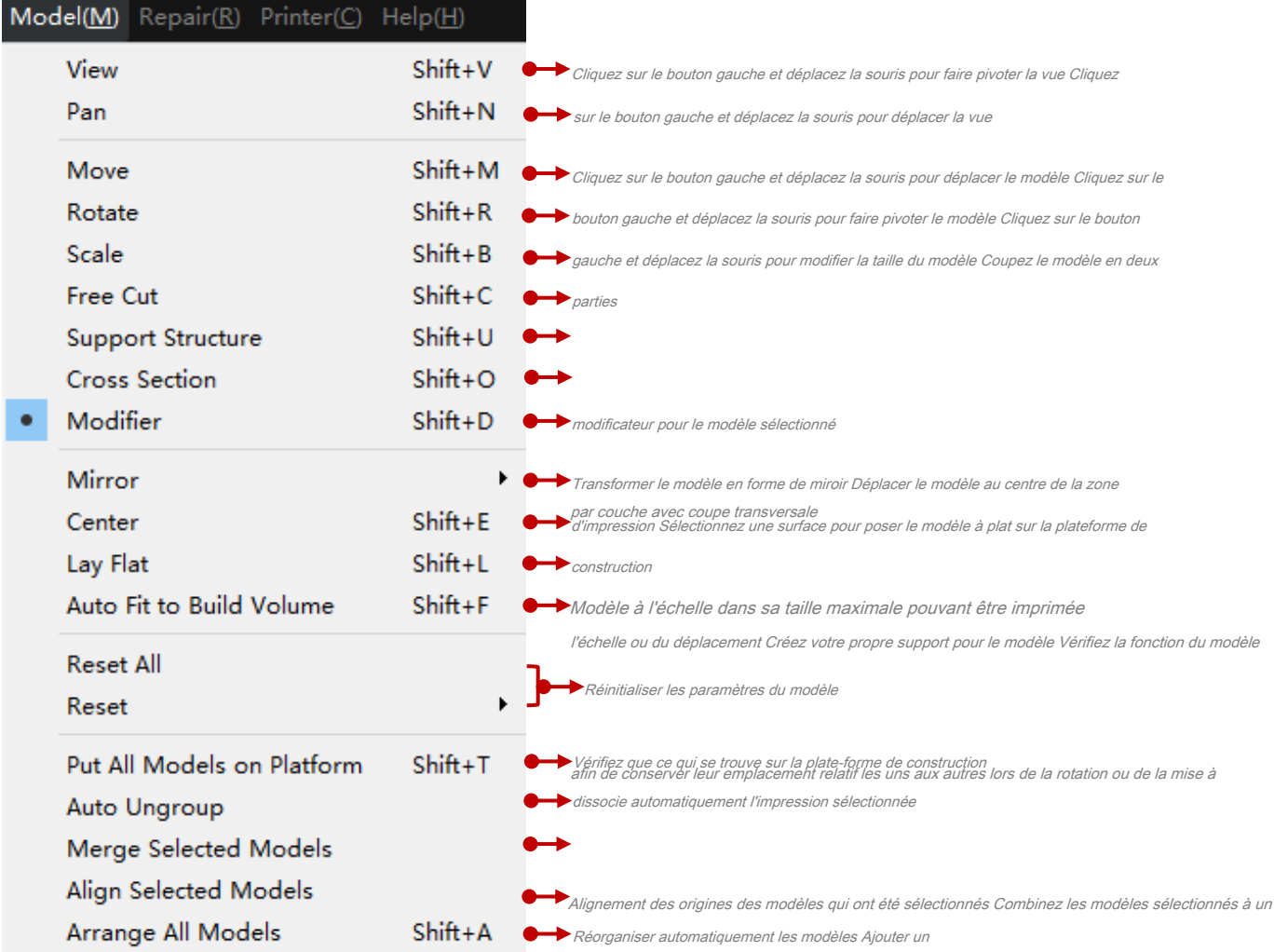

**Remarque:** De nombreux outils ont déjà été prédéfinis de manière pratique dans la barre d'outils.

**La Coupe transversale** Masquez les sections du modèle basées sur 3 plans.

### **La Coupe transversale** divisera le modèle en deux parties. Cliquer sur **Sens inverse** rester le haut

partie du modèle.

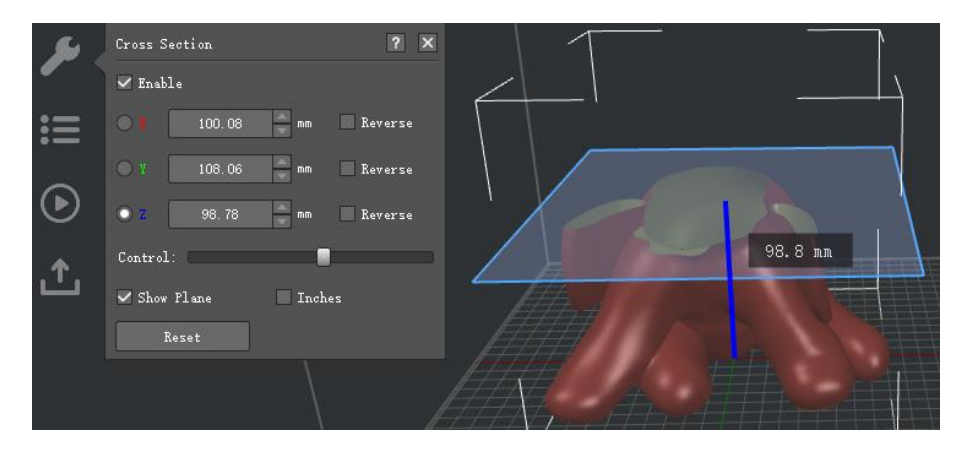

**Figure 4.24: Coupe transversale dans la direction de l'axe Z.** 

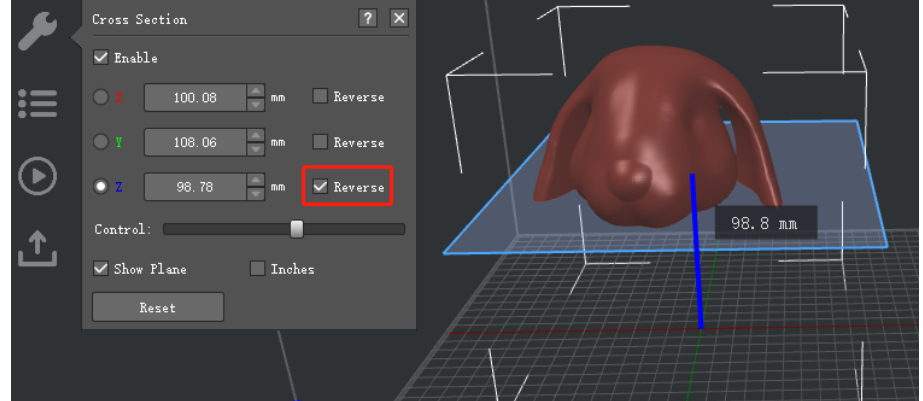

**Figure 4.25: Coupe transversale "Inverse" de la direction de l'axe Z.** 

**Afficher l'avion** fera basculer la visibilité du plan de coupe.

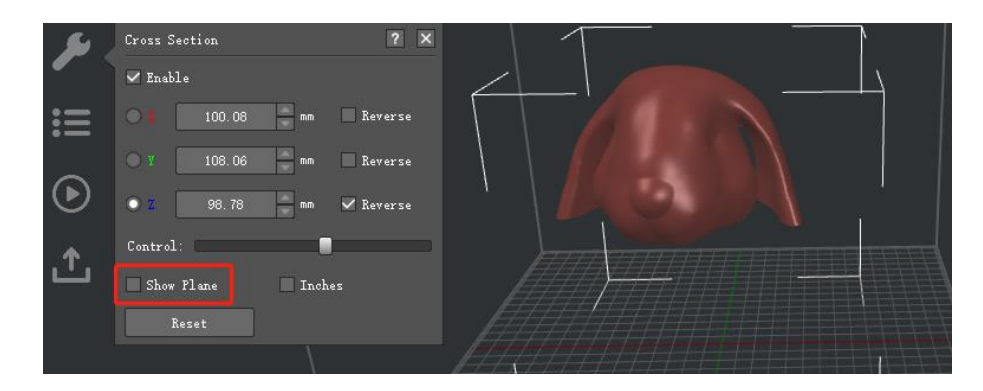

**Figure 4.26: Coupe sans "Show Plane".** 

**Pouces** sélectionnera l'unité entre pouces ou mm.

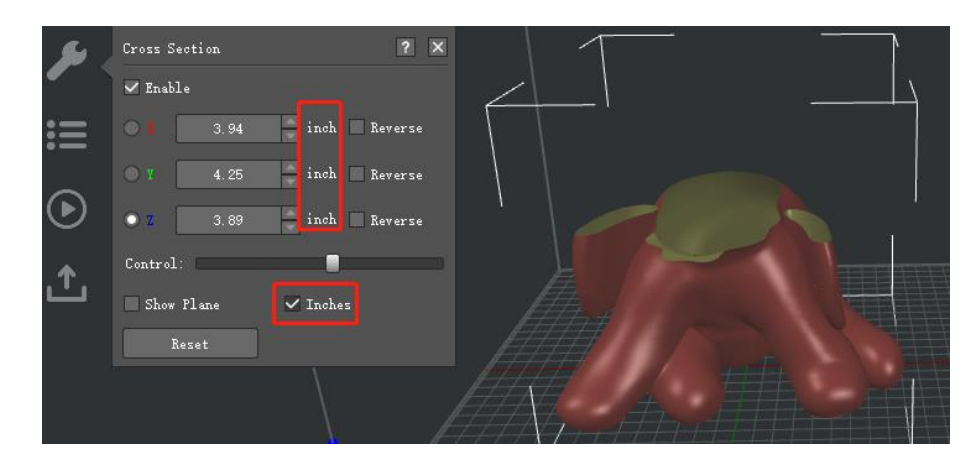

**Figure 4.27: Coupe transversale avec "pouces".** 

**Remarque: coupe transversale** affectera le résultat de la tranche qui supprimera la partie du modèle non

montré.

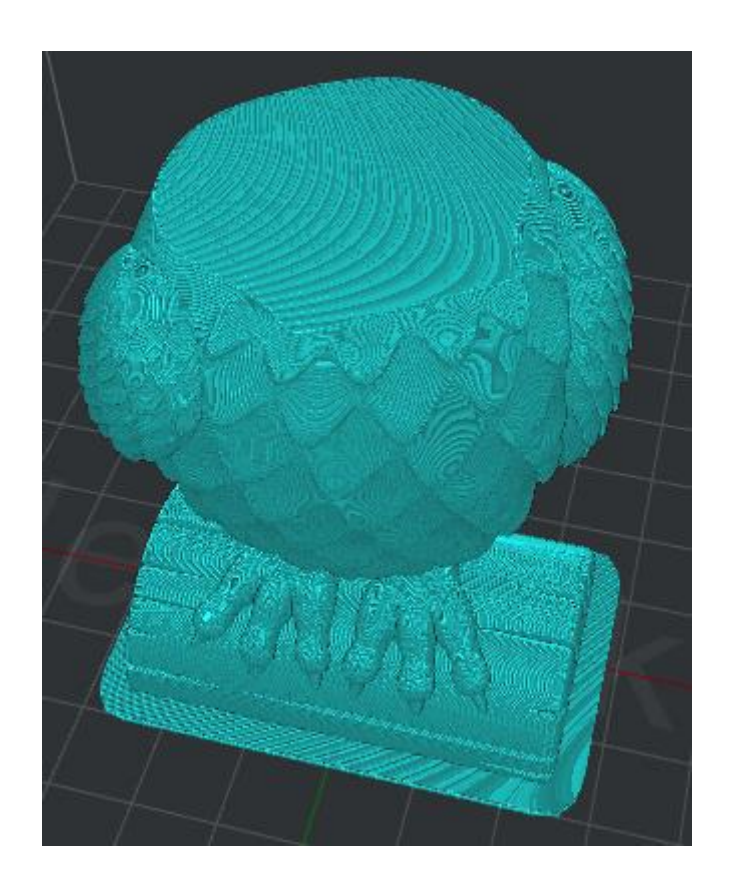

**Figure 4.28: L'aperçu de tranche avec "Coupe transversale".** 

**Miroir** Changez le modèle en forme de miroir. Vous pouvez vérifier votre modèle par différents axes de miroir.

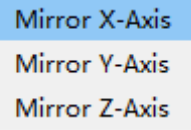

**Figure 4.29: Miroir.** 

**Poser à plat** Orientez le modèle de sorte que la face sélectionnée soit parallèle au lit, puis placez le

modèle sur le lit.

**Index des visages** fait référence au visage que vous avez sélectionné.

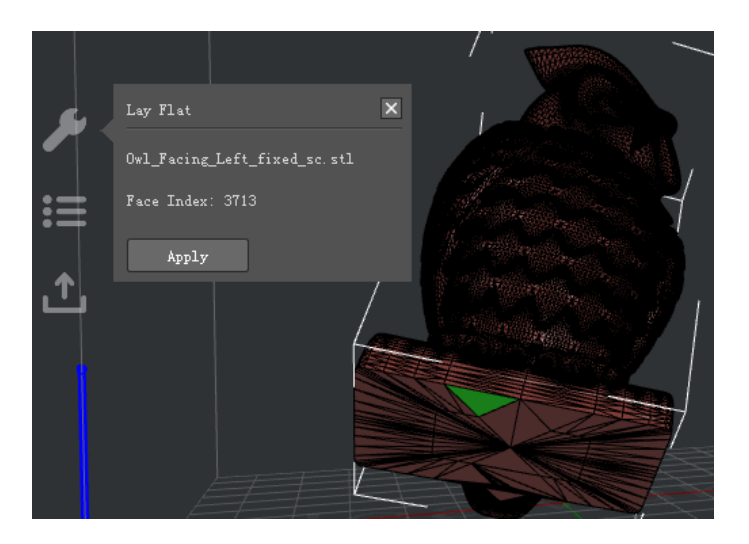

**Figure 4.30: Cliquez sur "Appliquer" pour poser le modèle à plat sur la plate-forme.** 

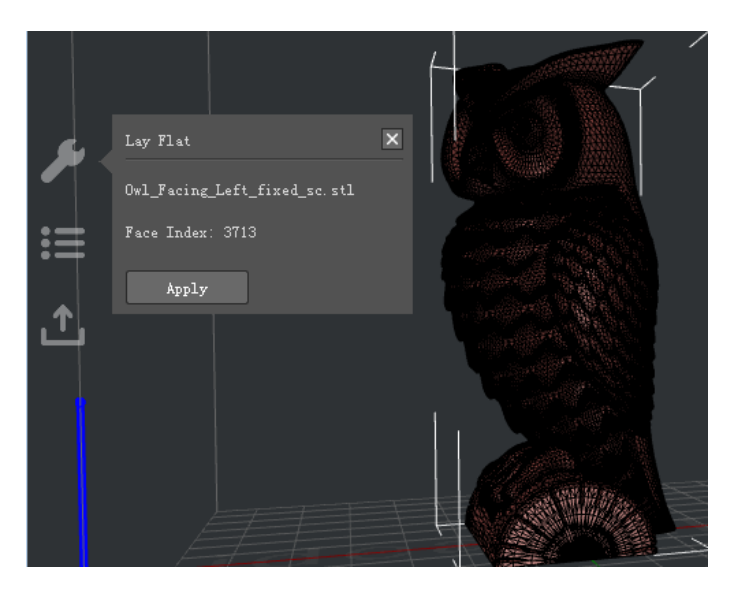

**Figure 4.31: Le modèle après "Lay Flat".** 

## **4.1.6 Réparation**

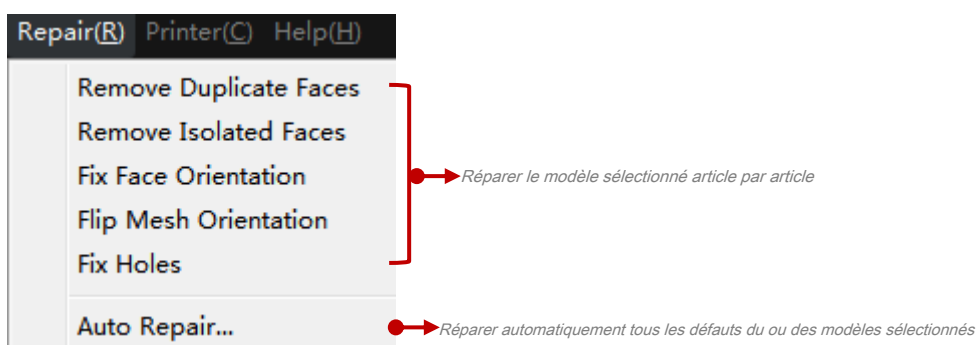

**Remarque:** Vous pouvez également trouver l'icône de réparation automatique dans la barre d'outils.

## **4.1.7 Imprimante**

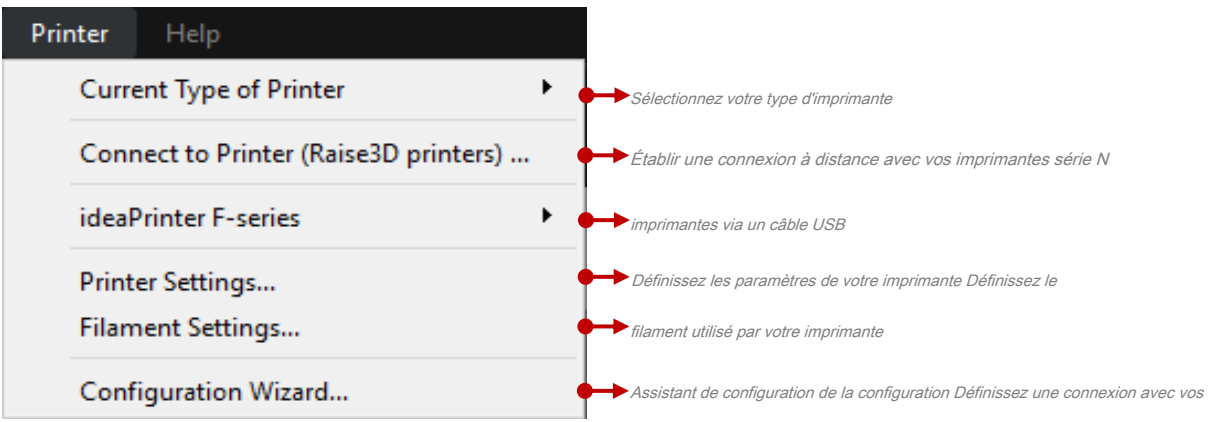

## **Remarque: Paramètres de filament:** Vous pouvez définir le type, le diamètre, la densité, le prix et la compensation de

le filament. En outre, vous pouvez personnaliser votre propre modèle de filament.

# **4.1.8 Aide**

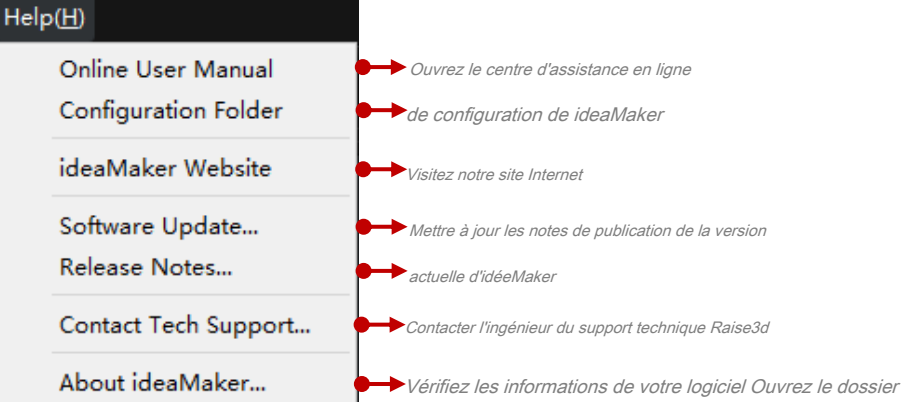

## **4.2 Barre d'outils**

Les boutons d'outils pour trancher les modèles sont des raccourcis pour la barre de menus.

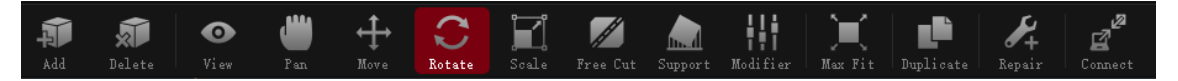

**Figure 4.32: La barre d'outils.**

## **4.2.1 Ajouter et supprimer**

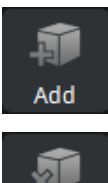

Delete

: Ajoutez un nouveau fichier .stl, .obj ou .3mf.

 $\mathrel{\mathop{\rule{0pt}{\mathop{\rule{0pt}{0.5pt}}}}$ : Supprimer le modèle sélectionné.

## **4.2.2 Affichage**

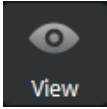

: Lorsque cette option est activée, vous pouvez définir la couleur du modèle et choisir la buse d'impression (si vous avez défini

votre imprimante comme imprimante à double extrudeuse).

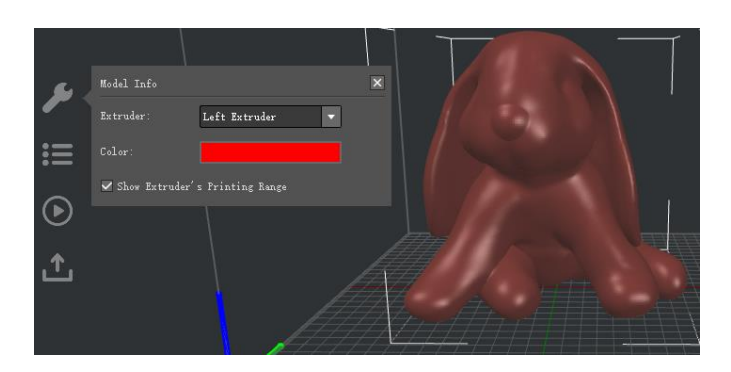

**Figure 4.33: Vérifiez les modèles avec différentes extrudeuses de différentes couleurs.** 

(L'activation de ce bouton permet également à l'utilisateur d'afficher le modèle sous différents angles en faisant glisser vers la gauche

votre souris.)

- 61/228 www.raise3d.com

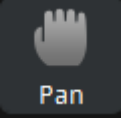

Lorsque vous activez ce bouton, vous pouvez effectuer un panoramique dans la vue en maintenant le bouton gauche enfoncé et en faisant glisser votre souris.

## **4.2.3 Déplacer**

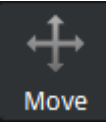

: Lorsqu'il est activé, le modèle sélectionné peut être déplacé dans la direction Z par

en faisant glisser la flèche bleue au-dessus du modèle avec votre souris. Déplacez le modèle librement dans X et Directions Y en maintenant le bouton gauche et en faisant glisser le modèle sélectionné. Vous pouvez également définir la valeur exacte des coordonnées X / Y / Z pour déplacer le modèle sélectionné dans la propriété d'opération zone.

**Place dans la gamme d'impression de l'extrudeuse** indique que lorsque cette fonction est activée, le

le modèle sera placé au centre de la plage d'impression de l'extrudeuse au lieu de la plaque de construction

gamme.

**Make Center** déplace le modèle au centre de la plaque de construction.

**Sur plateforme** fait référence à la suppression du modèle sur la plaque de construction.

**Organiser tous les modèles** organisera automatiquement les modèles lorsque vous imprimez plusieurs modèles

simultanément.

**Remarque:** Les modèles seront disposés en fonction de la zone occupée par la tête d'impression si la fonction

l'impression séquentielle est activée.

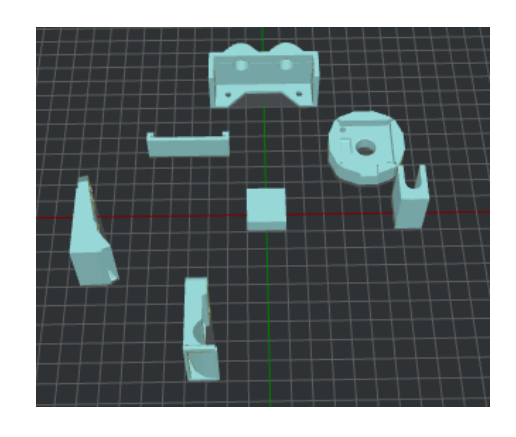

**Figure 4.34: L'état avant d'organiser tous les modèles.** 

- 62/228 www.raise3d.com

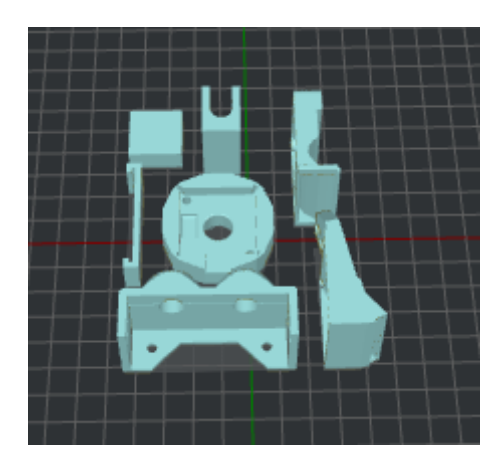

**Figure 4.35: Activez la fonction "Arranger tous les modèles".** 

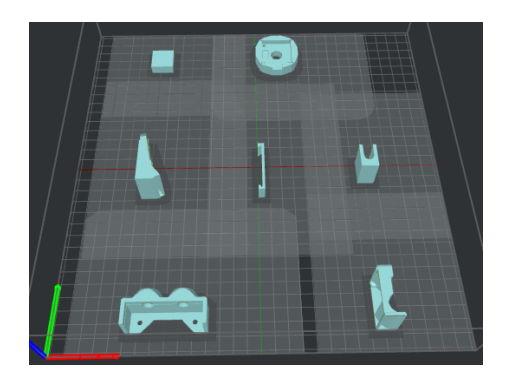

**Figure 4.36: Activez la fonction "Arranger tous les modèles" et "Séquentiel"** 

**Impression".** 

**Alignez ensemble** fait référence à l'alignement des modèles à la position par défaut dans la conception 3D

logiciel lors de l'impression simultanée de plusieurs modèles.

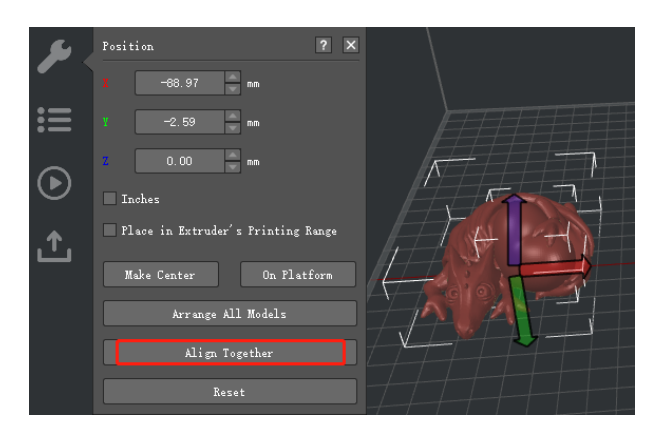

**Figure 4.37: vous pouvez faire glisser librement le modèle sélectionné dans les directions X et Y avec la gauche** 

**Cliquez sur. Et cliquez sur la flèche bleue pour faire glisser le modèle dans la direction Z.**

- 63/228 www.raise3d.com

## **4.2.4 Rotation**

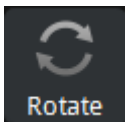

: Lorsque vous activez ce bouton, le modèle peut être pivoté sous un autre angle de

en maintenant le bouton gauche et en faisant glisser le cercle avec votre souris. Définissez également l'angle exact

valeur pour faire pivoter le modèle dans la zone de propriété d'opération, qui est basée sur l'avion

axes principaux. le  **Rouleau Rouleau** fait référence à l'axe longitudinal. **Pas** fait référence à l'axe latéral. **Embardée** se réfère

à l'axe vertical.

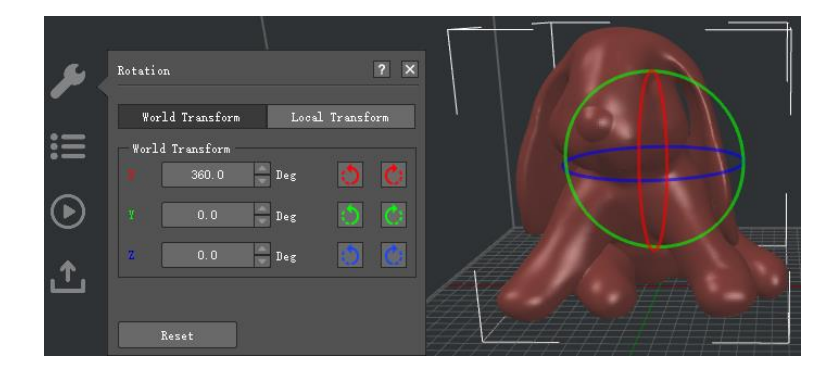

**Figure 4.38: Vous pouvez utiliser à la fois les anneaux de couleur et les valeurs de gauche pour faire pivoter le modèle.** 

# **4.2.5 Échelle**

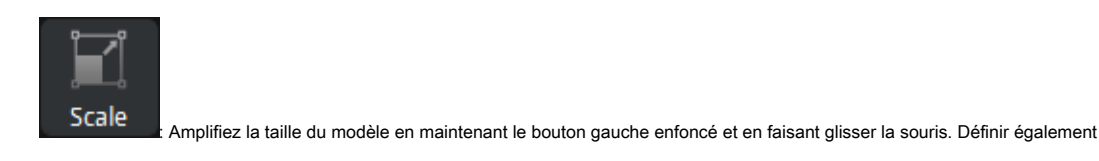

la valeur exacte du taux d'amplification pour changer de modèle dans la zone de propriété d'opération.

**Transformation du monde** fait référence à l'échelle globale basée sur l'axe des coordonnées de l'imprimante.

**Transformation locale** fait référence à une échelle de zoom basée sur l'axe des coordonnées du modèle.

Par exemple, nous importons un cube (X: 20 mm, Y: 10 mm, Z: 30 mm) en tant que **Figure 4.39.** Tournez ensuite

modèle 90 degrés dans la direction X. La dimension mondiale est X: 20 mm, Y: 5 mm, Z: 60 mm; Local

la dimension est X: 20 mm, Y: 60 mm, Z: 5 mm.

**Remarque:** Les données World Transform générées dans la nouvelle version d'idéeMaker peuvent ne pas être reconnues correctement dans

les versions antérieures à 3.40, ce qui peut entraîner des modifications de la valeur d'échelle lors de l'importation de ce fichier .idea.

Pouce fait référence à la modification de l'affichage de la taille de mm en pouce.

**Mise à l'échelle uniforme** fait référence à la mise à l'échelle de la largeur, la profondeur et la hauteur dans la même échelle.

Les pourcentages à côté de la taille montrent l'échelle relative de la taille d'origine.

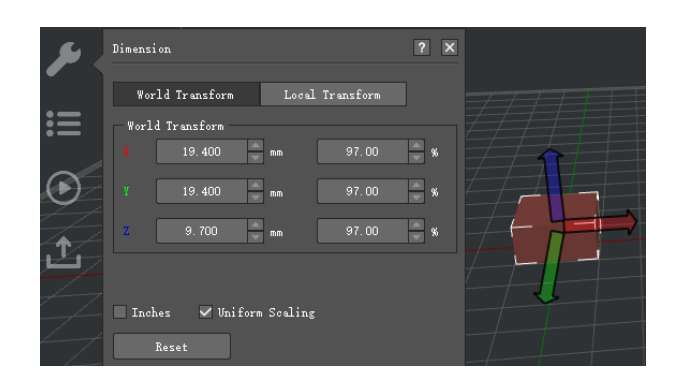

**Figure 4.39: faites glisser les flèches ou ajustez les valeurs à gauche pour modifier la taille du cube.** 

## **4.2.6 Coupe libre**

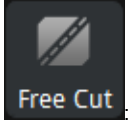

: Lorsque ce bouton est utilisé, il y aura un plan qui peut être déplacé pour couper le

modèle en pièces individuelles.

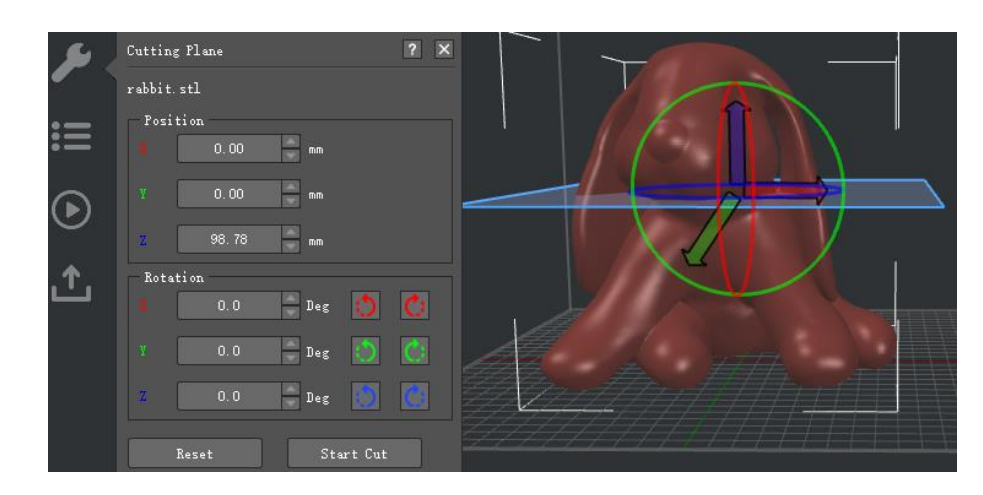

**Figure 4.40: Cliquez sur "Démarrer la coupe" pour couper le modèle en pièces individuelles.** 

Il y aura trois options pour couper le modèle sélectionné.

**Option 1:** Déplacez la flèche rouge, bleue, verte.

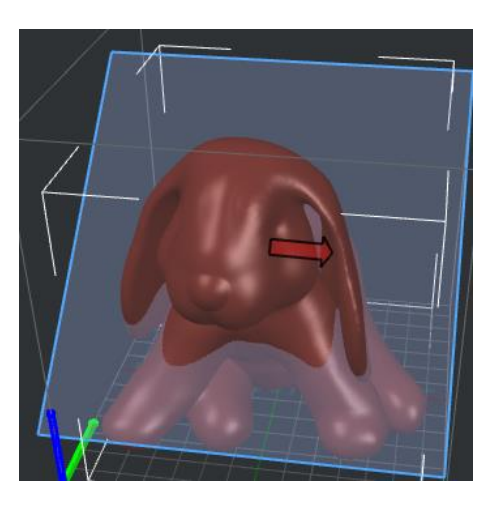

**Figure 4.41: Cliquez sur la flèche rouge pour déplacer le "plan de coupe".** 

**Option 2:** Faites pivoter le cercle rouge, bleu, vert.

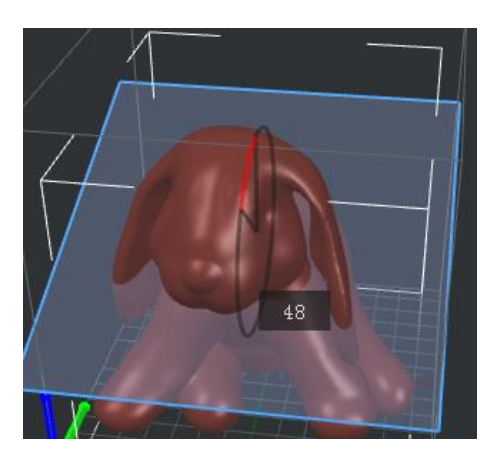

**Figure 4.42: Cliquez sur le cercle rouge pour faire pivoter le "plan de coupe".** 

**Option 3:** Saisissez la valeur exacte.

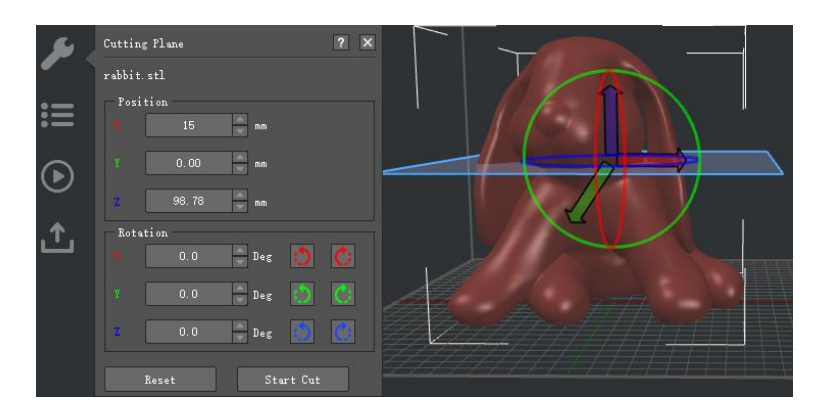

**Figure 4.43: valeurs d'entrée pour déplacer ou faire pivoter le "plan de coupe".** 

- 66/228 www.raise3d.com

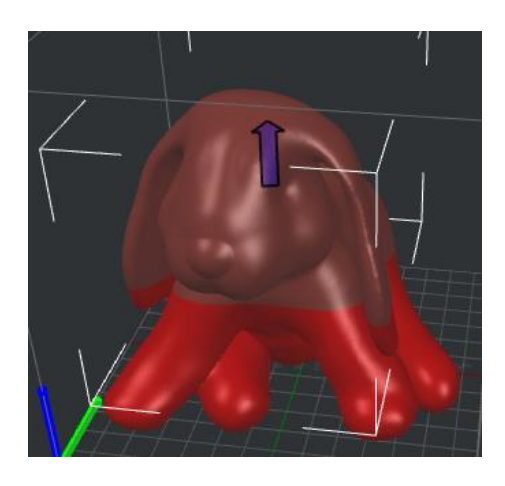

**Figure 4.44: Le modèle sélectionné a été coupé en deux parties.** 

# **4.2.7 Assistance**

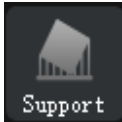

: Clique sur le **Soutien** dans la barre d'outils, vous pouvez créer des supports dans

zone de propriété d'exploitation.

**Remarque:** Si le support a déjà été généré, ideaMaker vous demandera si vous souhaitez effacer

piliers existants avant de créer de nouveaux supports.

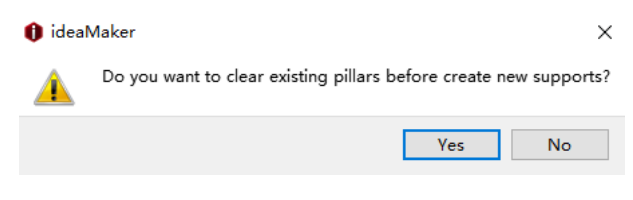

**Figure 4.45: Piliers existants.** 

**Prise en charge automatique:**

**Taille du pilier** fait référence à la taille de chaque pilier en appui.

**Remarque:** quantité de supports est dictée par le taux de remplissage, la taille des piliers contrôle où

des supports seront générés.

- 67/228 www.raise3d.com

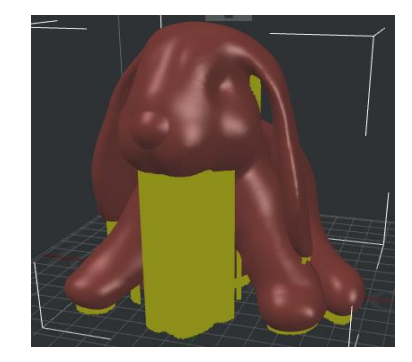

**Figure 4.46: Définissez "Taille du pilier" sur 1 mm.** 

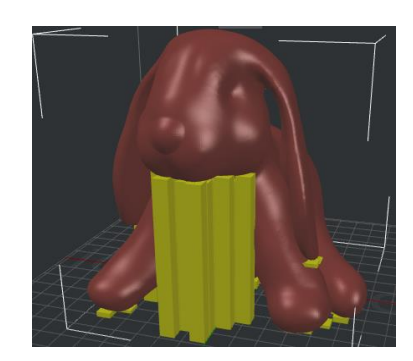

**Figure 4.47: Définissez «Taille du pilier» sur 10 mm.** 

**Angle de surplomb** fait référence à la valeur qui décide si le modèle a besoin de soutien ou

ne pas. Si l'angle de surplomb réel est inférieur à cette valeur, le support ne sera pas généré.

**Plateforme tactile uniquement** se réfère uniquement à la création des supports qui toucheront la construction

Plate-forme.

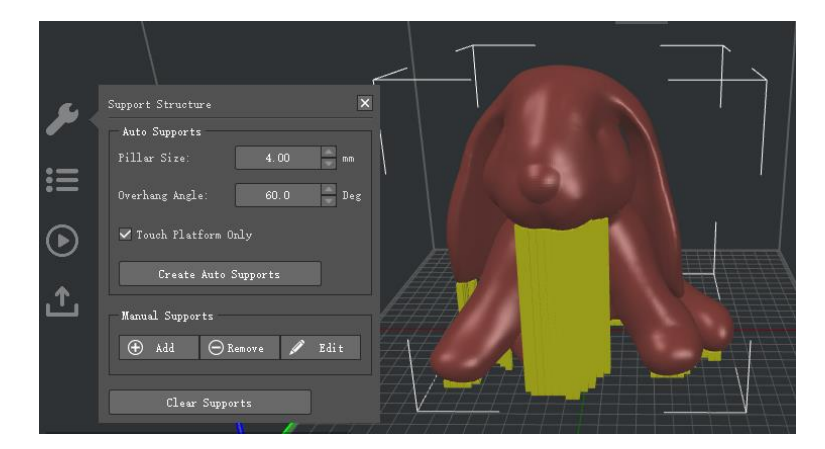

**Figure 4.48: Vous pouvez d'abord définir la "Taille du pilier" et l '"Angle de surplomb". Et essaye "Créer des supports automatiques". Ajustez ensuite le support avec "Supports manuels".**

#### **Supports manuels:**

**Ajouter** un pilier de support, **Retirer** un pilier de support et **Éditer** la taille du support.

- 68/228 www.raise3d.com **Pilier Z-Pos** fait référence à la hauteur de départ du pilier de support sélectionné.

**Hauteur du pilier** fait référence à toute la longueur du pilier de support sélectionné.

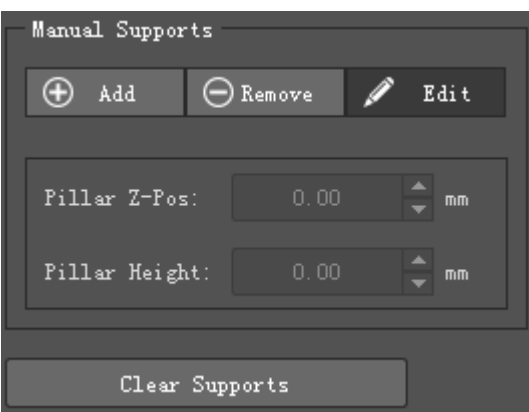

**Figure 4.49: Ces deux options n'apparaîtront qu'après avoir cliqué sur le bouton "Modifier".** 

## **4.2.8 Modificateur**

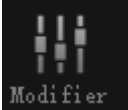

: Modifiez les paramètres de certaines parties du modèle ou choisissez un modèle comme base de support pour d'autres modèles.

Cliquez sur les modèles ou primitives "Ajouter un modificateur" ou sur le bouton "+" pour ajouter un autre modèle (modèle 1) comme

**Figure 4.50.** Cliquez sur l'icône "-" pour supprimer les modificateurs sélectionnés. Cliquez sur l'icône "Modifier" pour modifier les modificateurs "

Nom.

|  | $\vert x \vert$<br>Modifier |                                                        |                                                                                                    |  |  |  |
|--|-----------------------------|--------------------------------------------------------|----------------------------------------------------------------------------------------------------|--|--|--|
|  |                             | Parent Model: 20mm_Calibration_Box.stl<br>Add Modifier |                                                                                                    |  |  |  |
|  | $\mathbf{ii}$               | Modifiers                                              | Click "Add Modifier" or "+" button in the left panel to<br>add a modifier for the selected parent model. |  |  |  |
|  |                             |                                                        | Each modifier will apply modifier settings on the<br>parent model only.                                  |  |  |  |
|  | $\mathbf{r}$                |                                                        | And it does not affect other models even it collides<br>with these models.                               |  |  |  |
|  |                             |                                                        |                                                                                                    |  |  |  |
|  |                             |                                                        |                                                                                                    |  |  |  |
|  |                             | $\mathbf{E}$                                           |                                                                                                    |  |  |  |
|  |                             |                                                        |                                                                                                    |  |  |  |

**Figure 4.50: Ajouter un modificateur.** 

**(1) Modifier le paramètre de chevauchement avec le modèle parent** 

**Modifier le paramètre de chevauchement avec le modèle parent** fait référence à ideaMaker peut ajuster la tranche

réglage des parties superposées. Cliquez sur l'icône "+" pour ajouter des paramètres de tranche, comme le calque, le remplissage et le support

www.raise3d.com

un péché **Figure 4.51.** Cliquez sur l'icône "-" pour supprimer les paramètres sélectionnés. Par exemple, nous définissons le remplissage

densité à 50%. Ensuite, coupez le modèle, vous le verrez comme **Figure 4.53.**

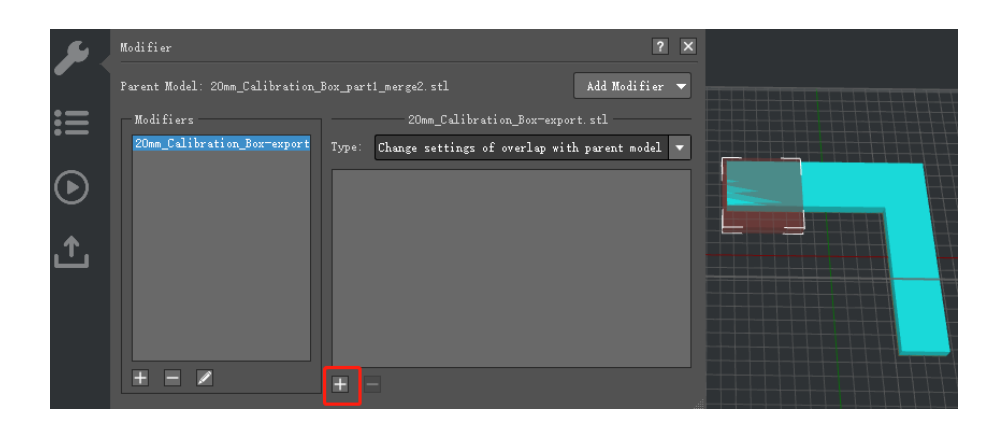

**Figure 4.51: Modifier le paramètre de chevauchement avec le modèle parent.** 

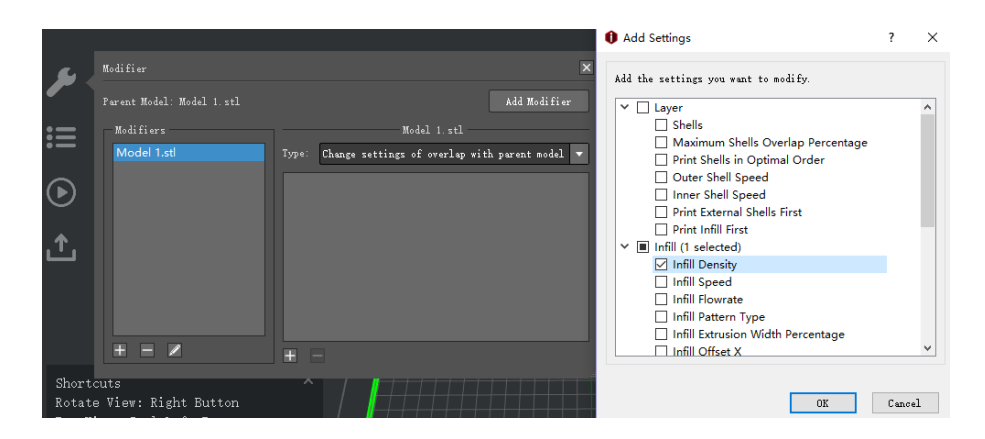

**Figure 4.52: Ajustez les paramètres des pièces qui se chevauchent.** 

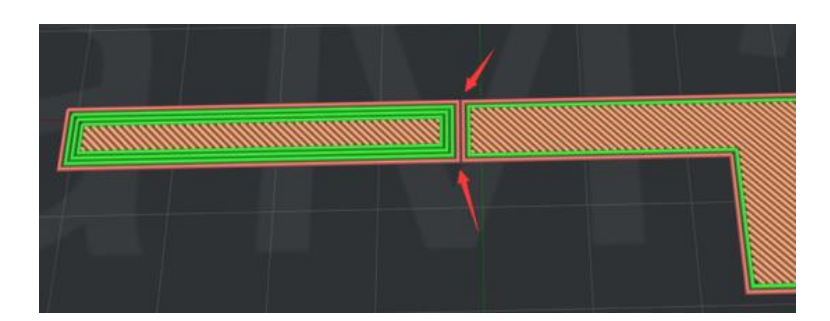

**Figure 4.53: Activez la fonction Modifier le paramètre de chevauchement avec le modèle parent.** 

**Fusionner les shells de modificateurs avec le modèle parent** indique qu'avec cette fonction activée, ideaMaker fusionnera le **Modificateurs** et **Modèle parent** en cas d'imperfection sur les impressions.

Par exemple, si le *Coquilles* dans le modèle principal est 2, mais il est 3 dans les paramètres du modificateur, ideaMaker imprimera les deux premières boucles de shell avec les mêmes paramètres, mais imprimera la troisième boucle de shell individuellement pour les paramètres du modificateur.

#### **Remarque:** Cette fonction ne fonctionne que pour **Modificateurs** et **Parent** Les premières boucles shell du modèle avec les mêmes

paramètres. Et cette option est désactivée par défaut.

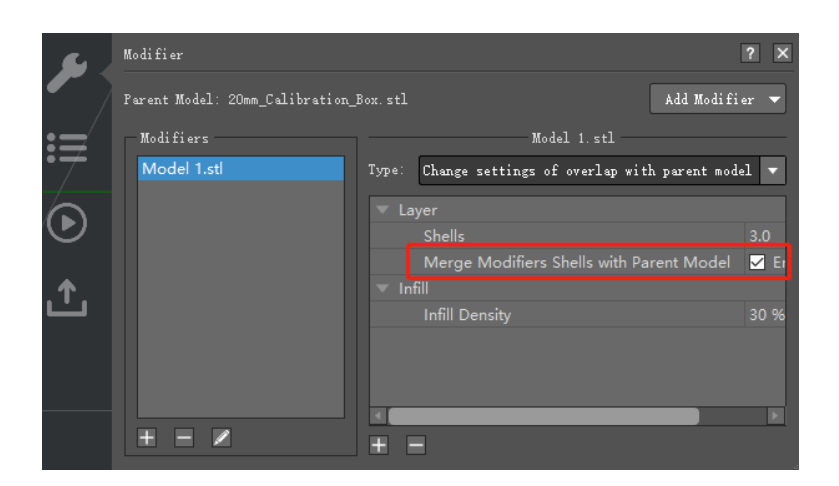

**Figure 4.54: Fusionner les shells des modificateurs avec le modèle parent.** 

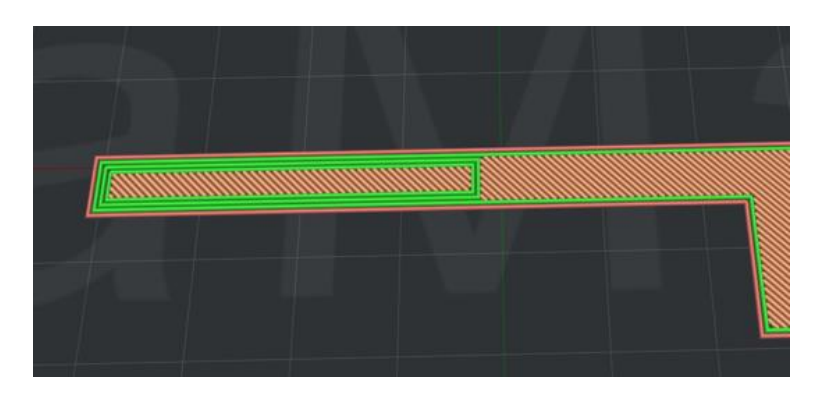

**Figure 4.55: Activez la fonction "Fusionner les shells de modificateurs avec le modèle parent".** 

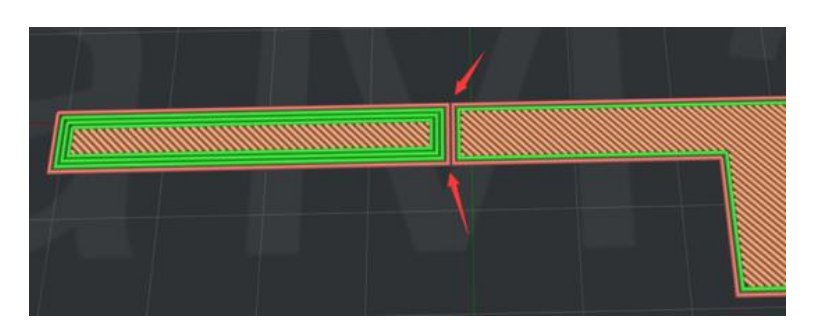

**Figure 4.56: Désactivez la fonction "Fusionner les shells de modificateurs avec le modèle parent".** 

#### **(2) Structures de soutien**

**Structures de support** ideaMaker imprimera le modificateur en tant que structures de support du modèle parent. Cliquez sur "+" icône pour ajouter des paramètres de tranche comme **Figure 4.58.** Par exemple, nous définissons rapport de soutien à 100%. Coupez ensuite le modèle comme indiqué dans **Figure 4.59.**
### **Paramètres de prise en charge des modificateurs** avec cette fonction activée, ideaMaker utilisera spécifié

paramètres des supports générés par ce modèle.

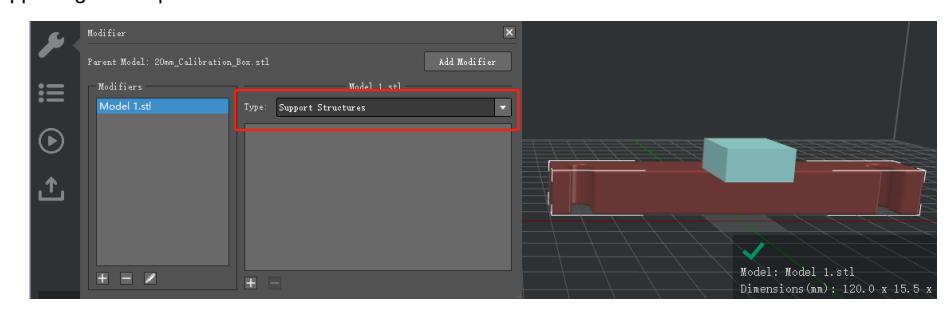

**Figure 4.57: Structures de support.** 

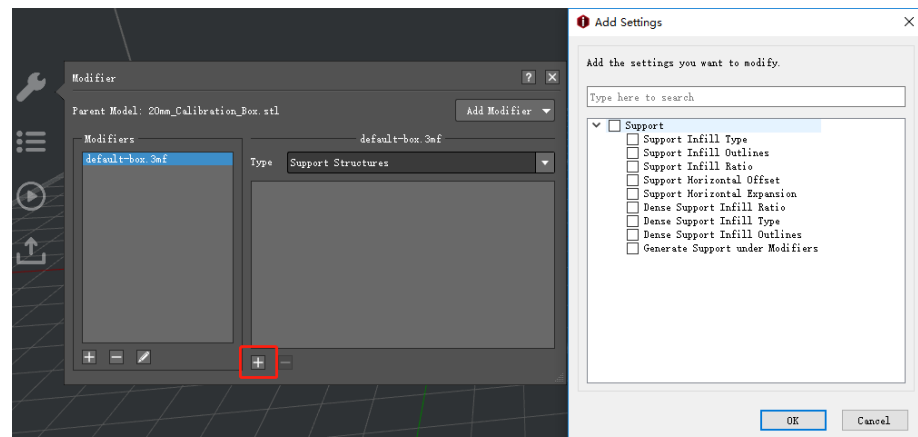

**Figure 4.58** 

|   | Modifier                               |              |                                  | $\overline{2}$ |  |
|---|----------------------------------------|--------------|----------------------------------|----------------|--|
|   | Parent Model: 20mm Calibration Box.stl |              |                                  | Add Modifier   |  |
| 這 | Modifiers                              | Model 1. stl |                                  |                |  |
|   | Model 1.stl                            | Type:        | Support Structures               | u              |  |
|   |                                        | ◡            | Support                          |                |  |
|   |                                        |              | <b>Support Speed</b>             | 50.0 mm/s      |  |
|   |                                        |              | Infill Ratio                     | 30 %           |  |
|   |                                        |              | Horizontal Offset                | $0.70$ mm      |  |
|   |                                        |              | Horizontal Expansion             | $0.00$ mm      |  |
|   |                                        |              | Dense Support Infill Ratio       | 80 %           |  |
|   |                                        |              | Dense Support Infill Type        | <b>Line</b>    |  |
|   |                                        |              | Generate Support under Modifiers | $\nu$ Enabled  |  |
|   |                                        |              |                                  |                |  |
|   |                                        |              |                                  |                |  |

**Figure 4.59: Modifier les paramètres.** 

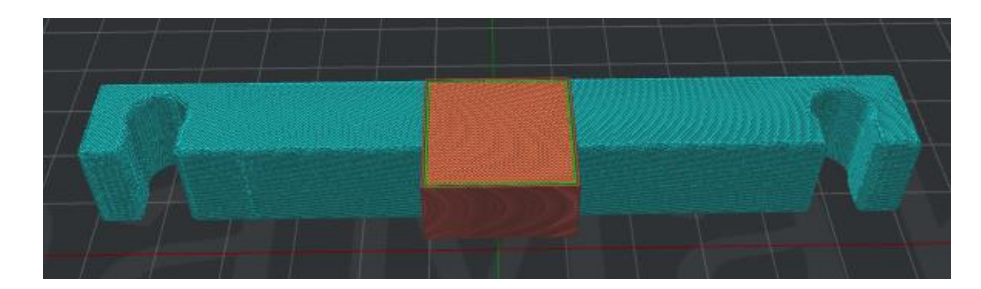

**Figure 4.60: Aperçu du modèle.** 

# **4.2.9 Autres**

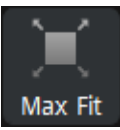

: Le modèle sélectionné sera redimensionné à la taille maximale autorisée de l'imprimante.

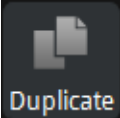

Duplicate : Le modèle sélectionné sera copié.

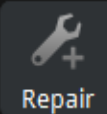

: Réparer automatiquement les défauts du modèle.

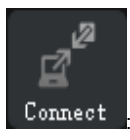

Connect<br> . Connectez-vous à l'imprimante avec votre ordinateur via le réseau.

# **4.3 Propriété d'opération**

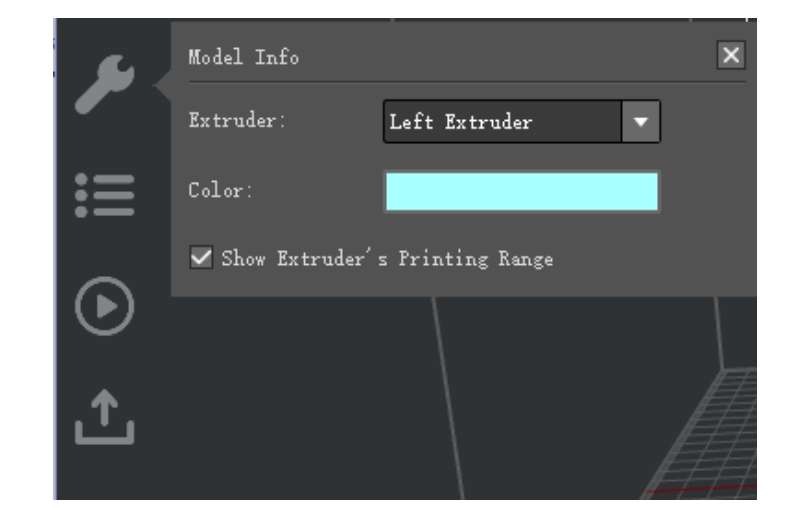

Cette section affiche les informations et les paramètres du modèle sélectionné.

**Figure 4.61: Les informations affichées ici dépendent de la fonction que vous utilisez** 

**en utilisant.**

**Affiche la plage d'impression de l'extrudeuse** montre que la zone sans ombre fait référence à l'impression

surface.

Voir Chapitre 8 pour plus de détails sur **Distance de la bordure de la plaque de construction.**

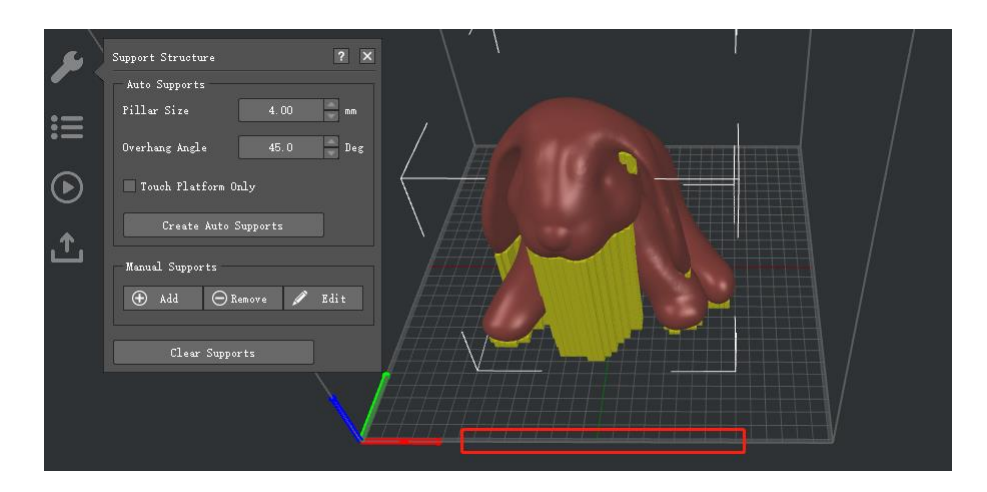

**Figure 4.62: Afficher la plage d'impression de l'extrudeuse.**

La zone d'ombre fait référence à la zone non imprimable.

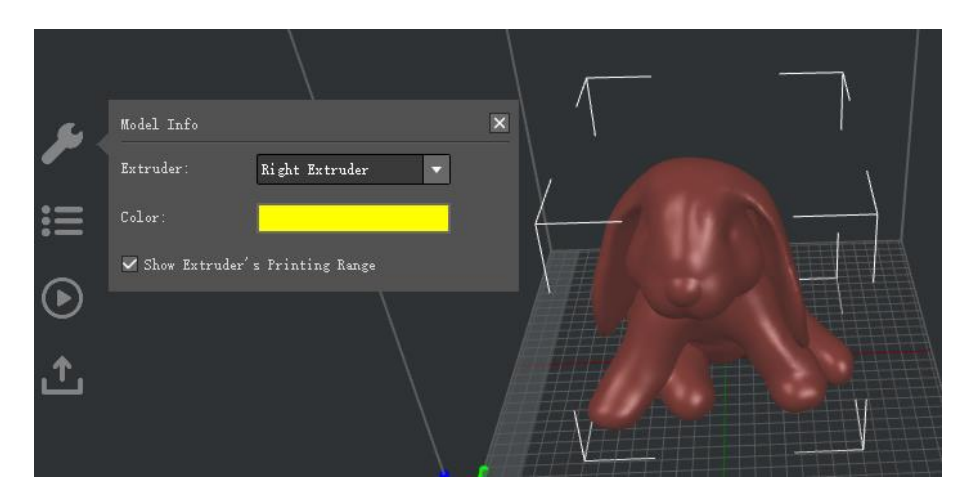

**Figure 4.63: Plage d'impression.** 

Vous pouvez également définir une distance de sécurité par rapport à la bordure de la plaque de construction ( **Imprimante> Paramètres de l'imprimante>**

**Distance de la bordure de la plaque de construction).**

**Distance de la bordure de la plaque de construction** fait référence au maintien d'une distance de sécurité par rapport à la frontière

la plaque de construction comme **Figure 4.64.**

**Remarque:** Cette fonction vérifie que le modèle est placé à l'intérieur de la plage d'impression de l'extrudeuse.

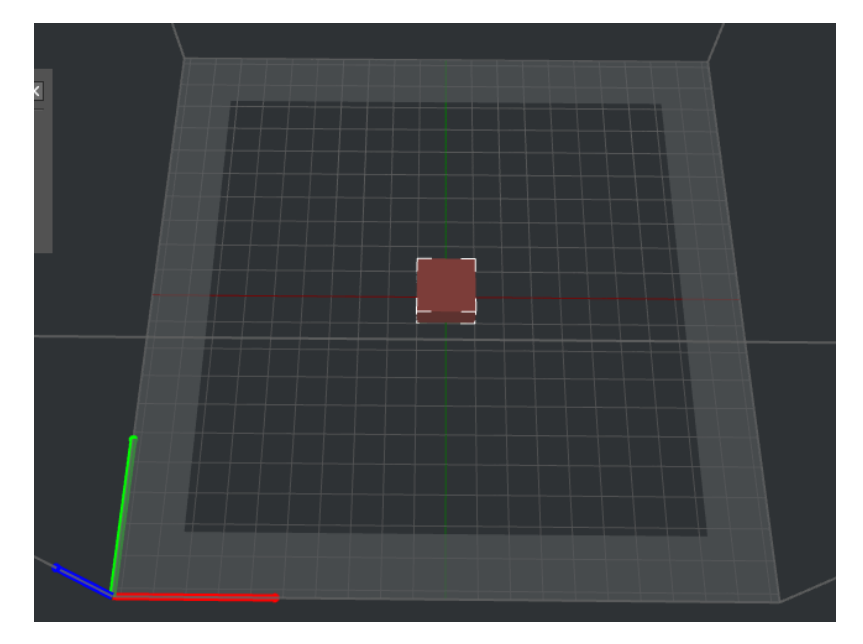

**Figure 4.64: Définir une distance de la bordure de la plaque de construction de 20 mm** 

## **4.4 Liste des modèles**

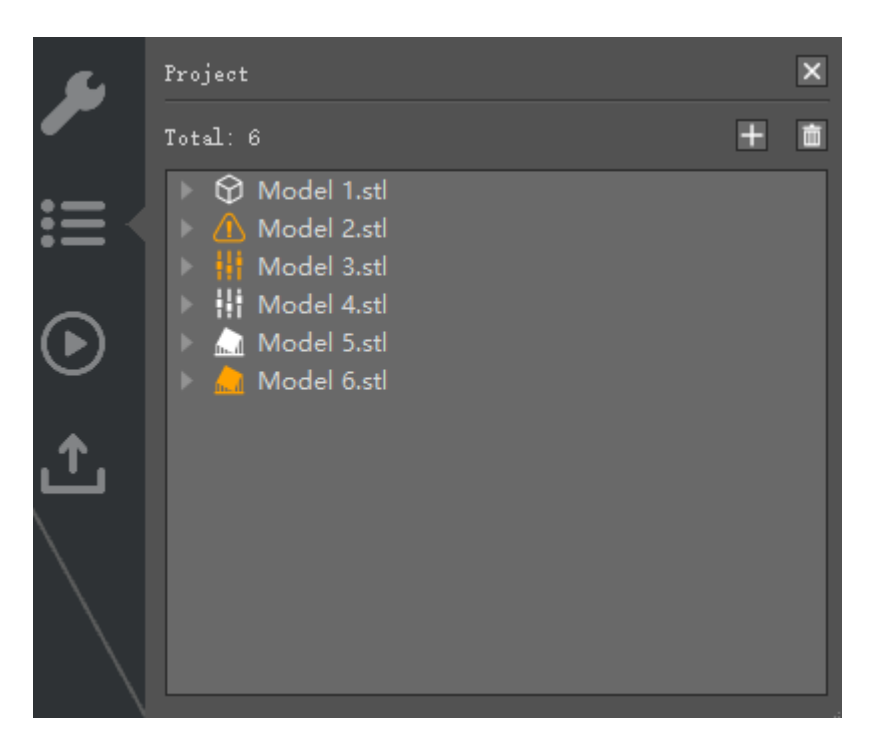

**Figure 4.65: Vous pouvez également ajouter ou supprimer des modèles ici.**

Cette section présente les informations de base des modèles telles que la quantité de faces ou

taille des modèles.

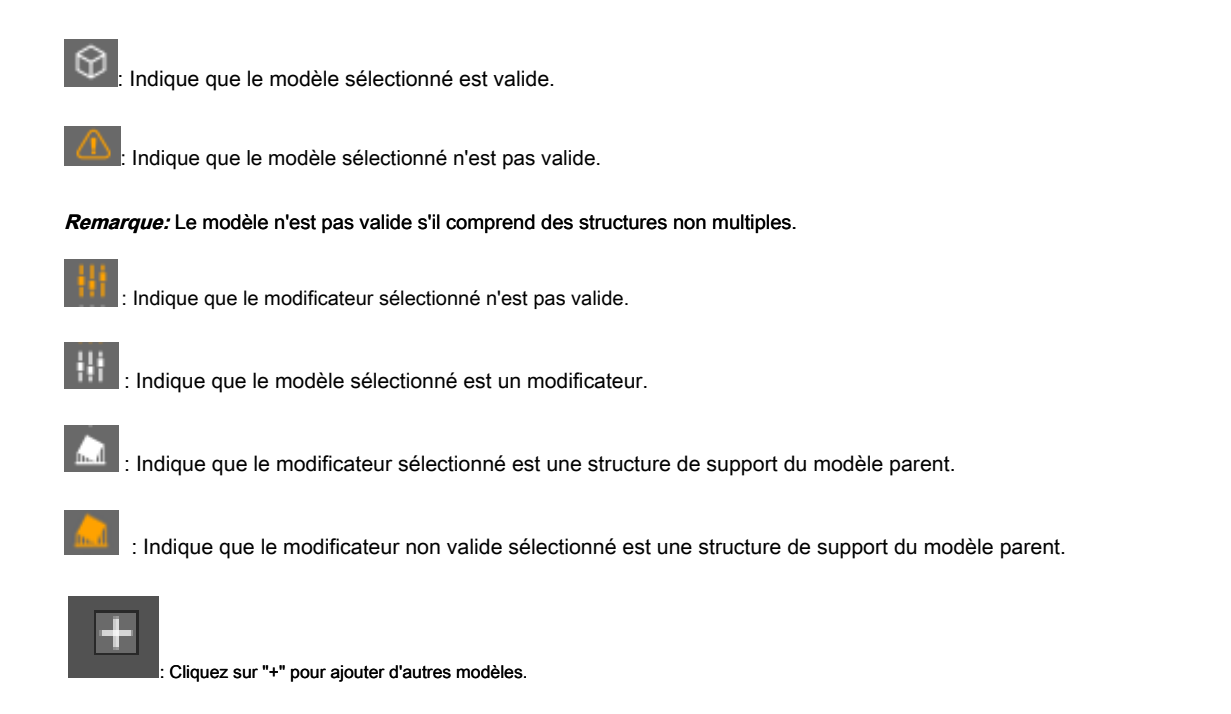

面

Supprimez le modèle que vous avez sélectionné.

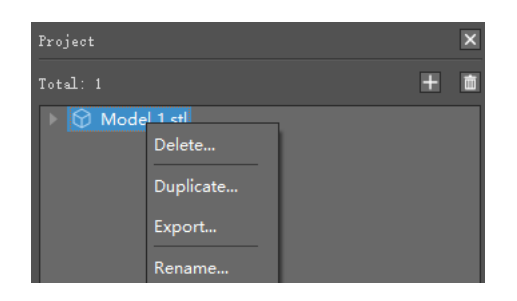

**Figure 4.66: Un clic droit sur la section bleue affichera Supprimer, Dupliquer, Exporter.** 

**Effacer** fait référence au modèle sera supprimé via ce bouton.

**Dupliquer** fait référence au modèle sera copié via ce bouton.

**Exportation** fait référence au modèle que vous avez sélectionné sera exporté via ce bouton.

**Renommer** indique que vous pouvez renommer le modèle sélectionné.

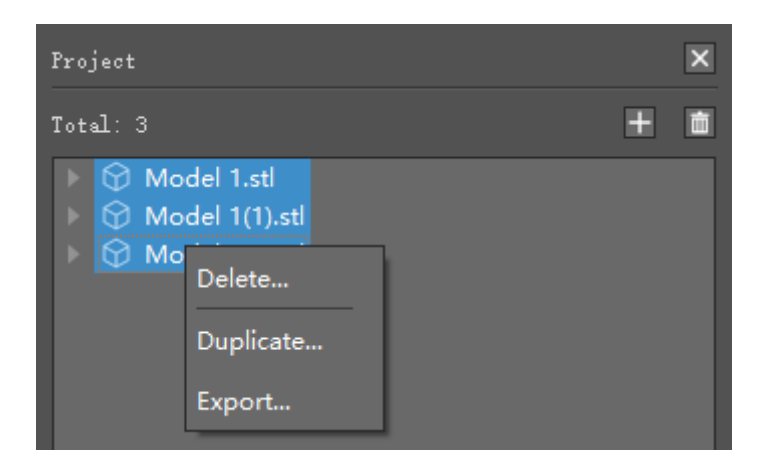

**Figure 4.67: Multiple les modèles peuvent être exportés à la fois.** 

## **4.5 Préparez-vous à trancher**

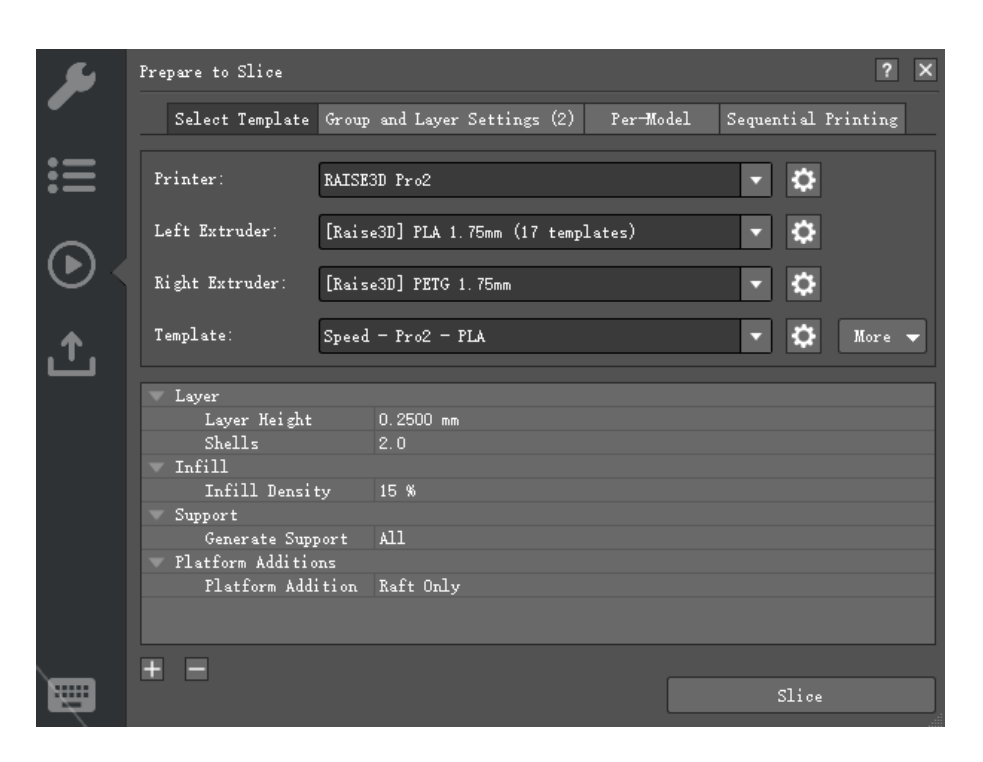

**Figure 4.68: Il existe de nombreux paramètres que vous pouvez modifier pour optimiser les résultats d'impression** 

**dans l'onglet "Préparer la découpe".** 

# **4.5.1 Sélectionner un modèle**

**Imprimante** Sélectionnez l'imprimante.

**Extrudeuse primaire** fait référence au type de filament sélectionné. Si la **Nombre d'extrudeuses** est fixé à 2,

l'interface montrera *Extrudeuse gauche* et *Extrudeuse droite*. Si vous avez défini Extrudeuse

#### **Compter** à 1, l'interface affichera **Extrudeuse primaire** seulement. L'extrudeuse gauche est la

extrudeuse primaire par défaut.

÷

**Modèle** fait référence aux paramètres d'impression sélectionnés.

fait référence à l'ajout des paramètres que vous souhaitez rendre visibles et modifier.

- 78/228 www.raise3d.com

|                       | Prepare to Slice                                                                                                    | Select Template Group and Layer Settings (2)                                                                                                    | Per-Model<br>Sequential Printing                                                                                              | $\overline{\mathbf{x}}$<br>$\boxed{?}$ | Add Settings<br>Add the settings you want to modify.                                                                                                    | $\times$ |
|-----------------------|----------------------------------------------------------------------------------------------------|----------------------------------------------------------------------------------------------------|----------------------------------------------------------------------------------------------------|----------------------------------------|----------------------------------------------------------------------------------------------------|----------|
| $\mathbf{ii}$<br>1    | Printer:<br>Left Extruder:<br>Right Extruder:<br>Template:<br><b>Laver</b><br>Layer Height<br>Shells<br>Infill<br>Infill Density<br>Support<br>Generate Support<br>Platform Additions<br>Platform Addition Raft Only | RAISE3D Pro2<br>[Raise3D] PLA 1.75nm (17 templates)<br>[Raise3D] PETG 1.75mm<br>$Speed = Pro2 = PLA$<br>$0.2500$ <sub>mm</sub><br>2.0<br>15 %<br>A11 | $\bullet$<br>π<br>$\circ$<br>$\overline{\phantom{a}}$<br>$\circ$<br>$\overline{\phantom{0}}$<br>۰<br>$\overline{\phantom{a}}$ | More v                                 | Type here to search<br>$\vee$ $\blacksquare$ Layer (2 selected)<br>□ Layer Height<br>$\triangledown$ Shells<br>Maximum Shells Overlap Percentage<br>Print Shells in Optimal Order<br>First Laver Height<br>First Layer Flowrate<br>First Layer Extrusion Width Percentage<br>Layer Start Point Type<br>Fixed Layer Start Point X<br>Fixed Layer Start Point Y<br>Place Seam on<br>Spiral Vase Mode<br>Print External Shells First<br>Print Infill First<br>Print Parts in Same Order for Each Laver<br>Mininal Segment Length<br>Merge Nearby Lines<br>×.<br>$\hat{~}$<br>$\overline{\phantom{a}}$ |          |
| :::::<br><b>STATE</b> | A                                                                                                    |                                                                                                    | Slice                                                                                                    |                                        | 0K<br>Cancel                                                                                                    |          |

**Figure 4.69: Ajouter des paramètres d'impression.**

**:** fait référence au masquage des paramètres sélectionnés.

**Paramètre par groupe** fait référence à la possibilité de diviser les modèles en plusieurs groupes d'impression

différents paramètres d'impression pour différents modèles.

Paramètres par couche permet différents réglages de tranche à différentes plages de hauteur du

modèle (s) dans le groupe de paramètres.

#### Des fonctions supplémentaires peuvent être trouvées cachées sous le **Plus** bouton.

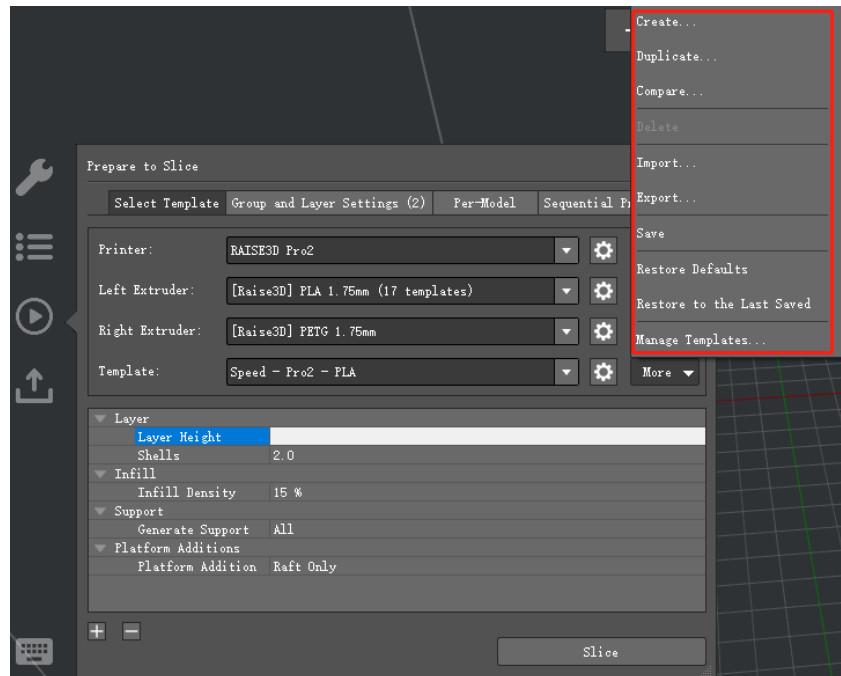

**Figure 4.70: L'onglet "Plus".** 

- 79/228 www.raise3d.com **Créer un modèle** crée un nouveau modèle et modifie le nom du modèle, le type d'imprimante, le filament

tapez et modèle dans cette page.

**Modèle en double** génère un modèle en double à partir du modèle de découpage sélectionné.

**Remarque:** ideaMaker nommera le modèle en double comme **Nouveau modèle 1** automatiquement, et

peut être renommé.

**Comparer le modèle** fait référence à la comparaison des modèles sélectionnés. Vous pouvez choisir différents

imprimante, filament et modèle. Et vous pouvez également importer les modèles à partir du disque local.

**Supprimer le modèle** fait référence à la suppression du modèle sélectionné.

**Remarque:** La fonction de suppression ne fonctionne que pour le modèle qui a été ajouté par **Créer, dupliquer** ou **Importation.** Les modèles par défaut ne peuvent pas être supprimés.

**Importer un modèle** fait référence à l'importation d'un modèle de tranche (fichier .bin ou .date) à partir de votre

ordinateur.

#### **Exportation** fait référence à l'exportation d'un modèle sélectionné depuis ideaMaker vers votre ordinateur.

Lorsque vous exportez un modèle de découpe, ideaMaker vous demandera si vous souhaitez exporter le groupe et

les paramètres de calque ensemble comme indiqué dans **Figure 4.71.**

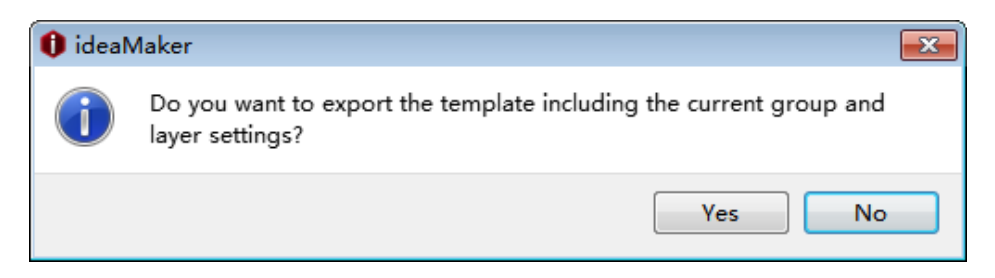

**Figure 4.71: Exportez le modèle de découpage.** 

**sauver** fait référence à l'enregistrement des paramètres actuels.

**Réinitialiser** fait référence à la restauration des paramètres d'origine.

**Rétablir la dernière sauvegarde** fait référence au retour au dernier paramètre enregistré.

**Gérer les modèles** fait référence à la modification du modèle de découpage même sans importer de modèle.

# **4.5.2 Paramètres de groupe et de couche**

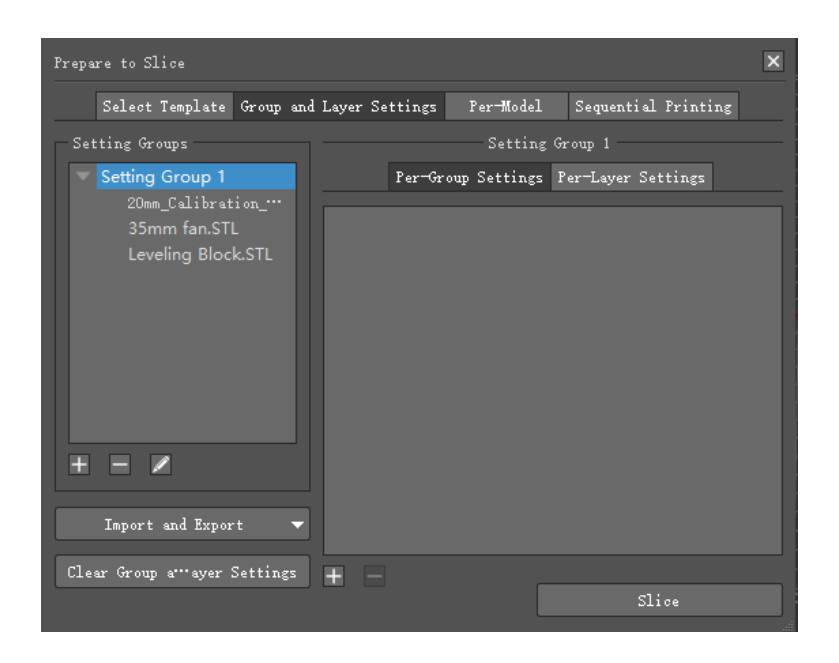

**Figure 4.72: Paramètres de groupe et de couche.** 

**Groupe de paramètres** permet de définir plusieurs groupes de paramètres pour un modèle. Un groupe peut inclure

plusieurs modèles et un modèle ne peuvent être affectés qu'à un seul groupe de paramètres.

créer un nouveau groupe de paramètres.

Une boîte de dialogue apparaîtra après avoir appuyé sur le bouton "+" comme dans **Figure 4.73,** sélectionner des modèles

**Définition de groupes** liste et appuyez sur le bouton fléché vers la droite pour passer à un **Nouveau groupe de paramètres** liste ou

sélectionner un modèle dans **Nouveau groupe de paramètres** et appuyez sur la flèche gauche bouton pour le déplacer vers **Réglage** 

**Groupes** liste.

|                     |                                                                                                    | Add New Setting Group                                                                                                   | $\times$          |
|---------------------|----------------------------------------------------------------------------------------------------|----------------------------------------------------------------------------------------------------|-------------------|
|                     | Prepare to Slice                                                                                                    | Setting Group 4<br>Setting Group Name:                                                                                  |                   |
| $\mathbf{ii}$<br>↑, | Select Template Group and Layer Settings (2)<br>Setting Groups<br>Setting Group 2<br>Per-Group<br>Setting Group 3<br>Layer<br>Layer Hei;<br>H<br>☑<br>E<br>Import and Export<br>Δ | Setting Groups<br>Setting Group 2<br>$\times$ Setting Group 3<br>2color_heartless_dragon.stl<br>2color_dragon_heart.stl | New Setting Group |
| <b>TEP</b>          | Clear Group a "ayer Settings<br>A<br>E                                                                                                    | 7                                                                                                    | 0K<br>Cancel      |

**Figure 4.73: Ajouter un nouveau groupe de paramètres.**

**Définition du nom du groupe** fait référence au nom du nouveau groupe de paramètres ou choisissez un nom personnalisé.

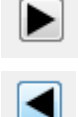

: ajoute le modèle sélectionné au nouveau groupe de paramètres.

: supprime le modèle sélectionné des nouveaux groupes de paramètres.

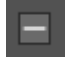

: supprime le ou les groupes de paramètres.

**Remarque:** cette fonction ne fonctionne que lorsqu'il y a plus de deux groupes de paramètres dans **Réglage** 

**Groupes** et ne fonctionne que pour vider le groupe de paramètres qui n'a pas de modèle à l'intérieur.

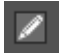

: fait référence à la modification du groupe de paramètres sélectionné.

Sélectionnez un groupe de paramètres et appuyez sur **Éditer** bouton, l'interface sera affichée comme **Figure 4.74,** 

vous pouvez supprimer (ou ajouter) des modèles (ou vers) le groupe de paramètres sélectionné.

**Définition du nom du groupe** fait référence au nom du groupe de paramètres que vous modifiez, vous pouvez également

renommez-le par vous-même.

- 82/228 www.raise3d.com E

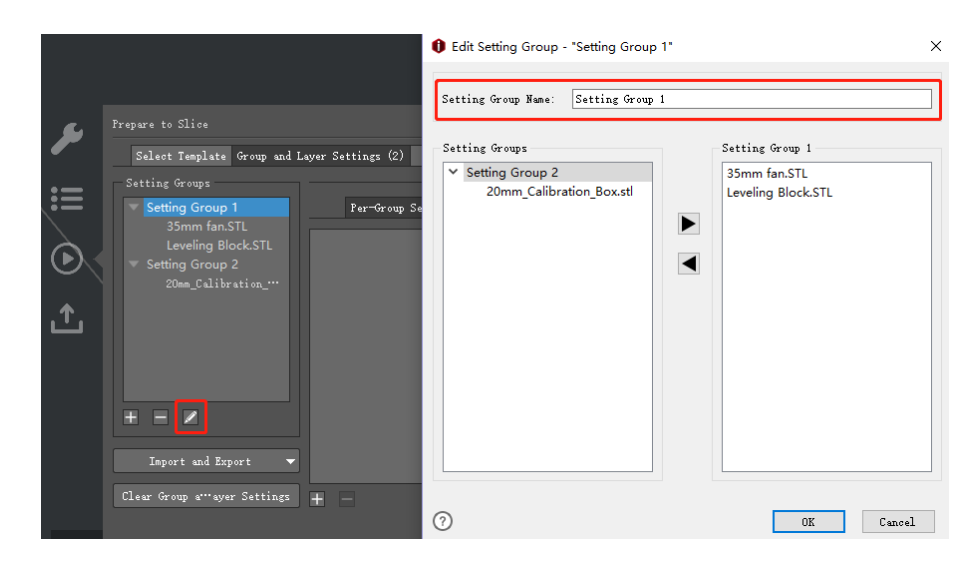

**Figure 4.74: Modifier le groupe de paramètres.** 

: fait référence à l'ajout de paramètres pour le groupe de paramètres sélectionné.

Vous pouvez ajouter et modifier plusieurs paramètres dans le groupe de paramètres.

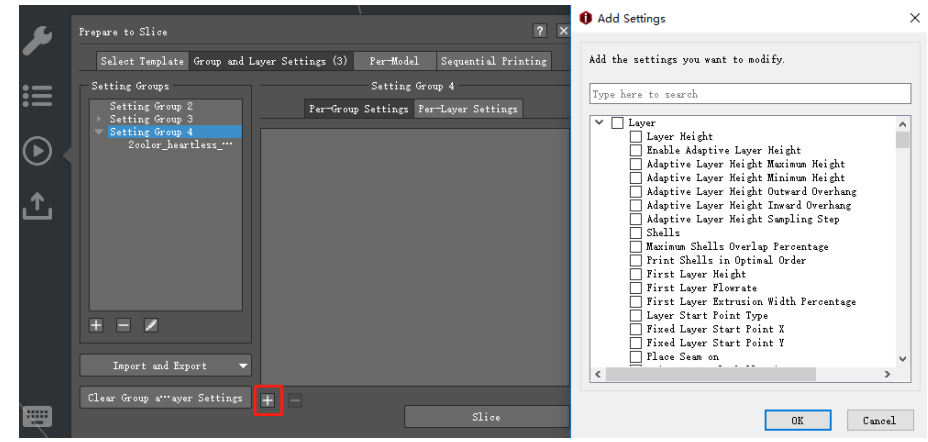

**Figure 4.75: Ajouter des paramètres.** 

Par exemple: Ajouter des paramètres de calque dans le groupe de paramètres 1. Il y a 23 fonctions que vous pouvez modifier,

tel que **Hauteur de couche, coquilles** etc.

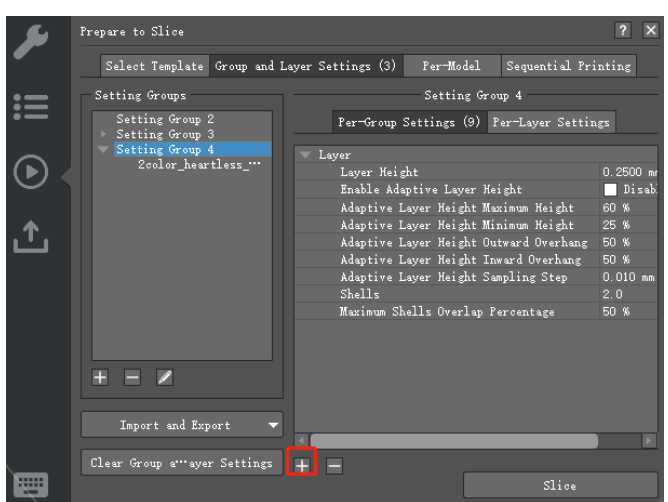

**Figure 4.76: L'onglet Ajouter des paramètres.** 

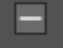

: fait référence à la suppression des paramètres sélectionnés.

**Paramètres par couche** appliquer différents paramètres de tranche pour différentes plages de hauteur du

modèle (s) dans le groupe de paramètres.

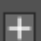

: fait référence à l'ajout de paramètres pour le groupe de paramètres sélectionné.

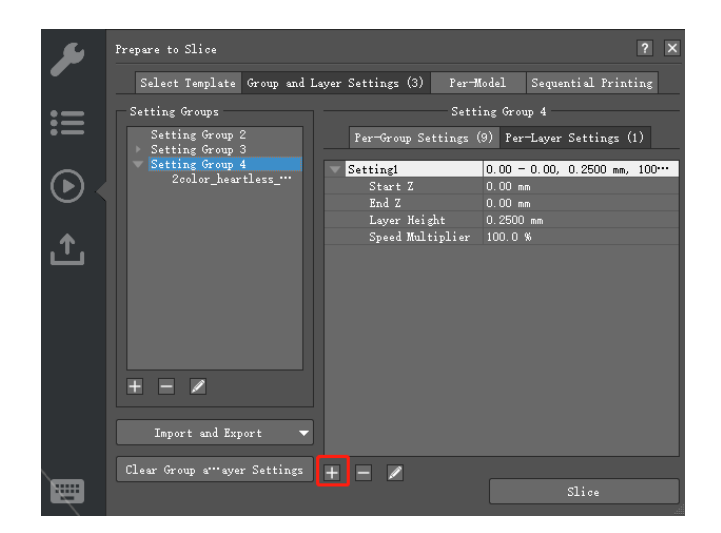

**Figure 4.77: définissez la hauteur du calque pour différents calques.** 

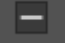

: supprimer les paramètres par couche sélectionnés.

: fait référence à la modification des paramètres par couche sélectionnés. Dans **Figure 4.78,** vous pouvez modifier le

hauteur de couche pour la plage de hauteur définie dans setting1.

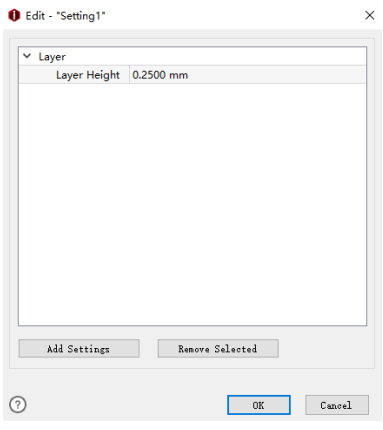

**Figure 4.78: Modifiez la hauteur du calque pour les "Paramètres par calque".** 

**Ajouter des paramètres** fait référence à l'ajout de paramètres supplémentaires dans le **Paramètres par couche** tel que **la gauche** 

**Extrudeuse, Extrudeuse droite, remplissage** etc.

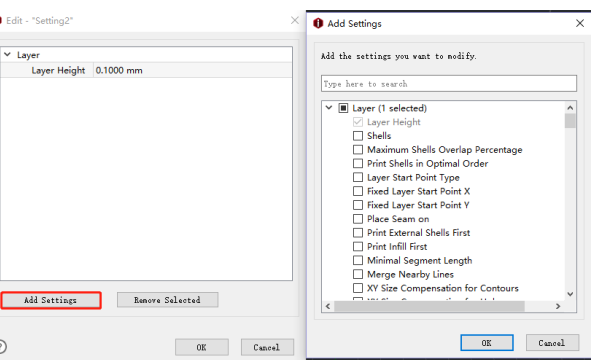

**Figure 4.79: Ajoutez d'autres paramètres dans le paramètre Par couche.** 

**Enlever la sélection** fait référence à la suppression des paramètres sélectionnés du **Paramètres par couche.** 

**Importer à partir du dernier groupe utilisé et des paramètres de calque** fait référence à la réinitialisation du Groupe et

Paramètres de calque à ceux que vous avez utilisés la dernière fois.

 $\epsilon$ 

**Exporter vers le disque local** fait référence à l'exportation des paramètres de groupe et de couche sur le disque local.

**Effacer les paramètres de groupe et de couche** fait référence à la suppression de tous les groupes et paramètres de calque des versions antérieures

importations.

- 85/228 www.raise3d.com

# **4.5.3 Par modèle**

**Extrudeuse par modèle** fait référence au choix d'une extrudeuse pour votre modèle. Si vous avez défini

### **Nombre d'extrudeuses** être 2, cette interface montrera **Extrudeuse gauche** et **Extrudeuse droite.** Si

vous avez défini le **Nombre d'extrudeuses** être 1, cette interface affichera **Extrudeuse primaire** seulement.

L'extrudeuse gauche est définie comme extrudeuse principale par défaut.

**Modèle** fait référence aux paramètres d'impression. Il peut appliquer différents modèles pour différents modèles.

Mais le modèle d'impression doit être sous la même imprimante et le même filament.

**Remarque:** Cette fonction n'est disponible que si la fonction d'impression séquentielle est activée.

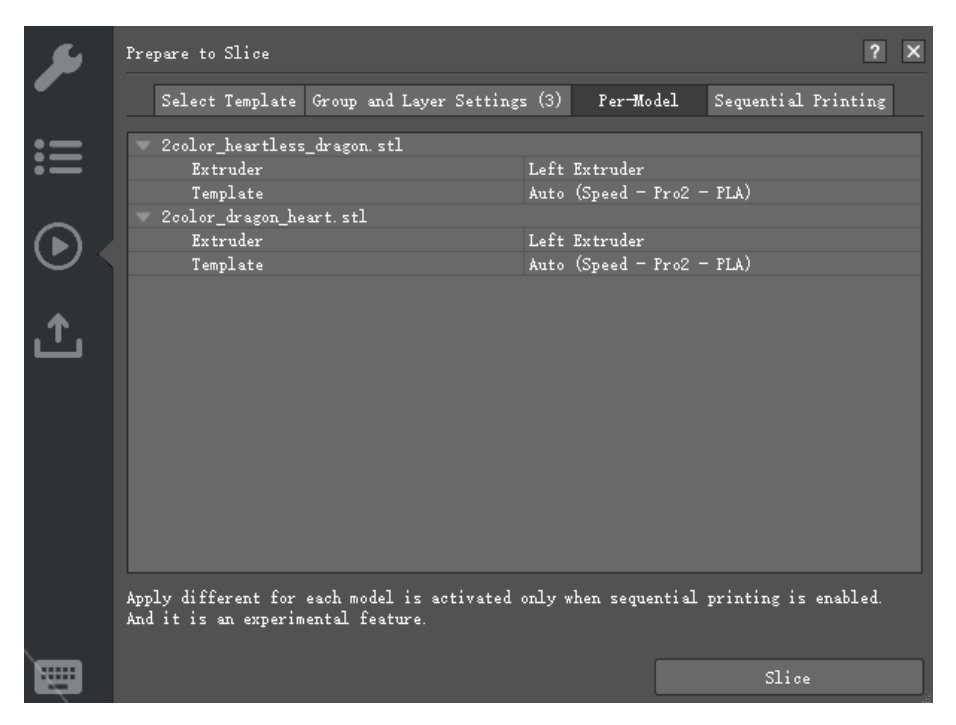

**Figure 4.80: Les paramètres par modèle.** 

# **4.5.4 Impression séquentielle**

**Impression séquentielle** avec cette fonction activée, ideaMaker imprimera un objet à la fois. La tête d'impression restera autour de la zone d'impression pour imprimer l'un des objets de l'impression. La plaque de construction continue de descendre jusqu'à ce que l'impression soit terminée, moment auquel la tête d'impression se déplace vers la zone d'impression de l'objet suivant et place la plaque de construction pour commencer à imprimer l'objet suivant. Vous pouvez activer cette fonctionnalité sous **Préparez-vous à trancher> Impression séquentielle. Remarque:** Cette fonction ne fonctionne que pour une extrudeuse simple. La hauteur Z maximale des modèles ne peut pas être supérieure à **Hauteur du portique,** et l'espacement entre les modèles ne peut pas dépasser la

**Paramètres de liquidation. Hauteur du portique** fait référence à la distance entre la buse et les tiges de croisement.

### Voir Chapitre 8 pour plus de détails sur **Paramètres de dégagement pour l'impression séquentielle.**

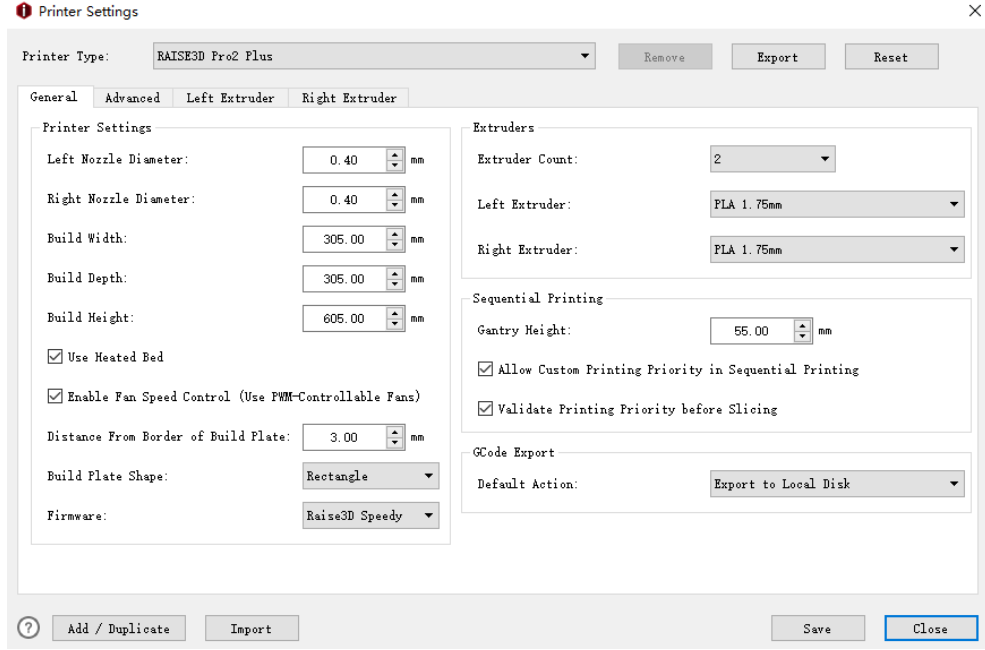

**Figure 4.81: Hauteur du portique.** 

#### **Mise à jour automatique de la priorité d'impression** avec cette fonction activée, ideaMaker sera automatiquement

calculer la priorité d'impression des modèles arrangés.

Vous pouvez également ajuster l'ordre d'impression en faisant glisser manuellement le modèle vers le haut ou vers le bas.

#### **Remarque:** Cette fonction ne fonctionne que lorsque **Autoriser l'impression personnalisée en impression séquentielle** est

#### activée. Pour éviter les collisions, nous recommandons d'activer la fonction de **Valider l'impression**

**Priorité avant de trancher** si vous souhaitez organiser manuellement l'ordre d'impression.

**Autoriser l'impression personnalisée en impression séquentielle** indique qu'avec cette fonction activée,

vous pouvez organiser l'ordre d'impression des modèles manuellement.

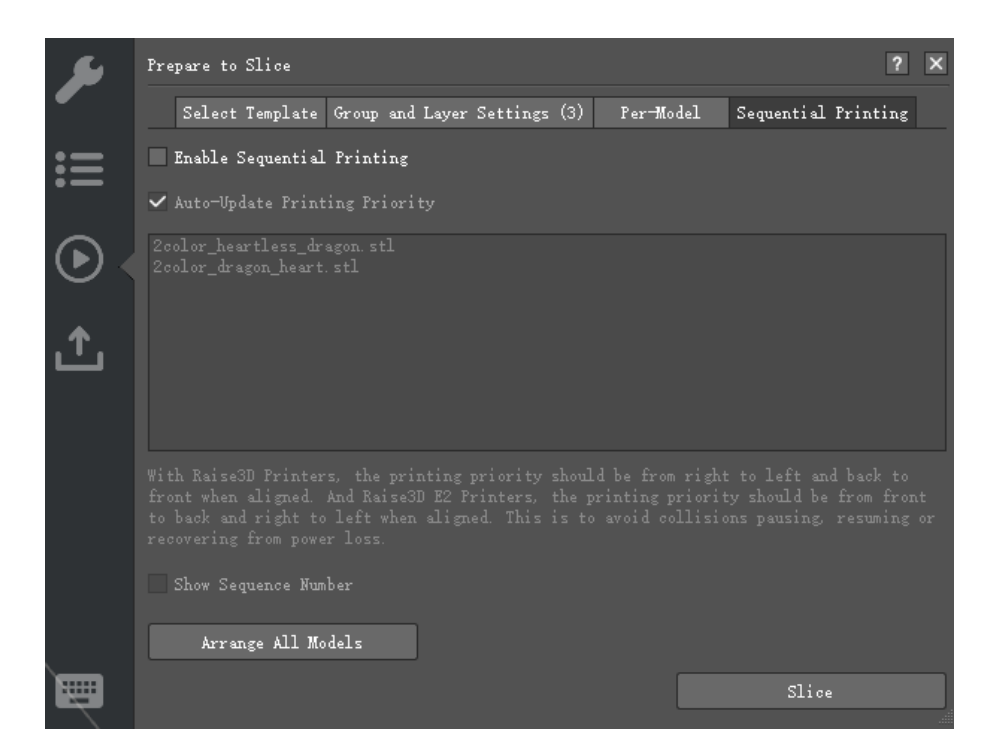

**Figure 4.82: Activez la fonction "Autoriser l'impression personnalisée en série** 

**Impression".** 

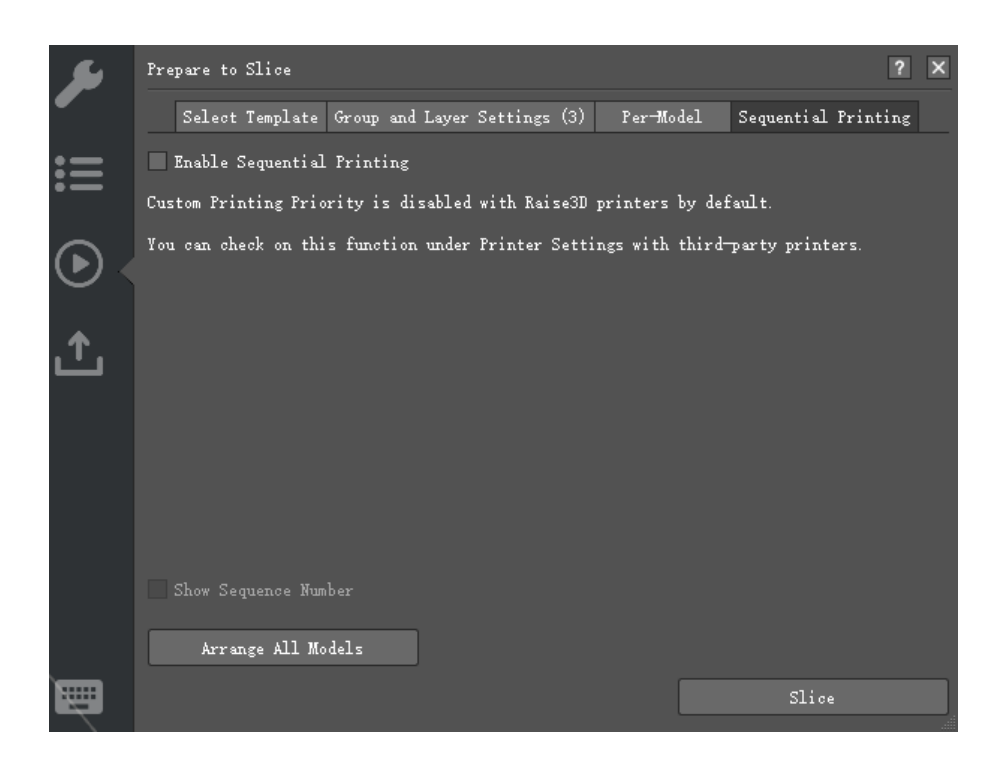

**Figure 4.83: désactivez la fonction "Autoriser l'impression personnalisée en série** 

**Impression".** 

#### **Valider la priorité d'impression avant de trancher** indique qu'avec cette fonction activée,

ideaMaker vérifiera si l'ordre d'impression du modèle est valide ou non. Avec Raise3D

imprimantes, la priorité d'impression doit être de droite à gauche et d'arrière en avant lorsqu'elle est alignée.

Cela permet d'éviter les collisions lors d'une pause, d'une reprise ou d'une récupération suite à une coupure de courant. Et c'est

recommandé de valider la priorité d'impression avec les imprimantes Raise3D.

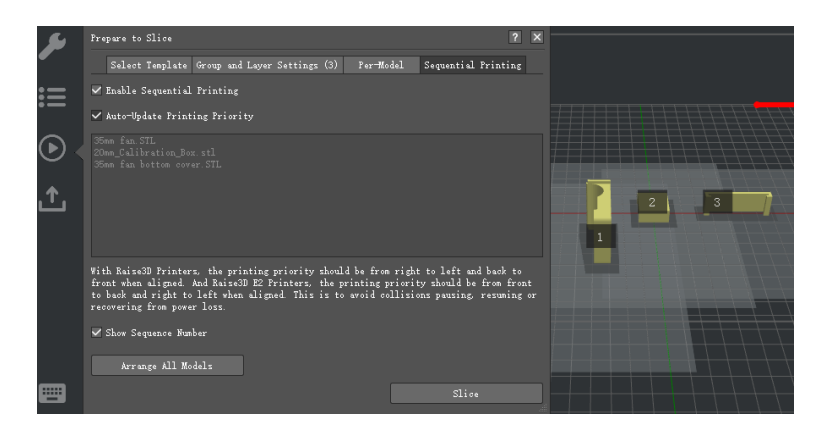

**Figure 4.84: Activez "Priorité d'impression mise à jour automatique".** 

|       | Prepare to Slice                                                                                                    | $\overline{\mathsf{x}}$<br>$\sqrt{2}$ |                |   |
|-------|----------------------------------------------------------------------------------------------------|---------------------------------------|----------------|---|
|       | Select Template Group and Layer Settings (3)<br>Per-Model<br>Sequential Printing                                                                                                    |                                       |                |   |
|       | Enable Sequential Printing                                                                                                    |                                       |                |   |
|       | Auto-Update Printing Priority                                                                                                    |                                       |                |   |
|       | 35nn fan bottom cover. STL<br>20nn_Calibration_Box.stl                                                                                                    |                                       | $\overline{2}$ | 3 |
|       | 35nn fan STL                                                                                                    |                                       |                |   |
|       |                                                                                                    |                                       |                |   |
|       | With Raise3D Printers, the printing priority should be from right to left and back to<br>front when aligned. And Raise3D E2 Printers, the printing priority should be from front<br>to back and right to left when aligned. This is to avoid collisions pausing, resuming or<br>recovering from power loss. |                                       |                |   |
|       | Show Sequence Number                                                                                                    |                                       |                |   |
|       | Arrange All Models                                                                                                    |                                       |                |   |
| ::::: | Slice                                                                                                    |                                       |                |   |

**Figure 4.85: Désactivez "Priorité d'impression de mise à jour automatique".** 

**Afficher le numéro de séquence** avec cette fonction activée, ideaMaker désignera chaque

numéro de séquence d'impression du modèle.

**Organiser tous les modèles** fait référence à l'organisation automatique des modèles lors de l'impression de plusieurs

modèles en une seule fois.

**Remarque:** Les modèles seront disposés en fonction de la zone occupée par la tête d'impression. Vous pouvez également organiser

position des modèles sous **Bouge toi** languette.

**Tranche** fait référence au modèle de découpage pour obtenir le fichier .gcode et le fichier .data.

### **Remarque:** Après avoir cliqué **Tranche** bouton, ideaMaker découpera le modèle immédiatement et il ne

Afficher les paramètres avancés. Si vous devez modifier d'autres paramètres, veuillez cliquer sur **Début** bouton ou

Triangle **Tranche** icône ci-dessus.

www.raise3d.com

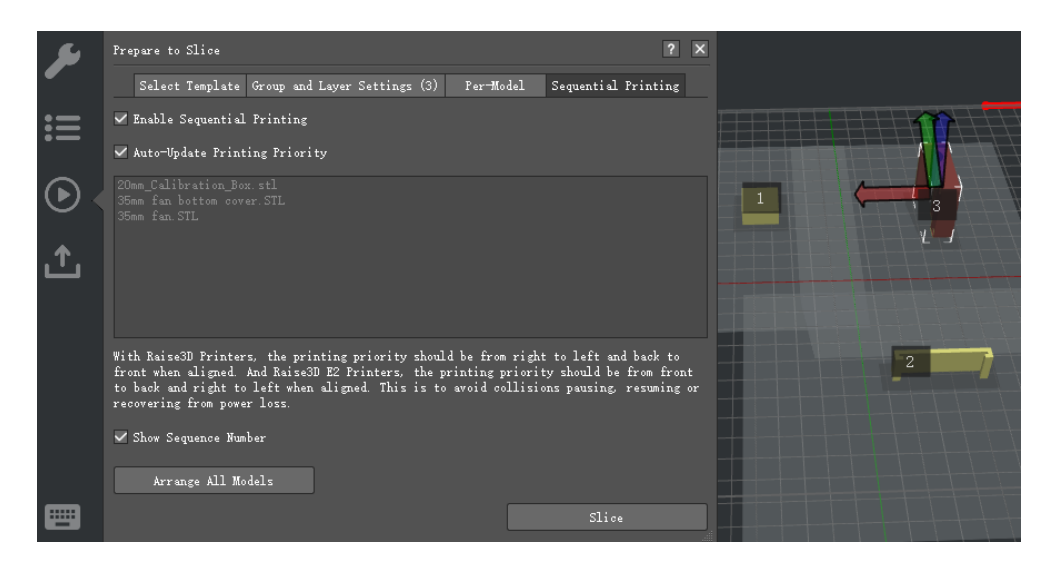

**Figure 4.86: Activez la fonction "Afficher le numéro de séquence".**

### Ajoutée **Impression séquentielle** des informations sur **Accueil** page et **Caméra** page sous **Éloigné**

**Contrôle. (** Il ne peut fonctionner correctement qu'avec RaiseTouch version 1.2.0 ou supérieure.)

Il peut montrer que l'impression est actuellement en mode d'impression séquentielle, de quel objet il s'agit.

en cours d'impression, combien d'objets au total il doit imprimer et le nom du prochain

objet.

#### **Remarque:** Si le fichier .gcode est généré par un logiciel de découpe tiers, l'impression séquentielle

Le mode ne sera pas affiché sur la page de contrôle à distance ideaMaker ou sur l'écran tactile.

Pendant l'impression séquentielle, les informations d'impression affichées sur l'écran tactile seront toujours

les informations pour l'ensemble du travail d'impression (pas le modèle individuel).

#### **Time Est.** affiche le temps restant pour terminer l'impression entière, quelle proportion de l'ensemble

l'impression est déjà terminée (pas un seul objet).

#### **Courant** affiche le nom du fichier d'impression.

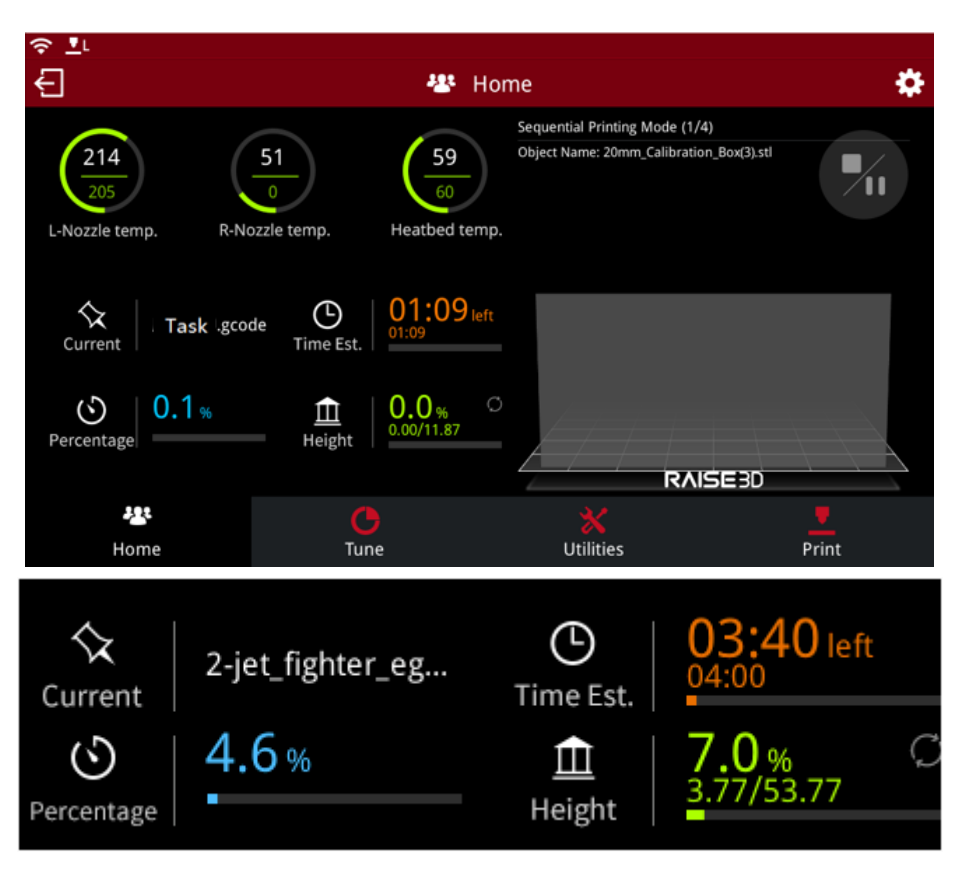

**Figure 4.87: Interface à écran tactile lors de l'impression séquentielle.**

# **Mode d'impression séquentielle (** 02/13) N'imprimera qu'un seul objet à la fois et affichera le

hauteur pour le modèle actif. La hauteur est la seule donnée répertoriée pour l'individu

modèle par opposition à l'ensemble de l'impression. 02 fait référence au numéro numérique d'impression en cours,

13 fait référence à la quantité totale des modèles d'impression.

**Nom d'objet** fait référence au nom du modèle d'impression actuel.

### **4.5.5 Hauteur de couche adaptative**

Dans cette page, vous pouvez également activer la fonction de **Hauteur de couche adaptative.**

Ajoutée **Hauteur de couche adaptative** qui peut choisir automatiquement les différentes valeurs de hauteur de couche pour différentes structures, une hauteur de couche plus petite pour les détails et une hauteur de couche plus grande pour les structures non détaillées, ce qui peut aider à économiser le temps d'impression et à ne pas affecter la précision en même temps.

**Hauteur de couche adaptative Hauteur maximale** fait référence à la hauteur de couche adaptative maximale.

Et il est exprimé en pourcentage sur la largeur d'extrusion.

**Hauteur de couche adaptative Hauteur minimale** fait référence à la hauteur de couche adaptative minimale.

Et il est exprimé en pourcentage sur la largeur d'extrusion.

Par exemple, la largeur d'extrusion est de 0,4 mm, définie **Hauteur de couche adaptative Hauteur maximale** à

être 62%, définir **Hauteur de couche adaptative Hauteur minimale** être de 25%. Cela signifie que le

la hauteur de couche maximale autorisée est de 0,248 mm et la hauteur de couche minimale autorisée est de 0,1 mm.

ideaMaker calculera la hauteur de couche de chaque structure entre 0,1 mm et 0,248 mm de base

sur votre modèle.

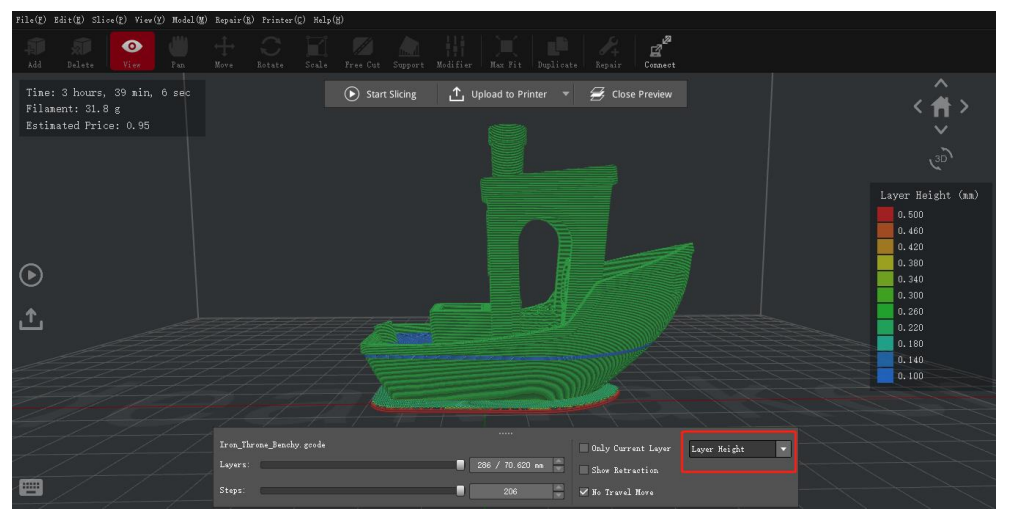

**Figure 4.88: Hauteur de couche adaptative.** 

#### **Surplomb vers l'extérieur de la couche adaptative** fait référence au surplomb entre deux

couches successives lorsque les côtés du modèle s'inclinent vers l'extérieur. Et il est exprimé en pourcentage

sur la largeur d'extrusion.

#### **Surplomb vers l'intérieur de la hauteur de la couche adaptative** fait référence au surplomb entre deux

couches successives lorsque les côtés du modèle s'inclinent vers l'intérieur. Et il est exprimé en pourcentage sur

la largeur d'extrusion.

Par exemple, la largeur d'extrusion est de 0,4 mm, définie **Surplomb vers l'extérieur de la couche adaptative**

être de 50%, et **Surplomb vers l'intérieur de la hauteur de la couche adaptative** être de 50%. Cela signifie que le

 $-92/228$ www.raise3d.com le pas vers l'extérieur de la couche adaptative est de 0,2 mm, le pas vers l'intérieur de la couche adaptative est

0,2 mm.

### **Étape d'échantillonnage de hauteur de couche adaptative** fait référence à l'étape d'échantillonnage lorsque ideaMaker

choisissez la hauteur de couche entre la hauteur de couche minimale et la hauteur maximale.

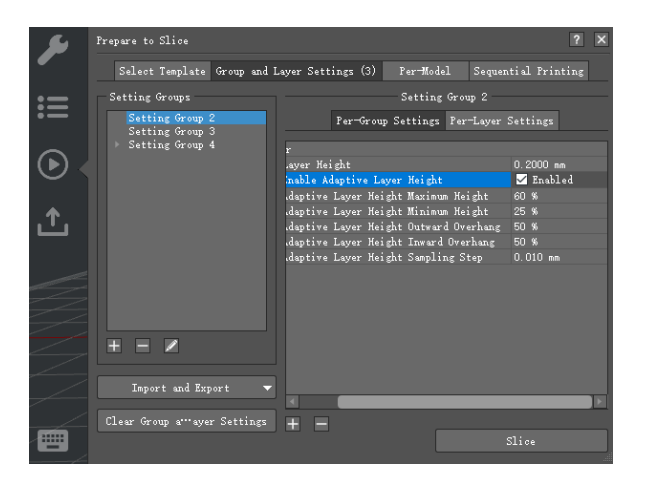

**Figure 4.89: Hauteur de couche adaptative.** 

**Remarque:** Avant de trancher, assurez-vous que la fonction de **Hauteur de couche adaptative** est activé en tant que

**Figure 4.90.**

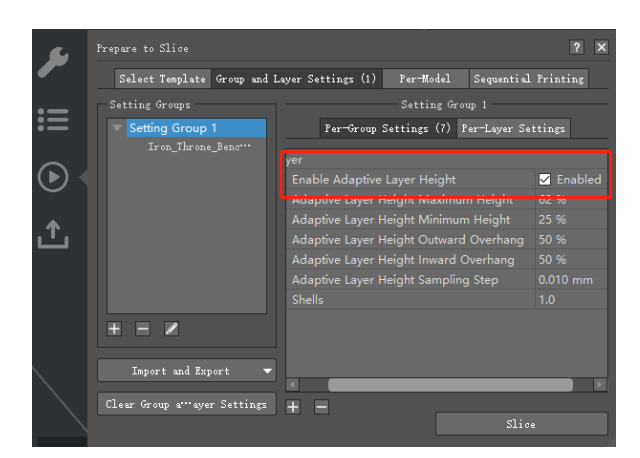

**Figure 4.90: Activez la fonction de hauteur de couche adaptative.** 

## **4.6 Téléchargement de la file d'attente**

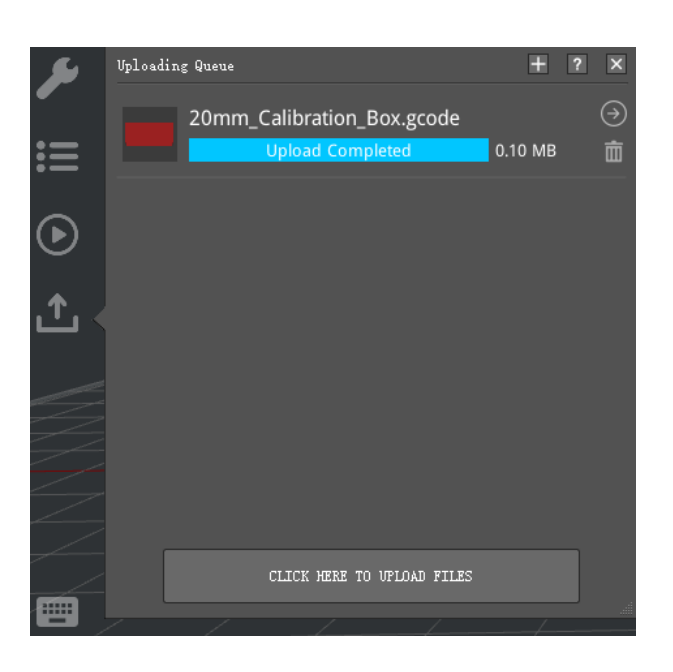

**Figure 4.91: ideaMaker peut également télécharger des fichiers G-Code à partir du disque local. Appuyez sur "+"**

**ou "CLIQUEZ ICI POUR TÉLÉCHARGER LES FICHIERS" pour trouver les fichiers que vous souhaitez télécharger votre imprimante Raise3D depuis votre ordinateur.** 

#### Cette section affiche la liste de téléchargement de **ideaMaker** à votre imprimante.

Appuyez sur "->" pour vérifier plus d'informations sur le fichier G-code de téléchargement, telles que la hauteur de couche, la largeur de la coque, etc., et vous pouvez également vous connecter à l'imprimante ou supprimer la tâche de téléchargement en tant que **Figure 4.92.**

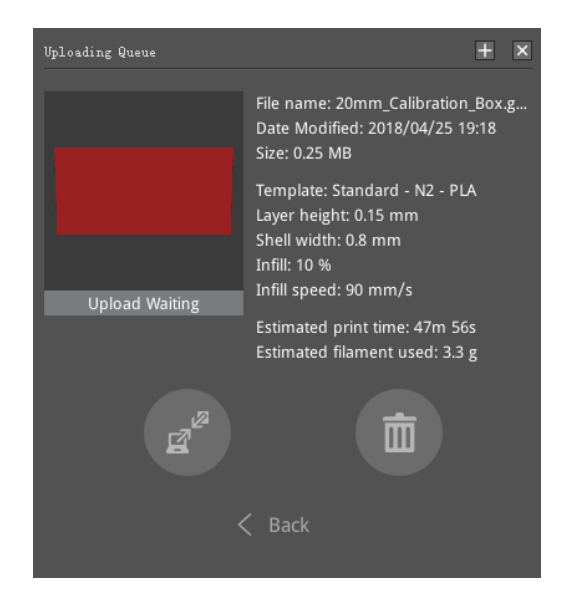

**Figure 4.92: Informations détaillées sur la tâche de téléchargement.** 

# **4.7 Barre d'opération instantanée**

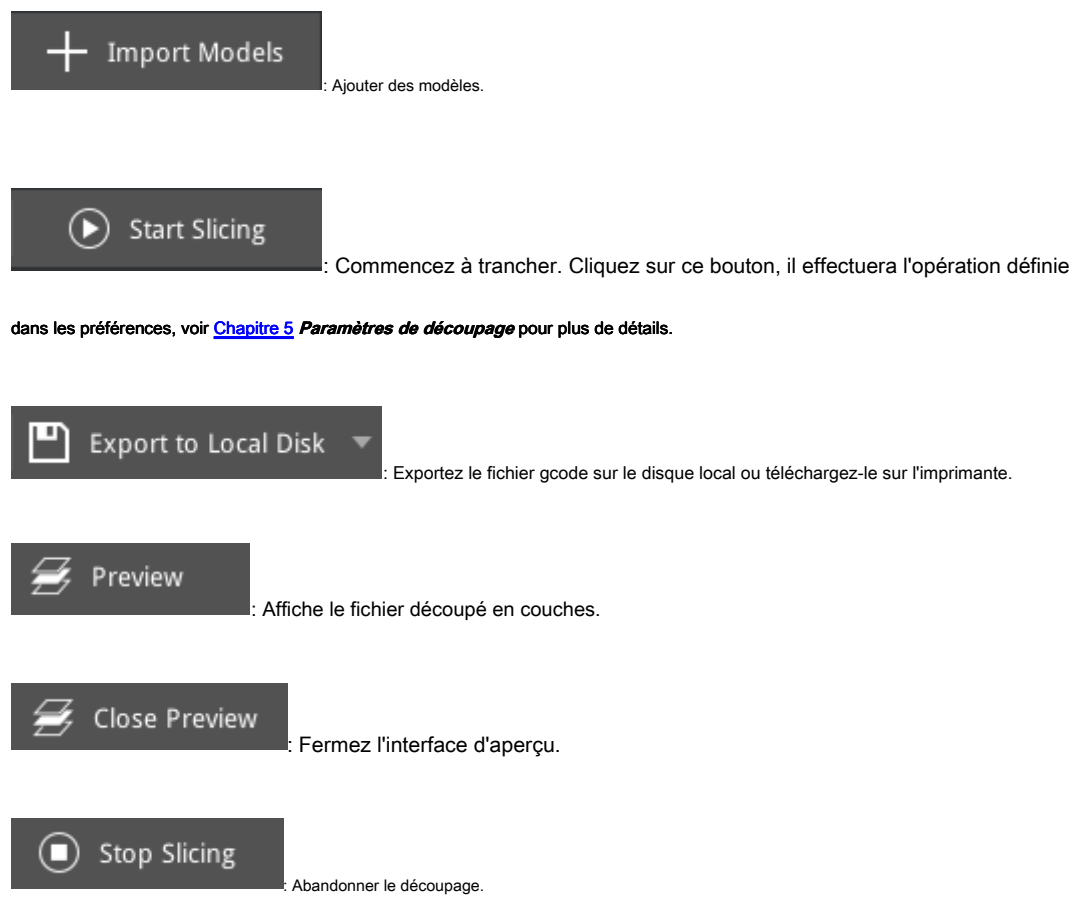

# **4.8 Aperçu du modèle**

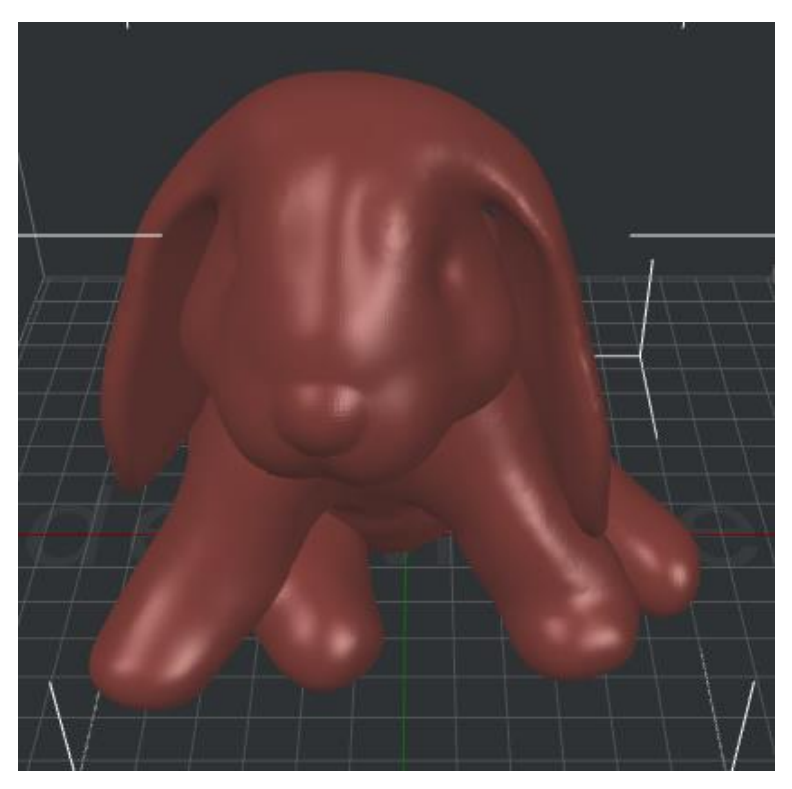

**Figure 4.93: Aperçu de votre modèle.** 

Cette section est conçue pour prévisualiser le modèle actuel.

# **4.9 Transformation de perspective**

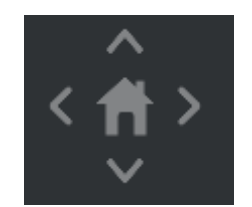

**Figure 4.94: Elle sera définie comme vue en perspective par défaut. Si vous voulez vérifier**

**votre modèle avec vue orthographique, cliquez sur Vue> Vue orthographique.** 

Vérifiez le modèle avec les vues par défaut.

# **4.10 Détection des informations**

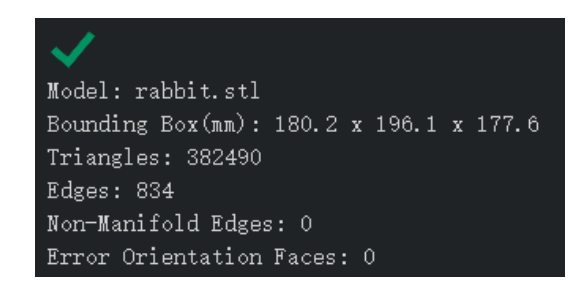

**Figure 4.95: Si cette section indique une erreur ou un avertissement, essayez d'utiliser le**

**Fonction de réparation.** 

Vérifiez les informations correctes ou d'avertissement de la détection automatique du modèle.

**Boîte de délimitation (mm)** fait référence à la taille du modèle.

**Remarque:** Pendant la rotation du modèle ou la mise à l'échelle de la transformation locale, cette page affichera **Local** 

**Boîte de délimitation.**

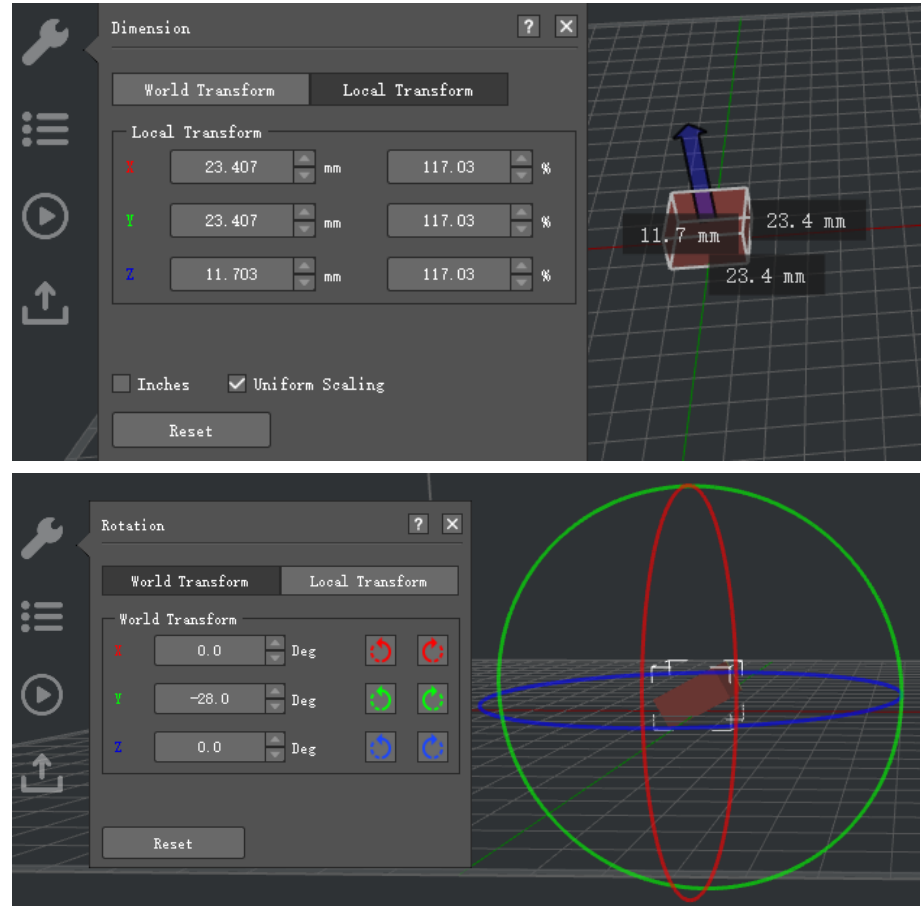

**Figure 4.96: Boîte de délimitation locale.** 

#### **Triangles** fait référence au nombre de triangles dans le modèle. Les faces du modèle sont subdivisées en

Triangles. Un modèle avec un nombre de triangles plus élevé aura généralement une finition plus lisse mais

plus taxant pour le logiciel.

**Bords** fait référence au nombre d'arêtes dans le modèle.

# **Bords non collecteurs** fait référence au nombre d'arêtes non multiples dans le modèle. Généralement,

il existe deux types d'erreurs non multiples, l'un est un objet ouvert qui signifie que le modèle

a des trous ou des bords lâches, un autre est des faces supplémentaires telles que des faces internes, se chevauchant

visages etc.

### **Visages d'orientation d'erreur** fait référence au nombre de faces d'orientation d'erreur dans le modèle. Dans

[géométrie l'orie](https://en.wikipedia.org/wiki/Geometry)ntation d'un objet tel qu'une ligne, un plan ou un corps ri[gide fa](https://en.wikipedia.org/wiki/Line_(geometry))i[t partie de](https://en.wikipedia.org/wiki/Plane_(geometry)) la

description de la façon dont il est placé dans l'espace [où il réside](https://en.wikipedia.org/wiki/Euclidean_space). Si votre modèle s'affiche en vert,

vous devrez inverser l'orientation du maillage.

# **4.11 Menu contextuel du modèle**

Cliquez avec le bouton droit sur le modèle sélectionné pour afficher une icône de raccourci plus **Figure 4.97.** Par exemple: nom de l'élément, **Dupliquer, supprimer, Type de filament, coupe libre** etc.

|           |         |                 |                                 | 20mm_Calibration_Box.stl               |          |
|-----------|---------|-----------------|---------------------------------|----------------------------------------|----------|
| <u>н)</u> |         |                 |                                 | Duplicate                              | $Ctr1+D$ |
|           |         |                 |                                 | Select All                             | $Ctr1+A$ |
| Free Cut  | Support | Modifier<br>Max |                                 | $Delete(\underline{L})$                | Del      |
|           |         |                 | $\checkmark$                    | Left Extruder: PolyFlex 1.75mm         | Shift+1  |
|           |         | - Import Models |                                 | Right Extruder: PETG 1.75mm            | Shift+2  |
|           |         |                 |                                 | Per-Group Settings                     | Shift+G  |
|           |         |                 |                                 | Per-Layer Settings                     | Shift+Y  |
|           |         |                 |                                 | Transform                              |          |
|           |         |                 |                                 | Free Cut                               | Shift+C  |
|           |         |                 |                                 | Support Structure                      | Shift+U  |
|           |         |                 |                                 | Cross Section                          | Shift+0  |
|           |         |                 |                                 | Modifier                               | Shift+D  |
|           |         |                 |                                 | Mirror                                 |          |
|           |         |                 |                                 | Center                                 | Shift+E  |
|           |         |                 |                                 | Lay Flat                               | Shift+L  |
|           |         |                 |                                 | Auto Fit to Build Volume               | Shift+F  |
|           |         |                 |                                 | Reset All                              |          |
|           |         |                 |                                 | Reset                                  |          |
|           |         |                 | Put Selected Models on Platform |                                        |          |
|           |         |                 |                                 | Auto Ungroup                           |          |
|           |         |                 |                                 | Arrange All Models                     | Shift+A  |
|           |         |                 |                                 | Reload Selected Models from Local Disk |          |

**Figure 4.97: Menu contextuel du modèle.**

# **5 paramètres de découpage**

# **5.1. Modèle principal**

# **Modèle principal** comprend les paramètres d'impression à l'intérieur et celui par défaut peut être sélectionné pour

imprimez votre modèle directement.

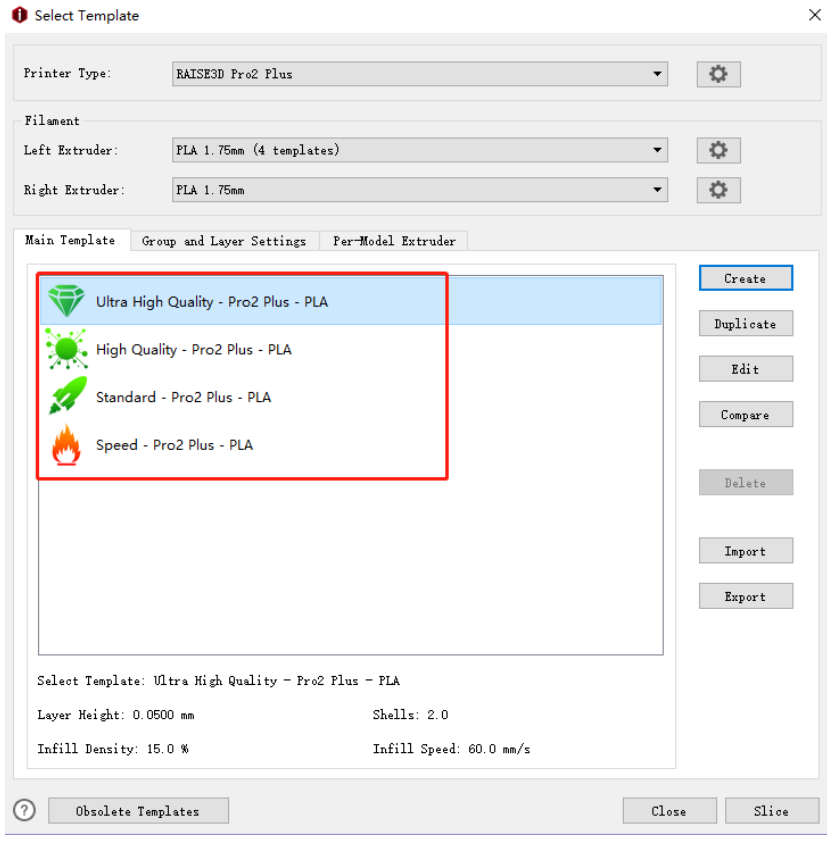

**Figure 5.1: L'onglet Modèle principal.** 

# **5.1.1 Créer un modèle**

**Créer** fait référence à la création d'un nouveau modèle et dans cette interface, vous pouvez modifier les

nom, type d'imprimante, type de filament et modèle.

**Par exemple:** Créez un nouveau modèle comme **Figure 5.2** et l'a nommé PLA puis appuyez sur ok

et l'onglet Sélectionner un modèle affichera l'interface comme **Graphique 5.3.**

**Nom du modèle** fait référence au nom du nouveau modèle que vous créez, et vous pouvez également

renommez-le par vous-même.

**Copier le modèle de** fait référence à partir de quel modèle actuel ce modèle copiera.

**Type d'imprimante** fait référence au type d'imprimante du modèle copié.

**Type de filament** fait référence au type de filament du modèle copié.

**Modèle** fait référence au nom du modèle copié.

**Remarque:** le type d'imprimante initial, le type de filament et le modèle sont les mêmes que le modèle

vous avez sélectionné dans **Sélectionnez un modèle** interface.

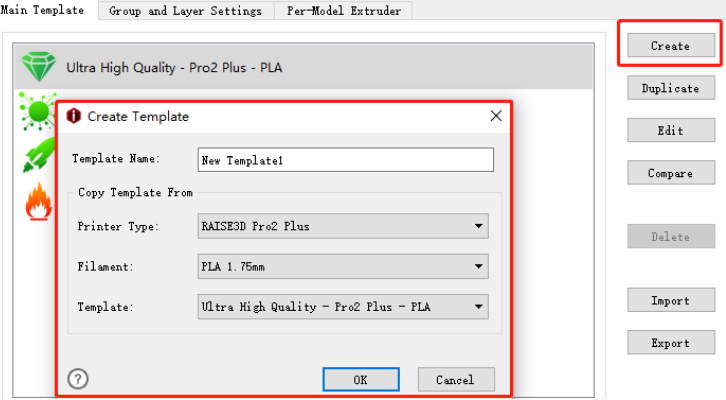

**Figure 5.2: Créez un nouveau modèle.** 

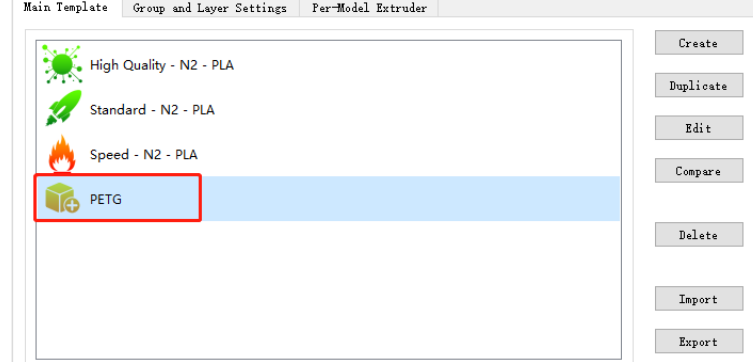

**Figure 5.3: L'interface de création d'un nouveau modèle.** 

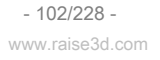

# **5.1.2 Modèle en double**

**Dupliquer** fait référence à la création d'un modèle dupliqué à partir du modèle de découpage sélectionné.

### **Remarque:** ideaMaker nommera le modèle dupliqué comme **Nouveau modèle 1** automatiquement et

peut également être renommé.

### **Par exemple:** Dupliquez un nouveau modèle comme **Figure 5.4.**

**Nom du modèle** fait référence au nom de votre nouveau modèle, et vous pouvez également le renommer en

toi même.

**Copier le modèle de** fait référence à partir de quel modèle actuel ce modèle copiera.

**Type d'imprimante** fait référence au type d'imprimante du modèle copié.

**Type de filament** fait référence au type de filament du modèle copié.

**Modèle** fait référence au nom du modèle copié.

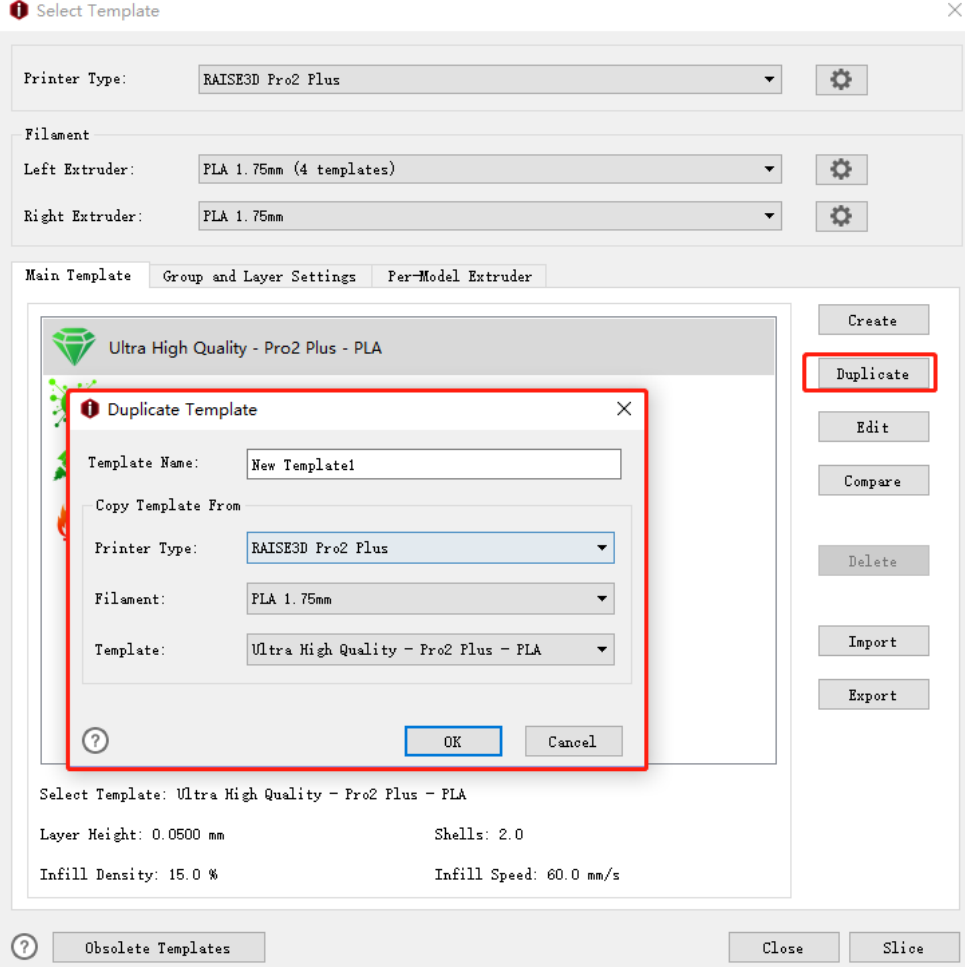

**Figure 5.4: Dupliquez un nouveau modèle.** 

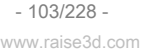

# **5.1.3 Modifier le modèle**

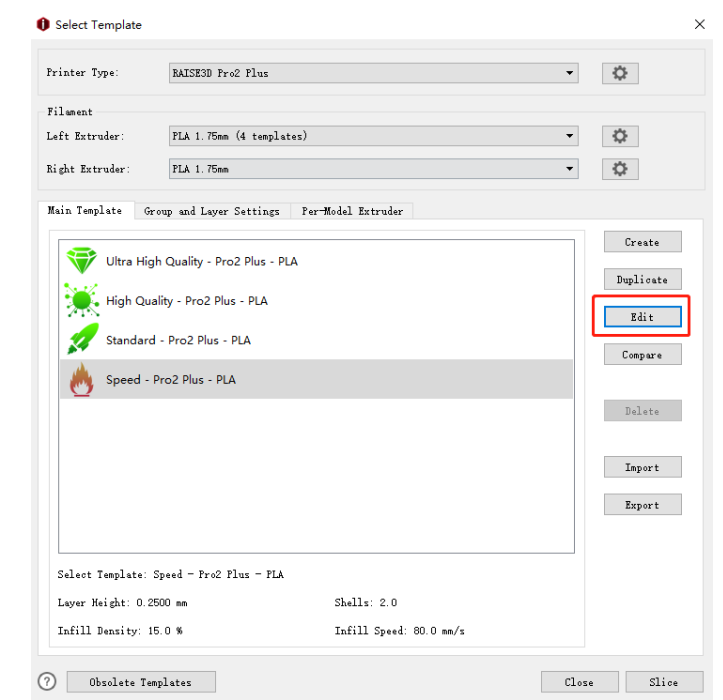

Il existe de nombreux paramètres que vous pouvez modifier pour optimiser les résultats d'impression dans **Éditer** lors du tranchage.

**Figure 5.5: Sélectionnez un modèle et appuyez sur "Modifier" pour accéder à la page de configuration.** 

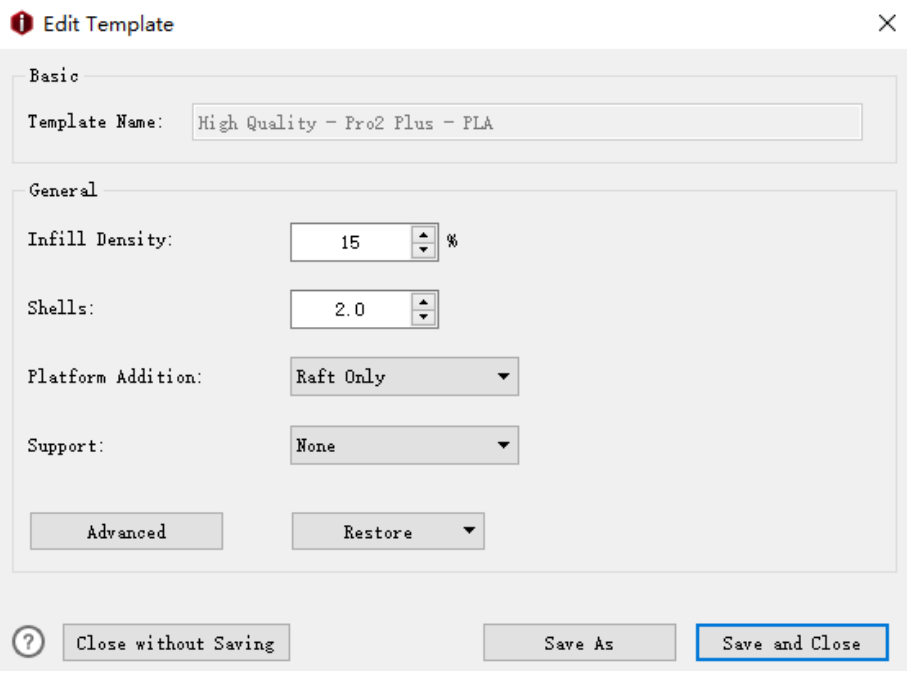

**Figure 5.6: Paramètres communs.** 

#### **Densité de remplissage** fait référence à la densité du remplissage à l'intérieur du modèle, plus le remplissage est imprimé à l'intérieur,

plus le modèle sera solide.

: Appuyez sur ce bouton pour revenir au paramètre par défaut, cette fonction ne fonctionne que par défaut

profil.

**Coquilles** reportez-vous au nombre de boucles qui composent le mur du modèle.

### **Ajout de plateforme** fait référence à l'utilisation **Radeau / bord / jupe** ou pas.

le **Jupe** est une boucle de plastique extrudé autour de la première couche du modèle pour assurer une

débit constant pour le modèle.

# le **Radeau** est composé de quelques couches placées sur la surface d'impression avant que le modèle ne soit

imprimé pour aider un modèle à coller à la surface d'impression.

#### le **Bord** couche imprimera uniquement une seule couche placée sur la première couche du modèle qui

permettent une meilleure adhérence à la surface d'impression.

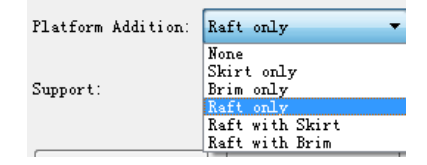

**Figure 5.7: 6 types d '"ajout de plateforme".** 

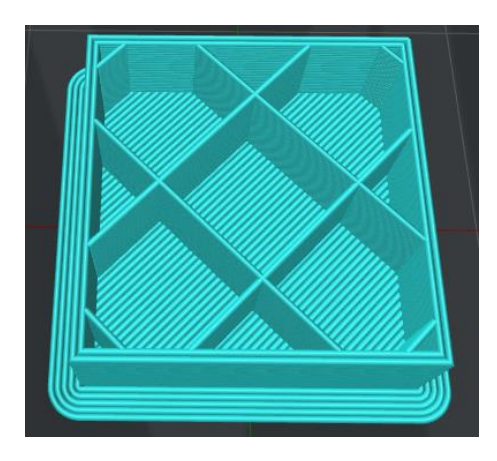

**Figure 5.8: Imprimé avec 2 coques, 10% de densité de remplissage et bord.** 

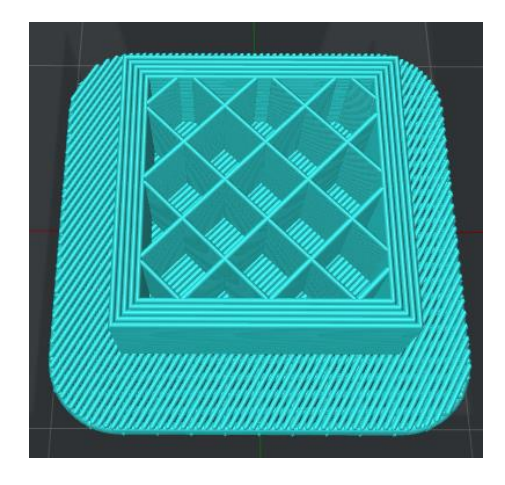

**Figure 5.9: Imprimé avec 5 coques, densité de remplissage de 20% et radeau.** 

Soutien signifie que l'imprimante imprimera la structure de support pour la partie en surplomb du modèle.

le **Aucun** paramètre ne fait référence à aucune structure de support pour le modèle.

le **Plateforme tactile uniquement** le paramètre se réfère uniquement à l'ajout d'une structure de support pouvant toucher

la plate-forme de construction. Celles situées d'une surface du modèle à une autre surface du

le modèle ne sera pas créé.

le **Tout** paramètre fait référence à l'ajout d'une structure de support à toute la partie en surplomb du modèle.

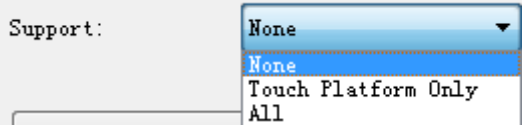

**Figure 5.10: Il existe 3 types de supports.** 

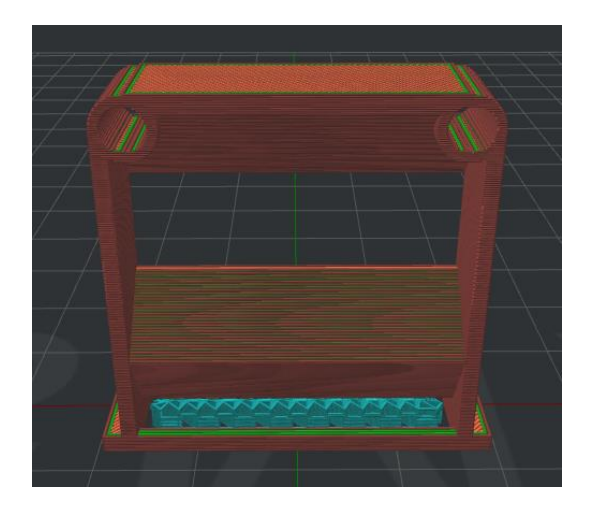

**Figure 5.11: Imprimé avec les supports de "Touch Platform Only".** 

 $-106/228$ www.raise3d.com

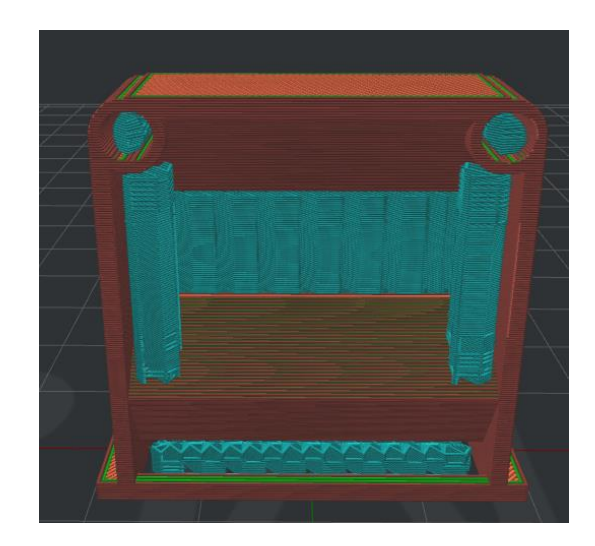

**Figure 5.12: Imprimé avec les supports de "Tous".** 

#### **Remarque: Paramètres avancés.**

Dans **Modifier le modèle,** Cliquez sur **Avancée** aller à **Paramètres avancés** interface qui comprend **Couche, Extrudeuse, remplissage, Soutien, Ajouts de plate-forme, refroidissement, avancé, suintement, Autre, GCode** et nous allons les parcourir un par un.

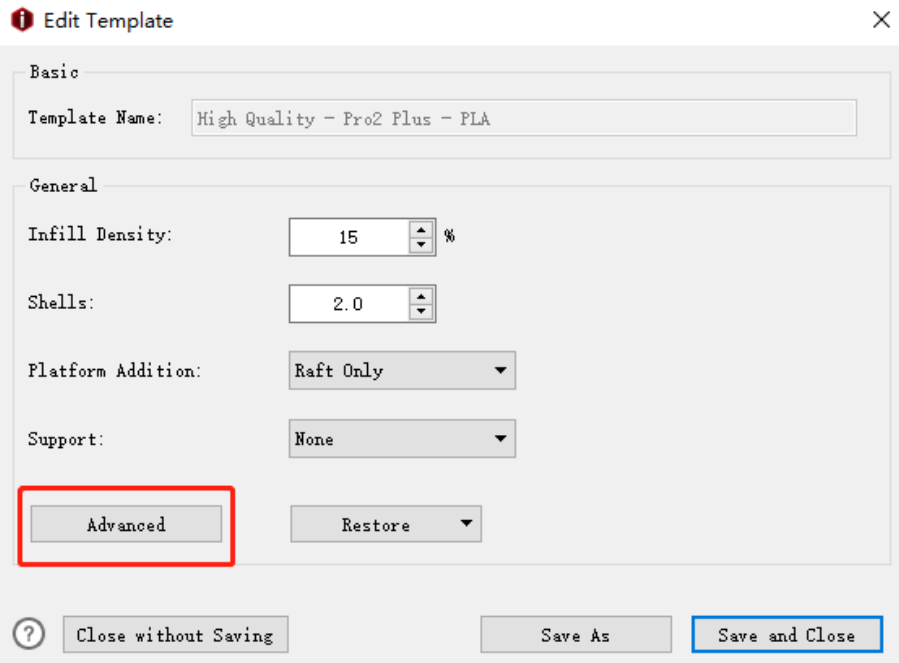

**Figure 5.13: Il y a plus de paramètres dans Advanced.**
# **5.1.3.1 Couche**

#### **(1. Général**

**Hauteur de couche** fait référence à l'épaisseur de chaque couche. Quelqu'un l'appelle résolution comme

bien.

**Coquilles** se référer au nombre de boucles pour les murs des modèles.

**Pourcentage de chevauchement maximal des obus** fait référence au pourcentage maximum de chevauchement entre les coques. Lorsque le pourcentage de chevauchement des lignes d'une seule boucle de coque est supérieur à la valeur définie, la coque sera remplacée pour devenir une structure de remplissage solide.

**Impression des coques dans un ordre optimal** indique que si cette fonction était activée, les coques seraient imprimées avec un ordre d'optimisation pour réduire les trajets et les rétractions.

**(2) Paramètres du premier calque** 

**Hauteur de la première couche** fait référence à l'épaisseur de la première couche du modèle.

**Débit de la première couche** fait référence au réglage du débit au premier ensemble de couches en pourcentage

du débit de filament. **Débit** fait référence à la quantité de plastique que l'imprimante doit envoyer à l'extrudeuse.

**Pourcentage de largeur d'extrusion de la première couche** fait référence au pourcentage d'extrusion de la première couche

largeur. Par exemple: si votre largeur d'extrusion est de 0,4 mm et que vous définissez cette valeur sur 120%,

la largeur d'extrusion de la première couche est de 0,48 mm.

**(3) Point de départ de la couche** 

**Point de départ de la couche** fait référence à la position à partir de laquelle la buse commencera à bouger à chaque

couche.

**Type de point de départ de couche** a trois options peuvent être définies comme.

Laver Start Point Type:

Fixed Layer Start Point X:

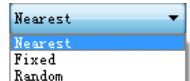

**Figure 5.14: 3 types de point de départ de couche.**

**La plus proche** indique que le point de départ du calque sera placé à une position optimale pour

temps de mouvement.

**Fixé** indique que le point de départ du calque sera placé aussi près que possible du point spécifié

position. **Remarque:** Si vous sélectionnez **Fixé** comme type de point de départ, vous pouvez définir la valeur de X & Y sur

définir une position. ideaMaker définira une position la plus proche en fonction de la position que vous définissez.

**Aléatoire** indique que le point de départ du calque sera placé de manière aléatoire sur le modèle.

**Point de départ de la couche fixe X** fait référence à la définition de la position X du point de départ du calque.

 $-108/228$ www.raise3d.com **Point de départ de couche fixe Y** fait référence à la définition de la position Y du point de départ du calque.

**Remarque:**

#### 1. Quand le *Construire la forme de la plaque* est *Rectangle, Point de départ du calque fixe*  $x = 0$  et  $y = 0$

fait référence au coin inférieur gauche de la plate-forme.

#### 2. Quand le *Construire la forme de la plaque* est *Ellipse, Point de départ du calque fixe* x = 0 et y = 0 fait référence

au point central de la plate-forme.

### **Cache de couture:**

**Placer la couture sur** fait référence au placement de la couture sur le coin spécifié des coques. Il y a

quatre types en tout: **Aucun, coin réflexe ou convexe, coin réflexe** et **Coin convexe.** 

#### **Placez la couture dans le coin le plus proche possible** se réfère à cette fonction permettant à la

trancheuse prendra le coin le plus proche pour placer la couture que possible.

#### **(4) Autre**

**Mode vase en spirale** signifie que le modèle sera imprimé pour être un tire-bouchon à contour unique

structure de vase sans rétraction. Ce mode transférera le modèle sur une structure semblable à un vase

avec seulement coque extérieure, sans remplissage et surface supérieure ouverte. L'axe Z se déplacera lentement en spirale

vers le haut.

**Imprimer les coques externes en premier** indique qu'avec cette fonction, le logiciel activé imprimera

les coques externes d'abord, puis imprimez les coques internes.

**Imprimer le remplissage en premier** se réfère à cette fonction activée, la trancheuse imprimera le remplissage en premier, puis imprimera coquilles.

**Imprimer les pièces dans le même ordre pour chaque couche** indique que les modèles seront imprimés sous un

ordre spécifique dans chaque couche. Et les commandes spécifiques dépendent de l'ordre d'importation des modèles.

**Remarque:** Cette fonction ne fonctionne que pour plusieurs modèles.

**Longueur de segment minimale** fait référence à la longueur minimale du segment de ligne extrudé.

**Fusionner les lignes à proximité** se réfère à la distance de deux lignes voisines inférieure à la valeur que vous

ensemble, ils seraient fusionnés.

#### **(5) Compensation dimensionnelle**

**Compensation de taille XY pour Contours** fait référence à la compensation de l'erreur mesurée

des contours, en particulier pour l'objet agrandi ou rétréci.

**Compensation de taille XY pour les trous** se réfère à la compensation de l'erreur mesurée de

des trous.

**Remarque:** Une valeur négative réduira les objets de chaque calque.

#### **(6) Petites fonctionnalités**

**Petit diamètre de caractéristiques** se référer aux régions de petites caractéristiques détectées, le diamètre est

inférieure à la valeur définie sera imprimée avec **Petites fonctionnalités** réglages.

**Petites caractéristiques Diamètre des trous** se référer aux coquilles au niveau des trous de diamètre détecté est

inférieure à la valeur définie sera imprimée avec **Petites fonctionnalités** réglages.

**Multiplicateur de vitesse** se référer au pourcentage de vitesse d'impression du

régions de petites fonctionnalités.

#### Par exemple: si le **Multiplicateur de vitesse** est de 50%, définissez **Vitesse de remplissage** être

80 mm / s, ce qui signifie que les zones de remplissage des petites fonctionnalités seront imprimées à la vitesse de

40 mm / s.

## **Petites caractéristiques Densité de remplissage** avec cette fonction activée, la densité de remplissage des

la petite zone de caractéristiques sera définie comme valeur définie.

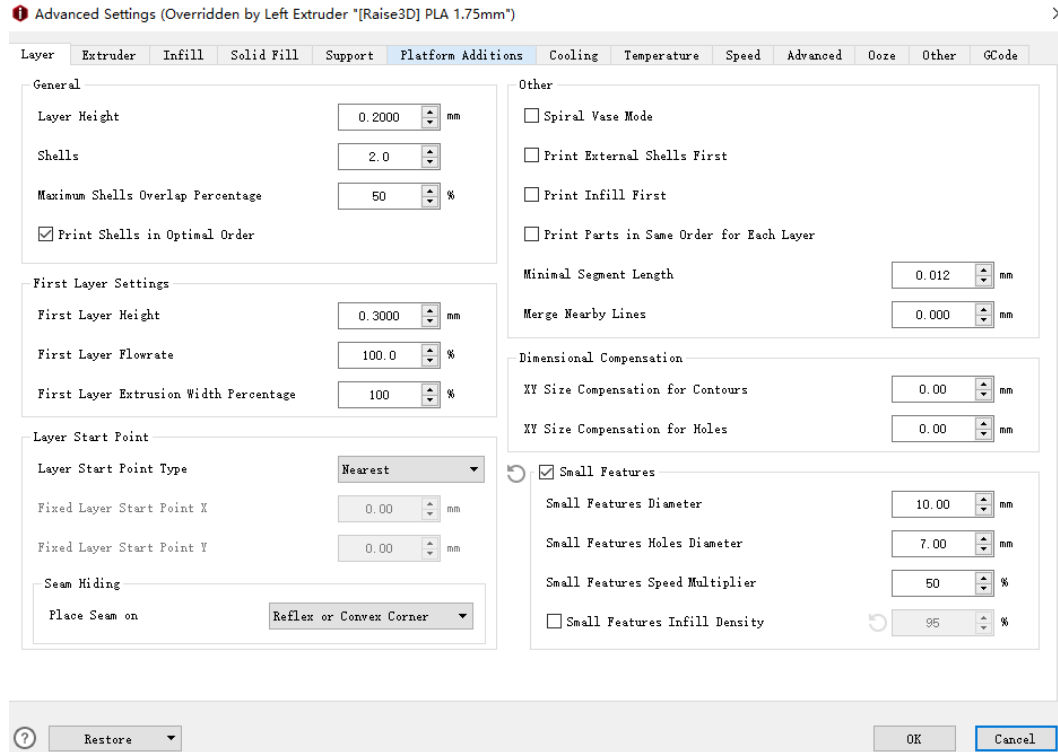

**Figure 5.15: L'onglet Calque.** 

# **5.1.3.2 Extrudeuse**

**Remarque:** Si vous avez défini **Nombre d'extrudeuses** être 2, l'onglet Extrudeuse affichera **La gauche Extrudeuse** et **Extrudeuse droite.** Si vous avez défini **Nombre d'extrudeuses** être 1, l'extrudeuse l'onglet montrera **Primaire Extrudeuse** seulement. Et nous avons défini l'extrudeuse primaire comme extrudeuse gauche par défaut.

Si l'extrudeuse droite n'est pas activée, elle utilisera des paramètres pour la gauche tels que **Extrusion Largeur, Activer la rétraction, Vitesse de rétraction, Rétracter la quantité de matériau, Minimal Course de rétraction, montant minimal de rétraction, montant de redémarrage supplémentaire, redémarrage La vitesse** et **Z hop à Retraction.** 

**Extrudeuse gauche:** 

**(1. Général** 

**Largeur d'extrusion** fait référence à la largeur de la ligne extrudée. La largeur d'extrusion par défaut sera identique au diamètre de la buse d'origine de 0,4 mm. Si vous avez changé votre buse pour

autre taille **Paramètres de l'imprimante,** n'oubliez pas de modifier également **Largeur d'extrusion.** 

## **(2) Rétraction**

**Activer la rétraction** fait référence à l'activation de la rétraction du filament pour éviter les cordages. **Vitesse de rétraction** fait référence à la vitesse d'extrusion pour la rétraction. Une rétraction plus élevée la vitesse fonctionne mieux. Mais cela peut entraîner un broyage des filaments lorsque la vitesse est trop élevée.

**Rétracter la quantité de matériau** fait référence au montant de la rétractation. Définition de la valeur à 0 signifie qu'il n'y a aucune rétraction.

**Voyage minimal de rétraction** se réfère à la distance minimale des réserves du moteur de l'extrudeuse qui définit si le filament doit être rétracté. Réglez cet élément pour vous assurer que vous n'obtenez pas beaucoup de rétractations dans une petite zone.

**Quantité minimale de rétraction** fait référence à la quantité minimale d'extrusion qui définit si le filament doit être rétracté. Si la quantité d'extrusion pour l'impression est inférieure à la quantité minimale de rétraction, la rétraction sera automatiquement ignorée par le système. Ce évite de se rétracter beaucoup sur le même morceau de filament qui aplatit le filament et provoque problèmes de broyage.

**Montant de redémarrage supplémentaire** fait référence au montant de la compensation d'extrusion après rétraction.

### **Vitesse de redémarrage** fait référence à la vitesse de l'extrudeuse lorsque le filament est extrudé après la

rétraction.

#### **Évitez toute rétraction inutile du support** avec cette fonction activée, l'extrudeuse

réduire les rétractions inutiles lors de l'impression de lignes de remplissage de support.

**Remarque:**

1. Cette fonction peut éviter le broyage des filaments et réduire le temps d'impression. Mais cela fera

suintant entre les supports.

2. Si le déplacement se déplace à travers les modèles ou les trous lors de l'impression des supports, la rétraction sera

activé encore pour éviter la collision avec les pièces imprimées.

### **Z Hop à la rétraction** la buse se lèvera de la surface du modèle pendant la rétraction.

Normalement, la rétraction est réglée avant un mouvement à longue distance qui a normalement un mouvement plus rapide

vitesse que l'impression normale. Z Hop peut réduire les effets du grattage des buses lors de

bouge toi.

**Z Hop joué** se réfère aux structures sélectionnées sera effectuée Z Hop.

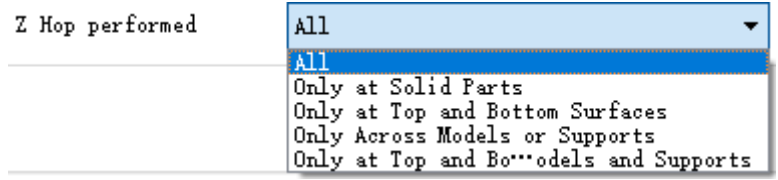

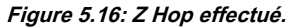

**Tout** avec cette option sélectionnée, Z Hop sera effectué n'importe où pendant la rétraction.

**Uniquement chez Solid Parts** avec cette option sélectionnée, Z Hop sera effectué en haut et en bas

couches de remplissage solides uniquement.

#### **Uniquement sur les surfaces supérieures et inférieures** avec cette option sélectionnée, Z Hop sera

effectuée uniquement sur les couches de remplissage solides de la surface supérieure et inférieure et sur les surfaces inférieures

ne flottent pas dans l'air.

#### **Uniquement sur tous les modèles ou supports** avec cette option sélectionnée, Z Hop sera exécuté uniquement

pour éviter les collisions lors des déplacements entre modèles et supports.

#### **Uniquement sur la surface supérieure et inférieure ou sur les modèles et supports** avec ça

option sélectionnée, Z Hop sera effectué lors de l'impression de la surface la plus en haut et en bas ou

sur les modèles et les supports uniquement.

## **(3) Roue libre**

**Distance de roue libre:** avec cette fonction activée, la dernière partie du chemin d'extrusion sera

remplacé par une trajectoire uniquement sans extrusion **Figure 5.17.** La distance du

la dernière partie du chemin d'extrusion est la **Distance de roue libre.**

Activation de la fonction de **Distance de roue libre** peut diminuer la fuite de filament lorsque la buse

voyage d'un point à un autre.

**Appliquer le cabotage sur le remplissage de l'ossature et le remplissage plein des lignes** se réfère à cette fonction activée

la dernière partie du chemin d'extrusion de remplissage sera remplacée par un chemin de déplacement uniquement sans

extrusion comme **Figure 5.19.**

**Remarque:** Veuillez ne pas définir le **Distance de roue libre** trop grande. Ou cela peut provoquer des écarts entre

couches.

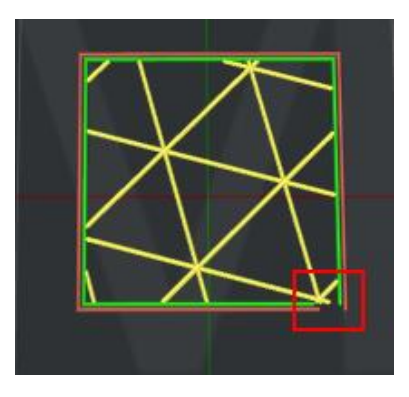

**Figure 5.17: Définissez la distance de roue libre sur 2 mm.** 

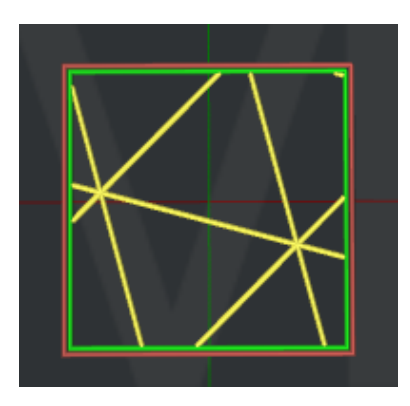

**Figure 5.18: Définissez la distance de roue libre sur 0.** 

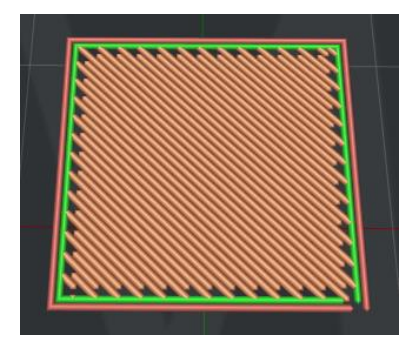

**Figure 5.19: Activez la fonction «Appliquer le cabotage sur le remplissage du motif de ceinture et** 

**Pattern Lines Solid Fill ".** 

**(4) Essuyer** 

**Distance d'essuyage de la coque extérieure** se réfère à la distance de nettoyage des buses à l'extrémité de la coque extérieure

comme **Figure 5.20.**

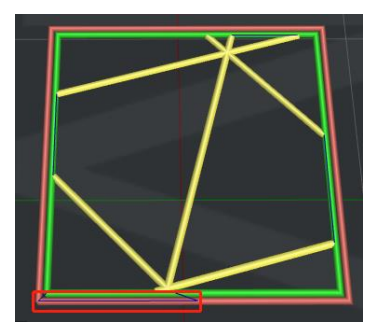

**Figure 5.20: Définissez la distance de nettoyage de la coque externe sur 10 mm.** 

**Vitesse d'essuyage de la coque extérieure** fait référence à la vitesse de déplacement de la tête d'impression à la fin de la

coque extérieure.

**(5) Commande de suintement du commutateur d'extrudeuse** 

**Contrôle du suintement du commutateur d'extrudeuse** fait référence aux paramètres de rétraction de l'extrudeuse lorsque l'on

la buse termine l'impression d'une couche et l'autre buse commence l'impression.

**Vitesse de rétraction du commutateur-extrudeuse** se réfère à la vitesse de rétraction lorsque l'extrudeuse

commutateur.

**Quantité de rétraction de l'interrupteur-extrudeuse** se réfère à la quantité de rétraction du filament pour

un changement d'extrudeuse. 0 fait référence à aucune rétractation.

**Redémarrer la vitesse de l'interrupteur-extrudeuse** se réfère à la vitesse d'extrusion après la rétraction pour

un changement d'extrudeuse.

## **Redémarrage supplémentaire Quantité de commutateur-extrudeuse** fait référence à la quantité de filament supplémentaire

compensation après la rétraction pour un changement d'extrudeuse.

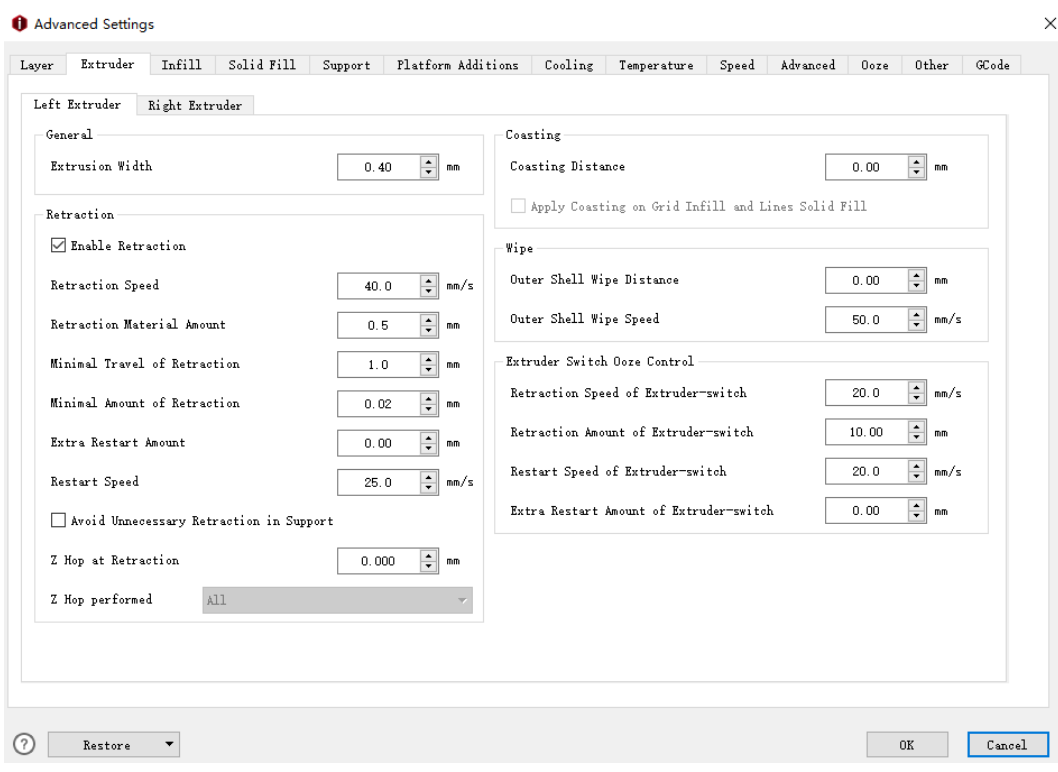

**Figure 5.21: L'onglet Extrudeuse gauche.** 

# **Extrudeuse droite:**

## **Activer la configuration de l'extrudeuse droite** fait référence à l'activation **Extrudeur droit**

## **Configuration** fonction les paramètres ci-dessous seront activés tels que **Rétraction.** Si non

activé, l'extrudeuse droite continuera à utiliser les paramètres de l'extrudeuse gauche.

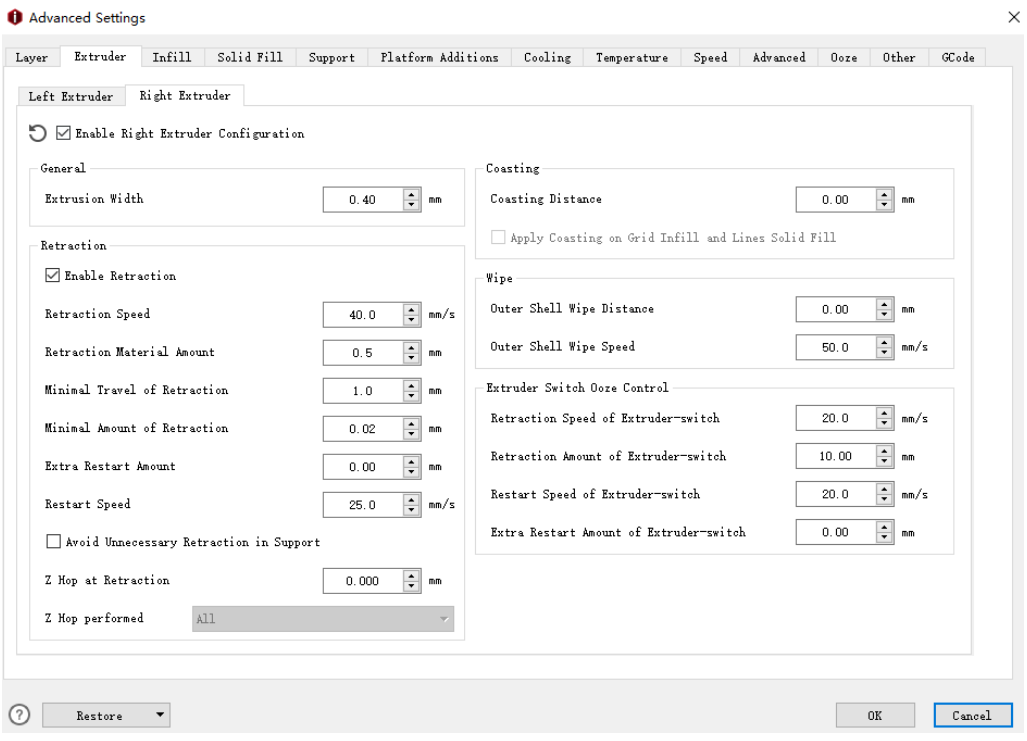

**Figure 5.22: L'onglet Extrudeuse droite.** 

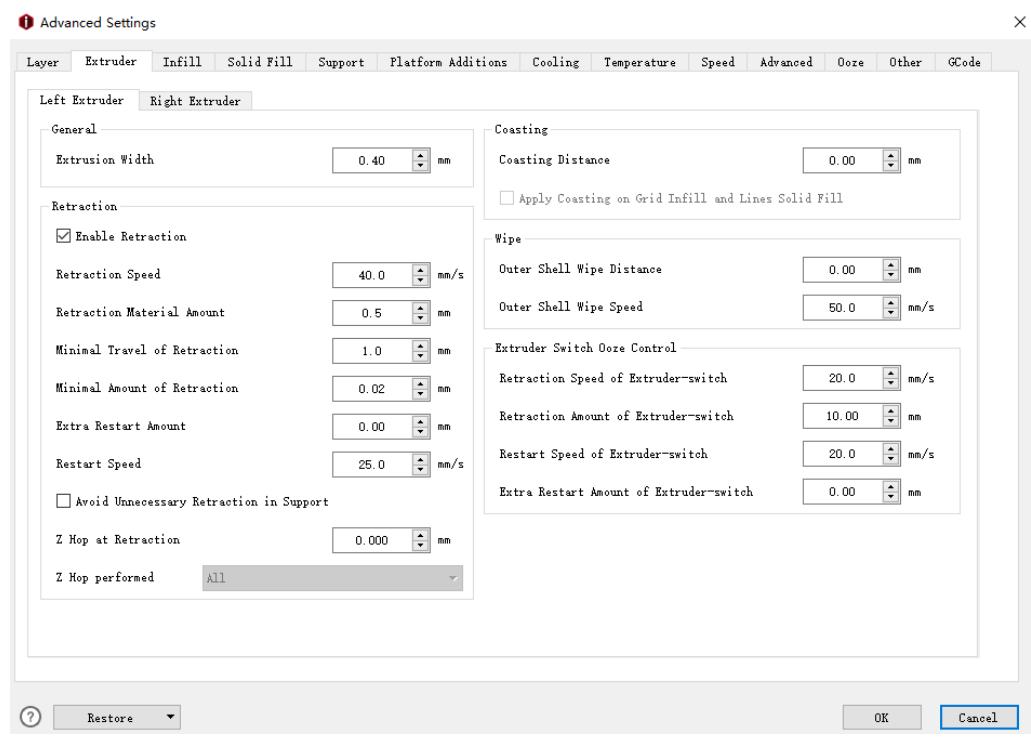

**Figure 5.23: L'onglet Extrudeuse.** 

### **5.1.3.3 Remplissage**

#### **(1) Remplissage**

**Extrudeuse de remplissage** fait référence à la sélection de l'extrudeuse à imprimer. (Si vous avez défini le nombre de

extrudeurs pour être 1, alors il ne montrera **Extrudeuse primaire;** si vous l'avez défini sur 2, alors

il montrera trois fonctions: **Toutes les extrudeuses, l'extrudeuse gauche et l'extrudeuse droite.** le **Tout** 

**Extrudeuse** fait référence à l'extrudeuse sélectionnée pour imprimer le modèle).

Infill Extruder:

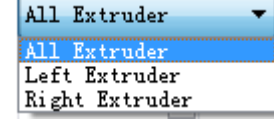

Infill Density:

**Figure 5.24: Sélectionnez une «extrudeuse de remplissage» pour votre modèle.** 

**Densité de remplissage** se réfère à la densité du remplissage à l'intérieur du modèle, plus le remplissage est important, plus il est solide

le modèle sera.

**Chevauchement de remplissage** fait référence au pourcentage de chevauchement entre le remplissage et la coque.

**Débit de remplissage** fait référence au débit d'impression de la structure de remplissage. **Débit** fait référence à

la quantité de plastique que l'imprimante doit indiquer à l'extrudeuse. 100% est égal au montant par défaut.

**Type de motif de remplissage** fait référence à la sélection du motif de remplissage pour l'intérieur du modèle.

Infill Pattern Type Fill Gaps in 100% Concentric Infill Connect Infill Lines Endpoints

Grid Grid Rectilinear Honeycomb Triangles Cubic Concentric Gyroid ○ Use Lines Pattern in High Density Grid JLines

**Figure 5.25: Sélectionnez un "Type de motif de remplissage" en fonction du type de modèle.** 

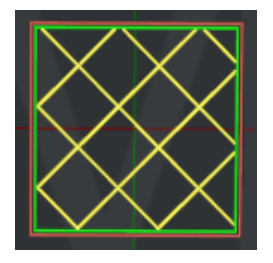

**Figure 5.26: Définissez "Type de motif de remplissage" sur "Grille".** 

 $-117/228$ www.raise3d.com

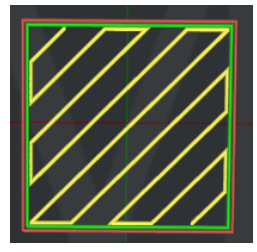

**Figure 5.27: Définissez "Type de motif de remplissage" sur "Rectiligne".** 

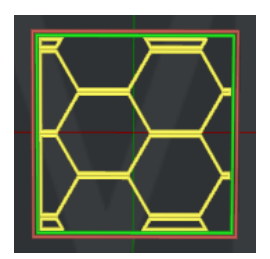

**Figure 5.28: Définissez "Type de motif de remplissage" sur "Nid d'abeille".** 

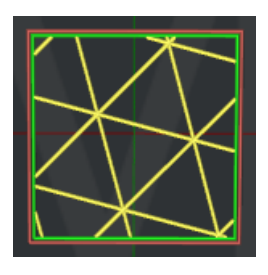

**Figure 5.29: Définissez "Type de motif de remplissage" sur "Triangles".** 

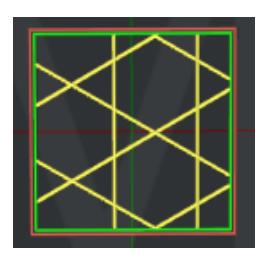

**Figure 5.30: Définissez "Type de motif de remplissage" sur "Cubique".** 

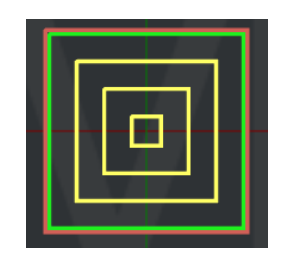

**Figure 5.31: Définissez "Type de motif de remplissage" sur "Concentrique".** 

- 118/228 www.raise3d.com

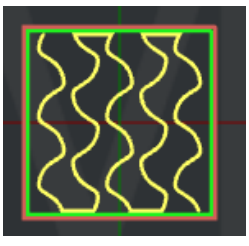

**Figure 5.32: Définissez "Type de motif de remplissage" sur "Gyroïde".** 

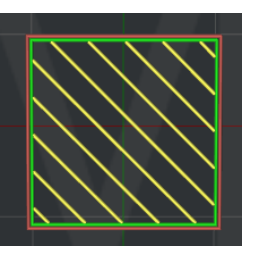

**Figure 5.33: Définissez "Type de motif de remplissage" sur "Lignes".** 

**Combler les lacunes dans un remplissage 100% concentrique** avec cette fonction activée, ideaMaker remplira petit les espaces avec un motif de remplissage solide ou des extrusions simples si le type de motif de remplissage est Concentrique et la densité de remplissage est de 100%. **Connecter les points d'extrémité des lignes de remplissage** avec cette fonction activée, les extrémités des lignes de remplissage seront connectées si **Motif de remplissage Type** est *La grille*, Cubique ou Triangles. **Utiliser le motif de lignes dans le motif de remplissage de grille haute densité** avec cette fonction activée, lorsque en utilisant un motif de remplissage de grille et une densité de remplissage supérieure à 25%, ideaMaker éditera le remplissage motif pour être des lignes automatiquement.

**Pourcentage de largeur d'extrusion de remplissage** fait référence au pourcentage de largeur d'extrusion de remplissage. Pour exemple: si votre largeur d'extrusion est de 0,4 mm et que vous définissez cette valeur à 120%, le remplissage la largeur d'extrusion est de 0,48 mm.

**Décalage de remplissage X** avec cette fonction activée, la trancheuse appliquera un décalage X à la structure de remplissage.

**Décalage de remplissage Y** avec cette fonction activée, la trancheuse appliquera le décalage Y à la structure de remplissage.

**Combiner des couches de remplissage** avec cette fonction activée, plusieurs couches de structure de remplissage seront combiné et imprimé avec une épaisseur de couche plus épaisse pour réduire le temps d'impression. Par exemple: si vous définissez Combiner le calque de remplissage sur 5, les quatre premiers calques n'imprimeront pas de remplissage, puis le cinquième calque imprimera une structure de remplissage d'épaisseur de couche plus épaisse.

**Coques de contour de remplissage** fait référence au nombre de coques de contour de remplissage autour des structures de remplissage

pour améliorer l'adhérence des structures de remplissage.

**Combler les lacunes dans les coques de contour de remplissage** indique qu'avec cette fonction activée, ideaMaker

imprimer de petits espaces dans les coques de contour de remplissage avec un motif de remplissage solide ou des extrusions simples.

**Impression de remplissage solide à 100% de remplissage** indique qu'avec cette fonction activée, les zones de remplissage

être imprimé comme remplissage plein avec des paramètres de remplissage solide si **Densité de remplissage** est de 100%.

**(2) Remplissage adaptatif** avec cette fonction, ideaMaker générera un remplissage plus dense près de

les modèles recouvrent des couches solides, sinon les remplissages sont clairsemés.

**Nombre de réductions de remplissage adaptatif** fait référence au nombre de fois que le taux de remplissage changera.

**Plage de rapport de remplissage** fait référence à la plage de rapport de remplissage minimal et maximal.

**Couches de remplissage adaptatives** fait référence au nombre de couches sous le solide supérieur adaptatif

le remplissage sera appliqué.

Expansion horizontale intérieure de remplissage adaptatif avec cette fonction activée, l'adaptative

la structure de remplissage serait élargie dans la direction XY pour éviter les régions de remplissage étroites.

**Remarque: taux de remplissage** dans les paramètres par couche et **Taux de remplissage** les paramètres des modificateurs seront ignorés si

le remplissage adaptatif est activé.

**(3) Angle de remplissage** 

**Angle de remplissage** indique que vous pouvez définir la direction de chaque couche de la structure de remplissage. Si

vous ajoutez 30, 60, 90 degrés, l'angle de la première couche de la structure de remplissage sera de 30 degrés.

la deuxième couche sera de 60 degrés. La troisième couche sera de 90 degrés. La quatrième couche sera de retour à

30deg et l'angle des couches suivantes change dans l'ordre.

**Angle** fait référence à l'angle directionnel de la structure de remplissage.

**Ajouter un angle de remplissage** fait référence à l'ajout d'une valeur.

**Supprimer l'angle de remplissage** fait référence à la suppression de la valeur sélectionnée.

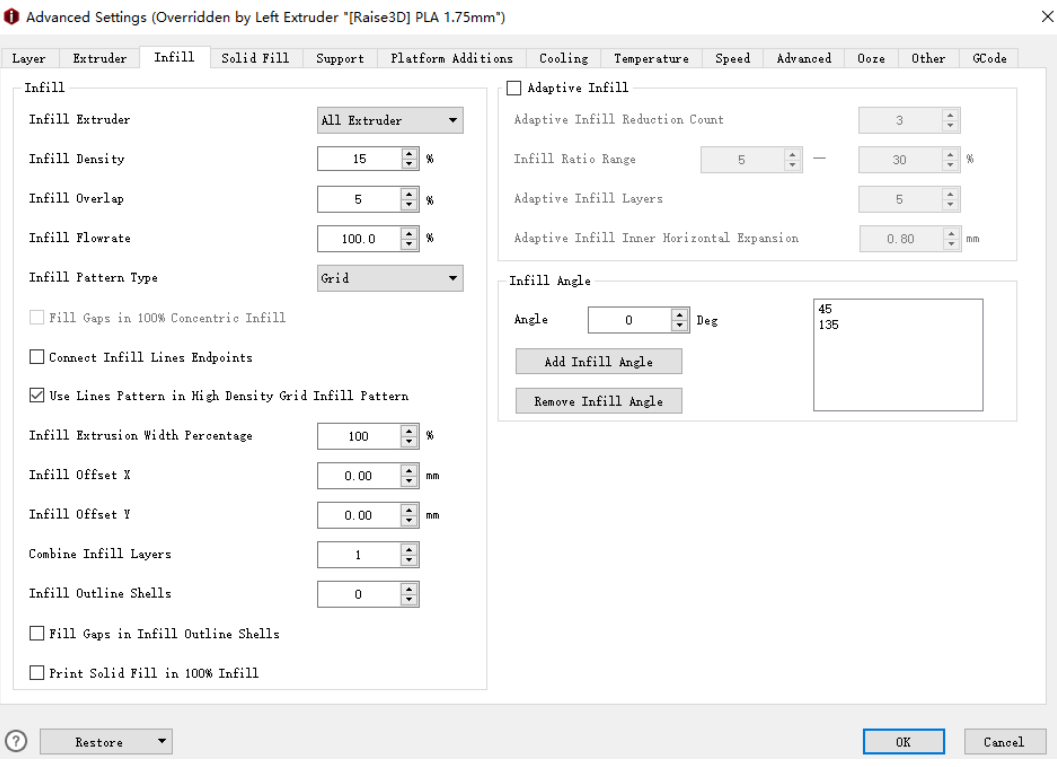

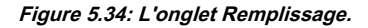

**5.1.3.4 Remplissage solide** 

## **(1) Partie solide haut et bas**

**Couches de remplissage solides inférieures** fait référence au nombre de couches solides au bas du modèle.

**Couches de remplissage solides supérieures** fait référence au nombre de couches solides en haut du modèle.

**Débit de remplissage solide inférieur** fait référence au débit d'impression de l'intérieur de la partie solide

en bas du modèle.

**Débit de remplissage supérieur** fait référence au débit d'impression de l'intérieur de la partie solide à

le haut du modèle.

**Type de motif de remplissage plein inférieur** fait référence au motif de remplissage pour les couches solides au

bas du modèle.

**Type de motif de remplissage plein supérieur** fait référence au motif de remplissage pour les couches solides en haut de la modèle.

Bottom Solid Fill Pattern Type:

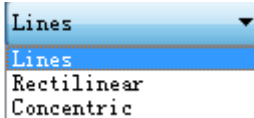

Top Solid Fill Pattern Type:

**Figure 5.35: Sélectionnez un type de motif de remplissage solide en fonction du type de modèle.** 

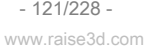

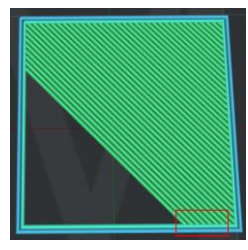

**Figure 5.36: Définissez le "Type de remplissage supérieur solide" sur "Lignes".** 

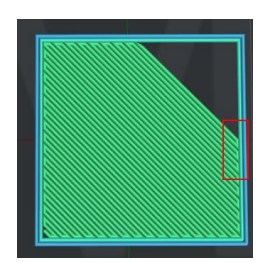

**Figure 5.37: Définissez "Type de motif de remplissage supérieur" sur "Rectiligne".** 

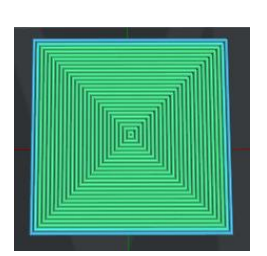

**Figure 5.38: Définissez "Type de motif de remplissage solide supérieur" sur "Concentrique".** 

# Pourcentage de largeur d'extrusion de remplissage plein inférieur fait référence au pourcentage de fond solide

couches largeur d'extrusion. Par exemple: si votre largeur d'extrusion est de 0,4 mm et que vous la définissez

valeur à 120%, puis la largeur d'extrusion des couches inférieures solides est de 0,48 mm.

**Pourcentage de largeur d'extrusion de remplissage plein supérieur** fait référence au pourcentage de couches supérieures solides

largeur d'extrusion. Par exemple: si votre largeur d'extrusion est de 0,4 mm et que vous définissez cette valeur sur

120% alors la largeur d'extrusion des couches supérieures solides est de 0,48 mm.

**Coques à contour plein** fait référence au nombre de coques de contour dans la couche de remplissage solide pour

éviter l'effondrement de la couche de remplissage solide.

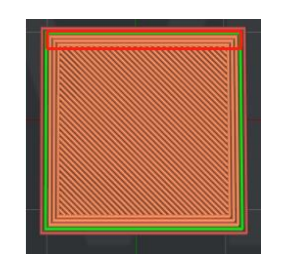

- 122/228 - **Figure 5.39: Définissez «Solid Fill Outline Shells» sur 2.** 

www.raise3d.com

**Largeur minimale de remplissage plein** fait référence à la largeur d'extrusion minimale du remplissage solide d'impression

structures. Avec cette fonction activée, vous pouvez éviter certaines lignes continues irrégulières comme **Figure** 

**5.41.**

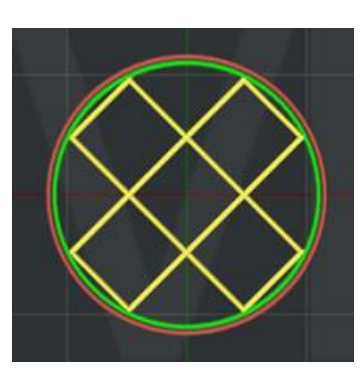

**Figure 5.40: Définissez «Largeur minimale de remplissage solide» sur 0,8 mm.** 

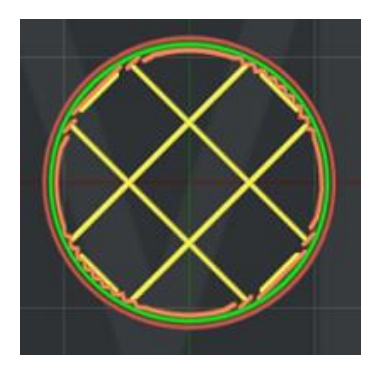

**Figure 5.41: Définissez «Largeur minimale de remplissage solide» sur 0 mm.** 

**Utiliser le remplissage d'espace pour une pièce solide défaillante** fait référence avec cette fonction activée l'échec

la partie solide sera remplie avec le type de motif de remplissage solide sélectionné.

### **(2) Angle de remplissage solide haut et bas**

**Angle de remplissage solide de haut en bas** fait référence au fait que vous pouvez définir la direction de chaque couche de la structure de remplissage solide haut et bas. Si vous ajoutez 30, 60, 90deg, l'angle de la première couche de la structure de remplissage solide de haut en bas sera de 30 degrés. La deuxième couche sera de 60 degrés. Le troisième la couche sera de 90 degrés. La quatrième couche sera de retour à 30 degrés et l'angle des éléments suivants couches change dans l'ordre.

## Angle fait référence à l'angle directionnel de la structure de remplissage solide haut et bas.

**Ajouter un angle de remplissage** fait référence à l'ajout d'une valeur.

**Supprimer l'angle de remplissage** fait référence à la suppression de la valeur sélectionnée.

**(3) Remplissage solide de la surface supérieure** 

**Couches de remplissage solide de la surface supérieure** fait référence au nombre de couches solides de surface en haut

du modèle.

**Débit de remplissage solide de la surface supérieure** fait référence au débit d'impression de l'intérieur du

surface solide en haut du modèle.

**Type de motif de remplissage plein de la surface supérieure** fait référence au motif de remplissage pour les couches solides de surface

en haut du modèle.

Top Surface Solid Fill Pattern Type

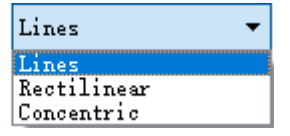

Top Surface Solid Fi…ion Width Percentage

**Figure 5.42: Trois types de type "Motif de remplissage solide de la surface supérieure".** 

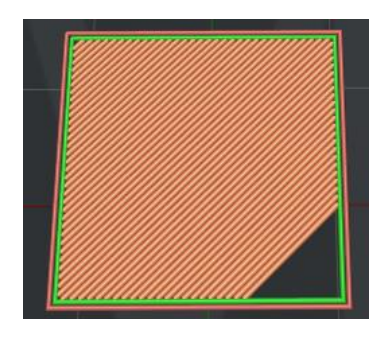

**Figure 5.43: Définissez "Type de motif de remplissage solide de la surface supérieure" sur "Lignes".** 

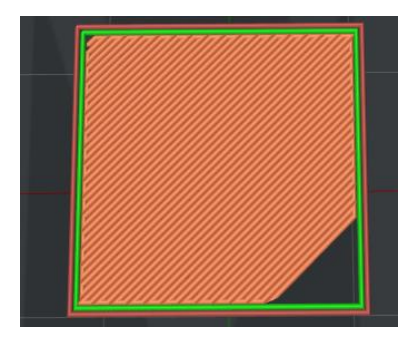

**Figure 5.44: Définissez "Type de motif de remplissage solide de la surface supérieure" sur "Rectiligne".** 

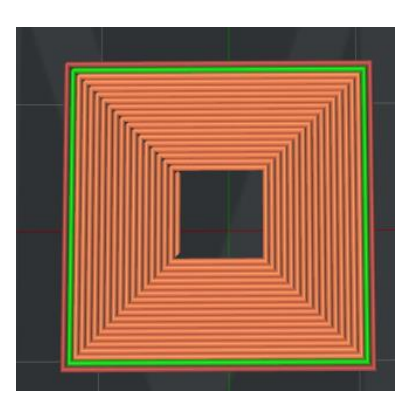

**Figure 5.45: Définissez «Type de motif de remplissage solide de la surface supérieure» sur «Concentrique».** 

#### Pourcentage de largeur d'extrusion de remplissage solide de la surface supérieure fait référence au pourcentage de dessus solide

couches d'extrusion largeur d'extrusion. Par exemple: si votre largeur d'extrusion est de 0,4 mm et que vous définissez cette valeur à 120%, puis la largeur d'extrusion des couches de surface supérieure solide est de 0,48 mm.

**(4) Remplissage solide de la surface inférieure** 

**Couches de remplissage solide de la surface inférieure** fait référence au nombre de couches solides de surface au

bas du modèle.

**Débit de remplissage solide de la surface inférieure** fait référence au débit d'impression de l'intérieur du

surface solide en bas du modèle.

**Type de motif de remplissage plein de la surface inférieure** fait référence au motif de remplissage pour le solide de surface couches en bas du modèle.

Bottom Surface Solid Fill Pattern Type

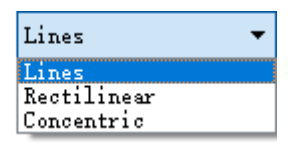

Bottom Surface Solid "ion Width Percentage

**Figure 5.46: Trois types de type "Motif de remplissage solide de surface inférieure".** 

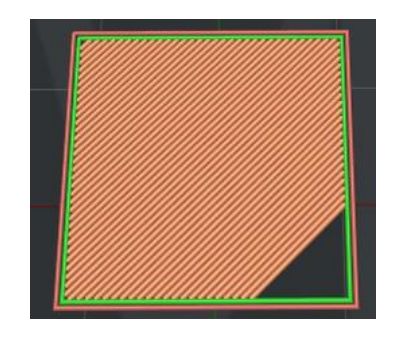

**Figure 5.47: Définissez «Type de motif de remplissage solide de la surface inférieure» sur «Lignes».** 

- 125/228 www.raise3d.com

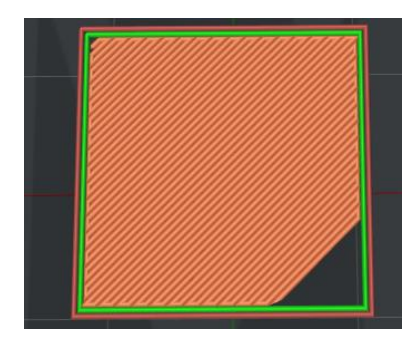

**Figure 5.48: Définissez «Type de motif de remplissage solide de la surface inférieure» sur «Rectiligne».** 

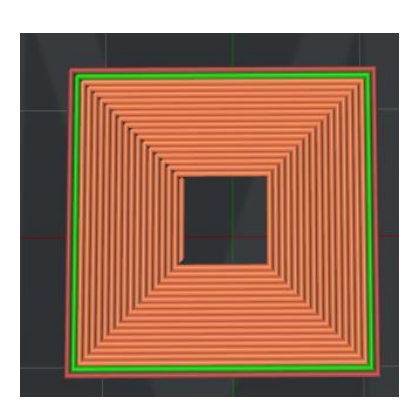

**Figure 5.49: Définissez «Type de motif de remplissage solide de surface inférieure» sur «Concentrique».** 

# Pourcentage de largeur d'extrusion de remplissage plein de surface inférieure fait référence au pourcentage de solide

largeur d'extrusion des couches de surface inférieures. Par exemple: si votre largeur d'extrusion est de 0,4 mm, et

vous définissez cette valeur à 120%, puis la largeur d'extrusion des couches de surface inférieure solide est de 0,48 mm.

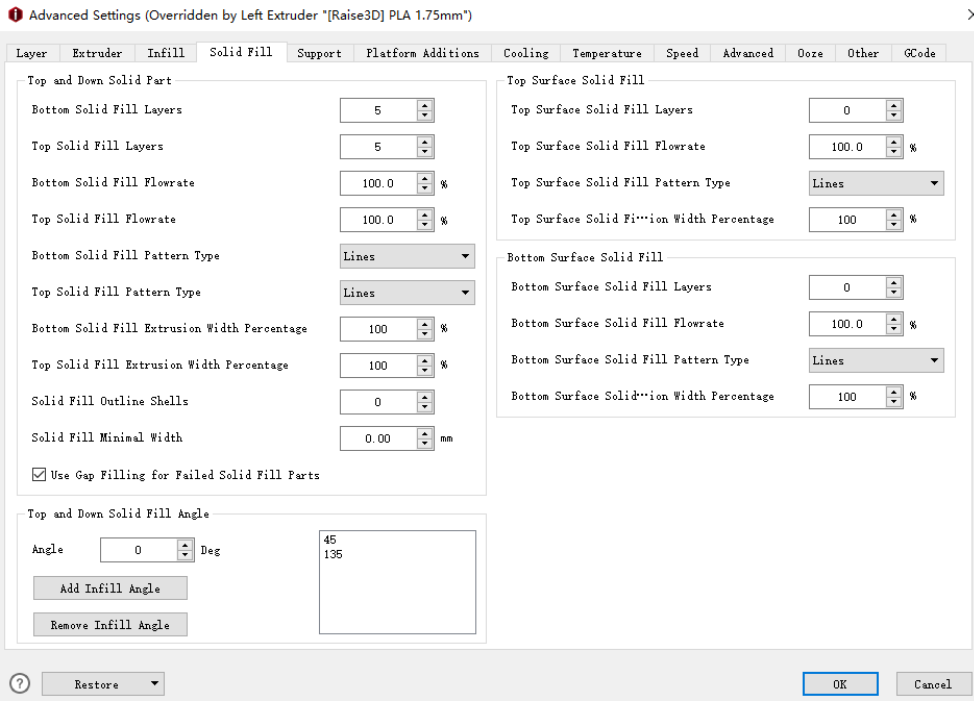

**Figure 5.50: L'onglet Solid Fill.** 

- 126/228 www.raise3d.com

## **5.1.3.5 Prise en charge**

## **Générer du support**

**Générer du support** fait référence à la sélection de la structure de la partie en surplomb.

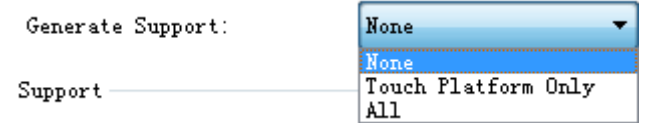

**Figure 5.51: Sélection de la structure de support pour la partie en surplomb.** 

le **Aucun** paramètre ne fait référence à aucune structure de support pour le modèle.

le **Plateforme tactile uniquement** le paramètre se réfère uniquement à l'ajout d'une structure de support pouvant toucher

la plate-forme de construction. Celles situées d'une surface du modèle à une autre surface du

le modèle ne sera pas créé.

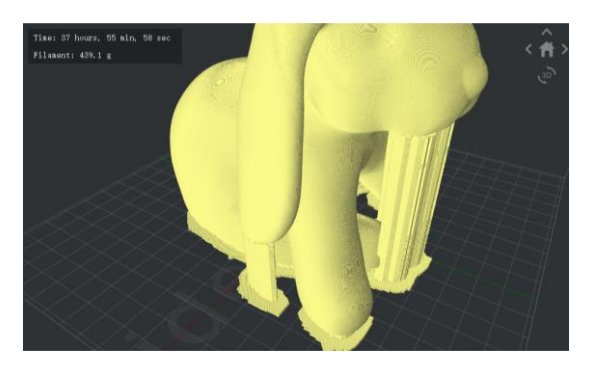

**Figure 5.52: Imprimé avec les supports de "Touch Platform Only".** 

le **Tout** paramètre fait référence à l'ajout d'une structure de support à toute la partie en surplomb du modèle.

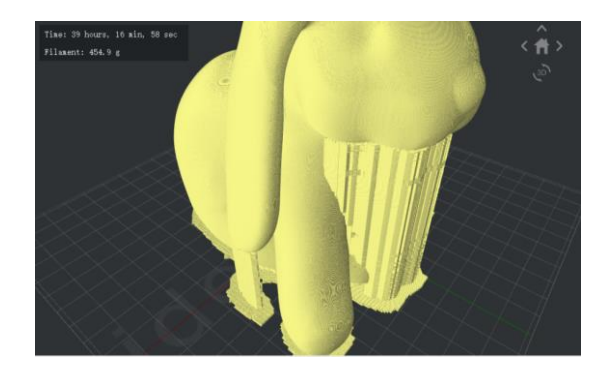

**Figure 5.53: Imprimé avec les supports de "Tous".** 

- 127/228 www.raise3d.com

## **(1) Assistance**

**Extrudeuse de soutien** fait référence à la sélection de l'extrudeuse à imprimer. (Si vous avez défini

nombre d'extrudeuses pour être 1, alors il ne montrera **Extrudeuse primaire;** si vous l'avez réglé sur

être 2, alors il montrera alors il montrera deux fonctions: **Extrudeuse gauche et droite** 

# **Extrudeuse.).**

**Type de support** fait référence à la structure du soutien.

**Ordinaire** fait référence au support qui est calculé en fonction de la localité qui peut provoquer

coup aléatoire.

**Pilier** fait référence au support qui est entièrement basé sur et calculé uniquement sur des piliers.

Support Infill Type:

Support Type:

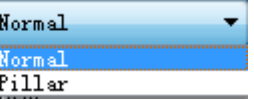

**Figure 5.54: Deux types de structure de support.** 

**Type de remplissage de support** fait référence au motif de remplissage de la structure de support.

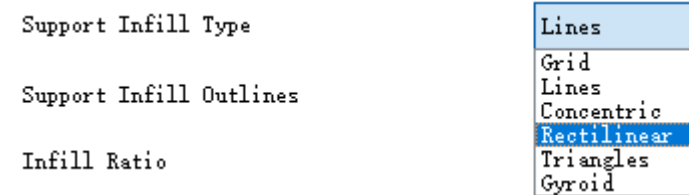

**Figure 5.55: Six types de motif de remplissage de support.** 

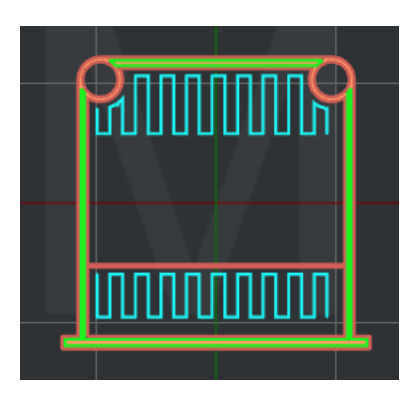

**Figure 5.56: Définissez «Support Infill Type» sur «Lines».** 

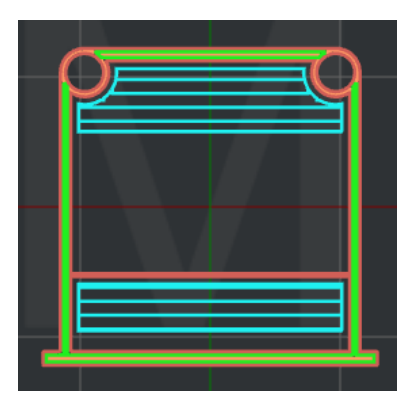

**Figure 5.57: Définissez «Support Infill Type» sur «Grid».** 

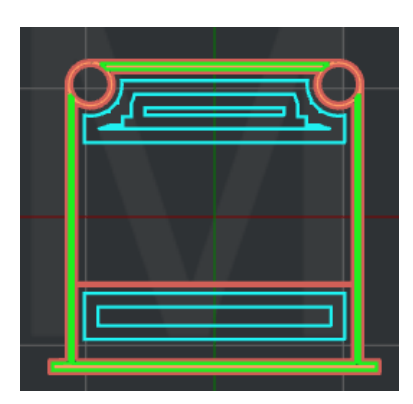

**Figure 5.58: Définissez «Support Infill Type» sur «Concentric».** 

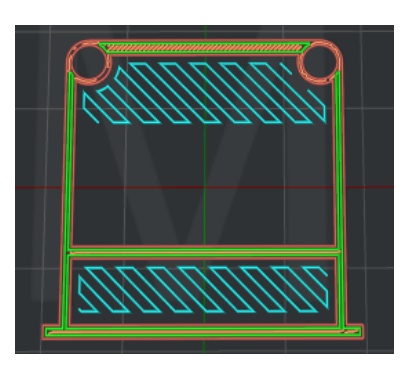

**Figure 5.59: Définissez «Support Infill Type» sur «Rectilinear».** 

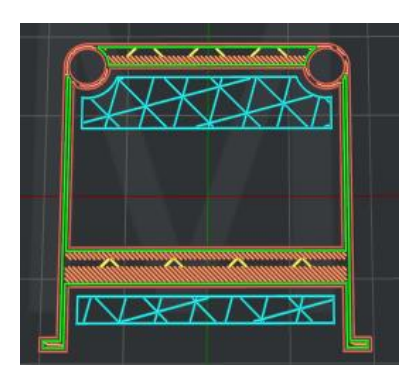

**Figure 5.60: Définissez «Support Infill Type» sur «Triangles».** 

- 129/228 www.raise3d.com

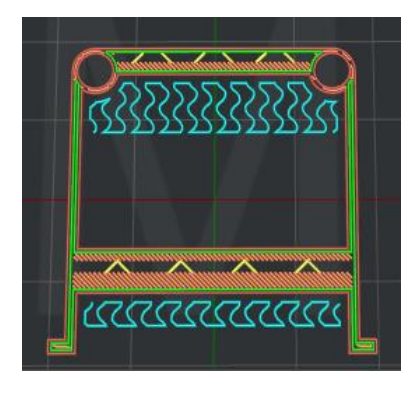

**Figure 5.61: Définissez «Support Infill Type» sur «Gyroid».** 

**Prise en charge des contours de remplissage** avec cette fonction activée, ideaMaker imprimera quelques shells

entourer du support.

**Taux de remplissage** fait référence à la densité de la structure de support.

**Angle de surplomb max** définit quelles parties du modèle auront un support ajouté.

Lorsque l'angle de surplomb réel sur le modèle est supérieur à cette valeur définie, la structure de support

sera généré. L'angle de surplomb fait référence à l'angle entre la surface de surplomb et Z

axe comme **Figure 5.62. (** La valeur 0 signifie que toutes les parties en surplomb du modèle seront ajoutées avec

soutien. La valeur 90 signifie qu'aucun support ne sera ajouté au modèle).

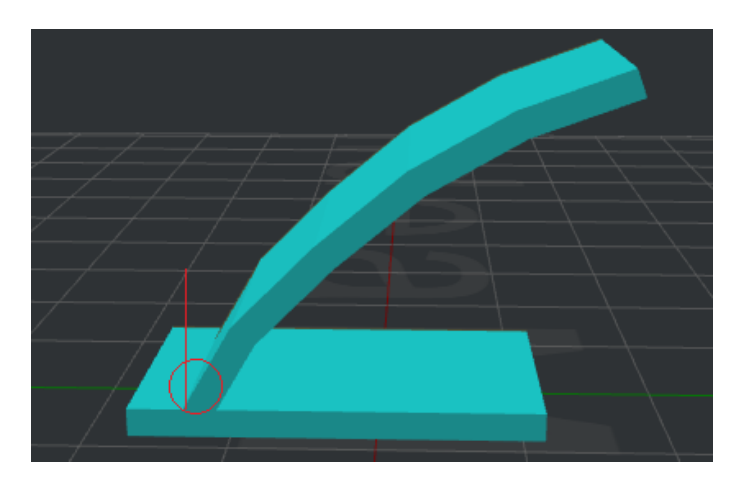

**Figure 5.62: Angle de surplomb.** 

**Décalage horizontal** fait référence à la distance entre la structure de support et le modèle

pièces dans la direction X / Y.

**Couches supérieures à décalage vertical** fait référence au décalage entre le haut de la structure de support et

les pièces du modèle dans la direction Z.

**Couches verticales décalées vers le bas** fait référence au décalage entre le bas de la structure de support

et les pièces du modèle dans la direction Z.

**Débit de soutien** fait référence au débit d'impression de la structure de support.

**Expansion horizontale** indique que si cette fonction était activée, le support serait plus important

dans le sens horizontal et il peut être retiré plus facilement.

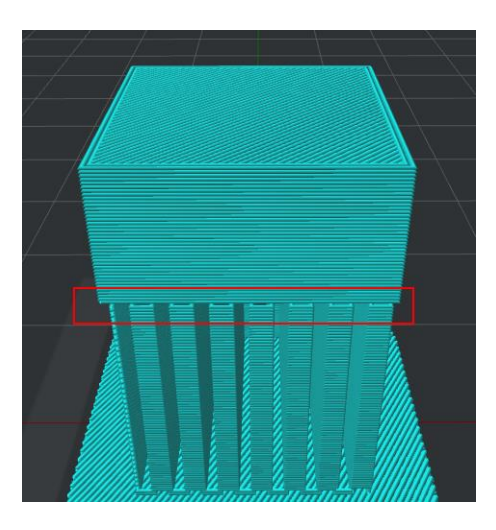

**Figure 5.63: définissez «Expansion horizontale» sur 0.** 

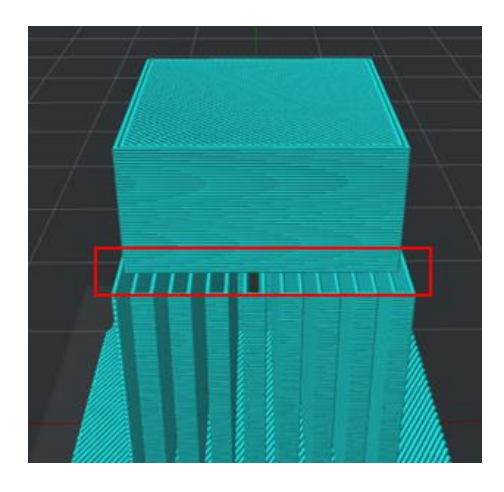

**Figure 5.64: définissez «Expansion horizontale» sur 2.** 

**Couche de base solide** se réfère à l'adhésion croissante de la structure de support des couches inférieures comme

**Figure 5.65.** 

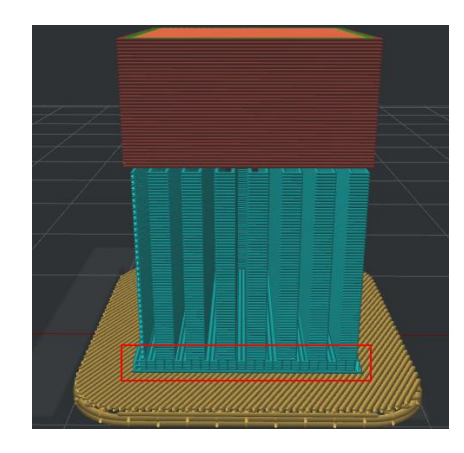

**Figure 5.65: définissez «Support Base Layer» sur 5.** 

## **(2) Angle de remplissage du support entrelacé**

**Angle de remplissage du support entrelacé** fait référence au fait que vous pouvez définir la direction de chaque couche de la structure de remplissage qui peut diminuer le potentiel d'accroche dans les coins grâce à tout le support dans la même direction. Si vous ajoutez 30, 60, 90deg, l'angle de la première couche de support sera être 30deg. La deuxième couche sera 60deg. La troisième couche sera de 90 degrés. La quatrième couche sera de retour à 30 degrés et l'angle des couches suivantes change dans l'ordre. **Angle** fait référence à l'angle directionnel de la structure de remplissage. **Ajouter un angle de remplissage** fait référence à l'ajout d'une valeur.

**Supprimer l'angle de remplissage** fait référence à la suppression de la valeur sélectionnée.

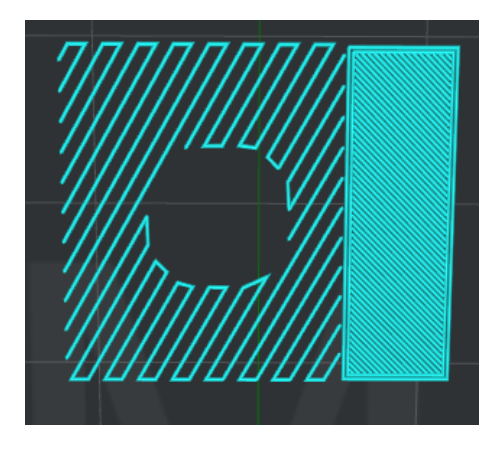

**Figure 5.66: Définissez «Angle de remplissage du support entrelacé» à 30 degrés.** 

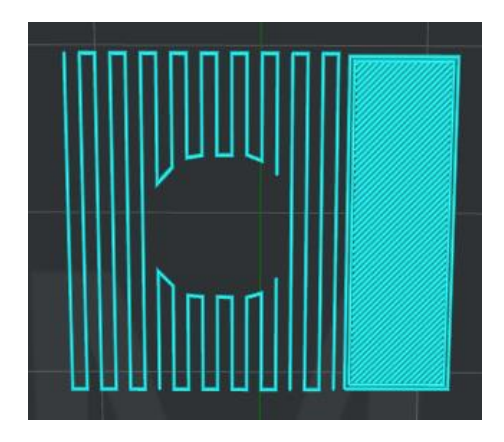

**Figure 5.67: Réglez «Angle de remplissage du support entrelacé» sur 0 degré.** 

## **(3) Support adaptatif** génère un support plus dense près des modèles

supports clairsemés.

**Nombre de réductions du support adaptatif** fait référence au nombre de ratios de remplissage de support qui

être utilisé. **Remarque:** Chaque réduction représente la moitié du taux de remplissage de la structure de support.

**Plage de rapport de remplissage** se réfère à la gamme de structure minimale et maximale de soutien

taux de remplissage. **Remarque:** lorsque le support dense est activé, le taux de remplissage maximal est défini comme

Ratio de remplissage de support dense.

**Couches de support adaptatif** fait référence au nombre de couches avant de réduire le taux de remplissage de

structures de soutien.

#### **Extension horizontale interne du support adaptatif** avec cette fonction a permis l'adaptatif

la structure de support serait élargie dans la direction XY pour éviter les régions de support étroites et

peut être retiré plus facilement.

**Remarque:** 

1. **Ratio de remplissage de support** et **Ratio de remplissage de support dense** dans les paramètres par couche sera

ignoré si la prise en charge adaptative est activée.

2. **Type de remplissage de support, Ratio de remplissage de support, Type de remplissage de support dense** et **Dense** 

**Ratio de remplissage de support** dans les paramètres du modificateur sera ignoré si la prise en charge adaptative est activée.

#### **(4) Autre**

**Taille du pilier** fait référence à la taille de chaque pilier de support. Cette valeur est également utilisée pour déterminer

où les supports doivent être placés.

**Ajouter une connexion clairsemée** indique qu'avec cette fonction activée, ideaMaker désactivera

rétraction entre les structures de support, ce qui entraînera la connexion de certaines chaînes suintantes et

renforcer les structures de soutien.

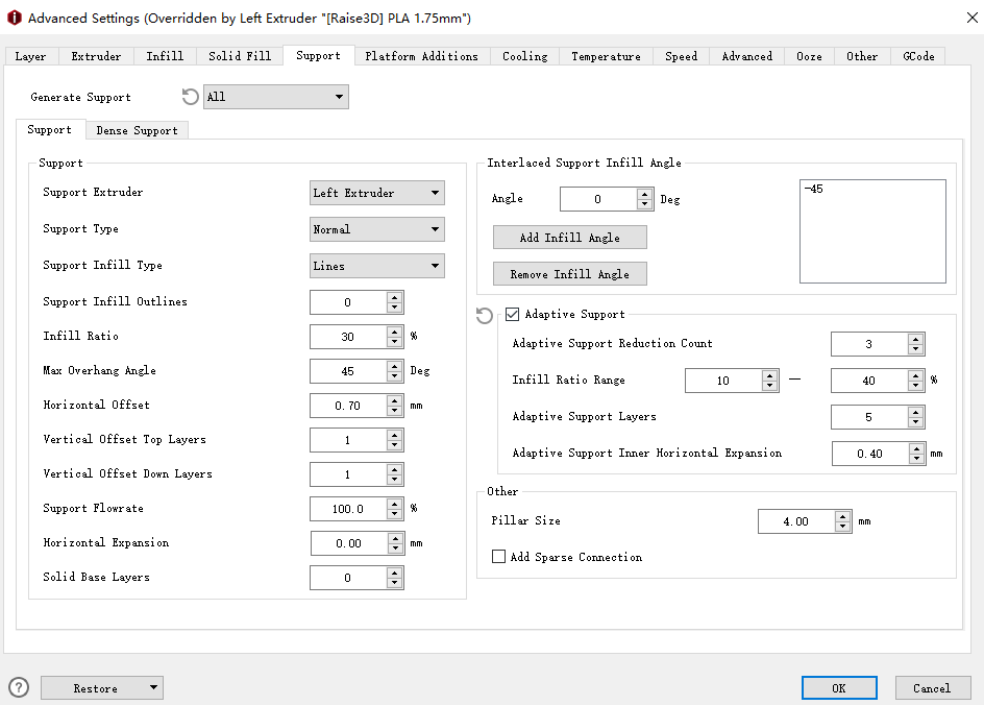

**Figure 5.68: L'onglet Support.**

## **(5) Support dense**

**Couches de support denses** fait référence au nombre de couches pour une structure de support dense. Ce sera

n'existent que dans les couches approchant de la surface du modèle qui peuvent faire le support

les points de connexion sont plus lisses après avoir retiré les supports.

## **Couches inférieures de support dense** avec cette fonction activée, vous pouvez définir la quantité de

couches inférieures de support denses. Remarque: sinon, le numéro correspondra au haut

**Ratio de remplissage de support dense** fait référence à la densité de remplissage des couches de support denses.

**Type de remplissage de support dense** fait référence à la sélection du motif de remplissage pour le support dense

couches.

Dense Support Infill Type

Dense Support Infill Outlines

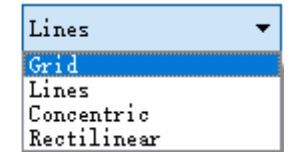

**Figure 5.69: Quatre types de motif de remplissage de support dense.** 

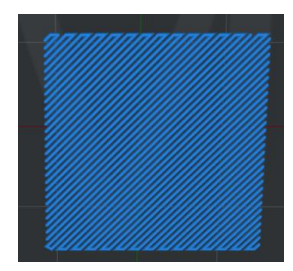

**Figure 5.70: Définissez «Type de remplissage de support dense» sur «Lignes».** 

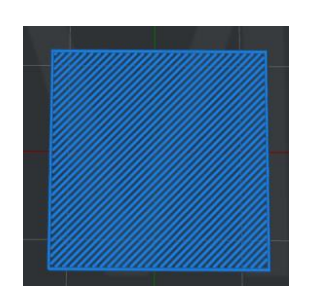

**Figure 5.71: Définissez «Type de remplissage de support dense» sur «Grille».** 

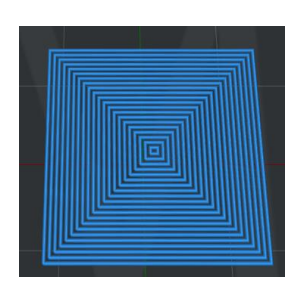

**Figure 5.72: Définissez «Type de remplissage de support dense» sur «Concentrique».** 

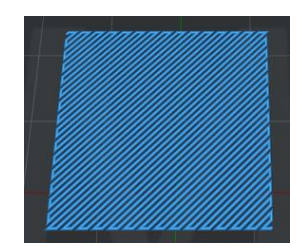

**Figure 5.73: Définissez «Type de remplissage de support dense» sur «Rectiligne».** 

**Contours de remplissage de support dense** avec cette fonction activée, ideaMaker imprimera certains

des coquilles entourent le support dense.

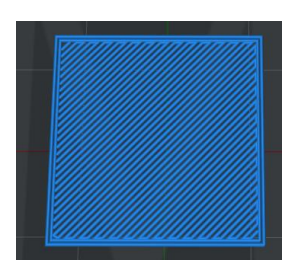

**Figure 5.74: définissez «Contours de remplissage de support dense» sur 2.** 

**Extrudeuse à support dense** sélectionner l'extrudeuse pour imprimer un support dense. (Si vous définissez nombre d'extrudeuses à 1, alors il ne montrera **Extrudeuse primaire;** si vous le définissez sur 2, alors ça va montrer **Extrudeuse gauche** et vous pouvez passer à **Extrudeuse droite).**

| Dense Support Extruder:         | All Extruder                    |
|---------------------------------|---------------------------------|
|                                 | <b>FAll Extruder</b>            |
| Interlaced Support Infill Angle | Left Extruder<br>Right Extruder |

**Figure 5.75: Sélection d'une extrudeuse pour un support dense.** 

## **Expansion horizontale intérieure de support dense** avec cette fonction a permis la dense

le support serait étendu dans la direction XY pour éviter les régions de support étroites et denses et

peut être retiré plus facilement.

**Remarque:** Cette fonction ne fonctionne que pour la structure de support dense intérieure située au milieu de

structure de support.

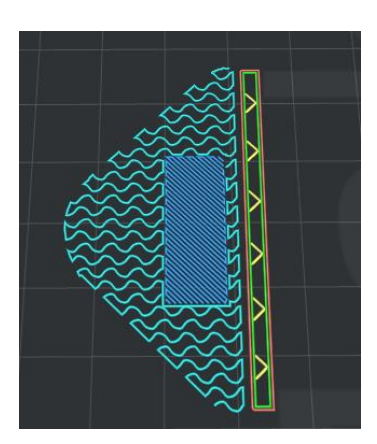

**Figure 5.76: Réglez «Dense Support Inner Horizontal Expansion» sur 2 mm.** 

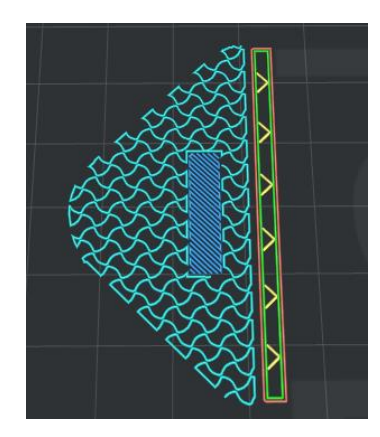

**Figure 5.77: Définissez «Dense Support Inner Horizontal Expansion» sur 0 mm.** 

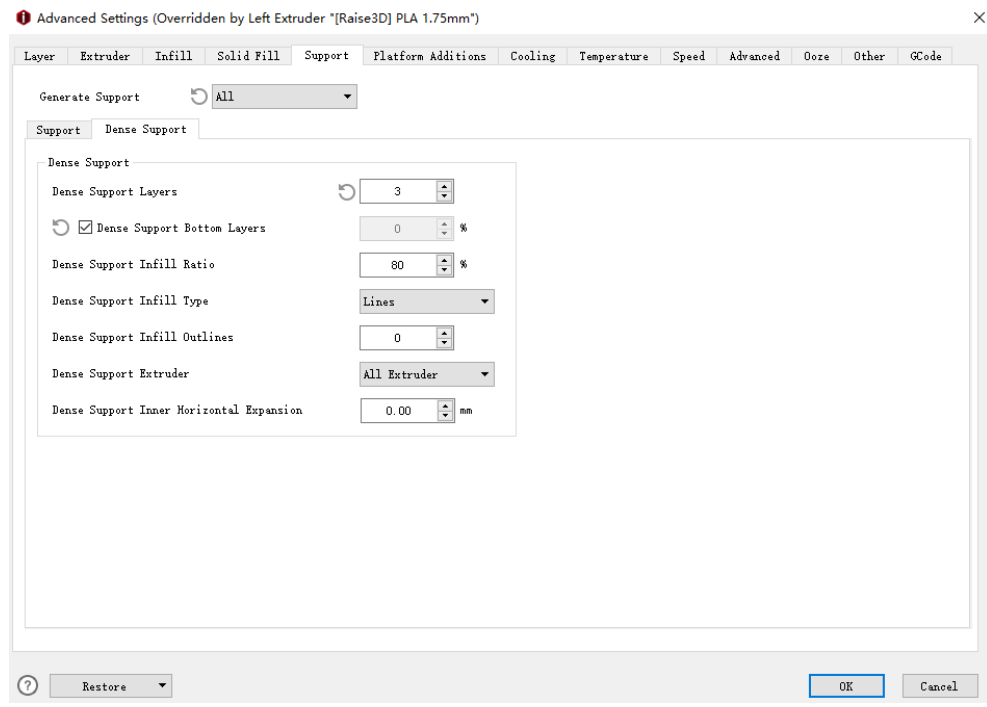

**Figure 5.78: L'onglet Support dense.** 

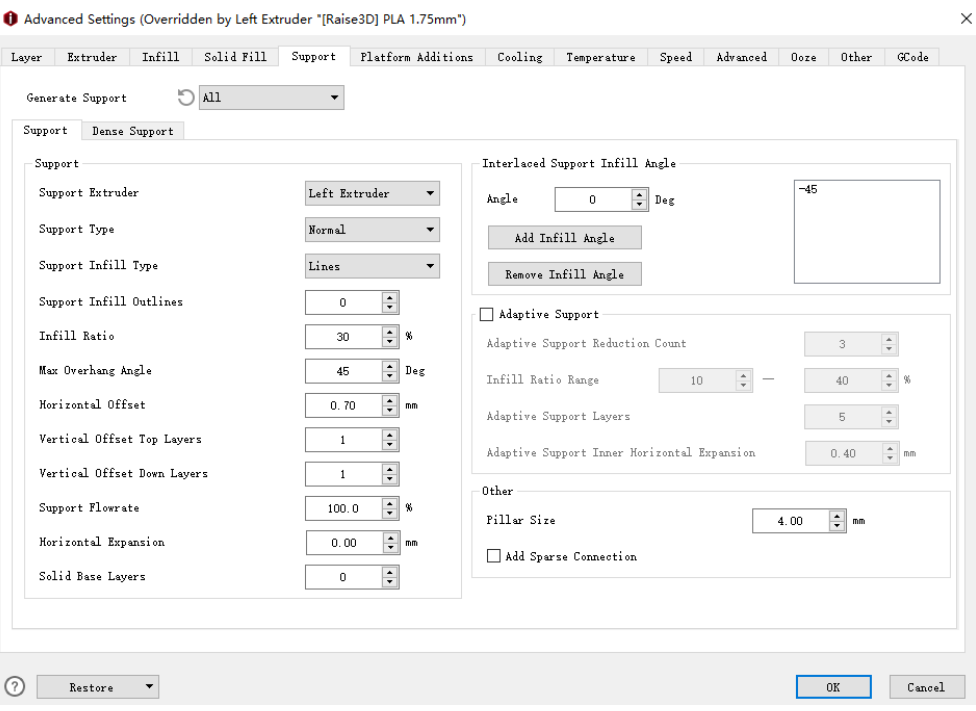

**Figure 5.79: L'onglet Support.** 

# **5.1.3.6 Ajouts de plate-forme**

# **(1) Ajout de plateforme**

**Ajout de plateforme** indique si le **Radeau / bord / jupe** doit être ajouté ou non, il

sont six options en tout.

# le **Aucun** fait référence à ne pas imprimer **Radeau / bord / jupe** pour modèle.

le **Jupe** est une boucle de plastique extrudé autour de la première couche du modèle pour assurer une

débit constant pour le modèle.

le **Radeau** est composé de quelques couches placées sur la surface d'impression avant que le modèle ne soit

imprimé pour aider un modèle à coller à la surface d'impression.

le **Bord** couche imprimera uniquement une seule couche placée sur la première couche du modèle qui

permettent une meilleure adhérence à la surface d'impression.

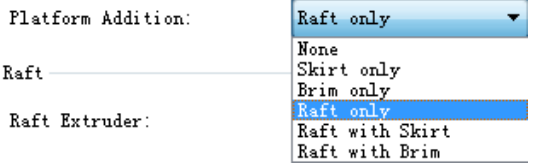

**Figure 5.80: Sélectionnez une structure pour "Platform Addition".** 

## **(2) Radeau**

# **Remarque:** Il n'existera que lorsque l'ajout de plate-forme est défini comme **Radeau seulement** ou **Radeau et jupe** ou

**Raft et Brim.**

**Extrudeuse de radeau** fait référence à la sélection de l'extrudeuse pour imprimer le radeau. (Si vous avez défini le nombre de

extrudeurs pour être 1, alors il ne montrera **Extrudeuse primaire;** si vous l'avez défini sur 2, alors

ça va montrer **Extrudeuse gauche** et vous pouvez passer à **Extrudeuse droite).**

**Raft Offset** fait référence à la distance entre le modèle et la zone de radeau supplémentaire qui l'entoure.

**Raft Gap de Model** fait référence à l'écart entre la dernière couche du radeau et la première

couche de modèle.

**Type de lignes de radeau** fait référence au motif de remplissage du radeau.

**Lignes** se référer aux segments dans la même direction.

**Rectiligne** fait référence à la structure de remplissage imprimée avec un chemin de déplacement continu.

Raft Lines Type:

| Lines              |  |
|--------------------|--|
| mes                |  |
| <b>Rectilinear</b> |  |

**Figure 5.81: Deux types de lignes de radeau.** 

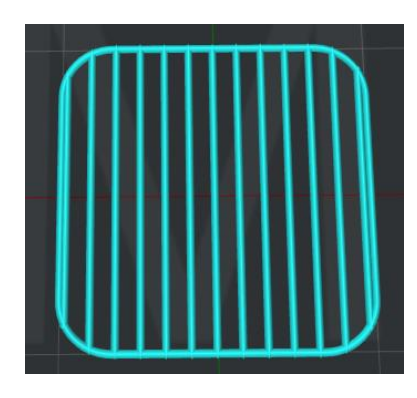

**Figure 5.82: Définissez "Raft Lines Type" sur "Lines".** 

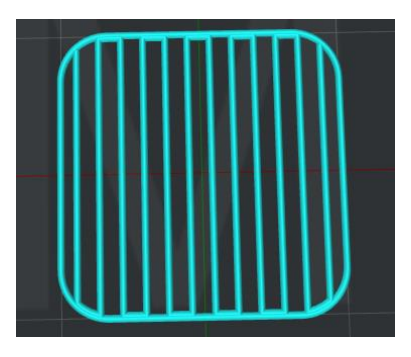

**Figure 5.83: Définissez "Raft Lines Type" sur "Rectilinear".** 

- 139/228 www.raise3d.com **Gardez les trous dans la structure du radeau** se réfère à la génération du radeau avec des trous à l'intérieur selon

la forme de votre modèle. Si cette case n'est pas cochée, il y aura une génération entière de

**Radeau** sans trous à l'intérieur en cas de chevauchement des lignes entre les différentes sections d'impression sur

**Radeau.**

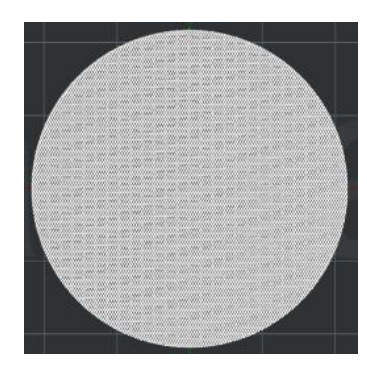

**Figure 5.84: Radeau normal.** 

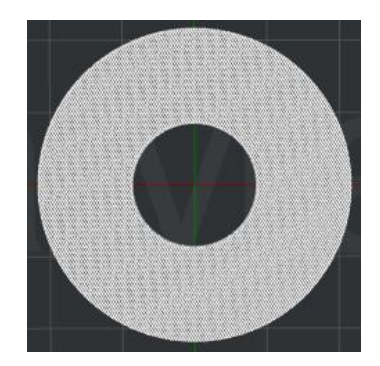

**Figure 5.85: Gardez les trous dans la structure du radeau.** 

**Première couche** fait référence au nombre de couches comme couches de base du radeau. **Vitesse de la première couche** fait référence à la vitesse d'impression pour les premières couches du radeau. **Pourcentage de largeur d'extrusion** fait référence au pourcentage de la largeur d'extrusion dans le radeau en premier couches. Par exemple, si la largeur d'extrusion est de 0,4 mm et que vous définissez cette valeur sur 120% la largeur d'extrusion de la première couche du radeau sera alors de 0,48 mm. **Hauteur de couche** fait référence à l'épaisseur de la première couche du radeau.

**Rapport de remplissage de la première couche** fait référence à la densité de remplissage pour les premières couches du radeau.

**Angle de remplissage de la première couche** fait référence à l'angle de remplissage pour les premières couches du radeau.

**Couche intermédiaire** fait référence au nombre de couches intermédiaires au milieu du radeau.

**Vitesse de la couche intermédiaire** se réfère à la vitesse d'impression pour les couches centrales du radeau.

**Pourcentage de largeur d'extrusion** fait référence au pourcentage de la largeur d'extrusion dans la surface du radeau

couches. Par exemple, si la largeur d'extrusion est de 0,4 mm et que vous définissez cette valeur sur 120%

la largeur d'extrusion de la couche intermédiaire du radeau sera alors de 0,48 mm.

 $-110/228$ www.raise3d.com **Hauteur de couche** fait référence à l'épaisseur de la couche intermédiaire du radeau.

**Ratio de remplissage de la couche intermédiaire** fait référence à la densité de remplissage des couches centrales du radeau.

**Angle de remplissage de la couche intermédiaire** fait référence à l'angle de remplissage des couches centrales du radeau.

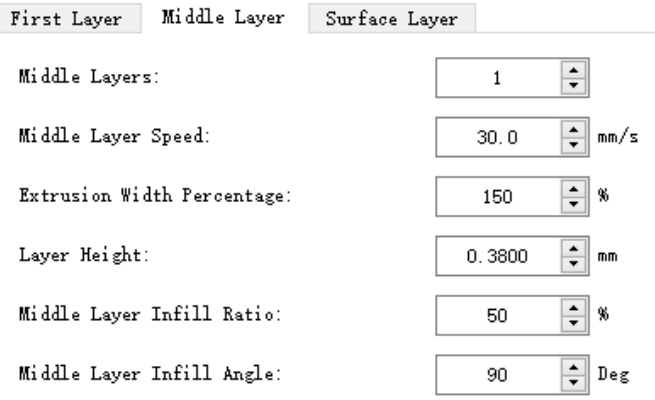

**Figure 5.86: Couche intermédiaire.** 

**Couches de surface** fait référence au nombre de couches de surface au sommet du radeau.

**Vitesse de la couche de surface** fait référence à la vitesse d'impression pour les couches de surface du radeau.

**Pourcentage de largeur d'extrusion** fait référence au pourcentage de la largeur d'extrusion dans les couches de surface du radeau. Par exemple, si la largeur d'extrusion est de 0,4 mm et que vous définissez cette valeur à 120%, la largeur d'extrusion de la couche de surface du radeau sera de 0,48 mm.

**Hauteur de couche** fait référence à l'épaisseur de la couche de surface du radeau.

**Rapport de remplissage de la couche de surface** fait référence à la densité de remplissage des couches de surface du radeau.

**Angle de remplissage de la couche de surface** fait référence à l'angle de remplissage des couches de surface du radeau.

**Débit de la couche de surface** fait référence au réglage du débit sur la couche de surface du radeau.

Débit fait référence à la quantité de plastique que l'imprimante doit envoyer à l'extrudeuse.

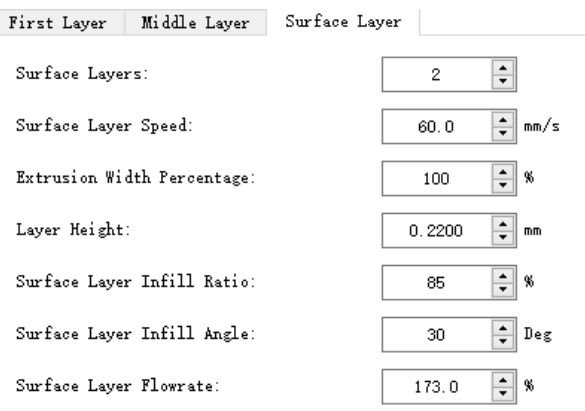

**Figure 5.87: Couche de surface.** 

## **(3) Jupe et bord**

**Remarque:** Il n'existera que lorsque l'ajout de plate-forme est défini pour être **Jupe seulement** ou **Radeau et** 

**Bord.**

**Extrudeuse de jupe / bord** fait référence à la sélection d'une extrudeuse pour jupe ou bord. (Si tu as définir le nombre d'extrudeuses à 1, alors il ne montrera **Extrudeuse primaire;** si vous avez défini ce sera 2, alors il montrera **Extrudeuse gauche** et vous pouvez passer à **Extrudeuse droite).**

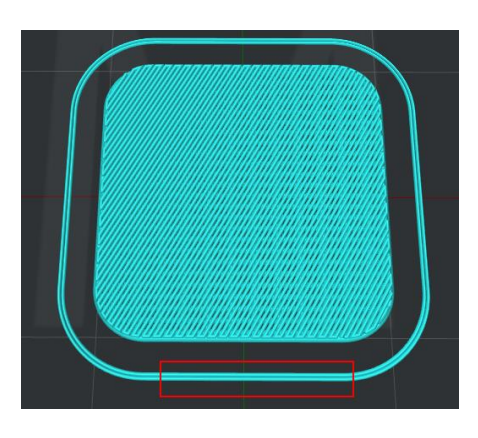

**Figure 5.88: Définissez "Lignes de boucle de jupe" sur 2.** 

**Vitesse jupe / bord** fait référence à la vitesse d'impression de la jupe / bord.

**Lignes de boucle de jupe** fait référence au nombre de boucles de jupe.

**Distance de décalage de la jupe** fait référence à la distance entre la jupe et le modèle.

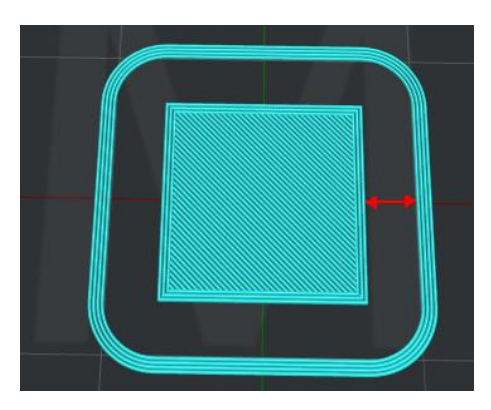

**Figure 5.89: Définissez «Distance de décalage de la jupe» sur 5 mm.** 

**Bord:** 

**Remarque:** Il n'existera que lorsque l'ajout de plate-forme est défini pour être **Bord seulement** ou **Radeau et** 

**Bord.**

**Lignes de boucle de bord** fait référence au nombre de cercle de bord.

 $-142/228$ www.raise3d.com

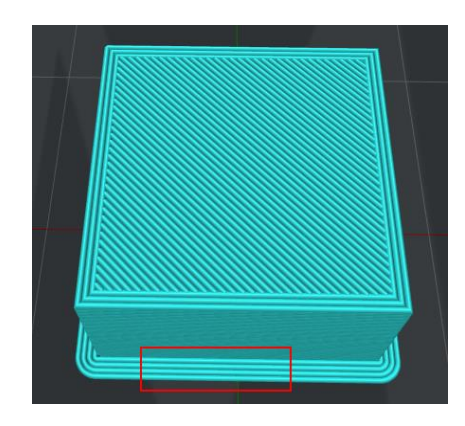

**Figure 5. 90: définissez "Brim Loop Lines" sur 4.** 

**Imprimer la coque extérieure avant la coque intérieure dans le premier calque** fait référence à cette fonction activé, le logiciel imprimera la coque extérieure en premier si vous définissez **Ajouts de plate-forme** être **Bord** 

**seulement.**

**Ajouter du bord sur les régions internes** indique qu'avec cette fonction activée, le logiciel imprimera

Bord s'il y a des trous à l'intérieur des modèles ou des îlots internes comme le support

structures et petits modèles placés dans le grand modèle.

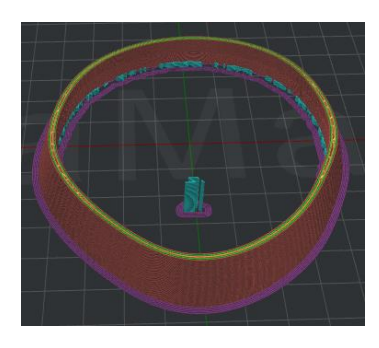

**Figure 5.91: Activez la fonction "Ajouter du bord sur les régions internes".** 

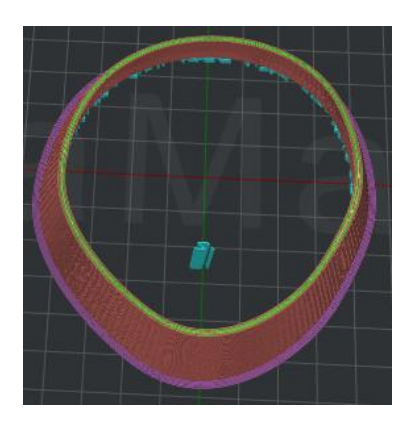

- 143/228 - **Figure 5.92: Désactivez la fonction "Ajouter du bord sur les régions internes".** 

www.raise3d.com
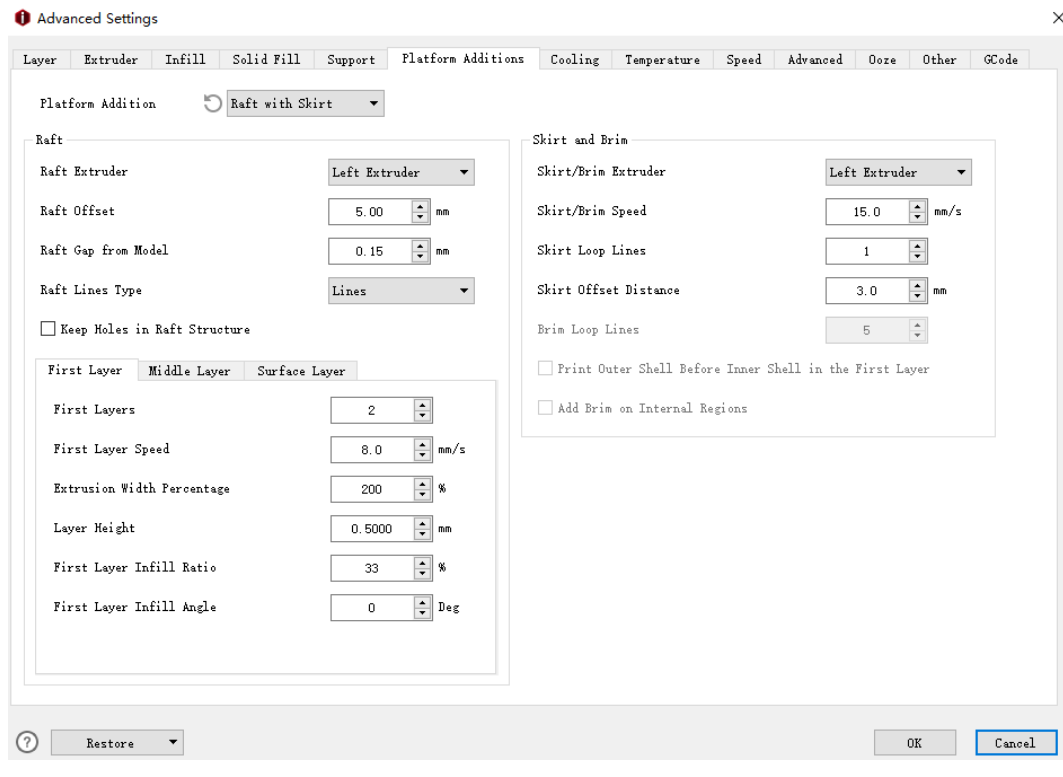

**Figure 5.93: L'onglet Plateforme supplémentaire.** 

### **5.1.3.7 Refroidissement**

**Activer les ventilateurs de refroidissement** indique qu'avec cette fonction activée, les ventilateurs de refroidissement contrôlables

vitesse comme la vitesse maximale du ventilateur, le contrôle du ventilateur et la vitesse du ventilateur Blip à 100% au démarrage

à basse vitesse) peut être édité.

**(1) Refroidissement** 

**Temps d'impression de couche minimal** fait référence au temps minimum passé dans une couche pour fournir

suffisamment de temps de refroidissement pour les fonctions qui viennent d'être imprimées dans cette couche avant la couche suivante

départs.

### **Ralentissez la vitesse d'impression** indique que si cette fonction est activée, la vitesse d'impression

être réduite à la valeur comprise entre la vitesse d'impression actuelle et la vitesse d'impression minimale.

Remarque: Cette fonction ne fonctionne que lorsque le temps d'utilisation d'une seule couche est inférieur à la couche minimale

temps d'impression.

 $-144/228$ www.raise3d.com **Vitesse d'impression minimale** indique que nous devons réduire la vitesse d'impression pour augmenter le temps d'impression

lorsque le temps d'impression des couches est inférieur à **Temps d'impression de couche minimal.**

#### **Augmentez la vitesse du ventilateur** indique que si cette fonction était activée, la vitesse du ventilateur augmenterait

entre la vitesse maximale et actuelle du ventilateur. Remarque: Cette fonction ne fonctionne que pour les célibataires

le temps d'utilisation des calques est inférieur au temps d'impression minimal des calques.

#### **Vitesse maximale du ventilateur** fait référence à la vitesse maximale du ventilateur de refroidissement supplémentaire. Si le refroidissement

paramètre ralentit la vitesse d'impression, le ventilateur peut être réglé entre le max et le

vitesse actuelle du ventilateur.

#### **(2) Contrôle du ventilateur**

#### **Contrôle du ventilateur:** seul le ventilateur du modèle vers le bas sur l'imprimante à extrudeuse unique de la série N et le

deux ventilateurs latéraux de la série Pro2 sont contrôlables. Le ventilateur de refroidissement de l'extrudeuse latérale de la série N est

constamment allumé.

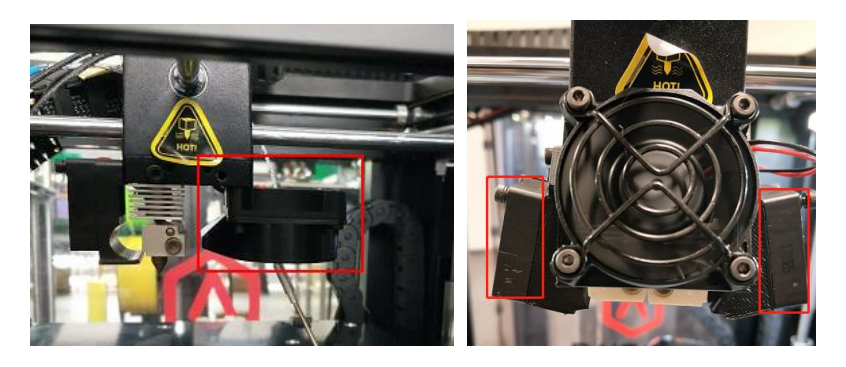

**Figure 5.94: Ventilateur de refroidissement contrôlable.** 

**Couche** fait référence à la sélection de la couche pour modifier la vitesse du ventilateur.

**Vitesse du ventilateur** se réfère contrôler la vitesse du ventilateur du modèle vers le bas sur le logiciel spécifiéventilateurs contrôlés. Vous pouvez ajouter la couche spécifique à laquelle vous souhaitez modifier la vitesse du ventilateur en cliquant sur le **Ajouter un point de fan** et entrez la vitesse dans la case de droite. Et supprimez-le par en sélectionnant la valeur que vous souhaitez supprimer dans la case de droite et en cliquant sur le **Supprimer Fan Point**  bouton.

**Remarque:** Si vous souhaitez modifier la vitesse du ventilateur, activez la fonction **Utiliser PWM-**

**Ventilateurs contrôlables** qui est sous la **Paramètres de l'imprimante** comme **Figure 5.95.** Sinon, cet onglet

sera désactivé et ne pourra pas être modifié comme **Figure 5.96.**

 $-145/228$ www.raise3d.com

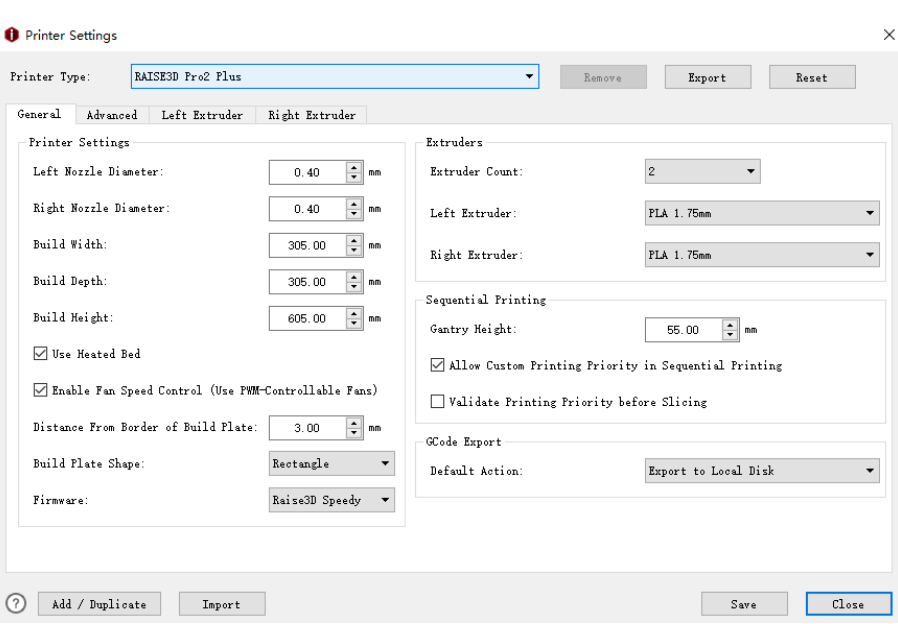

**Figure 5.95: Utilisez des ventilateurs contrôlables par PWM.** 

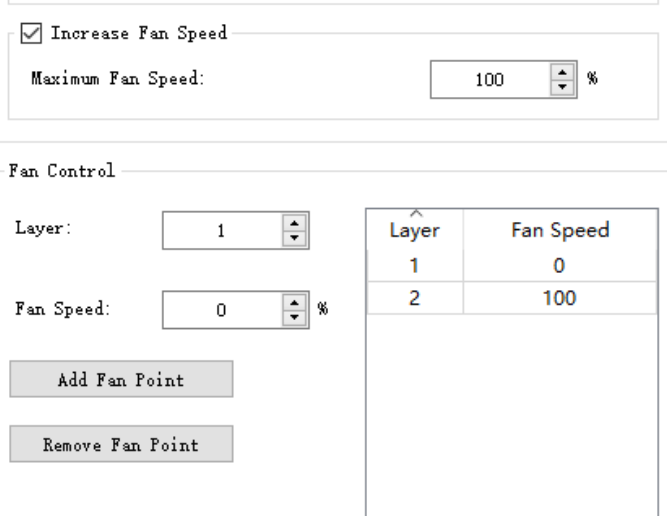

**Figure 5.96: Vitesse du ventilateur.** 

**(3) Vitesse du ventilateur à 100% lors du démarrage à basse vitesse**

**Seuil de vitesse de ventilateur faible** indique que la vitesse du ventilateur sera augmentée à 100%

automatiquement si la vitesse actuelle du ventilateur est inférieure au seuil.

**Blip Fan Speed Pause Duration** fait référence à une pause de l'imprimante pendant une période en millisecondes

après la vitesse du ventilateur est passée à 100% et avant d'augmenter à une vitesse plus élevée.

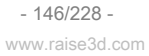

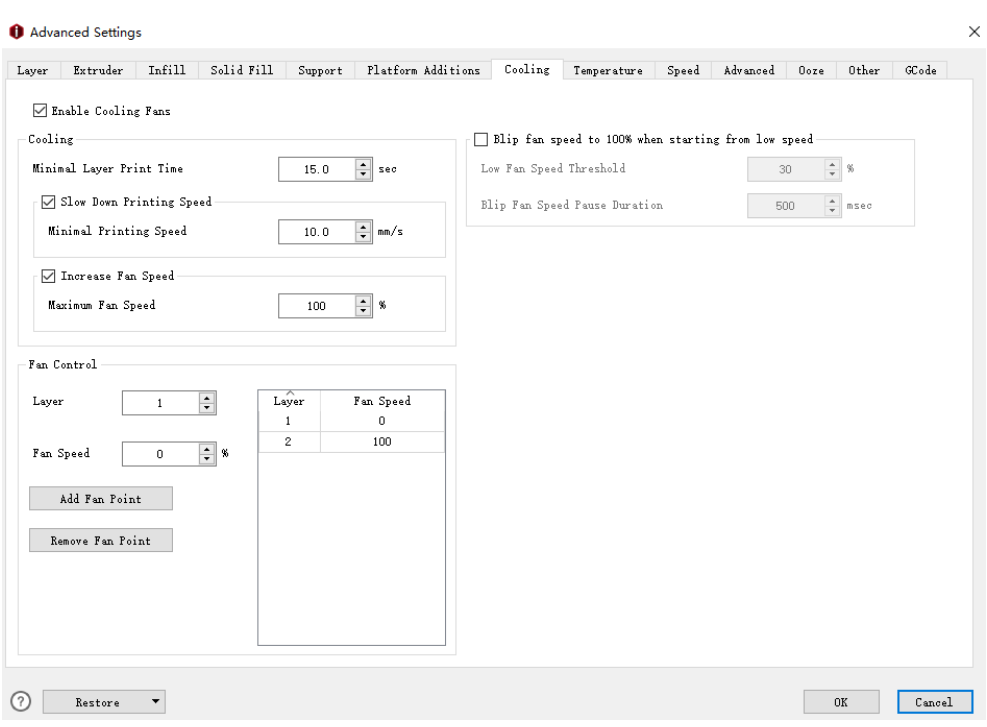

**Figure 5.97: L'onglet Refroidissement.** 

### **5.1.3.8 Température**

### **(1) Température**

**Température du lit chauffé** fait référence à la température du lit chauffé lors de l'impression.

**Extrudeuse primaire** fait référence à la température de l'extrudeuse primaire lors de l'impression. nous

par défaut, définissez l'extrudeuse gauche comme extrudeuse principale lorsque vous sélectionnez **Nombre d'extrudeuses** comme 1

dans **Paramètres de l'imprimante.**

**Extrudeuse gauche** fait référence à la température de contrôle manuel de l'extrudeuse gauche.

**Extrudeuse droite** fait référence à la température de contrôle manuel de l'extrusion droite.

le **Extrudeuse gauche** et **Extrudeuse droite** les paramètres ne sont visibles qu'après avoir sélectionné **Extrudeuse** 

**Compter** comme 2 po **Paramètres de l'imprimante.**

**Utiliser la liste de contrôle de la température** indique que vous pouvez définir différentes valeurs de température pour

couches spécifiques avec cette option activée.

### Changer la température en cliquant sur le **Ajouter la température** bouton et entrez le

température dans la case de droite. Et supprimez-le en sélectionnant la valeur dans la case de droite et en cliquant sur le

### **Supprimer la température** bouton.

### **(2) Refroidir l'extrudeuse inactive**

**Refroidir l'extrudeuse inactive** se réfère à laquelle cette fonction a permis à l'extrudeuse inactive

sera refroidi pendant l'impression.

**Déplacer en position de stationnement** avec cette fonction activée, l'extrudeuse inactive se déplacera vers

position pour chauffer l'extrudeuse.

**Position de stationnement X** indique que la position de stationnement dans la direction X sert à chauffer l'inactif

extrudeuse avant que l'extrudeuse inactive ne passe en mode actif.

**Position de stationnement Y** indique que la position de stationnement dans la direction Y sert à chauffer l'inactif

extrudeuse avant que l'extrudeuse inactive ne passe en mode actif.

**Température de refroidissement inactive (gauche)** fait référence au refroidissement de l'extrudeuse gauche inactive

la température cible.

**Température de refroidissement inactive (droite)** fait référence au refroidissement de l'extrudeuse droite inactive

à la température cible.

**Chauffer l'extrudeuse inactive à l'avance** se réfère à l'extrudeuse inactive sera chauffée

avant de passer en position de stationnement.

**Se réchauffer à l'avance** se réfère à l'extrudeuse inactive va commencer à chauffer en quelques secondes

à l'avance avant de passer en position de stationnement.

**Température de chauffage inactive (gauche)** se réfère à l'extrudeuse gauche inactive sera chauffée

jusqu'à la température cible avant de passer en position de stationnement.

### **Température de chauffage inactive (droite)** se réfère à l'extrudeuse droite inactive sera

chauffé à la température cible avant de passer en position de stationnement.

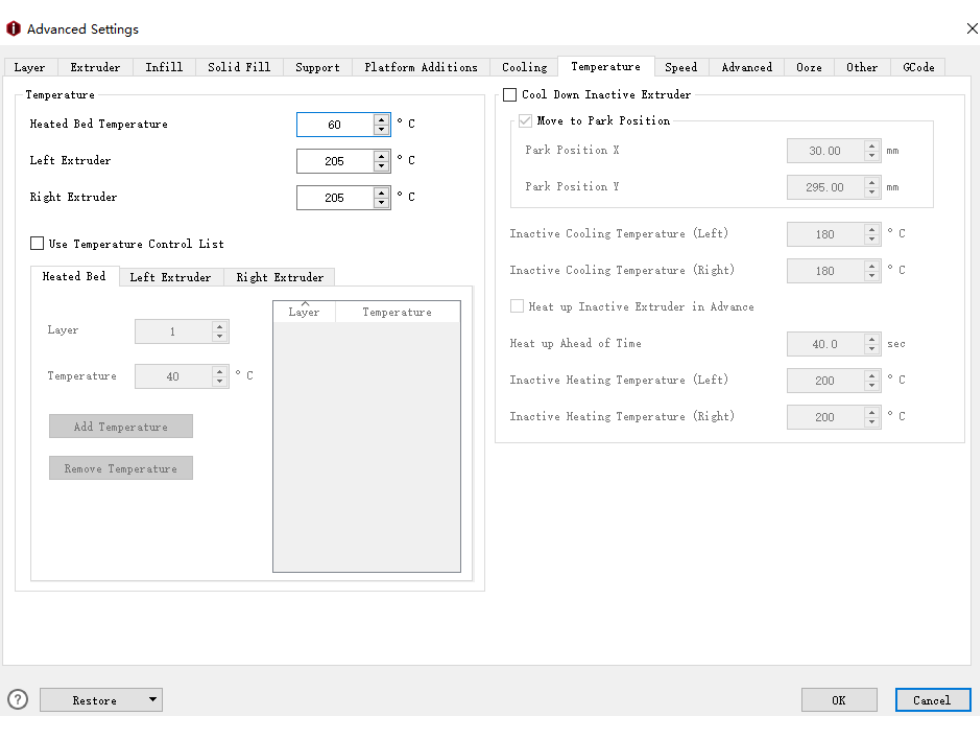

**Figure 5.98: L'onglet Température.** 

- 149/228 www.raise3d.com

# **5.1.3.9 Vitesse**

### **(1) Vitesse**

**Vitesse d'impression par défaut** fait référence à la vitesse d'impression d'une zone non spécifiée.

**Vitesse de coque intérieure** fait référence à la vitesse d'impression pour la coque intérieure du modèle.

**Vitesse de la coque extérieure** fait référence à la vitesse d'impression de la coque extérieure du modèle.

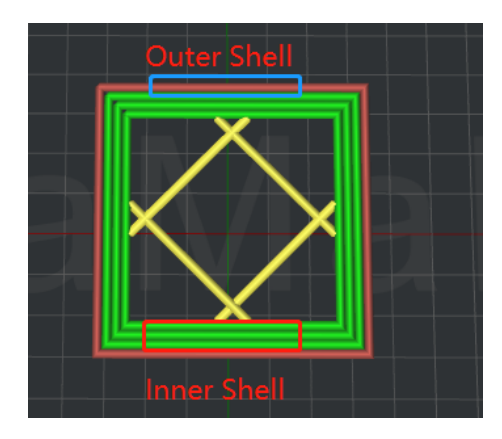

**Figure 5.99: seule la coque située sur le bord extérieur est la coque externe. Peu importe comment de nombreux obus que vous avez définis, à l'exception de l'extérieur, les autres coquilles sont intérieures** 

**coquilles.**

#### **(2) Première couche**

**Vitesse de la première couche** fait référence à la vitesse d'impression de la première couche du modèle.

#### **(3) Remplissage**

**Vitesse de remplissage** fait référence à la vitesse d'impression de la structure de remplissage du modèle.

### **(4) Remplissage solide**

**Vitesse de remplissage solide inférieure** fait référence à la vitesse d'impression pour les couches inférieures solides.

**Vitesse de remplissage solide supérieure** fait référence à la vitesse d'impression pour les couches supérieures solides.

**Vitesse de remplissage solide de la surface supérieure** fait référence à la vitesse d'impression pour les couches de surface supérieures solides.

### **(5) Voyage**

**Vitesse de déplacement des axes X / Y** fait référence à la vitesse à laquelle la buse se déplace à partir d'un endroit

vers un autre endroit sans imprimer dans les directions X et Y.

 $-150/228 -$ 

www.raise3d.com

**Vitesse de déplacement de l'axe Z** fait référence à la vitesse à laquelle la plaque de construction se déplace sans

impression dans la direction Z.

**(6) Assistance** 

**Vitesse de support** fait référence à la vitesse d'impression de la structure de support.

**Vitesse de la couche de base solide** fait référence à la vitesse d'impression de la couche de base solide.

**Vitesse de support dense** fait référence à la vitesse d'impression pour la structure de support dense.

### **(7) Comblement de l'espace**

**Vitesse de remplissage de l'espace** fait référence à la vitesse d'impression du remplissage de l'espace.

**Vitesse remplissante d'extrusion simple** se réfère à la vitesse de remplissage du petit espace d'extrusion unique.

### **(8) Pontage**

**Vitesse de pontage** fait référence à la vitesse d'impression du pontage.

**Bridging Shells Speed** fait référence à la vitesse des coques d'impression qui font le pont.

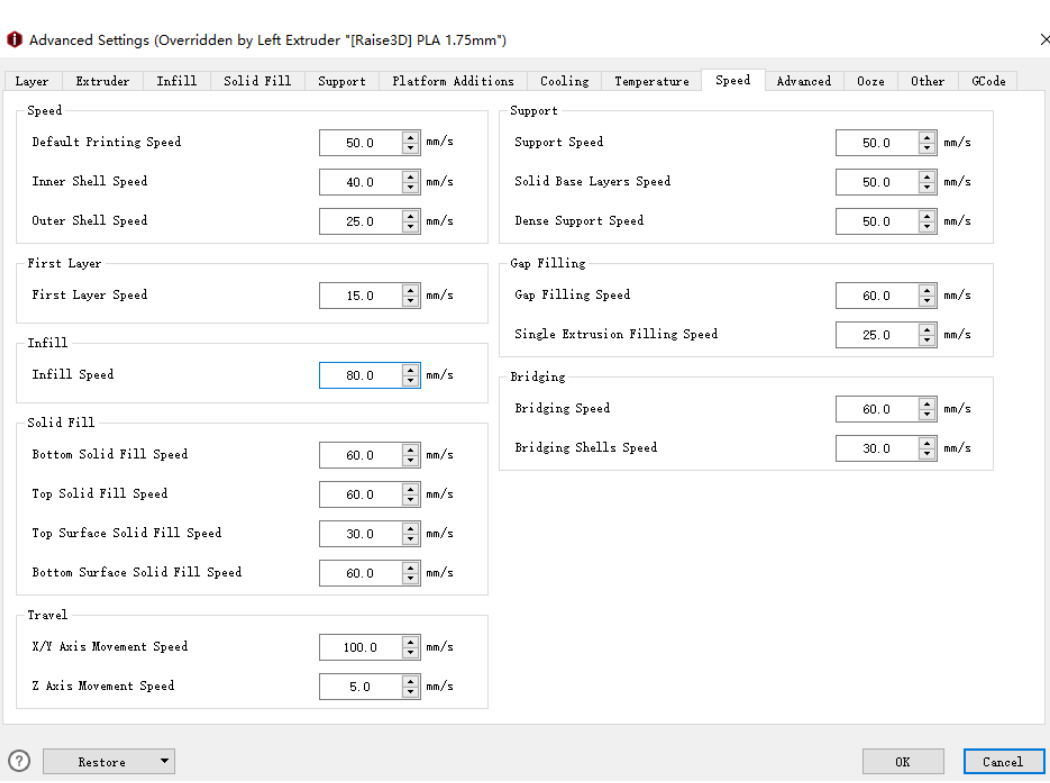

**Figure 5.100: L'onglet Vitesse.** 

### **5.1.3.10 Avancé**

#### **Activer le contrôle d'accélération** fait référence à l'activation **Contrôle d'accélération** fonction. le

ci-dessous les paramètres seront activés tels que **Accélération d'impression.** 

**(1) Accélération**

**Accélération** est le taux de changement de vitesse d'un objet par rapport au temps.

**Accélération de l'impression** fait référence à la vitesse d'accélération d'impression pour la zone non spécifiée

du modèle.

**Accélération de la coque intérieure** se réfère à la vitesse d'accélération d'impression pour la coque intérieure de le modèle.

**Accélération de la coque extérieure** se réfère à la vitesse d'accélération d'impression pour la coque extérieure de le modèle.

**Accélération de remplissage** fait référence à la vitesse d'accélération d'impression pour la structure de remplissage du modèle.

**Accélération de remplissage solide inférieur** fait référence à la vitesse d'accélération d'impression pour le bas

structure de remplissage solide du modèle.

**Accélération de remplissage solide supérieure** fait référence à la vitesse d'accélération d'impression pour le remplissage solide supérieur

structure du modèle.

**Accélération du remplissage de la surface inférieure** fait référence à la vitesse d'accélération d'impression pour le

structure de remplissage solide de la surface inférieure du modèle.

**Accélération du remplissage de la surface supérieure** fait référence à la vitesse d'accélération d'impression pour le haut structure de remplissage solide de surface du modèle.

**Accélération du voyage** fait référence à la vitesse d'accélération d'impression à laquelle la buse se déplace à d'un endroit à un autre sans imprimer dans les directions X et Y.

**Activer le contrôle des secousses** fait référence à l'activation **Jerk Control** fonction. Les paramètres ci-dessous seront activé tel que **Impression Jerk.**

#### **(2) Secousse**

**Secousse** est le changement de vitesse instantané maximum.

**Impression Jerk** fait référence au changement de vitesse instantané maximum pour les modèles d'impression

zone non spécifiée.

**Inner Shell Jerk** fait référence au changement de vitesse instantané maximum pour l'impression

coque intérieure du modèle.

 $-152/228$ www.raise3d.com **Jerk de coquille extérieure** fait référence au changement de vitesse instantané maximum pour l'impression

coque extérieure du modèle.

**Infill Jerk** fait référence au changement de vitesse instantané maximum pour le remplissage du modèle d'impression

structure.

**Jerk de remplissage solide inférieur** fait référence au changement de vitesse instantané maximum pour l'impression

structure de remplissage solide inférieure du modèle.

**Top Jerk de remplissage solide** fait référence au changement de vitesse instantané maximum pour l'impression

structure de remplissage solide supérieure du modèle.

**Secousse de remplissage solide de la surface inférieure** fait référence au changement de vitesse instantané maximal pour

structure de remplissage solide de la surface inférieure du modèle d'impression.

**Secousse de remplissage solide de la surface supérieure** fait référence au changement de vitesse instantané maximal pour

structure de remplissage solide de la surface supérieure du modèle d'impression.

### **Voyage Jerk** fait référence au changement de vitesse instantané maximal lorsque la buse se déplace

d'un endroit à un autre sans imprimer dans les directions X et Y.

**(3) Remplacer les paramètres du filament** 

Activez cette fonction, vous pouvez modifier le débit du filament. Si vous définissez le débit sur 95%

dans **Paramètres de filament,** mais vous activez cette fonction et la définissez à 90%, le débit

passer à 90%.

**Débit du filament gauche** fait référence au débit du filament gauche.

**Débit du filament droit** fait référence au débit du filament droit.

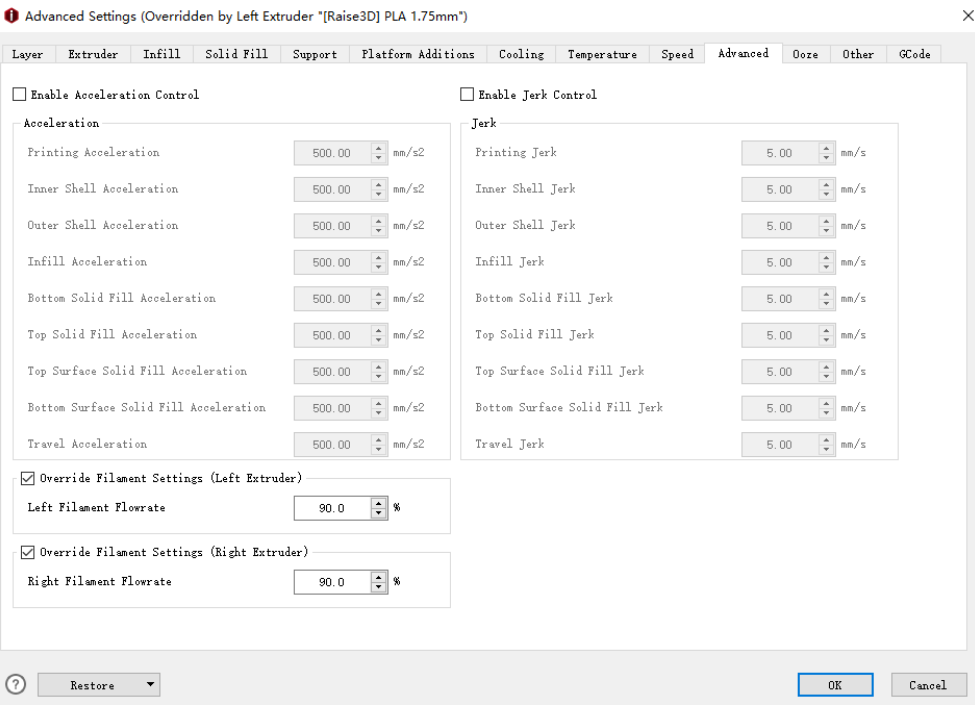

**Figure 5.101: L'onglet Avancé.** 

- 154/228 www.raise3d.com

### **5.1.3.11 Limon**

#### **(1) Autre**

#### **Forcer la rétraction lors du changement de couche** indique que la rétractation sera automatiquement

déclenché lorsque l'impression du calque actuel se termine et que le calque suivant démarre.

#### **Forcer la rétraction avant de se rendre à la coque extérieure** indique que la réaction

être déclenché automatiquement avant que l'extrudeuse ne commence à se déplacer vers la coque extérieure.

**Évitez la rétraction à l'intérieur des modèles** fait référence à la désactivation de la rétraction lors de l'impression de l'intérieur

structures du modèle.

#### **Activer la rétraction en bas et en haut des modèles** se réfère à cette fonction activée

la rétraction sera déclenchée au niveau des couches supérieure et inférieure du modèle même si les rétractations sont

désactivé à l'intérieur des modèles.

**Couches inférieures** fait référence au nombre de couches solides inférieures dans lesquelles la rétraction sera activée.

**Couches supérieures** fait référence au nombre de couches solides supérieures dans lesquelles la rétraction sera activée.

### **(2) Évitez de voyager à travers les trous** avec cette fonction activée, la tête d'impression se déplace

sur la pièce pour éviter les picotements à l'intérieur des caractéristiques du trou

#### **Activer la longueur maximale du chemin de déplacement** avec cette fonction activée, l'extrudeuse se déplacera

à travers le trou directement, si la longueur du trajet de déplacement autour du trou est plus longue que

la valeur maximale.

**Longueur maximale du chemin de déplacement** fait référence au multiplicateur de la longueur de la ligne droite

se déplacer à travers le trou.

**Remarque:** Ensemble **Longueur maximale du chemin de déplacement** être à 100% pour désactiver cette fonction.

# Forcer la rétraction si la longueur de déplacement dépasse avec cette fonction activée, l'extrudeuse

se rétracter si la longueur du trajet qui s'est déplacé autour des trous est plus longue que celle définie valeur.

**Remarque** : Ensemble **Forcer la rétraction si la longueur de déplacement dépasse** être de 0 mm pour désactiver cette fonction.

#### **(3) Autre**

**Arrêtez d'imprimer Wipe Wall et Wipe Tower si une seule extrusion est utilisée** 

### **la tâche et les autres extrudeuses se refroidissent** ideaMaker détectera combien

extrudeuses seront utilisées dans la tâche d'impression restante, si elle n'utilise qu'une seule extrudeuse, elle ne

imprimez le mur et la tour d'essuyage, et cela arrêtera de chauffer l'extrudeuse inutile.

 $-155/228$ www.raise3d.com **(4) Essuyer le mur** 

**Activer Wipe Wall** signifie que lors de l'impression d'un modèle avec double extrusion, une buse imprimera un

quelques coquilles supplémentaires autour du modèle. Cette paroi d'essuyage aidera à nettoyer la buse tout en

impression.

**Mode essuyer le mur** fait référence au mode d'impression de **Essuyer le mur.**

**Entrelacé** la **Essuyer le mur** les boucles imprimées par différentes extrudeuses sont imprimées en entrelacé

couches, ce qui peut conduire à une mauvaise adhérence pour différents filaments.

**Imbriqué** la **Essuyer le mur** les boucles imprimées par différentes extrudeuses sont imprimées dans différentes boucles

la même couche, et les boucles imprimées par la même extrudeuse seront placées dans la même boucle

index dans le sens vertical.

Wipe Wall Mode

Wipe Wall Offset

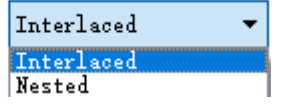

**Figure 5.101: Deux modes d'impression de Wipe Wall.** 

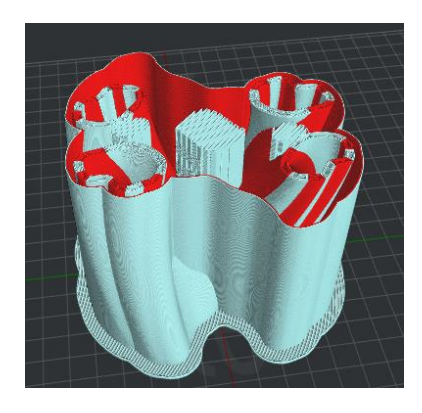

**Figure 5.102: Définissez "Wipe Wall Mode" sur "Nested".** 

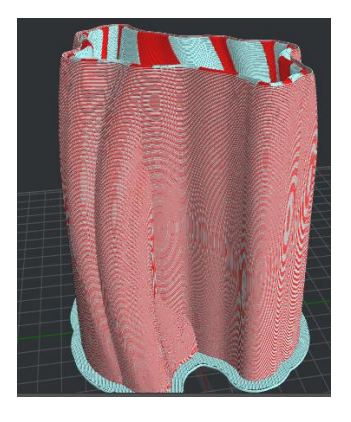

**Figure 5.103 : Réglez "Wipe Wall Mode" sur "Entrelacé".** 

- 156/228 www.raise3d.com

### **Effacer le décalage du mur** fait référence à la distance entre le contour du modèle et la lingette

mur.

**Effacer l'angle du mur** fait référence au changement d'angle maximal autorisé que la paroi d'essuyage

générer (de 0 à 90).

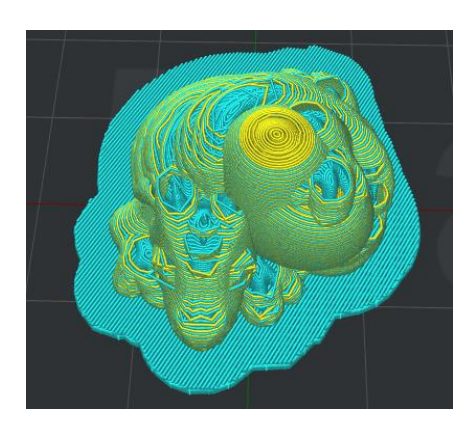

**Figure 5.104: définissez «Angle de mur de nettoyage» sur 90.** 

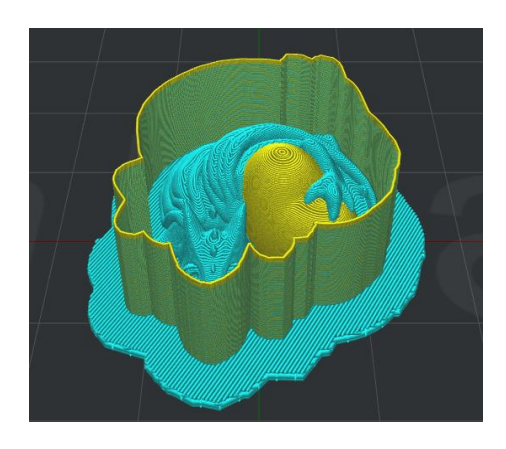

**Figure 5.105: Définissez «Angle de mur de nettoyage» sur 0.** 

**Effacer les lignes de boucle du mur** se réfère à la quantité de coquilles de mur d'essuyage.

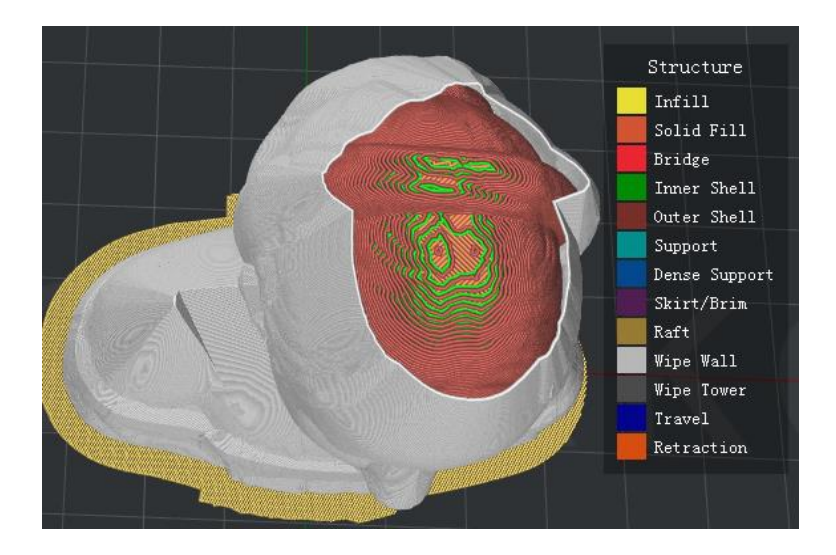

**Figure 5.106: définissez "Effacer les lignes de boucle murale" sur un.** 

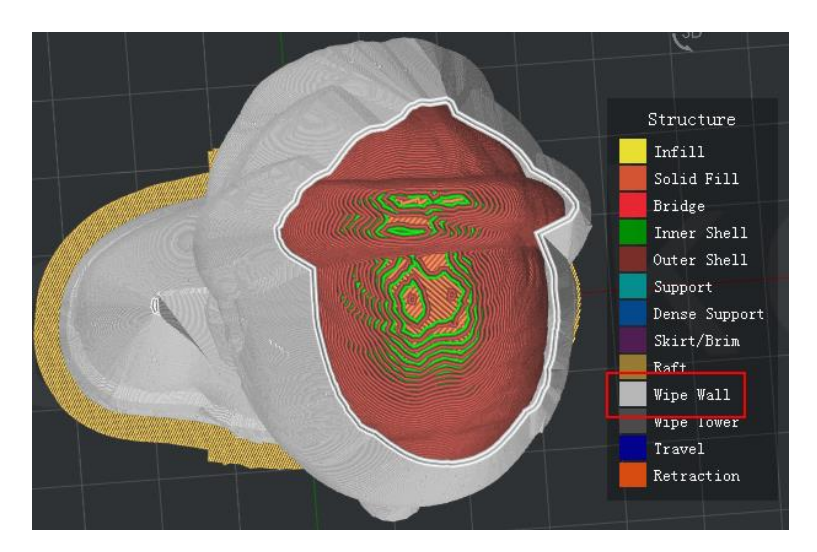

**Figure 5.107: Définissez "Effacer les lignes de boucle murale" sur deux.** 

**Essuyer le type de mur** se réfère à la forme des coques de mur d'essuyage. La principale différence est la

distance du modèle et essuyer le mur.

### **Contoured** est celle qui se rapproche le plus de la forme du modèle d'origine. **Cascade** est le type

qui suivra la forme d'origine, mais une baisse verticale si la structure inférieure est étroite

celui ci-dessus. **Verticale** trouvera la partie la plus large du modèle et générera un type vertical

essuyer le mur.

WipeWall Type:

| Contoured |  |
|-----------|--|
| Contoured |  |
| WaterFall |  |
| Vertical  |  |

**Figure 5.108: Trois types de mur d'essuyage.** 

- 158/228 www.raise3d.com

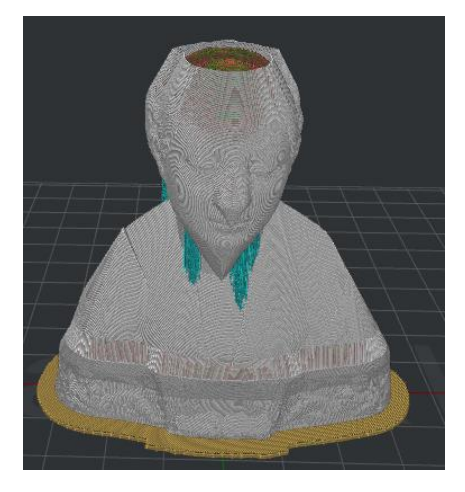

**Figure 5.109: Définissez "Type de mur de nettoyage" sur "Contour".** 

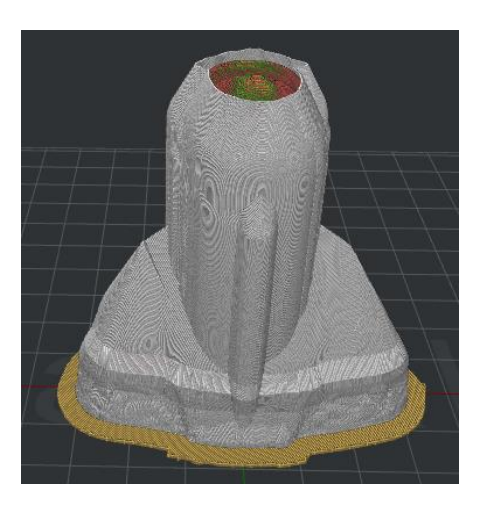

**Figure 5.110: Définissez «Type de mur de nettoyage» sur «WaterFall».** 

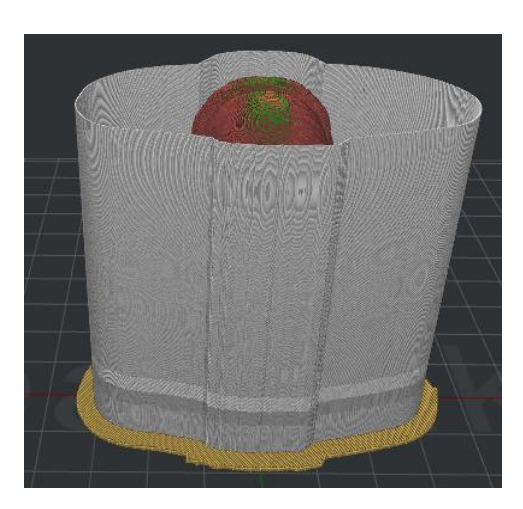

**Figure 5.111: Définissez «Type de mur de nettoyage» sur «Vertical».** 

**Effacer la vitesse du mur** fait référence à la vitesse d'impression pour essuyer le mur.

### **(5) Tour d'essuyage**

**Wipe Tower** fait référence à un bloc créé en dehors du modèle qui est utilisé pour essuyer le

buse qui va commencer l'impression.

**Mode essuyer la tour** fait référence au mode d'impression de **Essuyez la tour.** 

### **Entrelacé** la **Wipe Tower** extrudés par différentes extrudeuses sont imprimés en entrelacé

couches, et il peut conduire à une mauvaise adhérence pour différents filaments.

**Imbriqué** la **Wipe Tower** extrudés par différentes extrudeuses sont imprimés dans différentes boucles

la même couche, et les boucles imprimées par la même extrudeuse seront placées dans la même boucle

index dans le sens vertical.

### **Plusieurs** la **Wipe Tower** imprimés par différentes extrudeuses sont imprimés plusieurs tours. Il

apporte une meilleure adhérence pour différents filaments mais consomme plus de filaments.

Wipe Tower Mode

Wipe Tower Shape

| Interlaced |
|------------|
| Interlaced |
| Nested     |
| Multiple   |

**Figure 5.112: Trois types de tour de balayage.** 

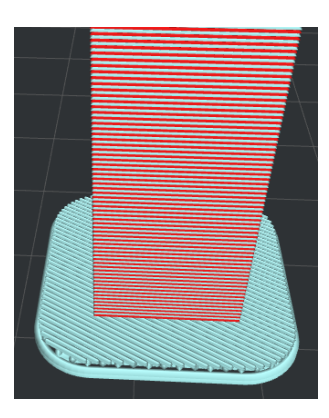

**Figure 5.113 : Réglez "Wipe Tower Mode" sur "Entrelacé".** 

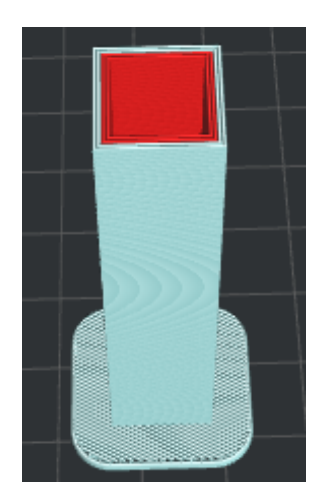

**Figure 5.114: Définissez "Wipe Wall Mode" sur "Nested".** 

 $-160/228$ www.raise3d.com

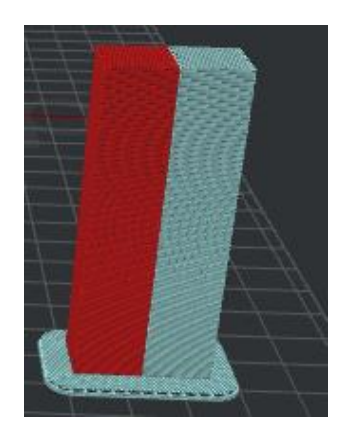

**Figure 5.115: Réglez «Wipe Wall Mode» sur «Multiple».** 

**Forme de tour d'essuyage** se réfère à la forme de **Essuyez la tour.**

Wipe Tower Shape

Wipe Tower Minimal Volume

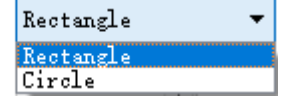

**Figure 5.116: Deux formes de Wipe Tower.** 

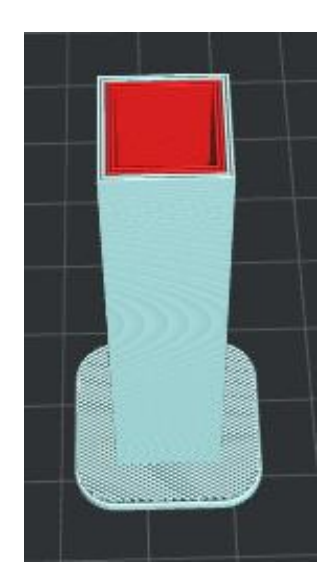

**Figure 5.117: Définissez "Wipe Tower Shape" sur "Rectangle".** 

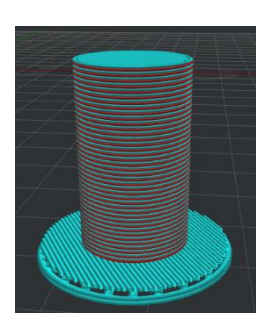

**Figure 5.118: Réglez "Wipe Tower Shape" sur "Circle".** 

- 161/228 www.raise3d.com **Volume minimal de la tour de nettoyage** se réfère à la quantité d'extrusion minimale requise dans la

couche de tour d'essuyage pour chaque extrudeuse.

### **Remarque: Remarque: Volume minimal de la tour de nettoyage nettoyage** ne fonctionne que lorsque lorsque **Mode essuyer la tour tour** est **Imbriqué. Imbriqué.**

**Largeur de la tour d'essuyage** fait référence à la largeur de la tour d'essuyage.

**Ratio de remplissage de la tour de nettoyage** fait référence à la densité de la structure de la tour d'essuyage.

**Vitesse de tour de balayage** fait référence à la vitesse d'impression pour essuyer la tour.

**Placé à la position fixe de la plaque** se réfère à cette fonction activée Wipe

La position de la tour serait fixée comme suit: **Figure 5.119**

**Wipe Tower Fixed Position X** fait référence à la position dans la direction X.

**Position fixe de la tour de balayage Y** fait référence à la position dans la direction Y comme **Figure 5.120.**

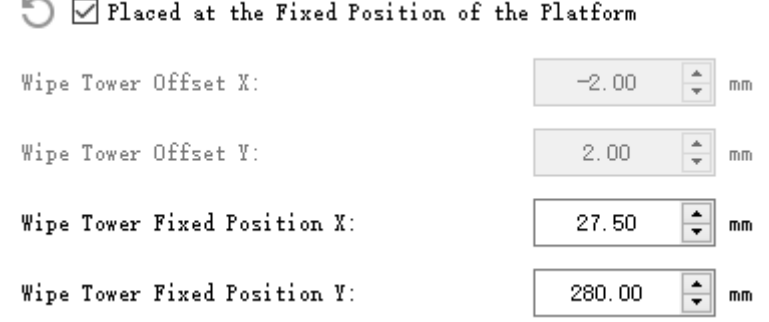

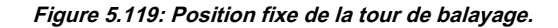

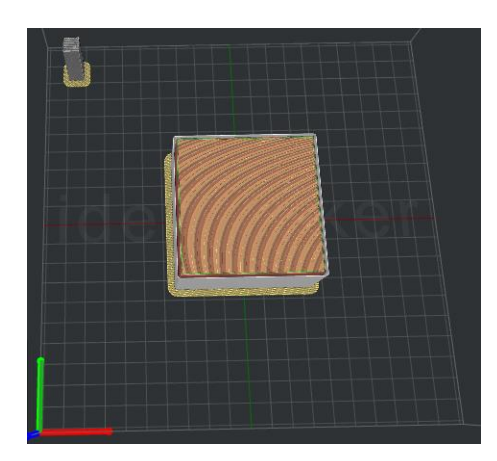

**Figure 5.120: Activez la fonction Placé sur le fixe de la plate-forme.** 

Wipe Tower Offset X fait référence à la distance entre Wipe Tower et le modèle dans le

direction de X.

**Wipe Tower Offset Y** fait référence à la distance entre Wipe Tower et le modèle dans le

direction de Y.

# I Placed at the Fixed Position of the Platform

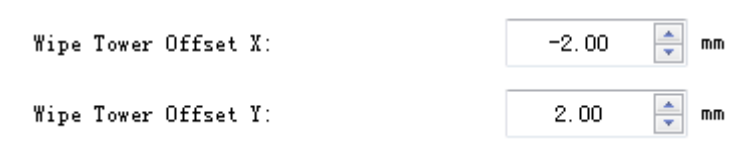

**Figure 5.121: Effacement du décalage X / Y de la tour.** 

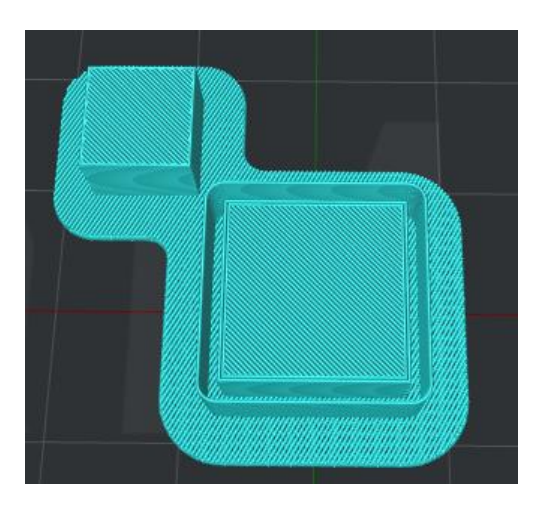

**Figure 5.122: Tour d'essuyage.** 

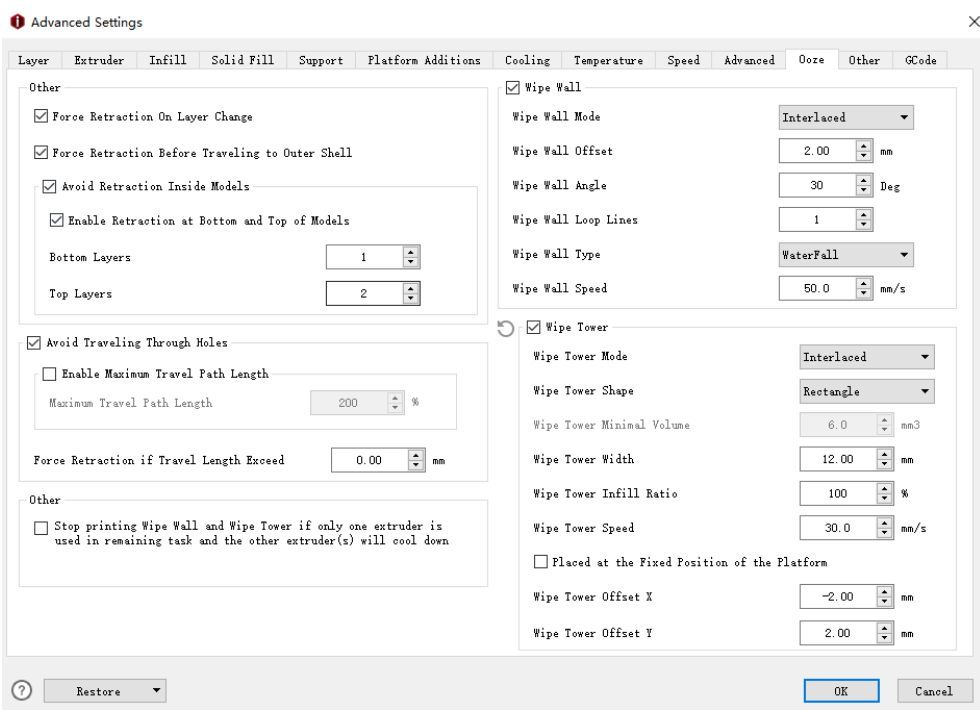

**Figure 5.123: L'onglet Ooze.** 

### **5.1.3.12 Autre**

#### **(1) Réparation**

**Fusionner des segments ouverts de pièces de modèle** signifie la fusion des polygones non fermés dans le

pièces de modèle.

**Fusionner des pièces internes qui se chevauchent** signifie fusionner les parties qui se chevauchent

intérieur du modèle.

#### **(2) paroi mince**

### **Vérifier la paroi mince (largeur d'extrusion simple)** signifie que vérifier si la largeur du modèle

pièces est inférieure à la largeur de paroi mince définie et extruder une seule largeur d'extrusion

au lieu.

**Pourcentage de largeur d'extrusion minimale** fait référence au pourcentage minimal d'extrusion

largeur.

**Pourcentage de largeur d'extrusion maximale** fait référence au pourcentage maximum d'extrusion

largeur.

Par exemple, si la largeur d'extrusion est de 0,4 mm, définissez **Pourcentage de largeur d'extrusion minimale**

être de 25% alors la paroi mince minimale sera de 0,1 mm. Ensemble **Largeur d'extrusion maximale** 

**Pourcentage** à 200%, la paroi mince maximale sera de 0,8 mm. Si la largeur de l'élément est inférieure à 0,1 mm, il n'imprimera rien car la largeur a une largeur d'extrusion minimale. Si la largeur de l'élément est supérieure à 0,1 mm, mais inférieure à 0,8 mm, le système extrudera un seul chemin d'extrusion à la place et la largeur du chemin unique sera adaptée dynamiquement à la taille de l'espace.

**(3) Comblement de l'espace** 

**Combler les lacunes dans les coquilles** indique qu'avec cette fonction activée, il n'y aura pas d'espace entre les coques

#### comme **Figure 5.124** et **5.125.**

**Autoriser les espaces de remplissage à l'aide du remplissage par extrusion unique** indique qu'avec cette fonction activée,

l'espace sera comblé par un seul remplissage par extrusion.

Pourcentage minimal de largeur d'extrusion unique fait référence au pourcentage minimal de célibataires

largeur d'extrusion.

### Pourcentage de largeur d'extrusion unique maximale fait référence au pourcentage maximum de

largeur d'extrusion unique.

Par exemple: si la largeur d'extrusion est de 0,4 mm, définissez le pourcentage minimal de largeur d'extrusion unique sur 50%, ce qui signifie que la largeur d'extrusion unique est de 0,2 mm. Définissez le pourcentage de largeur d'extrusion maximale unique à 200%, ce qui signifie que le

 $-164/228 -$ 

www.raise3d.com

la largeur d'extrusion est de 0,8 mm. Si l'écart est inférieur à 0,2 mm, il ne sera pas rempli. Si l'écart est supérieur à 0,2 mm et inférieur à 0,8 mm, il sera imprimé par remplissage par extrusion unique. Et la largeur du remplissage par extrusion unique sera adaptée dynamiquement à la taille de l'espace.

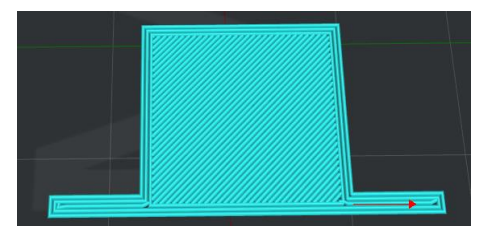

**Figure 5.124: Activez le "Remplir les lacunes dans les coques".** 

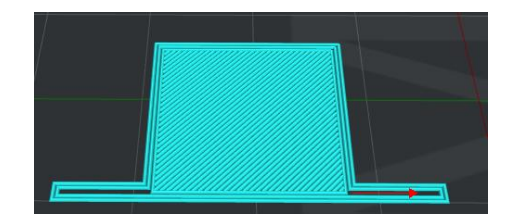

**Figure 5.125: Désactivez "Remplir les lacunes dans les coques".** 

#### **(4) Pause en hauteur**

**Pause en hauteur** signifie que l'imprimante suspendra automatiquement un travail d'impression

hauteur définie. Vous pouvez effectuer plusieurs opérations telles que changer le filament et reprendre la

imprimez ensuite.

Vous pouvez définir la hauteur en cliquant sur le **Ajouter un point de pause** bouton. Et supprimez le défini hauteur en sélectionnant la valeur dans la case de droite et en cliquant sur le **Supprimer le point de pause** bouton. **Remarque:** Cette hauteur ne comprend pas **Radeau.**

### **(5) Pontage**

**Activer la détection de pontage** signifie qu'avec cette fonction activée, le système détectera

la structure du pont automatiquement.

**Pourcentage de largeur d'extrusion** fait référence au pourcentage de largeur d'extrusion de pontage. Pour

Exemple, si la largeur d'extrusion est de 0,4 mm et que vous définissez cette valeur à 120%,

la largeur d'extrusion des structures de pontage sera de 0,48 mm.

**Activer la vitesse du ventilateur de pontage** fait référence avec cette fonction activée la vitesse du ventilateur de

le pontage peut être modifié.

**Activer l'angle de pontage fixe** fait référence avec cette fonction activée l'angle de lignes de remplissage de

les structures de pontage seront fixées comme la valeur que vous définissez.

- 165/228 -

www.raise3d.com

### **Zone de pontage minimale autorisée** indique que si la zone de pontage est inférieure à la valeur que vous

défini, ideaMaker reconnaîtra que ce n'est pas une structure de pontage et au lieu d'imprimer un solide

remplir.

**Débit de pontage** fait référence au débit d'impression de la structure de pontage.

### **Pourcentage maximal de zone prise en charge** indique que si la zone prise en charge est plus grande que

le pourcentage de la zone de pontage, la détection de pontage sera désactivée à ces

Régions. Définissez l'option sur 0 pour désactiver la détection de pontage sur toutes les régions prises en charge.

### **Appliquer les paramètres de pontage aux shells** avec cette fonction activée, la vitesse des obus de pontage

et le débit peut être modifié.

**Débit des coquilles de pontage** fait référence au débit au niveau des coques de pontage en pourcentage de

débit de filament.

### **(6) Décalage global**

### **Décalage global** signifie que vous pouvez appliquer un décalage X / Y / Z à toutes les coordonnées de la

gcodes.

## Vous pouvez définir séparément **Décalage X, décalage Y** et **Z-Offset.**

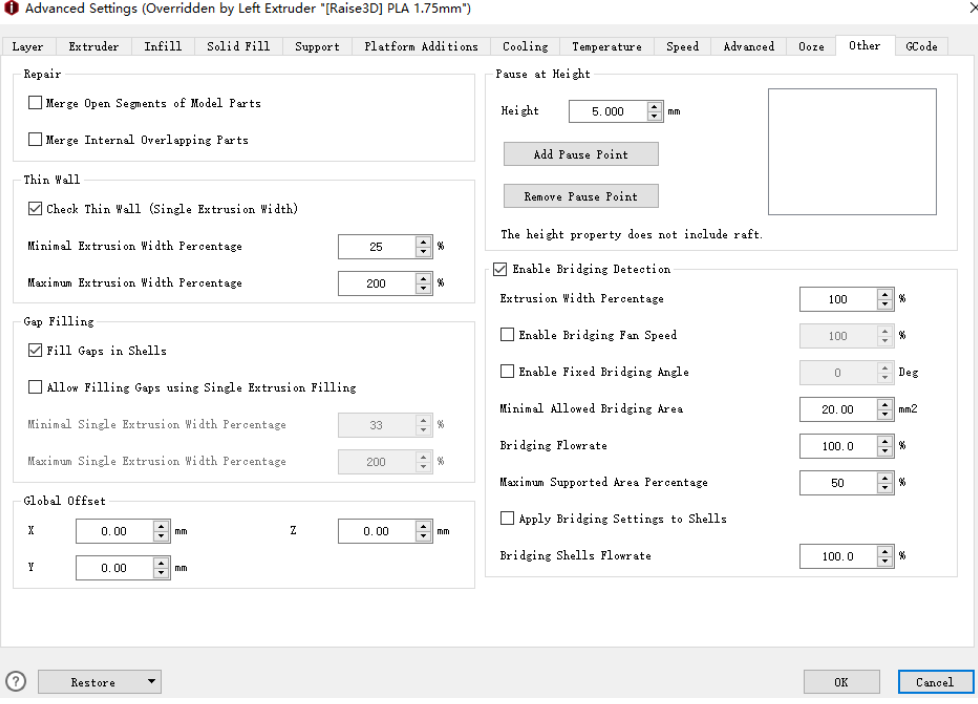

**Figure 5.126: L'onglet Autre.** 

### **5.1.3.13 GCode**

**(1) Démarrer GCode Démarrer GCode** fait référence aux gcodes personnalisés qui seront exécutés au début d'un travail d'impression

(après les extrudeuses de préchauffage et le lit chauffant).

**Démarrez Gcode lorsque le nombre d'extrudeuse est** fait référence à la sélection du numéro d'extrudeuse choisissez son gcode de départ. Il y a deux options. **1** fait référence au gcode de départ lorsque le nombre d'extrudeuses est réglé sur 1. **2** fait référence au gcode de démarrage lorsque le nombre d'extrudeuses est défini être 2. L'impression à une seule extrudeuse et l'impression à double extrudeuse ont une différence dans Start GCode.

Start GCode when the number of extruders is

**V** Insert Heatup GCode Automatically in Start

**Figure 5.127: Sélection du numéro d'extrudeuse pour votre Start Gcode.** 

### **Insérez Heatup GCode automatiquement dans Démarrer GCode** indique que le gcode de chauffe

être inséré automatiquement dans start gcode.

Le code de chauffage doit être inséré dans le gcode de démarrage, sinon l'imprimante commencera à imprimer sans

#### buse chauffante et lit chauffant chauffant. Si vous voulez changer le gcode de chauffe pour qu'il soit

code client, veuillez désactiver cette option et saisir vos codes.

### **Séquence de chauffe** fait référence à l'ordre de chauffage.

#### **Lit chauffant chauffé et buse (s) simultanément** fait référence à cette fonction

activé, le lit chauffant et les buses seront chauffés en même temps.

#### **Réchauffer les buses en premier** indique que si cette fonction est activée, la ou les buses seront chauffées

d'abord, puis chauffer le lit chauffé.

### **Chauffer le lit chauffé en premier** indique qu'avec cette fonction activée, le lit chauffé sera

chauffé en premier, puis en chauffant les buses.

☑ Insert Heatup GCode Automatically in Start GCode

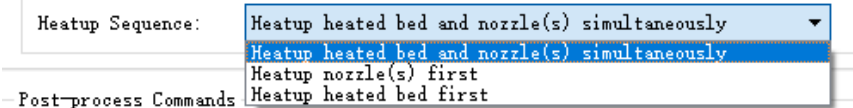

**Figure 5.128: séquence de chauffage.** 

Vous pouvez ajouter d'autres paramètres de tranche en cliquant sur le **Ajouter plus de** bouton, une boîte de dialogue apparaîtra comme dans

**Figure 5.129,** puis clique **D'accord** pour ajouter le paramètre de tranche dans la case de droite. Supprimer le paramètre par

en sélectionnant la valeur dans la case de droite et en cliquant sur le **Enlever la sélection** bouton.

Vous pouvez ajouter l'espace réservé au code de gauche en double-cliquant sur les paramètres de tranche dans le

liste de droite.

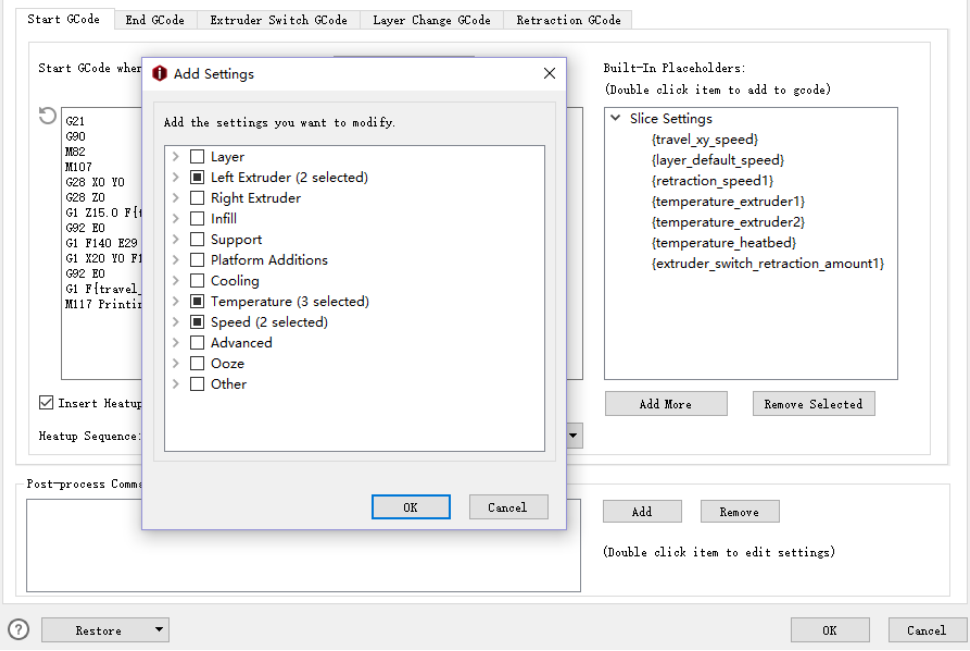

**Figure 5.129: Ajout de paramètres de tranche supplémentaires aux espaces réservés.** 

**(2) Fin GCode Fin GCode** fait référence aux gcodes en cours d'exécution à la fin d'un travail d'impression.

Sélectionnez le numéro d'extrudeuse que vous souhaitez vérifier en sélectionnant **Nombre d'extrudeuses. 1**

fait référence au gcode de fin lorsque le nombre d'extrudeuses est défini sur 1. **2** se réfère à la fin

gcode lorsque le nombre d'extrudeuses est défini sur 2.

**Désactiver le refroidissement du ventilateur dans End GCode** avec cette fonction a permis le refroidissement contrôlable

le ventilateur sera éteint à la fin.

**Réinitialiser le débit global à 100% dans End GCode** avec cette fonction activée,

le débit global sera modifié pour être de 100% à la fin.

**Déplacement le long de l'axe Z après avoir terminé l'impression des modèles** avec cette fonction activée, construire

la plaque se déplacera le long de la hauteur définie sur l'axe Z après avoir terminé l'impression des modèles.

- 168/228 www.raise3d.com

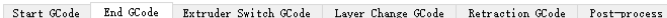

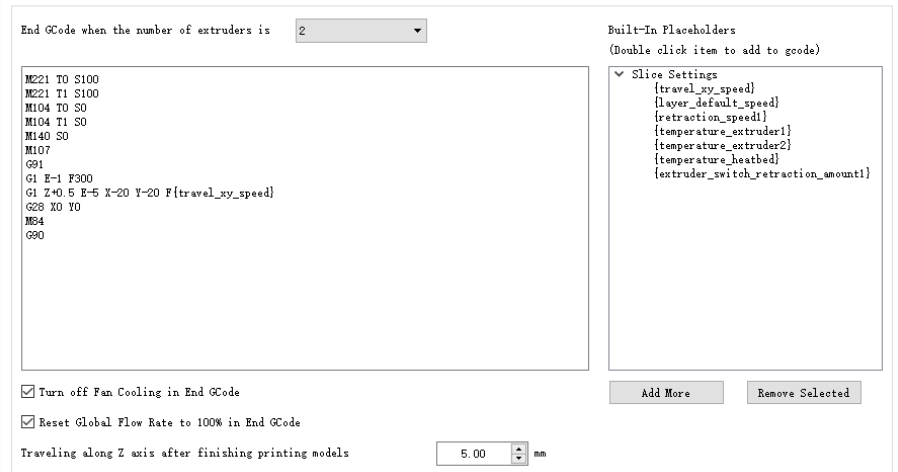

**Figure 5.130: L'onglet End GCode.**

**(3) Commutateur d'extrudeuse GCode Commutateur d'extrudeuse GCode** fait référence au fait que des gcodes personnalisés seront exécutés lors de

#### l'extrudeuse

#### changement.

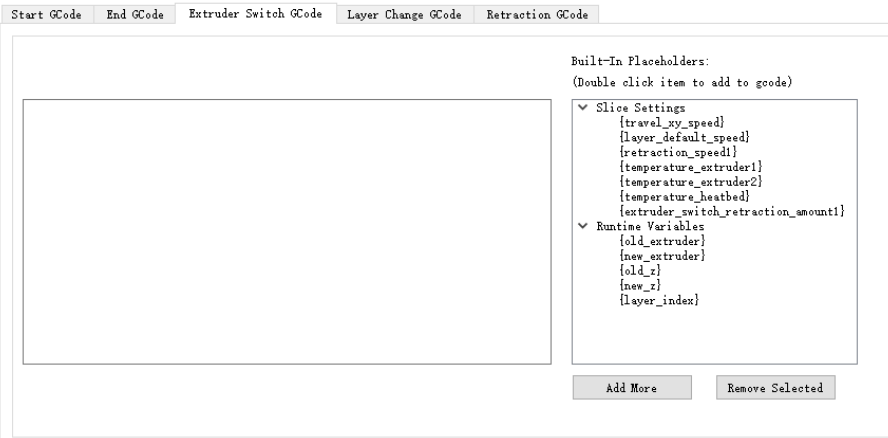

**Figure 5.131: L'onglet GCode du commutateur d'extrudeuse.** 

**(4) GCode de changement de couche**

**Changement de couche GCode** indique que les gcodes personnalisés seront exécutés lors du changement de couche.

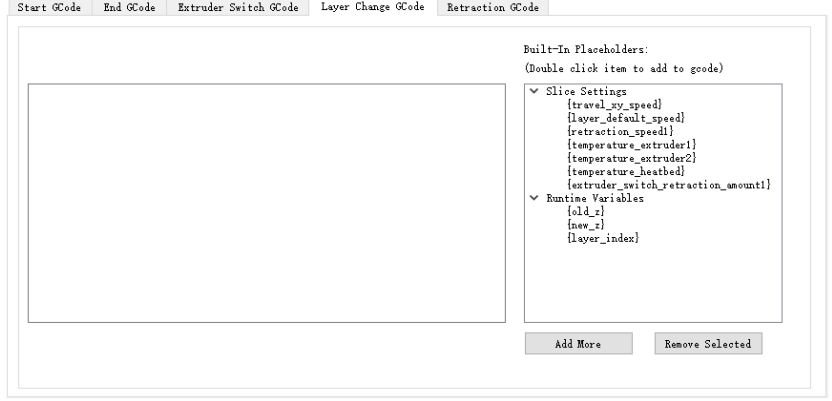

**Figure 5.132: L'onglet GCode Layer Change.**

### **(5) GCode de rétraction**

**GCode de rétraction** fait référence aux gcodes exécutés lorsque le filament se rétracte.

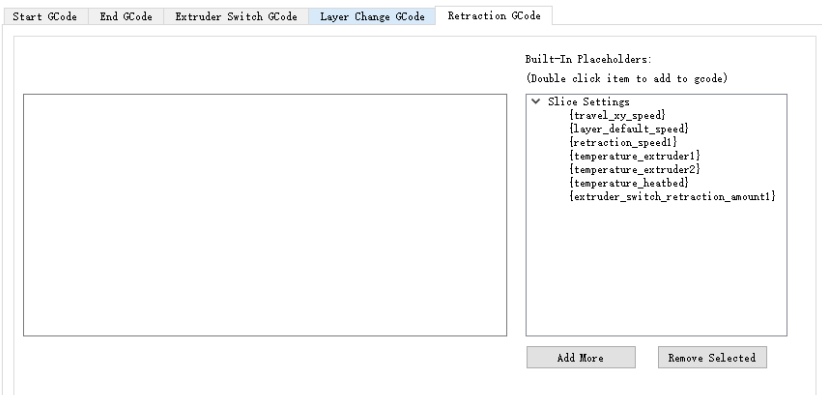

**Figure 5.133: L'onglet GCode de rétraction.**

### **(6) Commande post-traitement**

**Commande de post-traitement** indique que le gcode peut être supprimé ou remplacé par lots.

**Ajouter** voir l'insertion de la commande dans le **Commande de post-traitement.**

**Remplacez SOURCE par TARGET** fait référence au fait que les événements **CIBLE** l'onglet sera

remplacé par les événements qui sont sous la **LA SOURCE** languette.

Par exemple: insérez "G92 E0" dans **La source** onglet et insérer "G1 X20 Y0 F140 E30" dans

**Cible** tabuler comme **Figure 5.134,** puis définissez le type de commande sur **Remplacez SOURCE par** 

**CIBLE.** Puis appuyez **D'accord** bouton, la commande de post-traitement sera modifiée comme **Figure 5.135.**

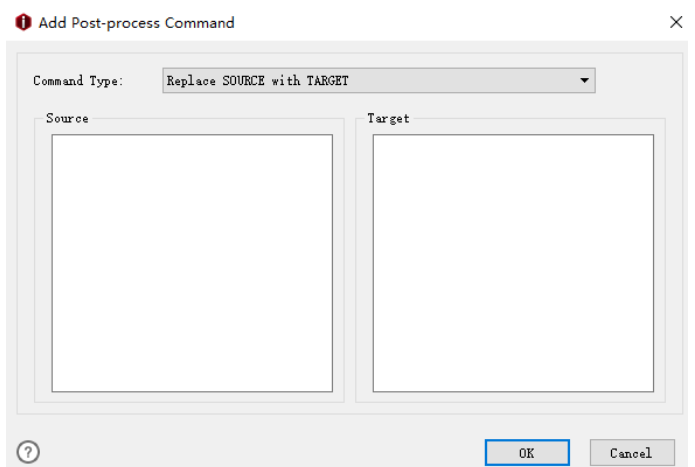

**Figure 5.134: Insérez les occurrences dans l'onglet Source et Cible.** 

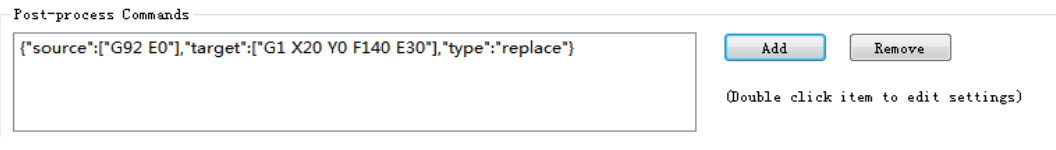

**Figure 5.135: L'onglet Commande post-traitement.** 

**Supprimer toutes les occurrences de la source** fait référence avec cette fonction activée les occurrences

sera supprimé qui se trouve sous l'onglet SOURCE.

Par exemple: insérez "G92 E0" dans **La source** onglet et insérer "G1 X20 Y0 F140 E30" dans

**Cible** tabuler comme **Figure 5.136,** puis définissez le type de commande sur **Supprimer toutes les occurrences** 

**de la source.** Puis appuyez **D'accord** bouton, la commande de post-traitement sera modifiée comme **Figure 5.137.**

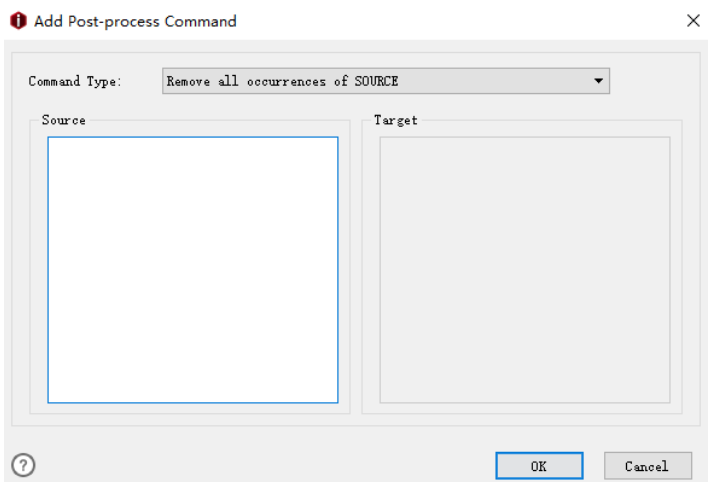

**Figure 5.136: insérez les occurrences dans l'onglet Source et Cible.** 

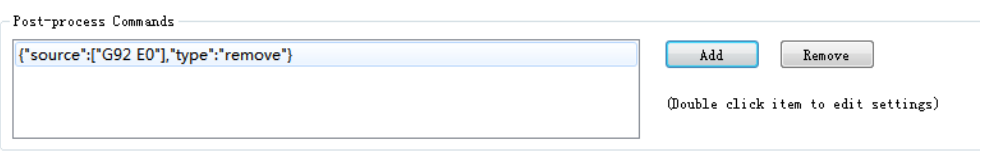

**Figure 5.137: L'onglet Commande post-traitement.** 

### **Retirer** fait référence à la suppression de la commande de **Commande de post-traitement** languette.

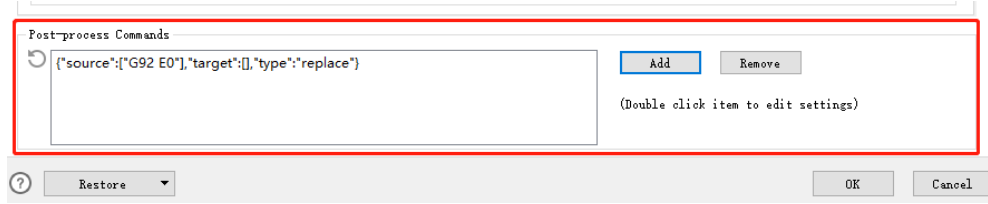

**Figure 5.138: L'onglet Commande post-traitement.** 

**Personnaliser le nom de fichier GCode** fait référence à la définition du nom de fichier GCode.

**Format de nom de fichier GCode** indique qu'avec cette fonction activée, le nom de fichier GCode peut

être défini par l'utilisateur.

Voir C[hapitre 8.1 pour plu](#page-211-0)s de détails sur **Format de nom de fichier GCode.**

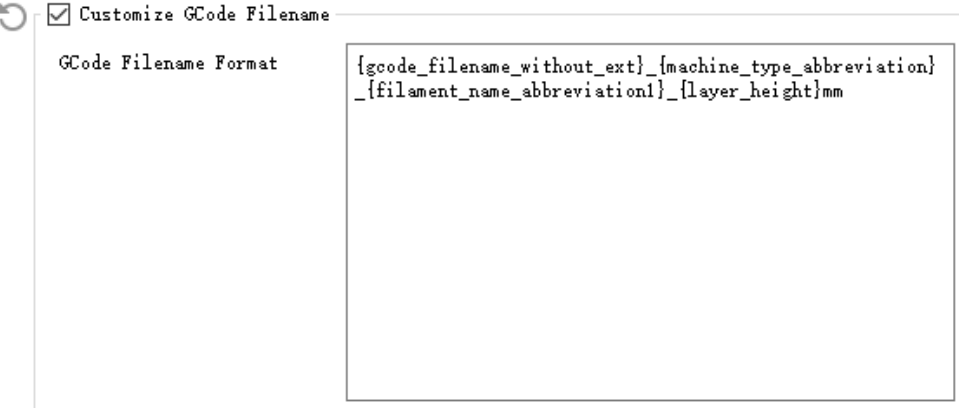

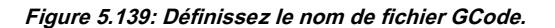

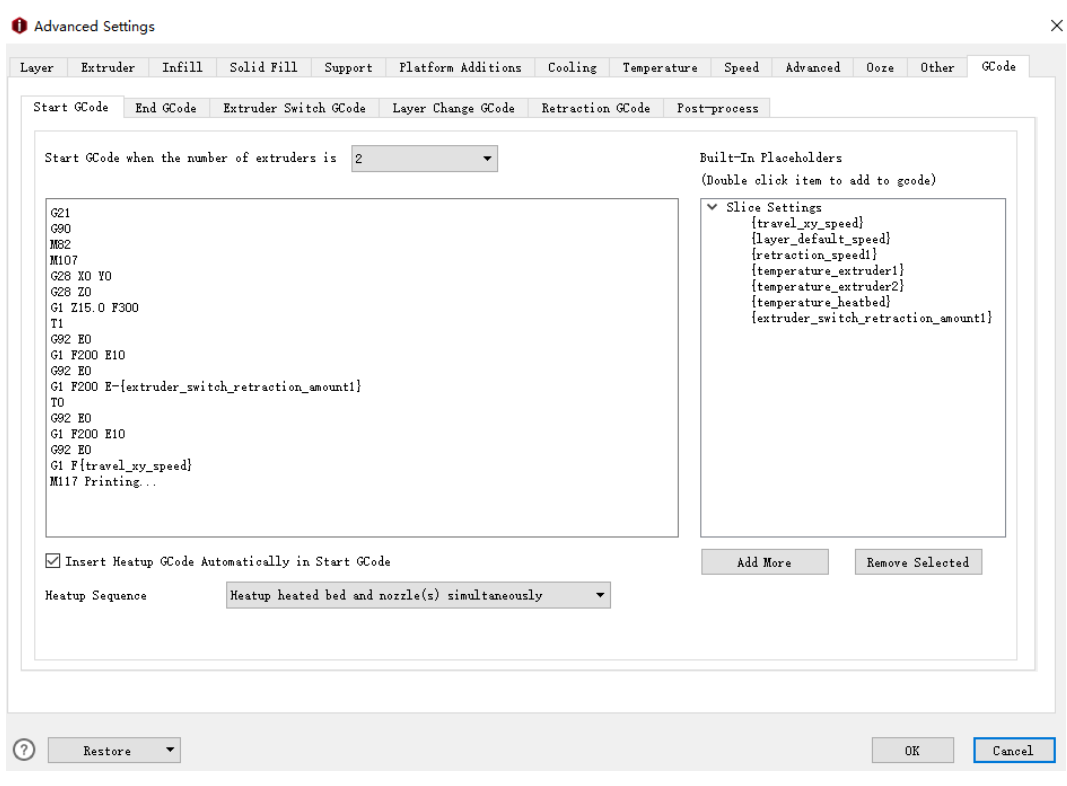

**Figure 5.140: L'onglet GCode.** 

- 173/228 www.raise3d.com

# **5.1.4 Comparer le modèle**

**Comparer** fait référence à la comparaison des modèles sélectionnés. Vous pouvez choisir une imprimante différente,

filament et modèle. Et vous pouvez également importer les modèles à partir du disque local.

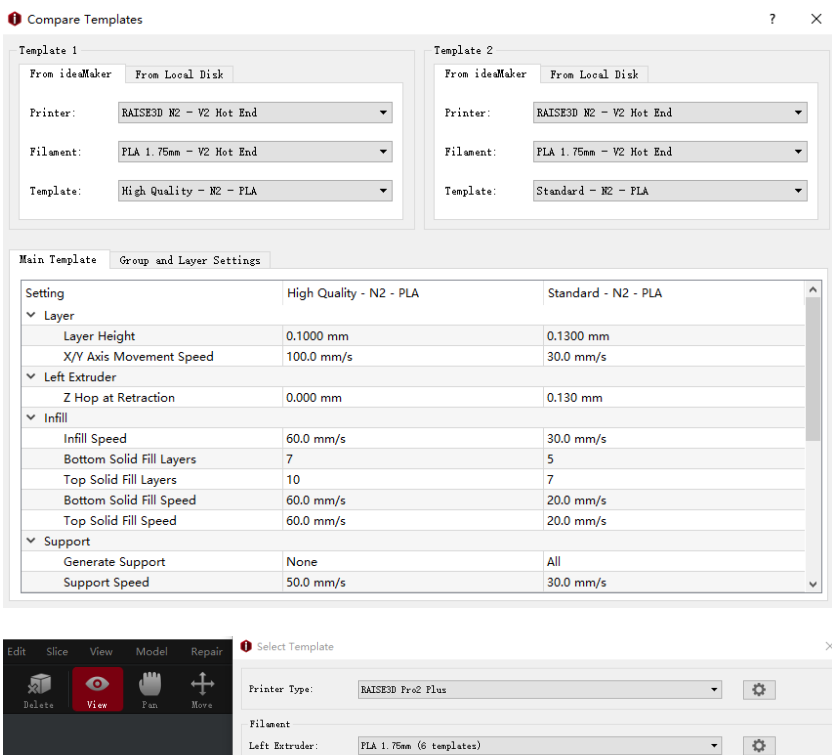

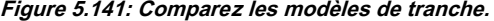

No differences were found!

**Right Extruder:** 

.<br>Model Info

-<br>Template 1 -

Printer:

Filament

.<br>Template:

Compare Templates

From idealaker From Local Disk

 ${\tt RAISE3D~Pro2~Plus}$ 

PLA 1.75nm

New Template13

PLA 1.75mm

Ultra High Quality - Pro2 Plus - PLA

 $\bar{\phantom{a}}$ 

 $\downarrow$ 

 $\bar{\phantom{a}}$ 

Main Template Group and Layer Settings | Per-Model Extruder

.<br>Template 2 -

Printer:

Filament:

.<br>Template:

From idealfaker - From Local Disk

RAISE3D Pro2 Plus

PLA 1.75nn

 $\begin{minipage}{.4\linewidth} \textbf{New Tenplate13} \end{minipage}$ 

 $\overline{\mathbf{r}}$  $\ddot{\Omega}$ 

 $\overline{\mathsf{x}}$ 

 $\ddot{\phantom{0}}$ 

 $\ddot{\phantom{0}}$ 

 $\begin{tabular}{c} \bf{Create} \\ \bf{Create} \\ \end{tabular}$ 

 $\texttt{Duplice}$ 

 $\qquad \qquad \text{Edi}\,t$ 

 $\begin{tabular}{|c|c|} \hline \quad \quad \quad & \quad \quad \quad & \quad \quad \quad \\ \hline \end{tabular}$ 

 $\begin{tabular}{c} \bf - \ \ \, \tt{D} \, \tt{el} \, \tt{ete} \end{tabular}$ 

 $\begin{tabular}{|c|c|} \hline \quad Inport \quad \\ \hline \end{tabular}$ 

 $\qquad \qquad$  Export

# **5.1.5 Supprimer le modèle**

**Effacer** fait référence à la suppression du modèle sélectionné.

**Remarque:** la fonction de suppression ne fonctionne que pour le modèle, qui a été ajouté par **Créer** ou

**Dupliquer** ou **Importation,** les modèles par défaut ne peuvent pas être supprimés.

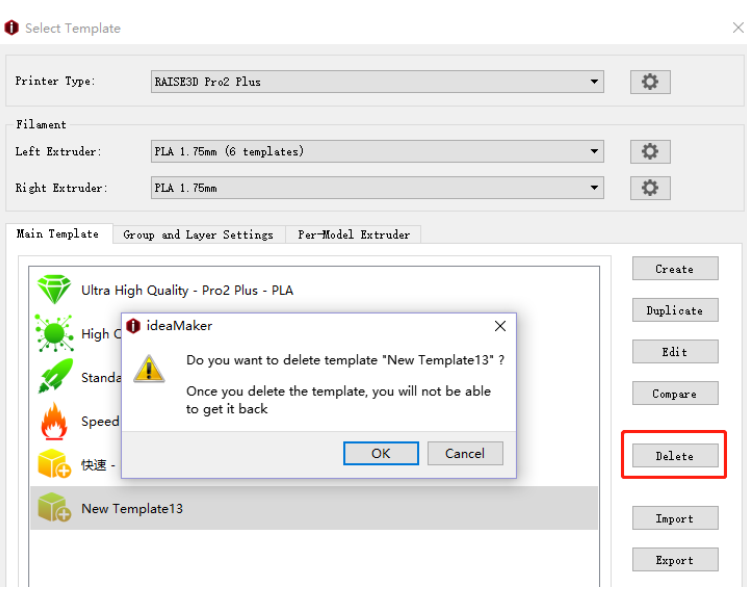

**Figure 5.142: Supprimer le modèle de tranche.** 

# **5.1.6 Importer un modèle**

**Importation** fait référence à l'importation d'un modèle de tranche (fichier .bin ou .date) à partir de votre ordinateur en tant que

**Figure 5.143.**

**Nom du modèle** fait référence au nom du modèle que vous importez, et vous pouvez également

renommez-le par vous-même.

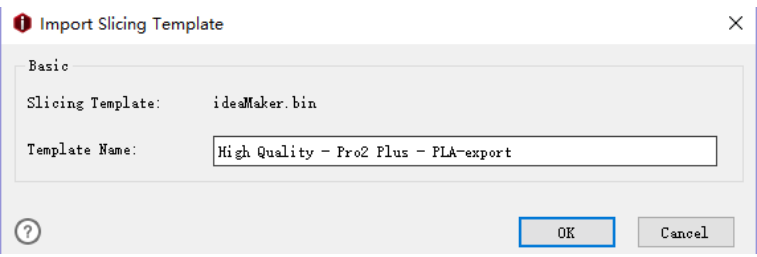

**Figure 5.143: Importer un modèle de découpage.** 

Si vous souhaitez importer un modèle de découpe dont le type d'imprimante ou le type de filament ne existe actuellement dans ideaMaker, ideaMaker vous demandera si vous souhaitez créer un nouveau type ou pas. Si oui, il peut créer directement un nouveau type de filament ou d'imprimante pour votre modèle pendant importation.

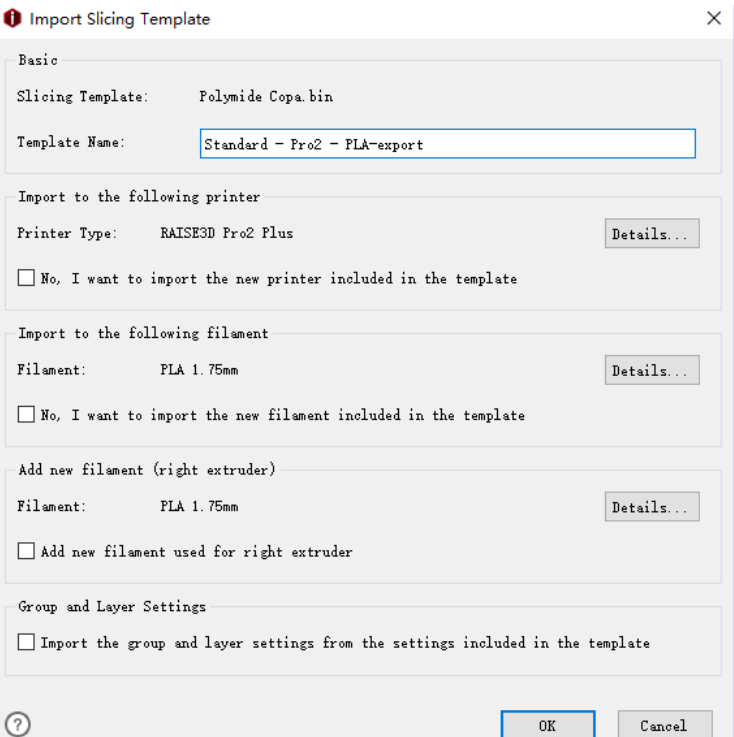

**Figure 5.144: Importer un modèle de découpage.** 

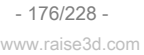

### Vérifier **Non, je souhaite importer la nouvelle imprimante incluse dans le modèle** importer son

Type d'imprimante et type de filament ensemble comme **Figure 5.145.**

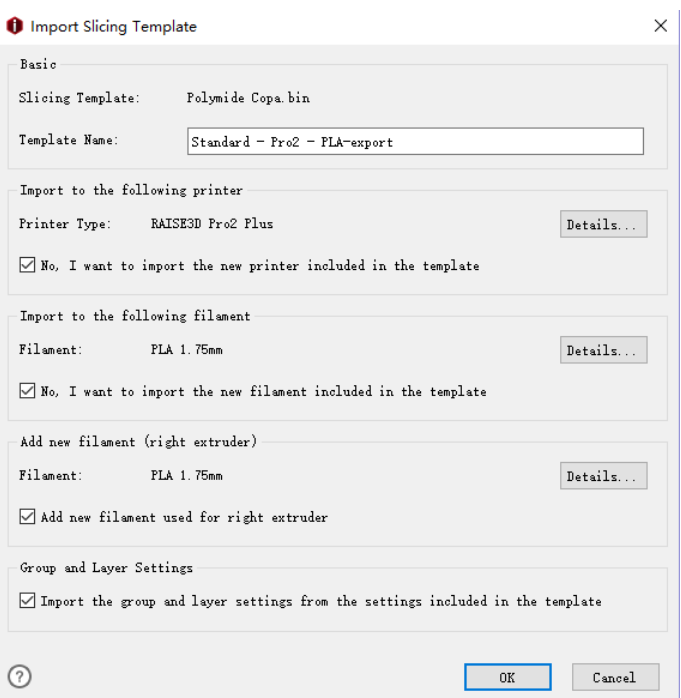

**Figure 5.145: Importer ou non les informations du type d'imprimante et de filament.** 

Cliquez sur **Détails** bouton pour vérifier ou modifier le nom et le paramètre du modèle comme **Figure** 

### **5.146.**

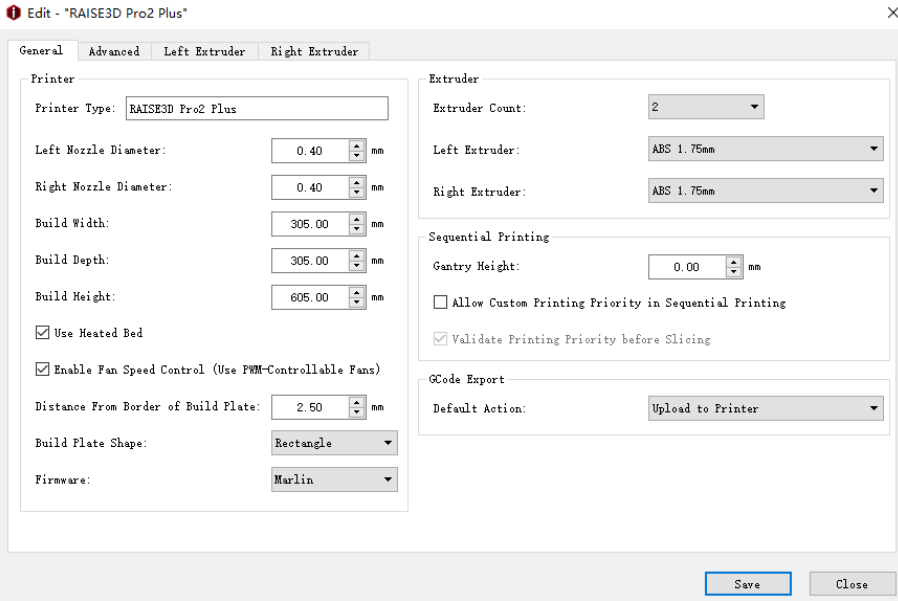

**Figure 5.146: Détails de "Import Slicing Template".** 

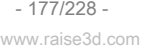

# **5.1.7 Exporter le modèle**

**Exportation** fait référence à l'exportation d'un modèle sélectionné depuis ideaMaker vers votre ordinateur.

Lorsque vous exportez un modèle de découpe, ideaMaker vous rappellera que le groupe actuel et

les paramètres de calque seront remplacés par les nouveaux paramètres du modèle **Figure 5.147.**

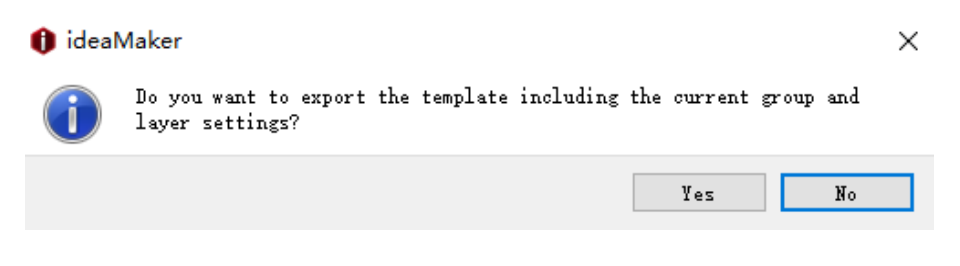

**Figure 5.147: Exportez le modèle de découpage.** 

- 178/228 www.raise3d.com

### **5.2. Paramètres de groupe et de calque**

**Paramètres de groupe et de couche-** vous pouvez diviser les modèles en plusieurs groupes d'impression à transporter

différents paramètres d'impression lors d'une impression ou différents paramètres pour différentes hauteurs.

### **5.2.1 Groupe de réglages**

**Groupe de paramètres -** vous pouvez définir plusieurs groupes de paramètres pour votre modèle. Vous pouvez définir différents paramètres pour chaque groupe de paramètres. Un groupe peut comprendre plusieurs modèles et un modèle peut être affecté à un seul groupe de paramètres.

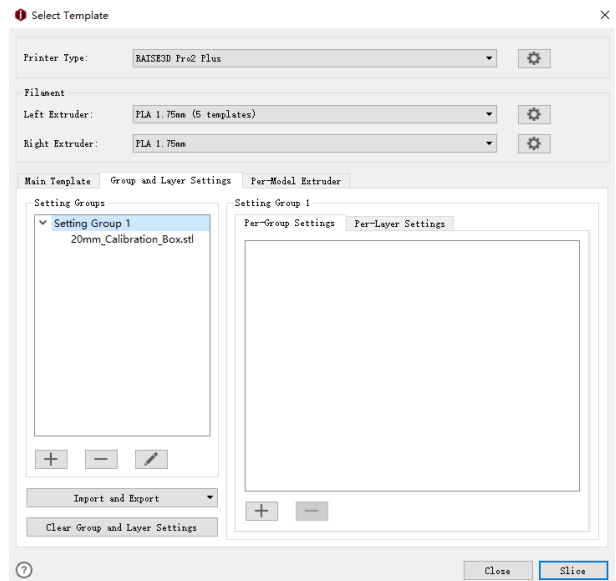

**Figure 5.148: L'onglet Paramètres de groupe et de couche.** 

### **5.2.1.1 Ajouter un nouveau groupe de paramètres**

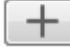

: fait référence à l'ajout d'un nouveau groupe de paramètres.

Une boîte de dialogue apparaîtra après avoir appuyé sur le bouton "+" **Figure 5.149,** veuillez sélectionner des modèles parmi

**Définition de groupes** liste et appuyez sur le bouton flèche droite pour le déplacer vers **Nouveau groupe de paramètres** liste ou

sélectionner un modèle dans **Nouveau groupe de paramètres** et appuyez sur la flèche gauche bouton pour le déplacer vers **Réglage** 

**Groupes** liste.

www.raise3d.com
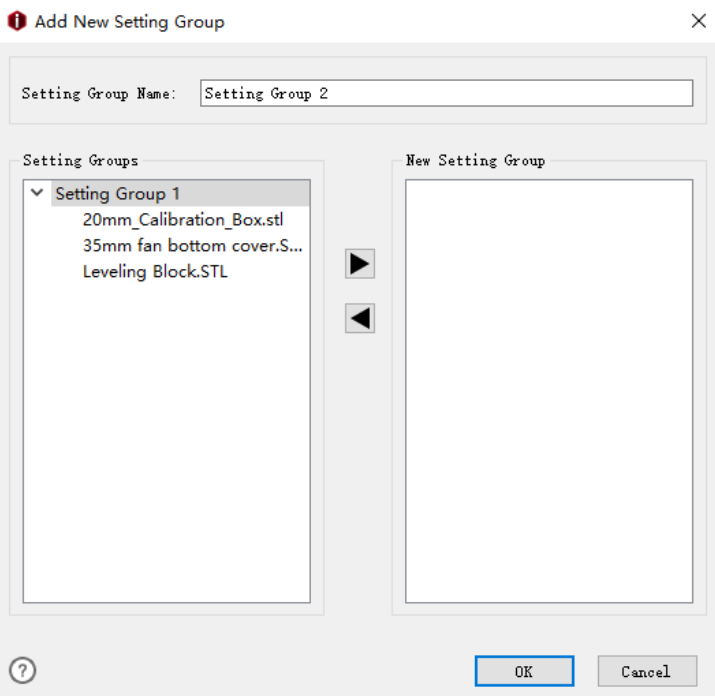

**Figure 5.149: Ajouter un nouveau groupe de paramètres.** 

**Définition du nom du groupe** fait référence au nom du nouveau groupe de paramètres, vous pouvez également le renommer en

#### toi même.

◀

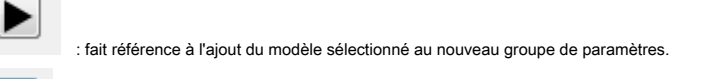

: fait référence au retrait du modèle sélectionné des nouveaux groupes de paramètres.

#### **5.2.1.2 Supprimer des groupes de paramètres**

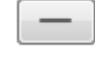

: fait référence à la suppression de groupes de paramètres.

**Remarque:** cette fonction ne fonctionne que lorsqu'il y a plus de deux groupes de paramètres dans **Réglage** 

**Groupes** et ne fonctionne que pour vider le groupe de paramètres qui n'a pas de modèle à l'intérieur.

#### **5.2.1.3 Modifier le groupe de paramètres sélectionné**

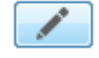

: fait référence à la modification du groupe de paramètres sélectionné.

 $-180/228$ www.raise3d.com

#### Sélectionnez un groupe de paramètres et appuyez sur **Éditer** bouton, l'interface sera affichée comme **Figure 5.150,**

vous pouvez supprimer (ou ajouter) des modèles (ou vers) le groupe de paramètres sélectionné.

**Définition du nom du groupe** fait référence au nom du groupe de paramètres que vous modifiez, vous pouvez également

renommez-le par vous-même.

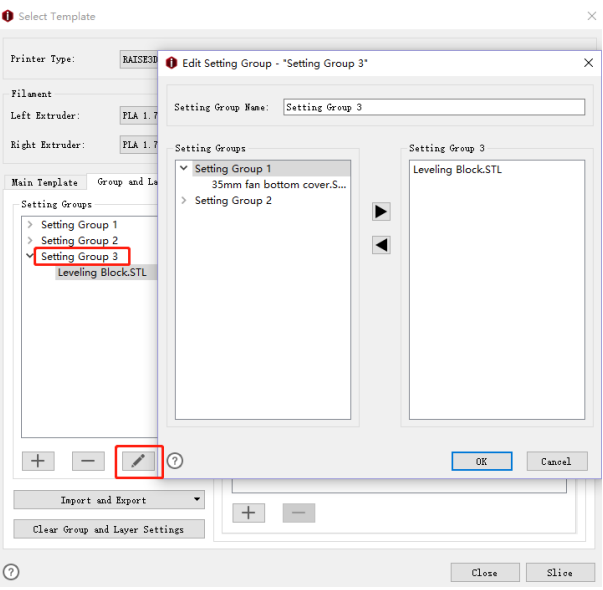

**Figure 5.150: Modifier le groupe de paramètres.** 

#### **5.2.1.4 Ajouter des paramètres**

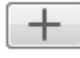

: fait référence à l'ajout de paramètres pour le groupe de paramètres que vous avez sélectionné.

Vous pouvez ajouter et modifier plusieurs paramètres dans le groupe de paramètres.

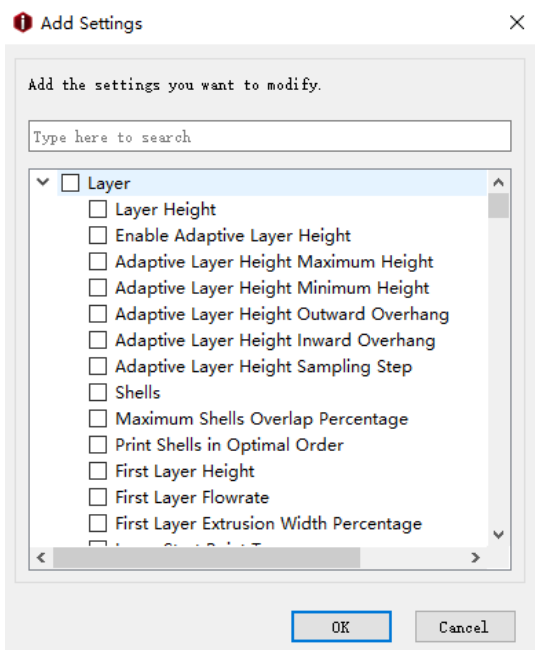

**Figure 5.151: Ajouter des paramètres.** 

Par exemple: Ajouter des paramètres de calque dans le groupe de paramètres 1. Vous pouvez modifier 15 fonctions,

tel que **Hauteur de couche, coquilles** etc.

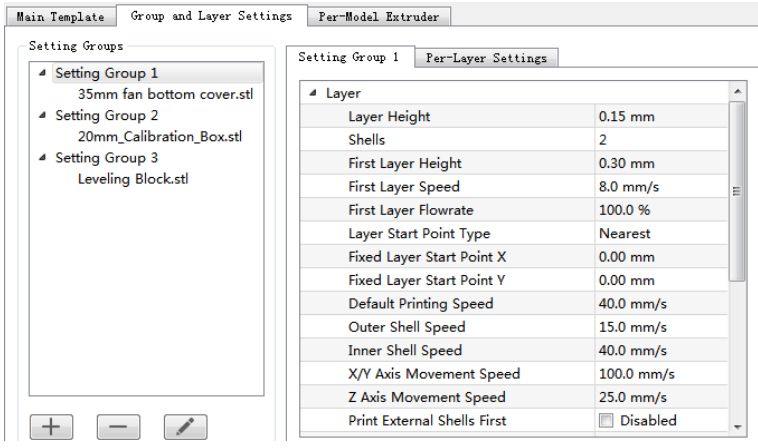

**Figure 5.152: L'onglet Ajouter des paramètres.** 

# **5.2.1.5 Supprimer les paramètres**

: fait référence à la suppression des paramètres sélectionnés, tels que **Couche** ou **Hauteur de couche, coquilles**

etc.

- 182/228 www.raise3d.com

# **5.2.2 Paramètres par couche**

**Paramètres par couche** indique que vous pouvez appliquer différents paramètres de tranche pour différentes hauteurs

plages du ou des modèles dans le groupe de paramètres.

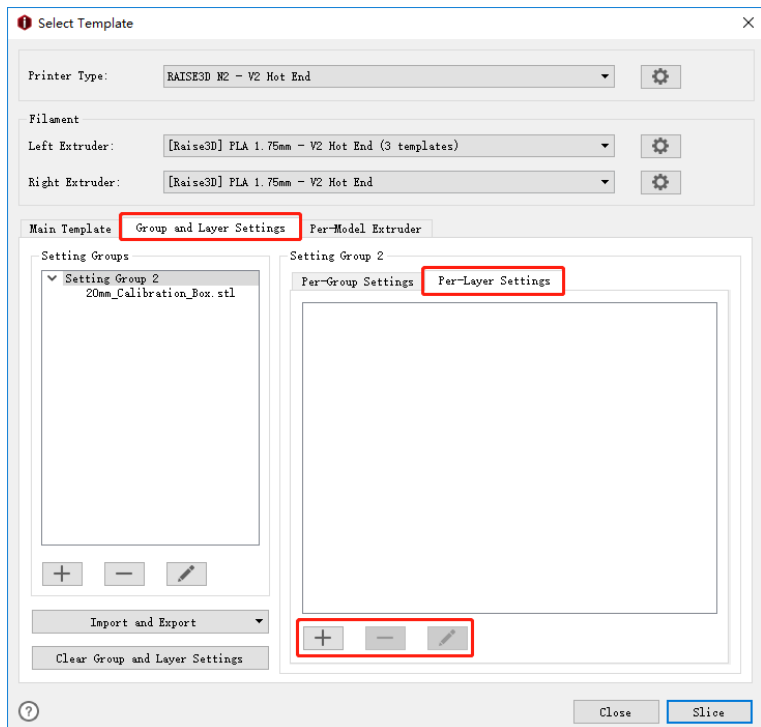

**Figure 5.153: L'onglet Paramètres par couche.** 

### **5.2.2.1 Ajouter des paramètres par couche**

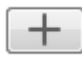

: fait référence à l'ajout de paramètres pour le groupe de paramètres que vous sélectionnez.

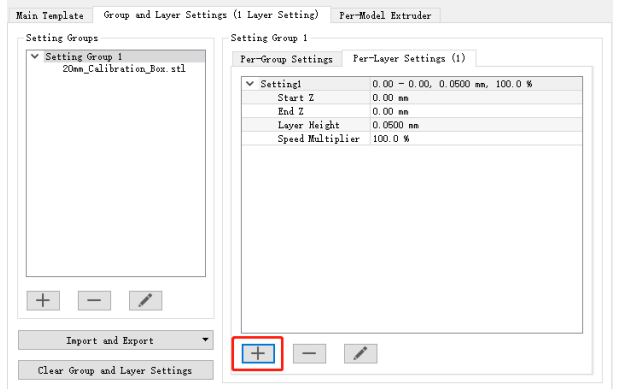

**Figure 5.154: Définissez la hauteur du calque pour différents calques.** 

## **5.2.2.2 Supprimer les paramètres par couche**

: fait référence à la suppression des paramètres par couche sélectionnés.

### **5.2.2.3 Modifier les paramètres par couche**

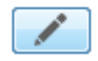

: fait référence à la modification des paramètres par couche sélectionnés. Dans **Figure 5.155,** vous pouvez éditer

la hauteur de couche pour la plage de hauteur définie dans **Réglage 1.**

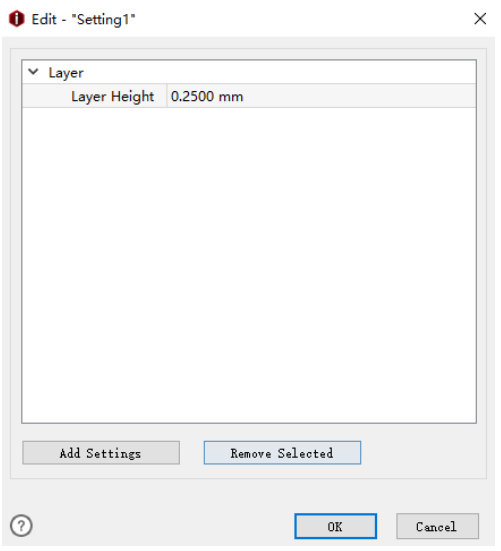

**Figure 5.155: Modifiez la hauteur du calque pour les "Paramètres par calque".** 

### **Ajouter des paramètres** fait référence à l'ajout de paramètres supplémentaires dans le **Paramètres par couche** tel que **la gauche**

**Extrudeuse, Extrudeuse droite, remplissage** etc.

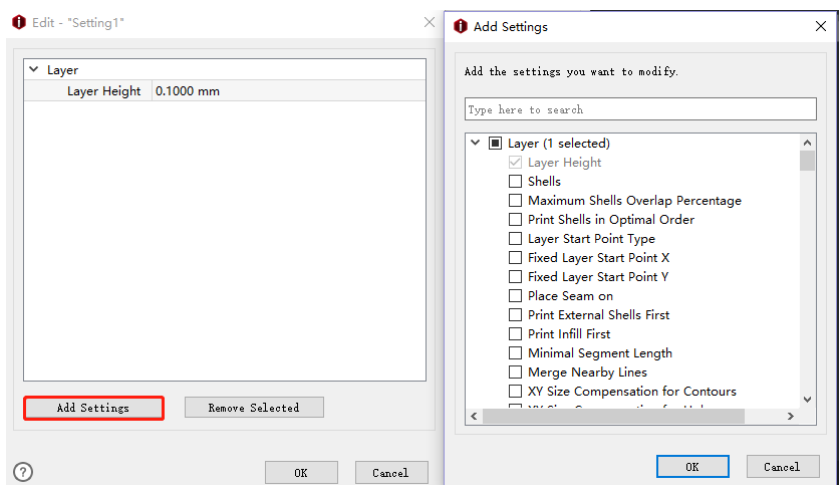

**Figure 5.156: Ajoutez d'autres paramètres dans le paramètre Par couche.** 

# **Enlever la sélection** fait référence à la suppression des paramètres sélectionnés du **Paramètres par couche.**

## **5.2.3 Importer et exporter des paramètres de groupe et de couche**

**Importer à partir du dernier groupe utilisé et des paramètres de calque** fait référence à la réinitialisation du Groupe et

Paramètres de calque à ceux que vous avez utilisés la dernière fois.

**Importer depuis .idea** fait référence à l'importation des paramètres de groupe et de calque à partir du fichier d'idées.

**Importer depuis le disque local** fait référence à l'importation des paramètres de groupe et de calque à partir du local disque.

**Effacer les paramètres de groupe et de couche** fait référence à la suppression de tous les groupes et paramètres de calque qui

vous importez avant.

**Exporter vers le disque local** fait référence à l'exportation des paramètres de groupe et de couche sur le disque local.

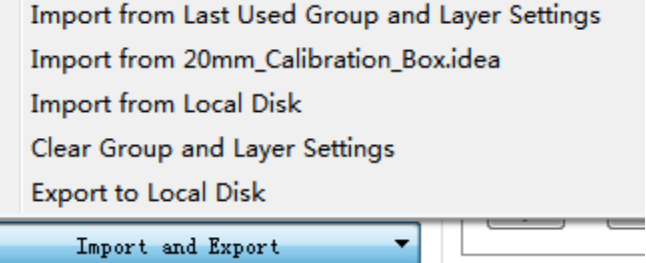

**Figure 5.157: Importation et exportation des paramètres de groupe et de couche.** 

- 186/228 www.raise3d.com

# **5.3 Extrudeuse par modèle**

**Extrudeuse par modèle** fait référence au choix d'une extrudeuse pour votre modèle. Si vous avez défini

### **Nombre d'extrudeuses** être 2, cette interface montrera **Extrudeuse gauche** et **Extrudeuse droite.** Si

vous avez défini le **Nombre d'extrudeuses** être 1, cette interface affichera **Extrudeuse primaire** seulement.

Et nous définissons l'extrudeuse gauche comme extrudeuse principale par défaut.

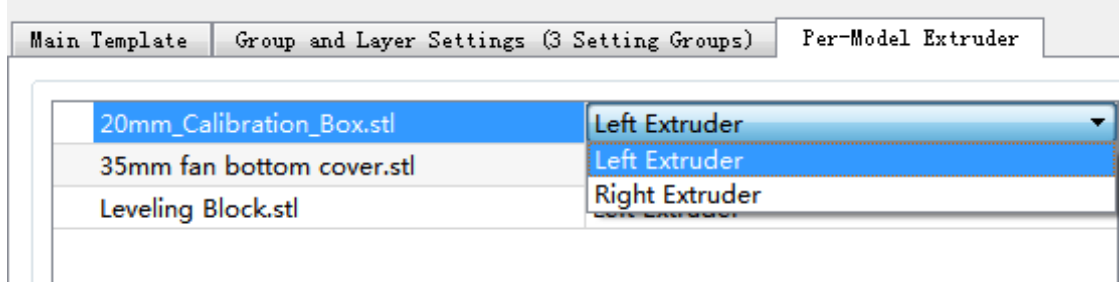

**Figure 5.158: Choisissez une extrudeuse pour votre modèle.** 

# **6 Extrudeuses multiples**

# **6.1 Calibrer le décalage XY**

# **6.1.1 Offset de calibrage XY pour imprimante série N**

#### **Imprimante> Paramètres de l'imprimante> Nombre d'extrudeuses**

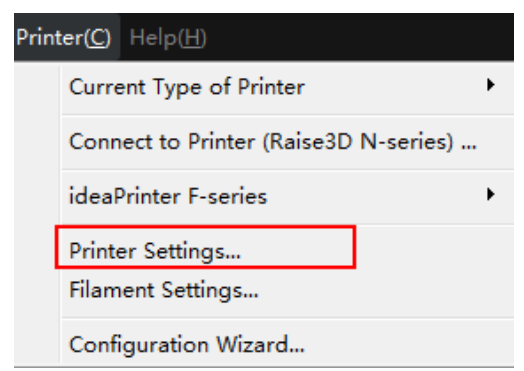

**Figure 6.1: Sélectionnez "Imprimante"> "Paramètres de l'imprimante" dans la barre de menus.** 

Sélectionnez 2 pouces **Nombre d'extrudeuses** et attribuez le type de filament à chaque buse.

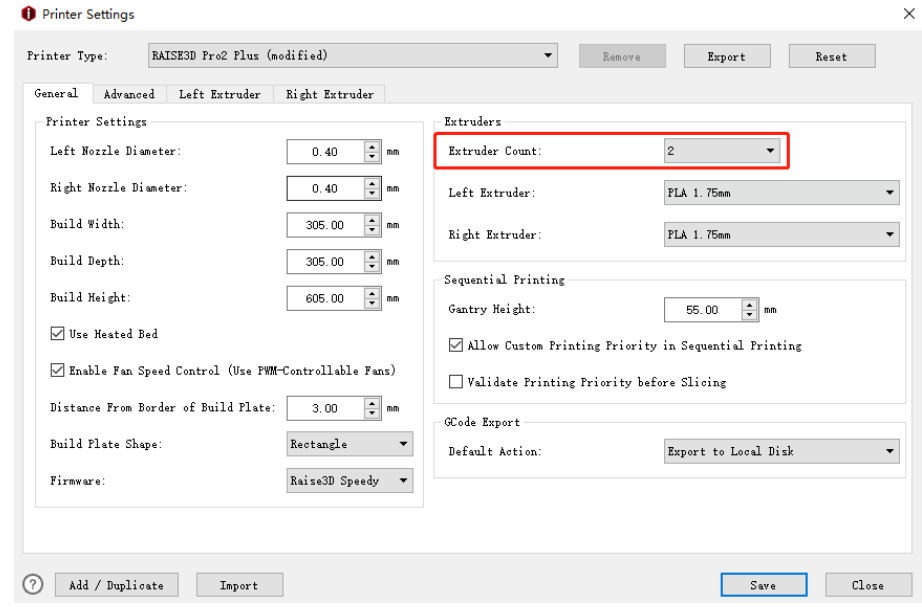

**Figure 6.2: Définissez le "Nombre d'extrudeuses" sur 2. Et définissez le type de filament pour chaque** 

**extrudeuse.** 

- 188/228 www.raise3d.com

#### **Extrudeuse offset X** fait référence au décalage entre deux buses dans la direction de X. Et nous

définissez l'extrudeuse gauche comme buse par défaut. Quand il s'agit de calculer la bonne position de l'extrudeuse

est de moins 25 mm de décalage (que vous définissez pour le décalage X) dans la direction X.

### **Extrudeuse offset Y** fait référence au décalage entre deux buses dans la direction de Y. Et nous

définissez l'extrudeuse gauche comme buse par défaut. Quand il s'agit de calculer la bonne position de l'extrudeuse

est de moins 0 mm de décalage (que vous définissez pour le décalage Y) dans la direction Y.

Nous pouvons rencontrer quatre cas:

### Premièrement, il y a un écart entre deux boîtes d'étalonnage **Figure 6.3:**

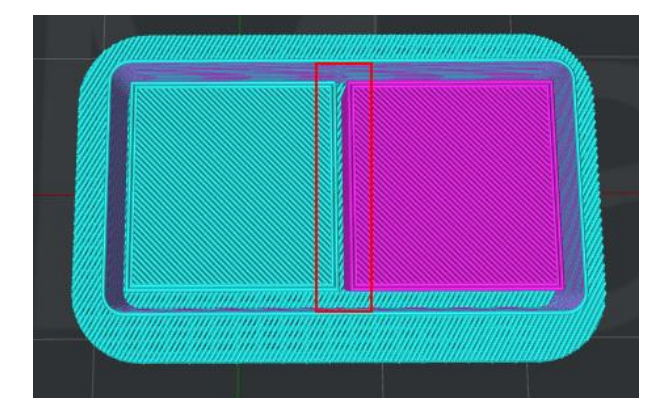

**Figure 6.3: Il y a un écart entre deux boîtiers d'étalonnage.** 

Cela signifie que la buse droite doit être plus proche de la buse gauche et la distance par défaut

entre la buse droite et gauche est de 25 mm.

Nous devons mesurer l'ampleur de l'écart et déterminer la valeur exacte qui devrait être

plus de 25 mm puis remplissez-le dans la page ci-dessous.

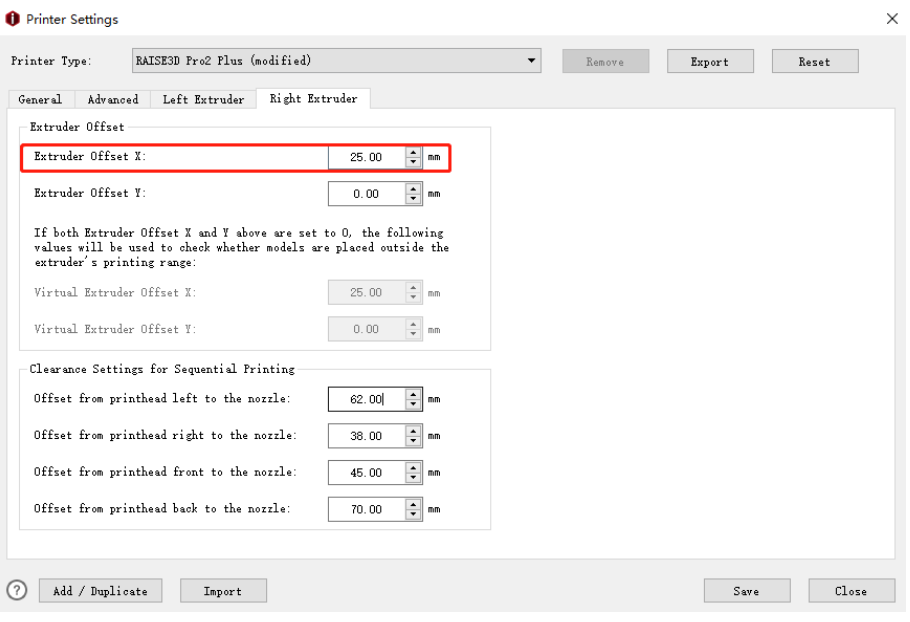

**Figure 6.4: Remplissez la valeur de "Extruder Offset X".** 

Deuxièmement, il y a une superposition entre deux boîtes d'étalonnage **Figure 6.5:**

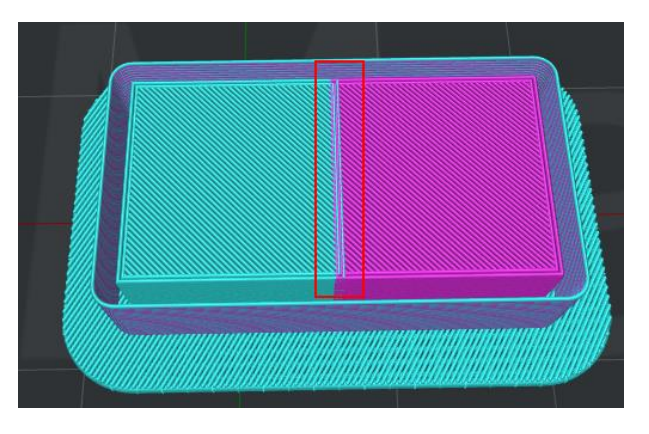

**Figure 6.5: Il y a une superposition entre deux boîtiers d'étalonnage.** 

Cela signifie que la buse droite doit être plus éloignée de la buse gauche, et la distance par défaut

entre la buse droite et gauche est de 25 mm.

Nous devons mesurer la valeur de la superposition et déterminer la valeur exacte qui devrait

être inférieure à 25 mm puis remplissez-le dans la page ci-dessous.

- 190/228 www.raise3d.com

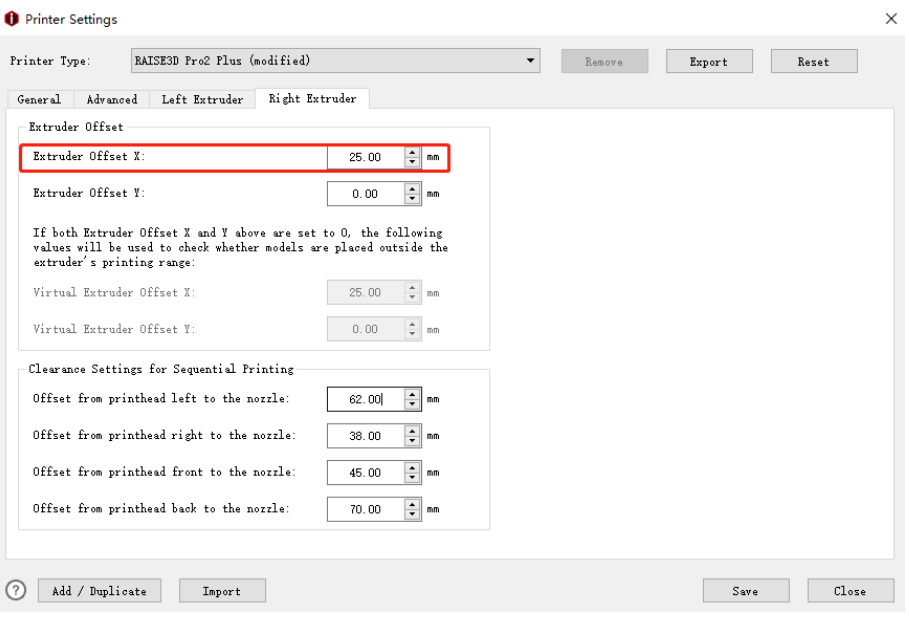

**Figure 6.6: Remplissez la valeur de "Extruder Offset X".** 

Troisièmement, la boîte de calibrage droite est plus en arrière que la boîte de calibrage gauche comme **Figure** 

**6.7:**

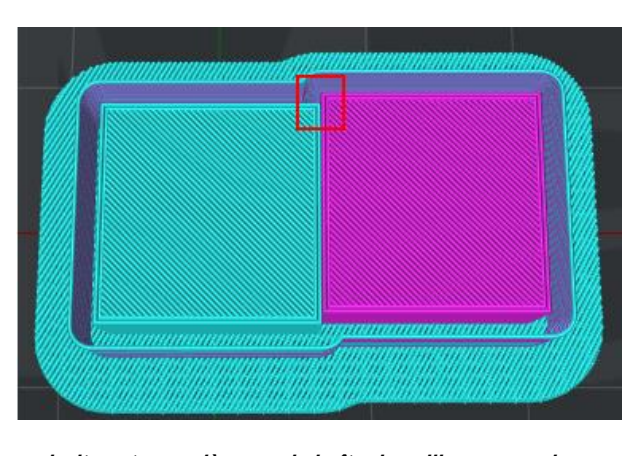

**Figure 6.7: La boîte de calibrage droite est en arrière que la boîte de calibrage gauche.** 

Cela signifie que la position de la buse droite doit être plus avancée pour correspondre à la buse gauche.

Nous devons mesurer la valeur de l'offset et déterminer la valeur exacte qui devrait être inférieure

que 0 puis remplissez-le dans l'interface ci-dessous.

- 191/228 www.raise3d.com

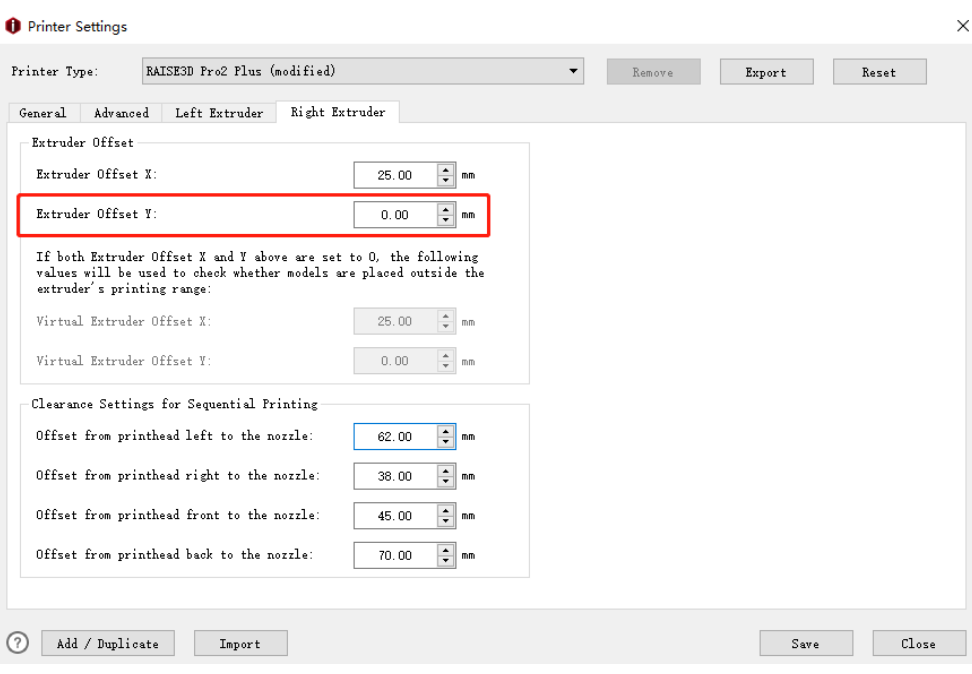

**Figure 6.8: Remplissez la valeur de "Décalage de l'extrudeuse Y".** 

Quatrièmement, la boîte de calibrage droite est plus en avant que la boîte de calibrage gauche comme **Figure** 

## **6.9:**

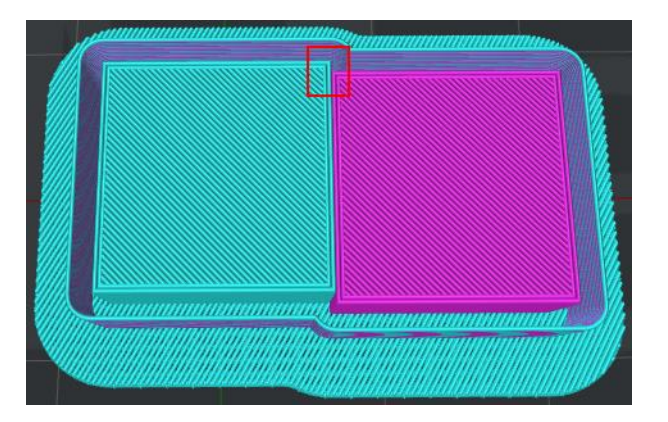

**Figure 6.9: La boîte de calibrage droite est plus en avant que la boîte de calibrage gauche.** 

Cela signifie que la position de la buse droite doit être plus en arrière pour correspondre à la buse gauche.

Nous devons mesurer la valeur de décalage et déterminer la valeur exacte qui devrait être

plus de 0 puis remplissez-le dans l'interface ci-dessous.

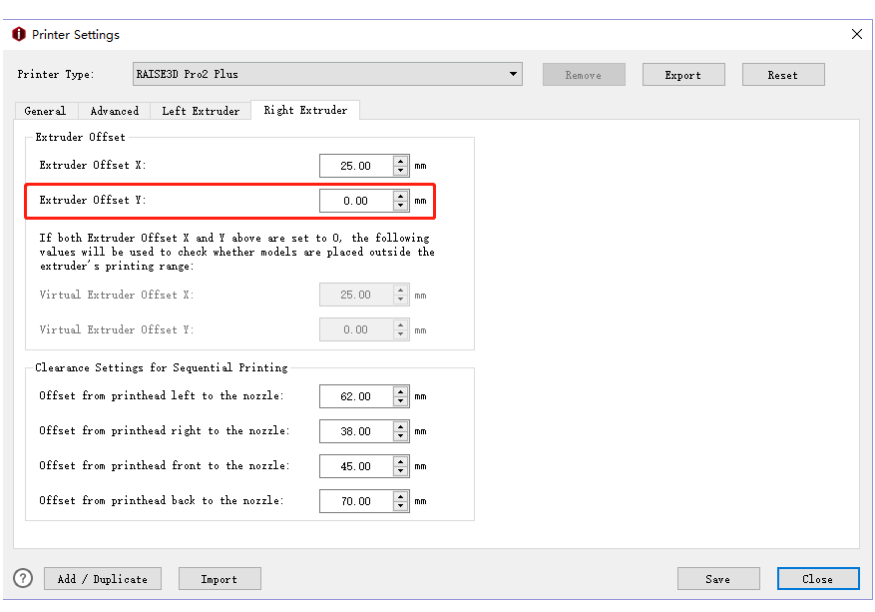

**Figure 6.10: Remplissez la valeur de "Extruder Offset Y".** 

Veuillez vérifier votre modèle et l'étalonner jusqu'à ce que les deux cases d'étalonnage atteignent le

même position X, Y.

# **6.1.2 Offset d'étalonnage XY pour imprimante série Pro2**

Ouvrez ideaMaker, cliquez sur " Fichier" > "Exemples" > "Étalonnage" > "Calibration-Extruder-

**Offset.idea ".**

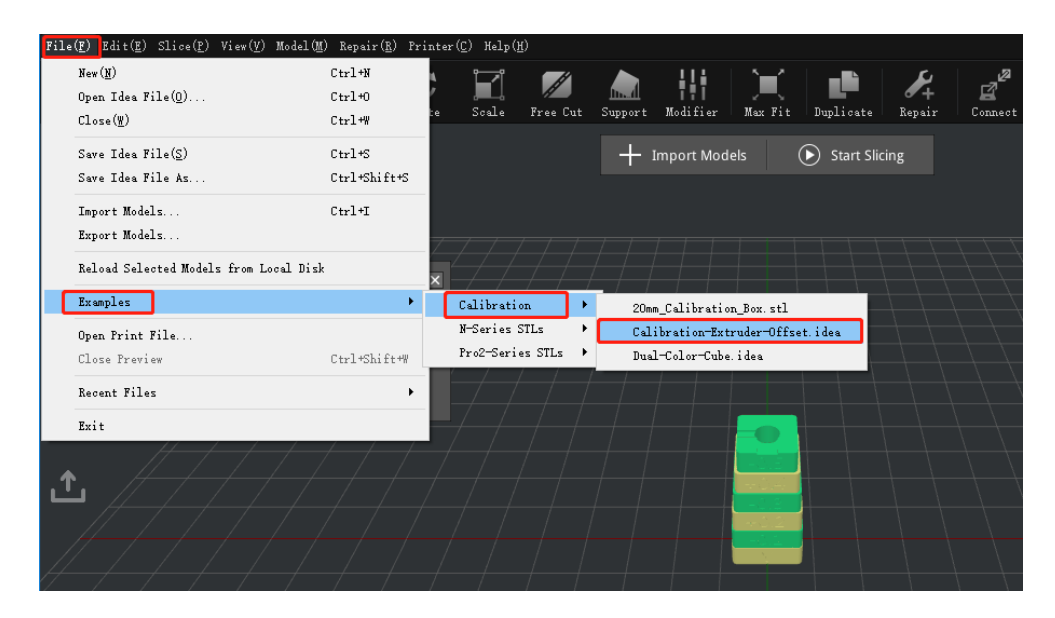

**Figure 6.11: Modèle de décalage d'étalonnage-extrudeuse.** 

 $-193/228$ www.raise3d.com

### Premier clic "  **Commencer le découpage " "** icône, puis choisissez " **Type d'imprimante "** comme série Pro2, " " **Filament" Filament"**

tapez comme Raise3D PLA, puis choisissez un modèle d'impression, dernier clic " **Tranche"** pour découper le modèle d'étalonnage

(découper le modèle avec les paramètres par défaut, ne changer aucun paramètre).

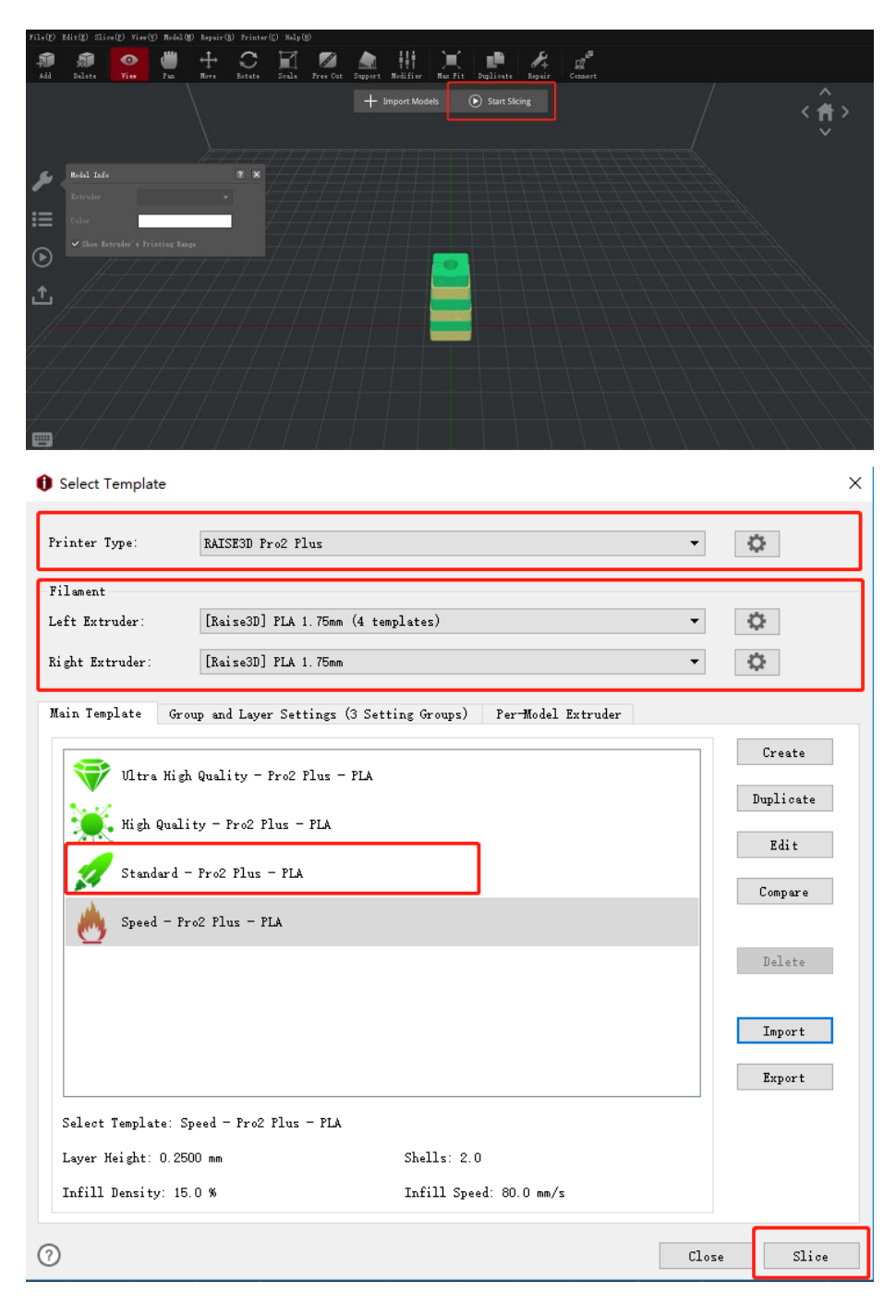

**Figure 6.12: démarrez une tranche.** 

Imprimez-le, puis visualisez le modèle imprimé depuis la surface supérieure et alignez-le sur le graphique visuel vu à l'écran. La direction peut être identifiée avec la grande encoche le long de la direction Y et la petite encoche dans la direction X.

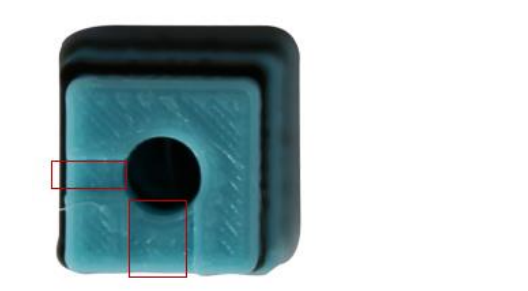

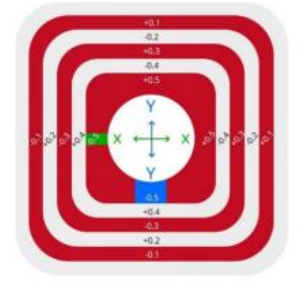

**Figure 6.13: Affichez le modèle imprimé.** 

Si le paramètre de décalage d'origine est correctement aligné, le modèle sera en forme d'échelle et espacé uniformément dans les quatre directions.

Cette position est X Offset = 0, Y Offset = 0.

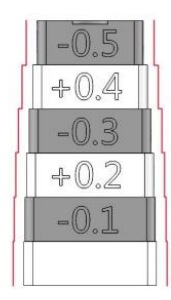

**Figure 6.14: Extrudeuse gauche et droite correctement alignées.** 

Si le décalage d'origine nécessite un réglage, vérifiez chaque calque et identifiez deux calques alignés pour chaque direction.

Enregistrez la valeur supérieure représentée sur le modèle.

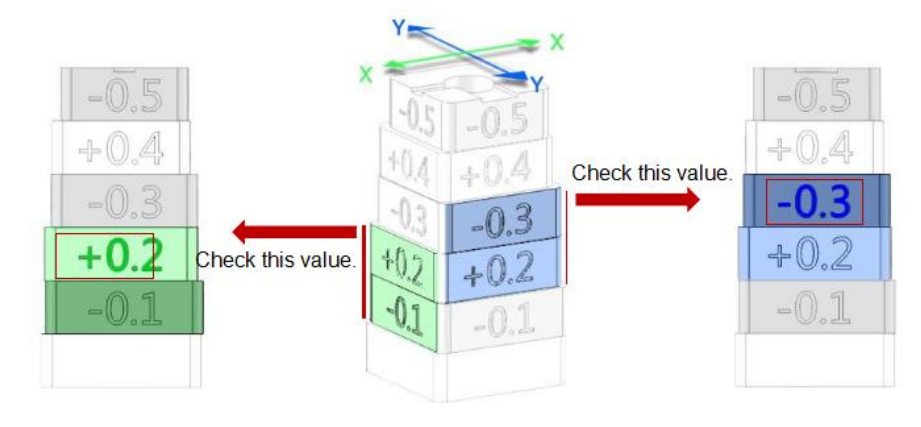

**Figure 6.15: Exemples.** 

Dans le cas ci-dessus, les valeurs sont: Décalage X = + 0,2 mm, Décalage Y = -0,3 mm. Calculez le décalage à l'aide de la formule de la page suivante. Décalage de l'extrudeuse droite X = 25 mm + (+ 0,2 mm) = 25,2 mm Décalage de l'extrudeuse droite Y = 0 mm + (-0,3 mm) = -0,3 mm.

# Ouvrez l'interface Extruders, vous pouvez la trouver sous écran tactile Réglage > Machine > Plus de paramètres > Matériel > Extruders, puis enregistrez la valeur de décalage comme **Figure 6.16.**

Vérifiez leurs décalages X et Y et ajoutez vos valeurs enregistrées à ce qui est affiché à l'écran. Si X était réglé sur 25 et Y était réglé sur 0, nous terminerions avec les valeurs ci-dessus basées sur l'exemple.

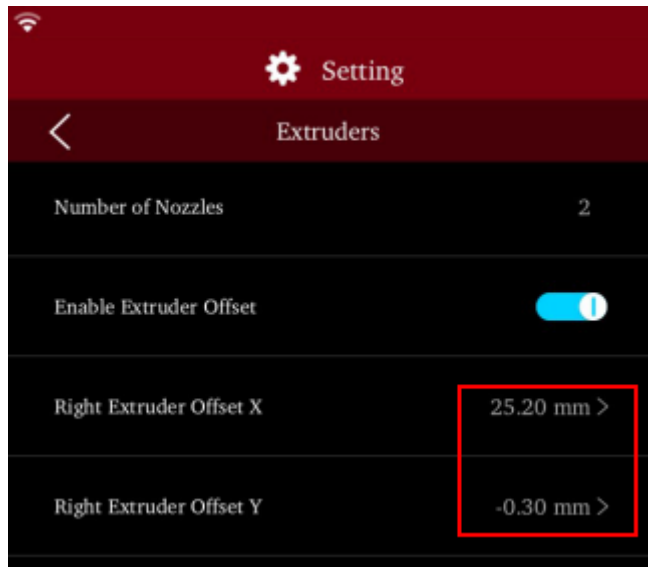

**Figure 6.16: Enregistrer la valeur de décalage sur l'écran tactile.** 

Ouvrez ideaMaker, cliquez sur " Fichier" > "Exemples" > "Étalonnage" > "Dual-Color-Cube.idea".

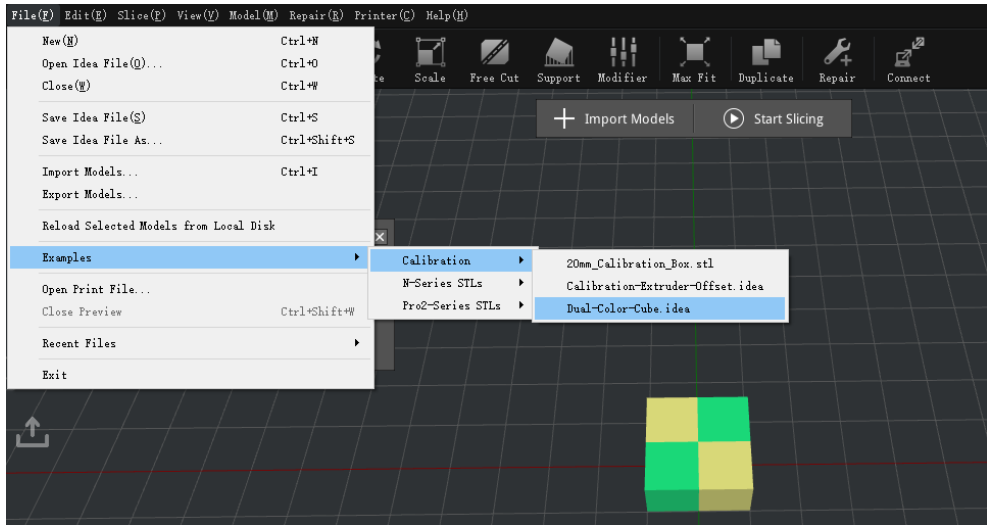

**Figure 6.17: Cube bicolore.** 

Découpez-le avec le paramètre par défaut PLA, puis imprimez-le, puis affichez le modèle imprimé depuis la surface supérieure pour voir s'il

## y a un écart évident entre les blocs de couleur comme **Figure 6.18.**

S'il y a des imperfections notables, répétez les étapes d'étalonnage.

- 196/228 www.raise3d.com S'il n'y a pas de lacunes évidentes dans le modèle, félicitations. Votre imprimante est maintenant correctement réglée pour l'impression en double extrusion.

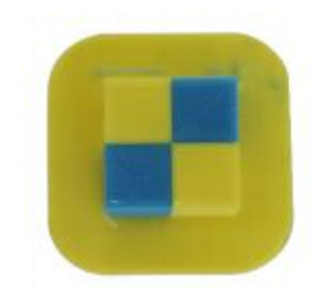

**Figure 6.18: Résultat d'impression Dual-Color-Cube.** 

# **6.2 Paramètres avancés**

Si vous souhaitez imprimer un modèle à plusieurs filaments, vous devez organiser l'extrudeuse

imprimez quelle partie du modèle, puis assemblez le modèle dans ideaMaker avant de le découper.

**Option 1:** Entrer **Sélectionnez un modèle** onglet et cliquez **Extrudeuse par modèle** pour votre modèle.

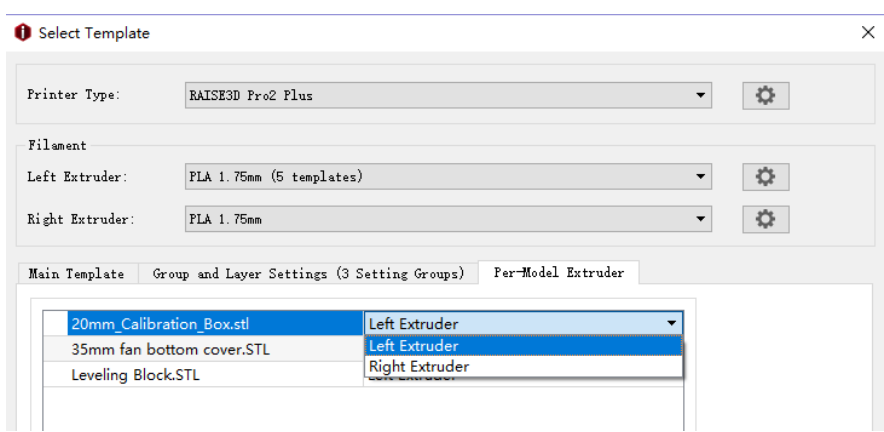

**Figure 6.19: Sélectionnez les différentes extrudeuses pour imprimer différentes parties du modèle.** 

**Option 2:** Cliquez sur **Vue** dans la barre de menu et cliquez sur modèle puis choisissez l'extrudeuse pour votre modèle.

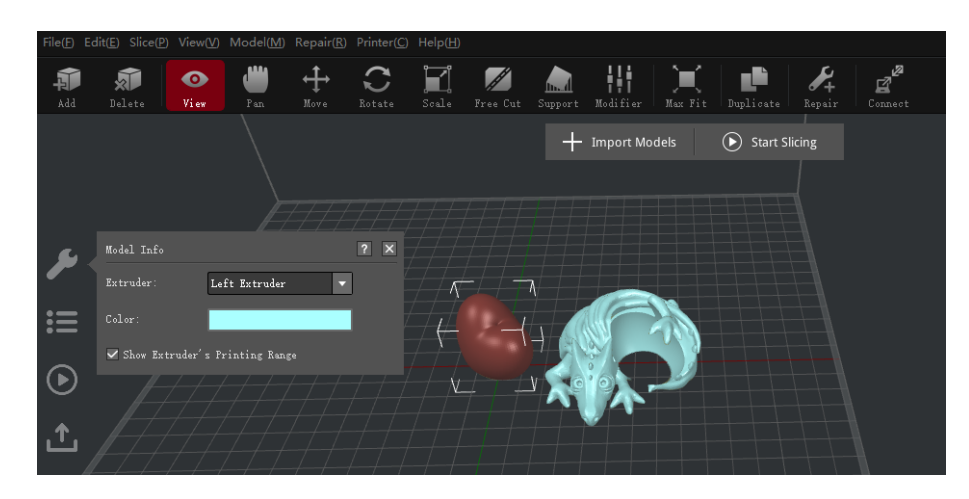

**Figure 6.20: Sélectionnez les différentes extrudeuses pour imprimer différentes parties du modèle.** 

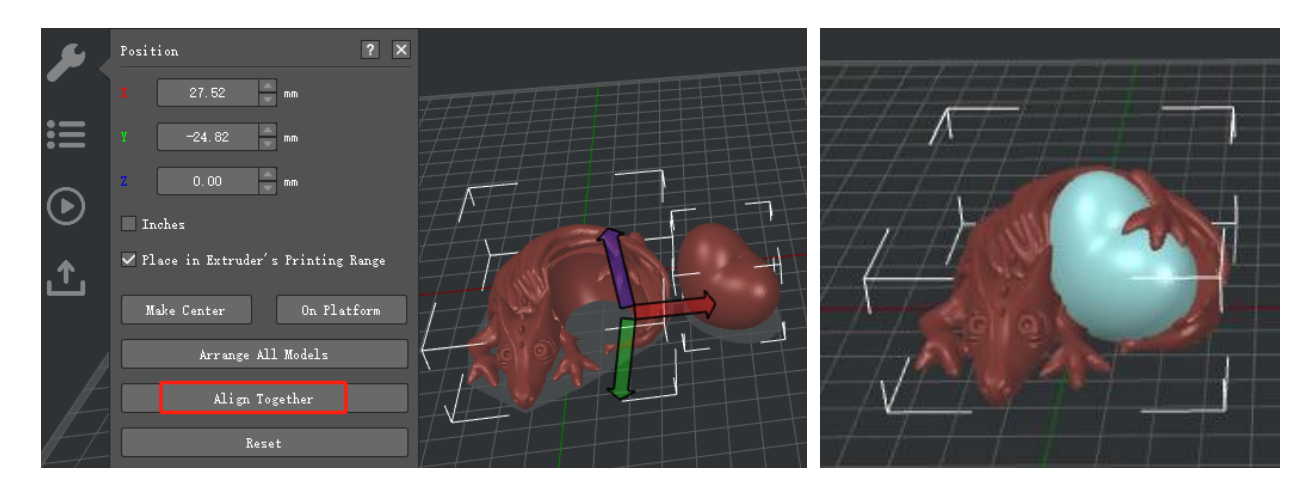

**Figure 6.21: Essayez "Aligner ensemble" pour aligner les modèles avec "Déplacer" activé. Si ça**

**ne fonctionne pas bien, essayez de déplacer les modèles manuellement.** 

## Vous pouvez activer **Afficher la plage d'impression de l'extrudeuse** pour vérifier si votre modèle est à

plage correcte pour chaque extrudeuse lors du déplacement des modèles.

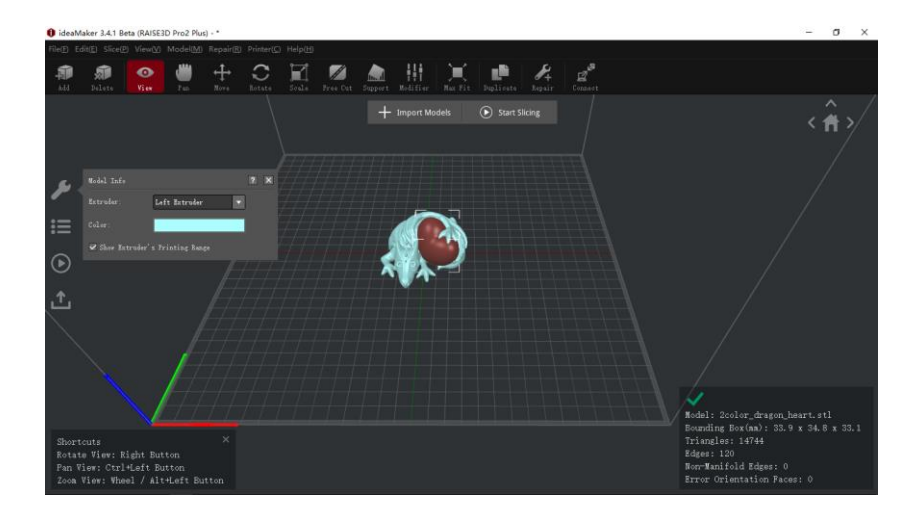

**Figure 6.22: Vérifiez la plage d'impression de l'extrudeuse droite.** 

Lors du découpage du modèle, si vous souhaitez utiliser un filament spécifique pour imprimer le support et le radeau (tel comme filament soluble), vous devez régler l'extrudeuse pour le support d'impression et le radeau.

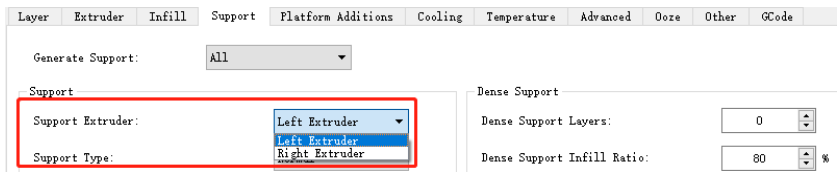

**Figure 6.23: Sélectionnez une extrudeuse pour imprimer le support.** 

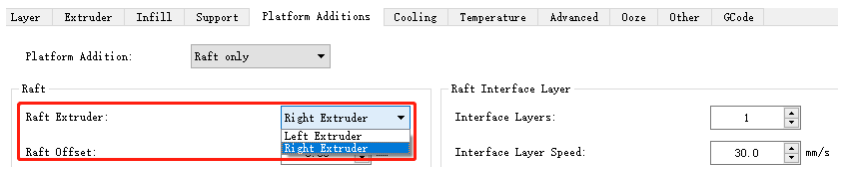

**Figure 6.24: Sélectionnez une extrudeuse pour imprimer le radeau.** 

Si vous utilisez un filament différent lors de l'impression en mode extrudeuse multiple, vous devez définir

température des extrudeuses séparément.

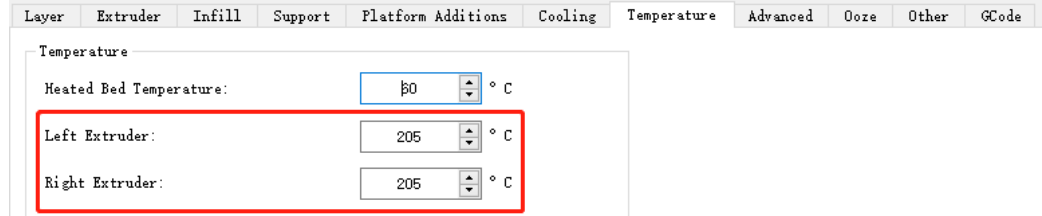

**Figure 6.25: Vérifiez si la température convient à votre filament.** 

Pour imprimer un meilleur modèle imprimé par plusieurs extrudeuses, vous devez également contrôler plusieurs

suintement des extrudeurs.

Ces paramètres comme suit:

**Forcer la rétraction lors du changement de couche** indique que la rétractation sera automatiquement

déclenché l'impression du calque actuel se termine et le calque suivant démarre.

**Évitez la rétraction à l'intérieur du modèle** fait référence à la désactivation de la rétraction lors de l'impression de l'intérieur

structures du modèle.

**Contrôle du suintement du commutateur d'extrudeuse** fait référence aux paramètres de rétraction de l'extrudeuse lorsque l'on

la buse termine l'impression d'une couche et l'autre buse commence l'impression.

**Vitesse de rétraction du commutateur-extrudeuse** se réfère à la vitesse de rétraction lorsque l'extrudeuse

commutateur.

**Quantité de rétraction de l'interrupteur-extrudeuse** se réfère à la quantité de rétraction du filament pour

un changement d'extrudeuse. 0 fait référence à aucune rétractation.

**Redémarrer la vitesse de l'interrupteur-extrudeuse** se réfère à la vitesse d'extrusion après la rétraction pour

un changement d'extrudeuse.

**Redémarrage supplémentaire Quantité de commutateur-extrudeuse** fait référence à la quantité de filament supplémentaire

compensation après la rétraction pour un changement d'extrudeuse.

 $-200/228 -$ 

www.raise3d.com

### **Voyage:**

### **Évitez de voyager à travers les trous** se réfère à l'imprimante passera autour des parties du trou

automatiquement pour éviter de laisser des cordes à l'intérieur des trous.

### **Longueur maximale du chemin de déplacement** indique que l'extrudeuse se déplacera à travers le trou

directement, si la longueur du trajet de déplacement autour du trou est plus longue que le maximum

valeur.

## **Autre:**

**Arrêtez d'imprimer Wipe Wall et Wipe Tower si une seule extrusion est utilisée** 

#### **la tâche et les autres extrudeuses se refroidissent** se réfère à cela, ideaMaker détectera

combien d'extrudeuses seront utilisées dans la tâche d'impression restante, si elle n'en utilise qu'une extrudeuse, elle n'imprimera plus le mur et la tour d'essuyage, et elle arrêtera de chauffer le extrudeuse inutile.

**Pour imprimer un meilleur modèle imprimé par plusieurs extrudeuses, vous devez également** 

**contrôler le suintement de plusieurs extrudeurs.** 

**Ces paramètres sont les suivants: P157-165 Wipe Wall** 

- 201/228 www.raise3d.com

# **7 Paramètres de filament**

## **7.1 Modifier les paramètres du filament**

Lorsque vous souhaitez modifier les paramètres de votre filament, vérifiez les étapes ci-dessous:

**Option 1:** Modifiez le modèle existant.

**Imprimante> Paramètres de filament** 

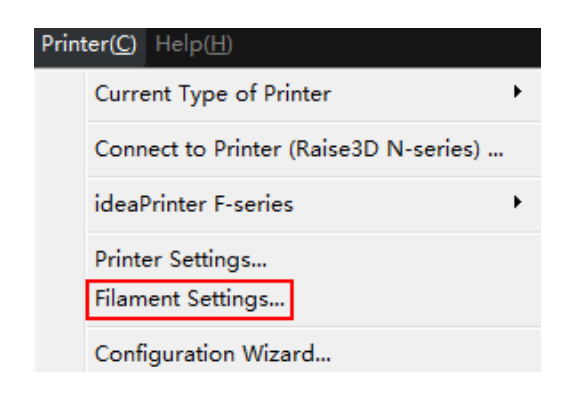

**Figure 7.1: Sélectionnez "Imprimante"> "Paramètres de filament" dans la barre de menus.** 

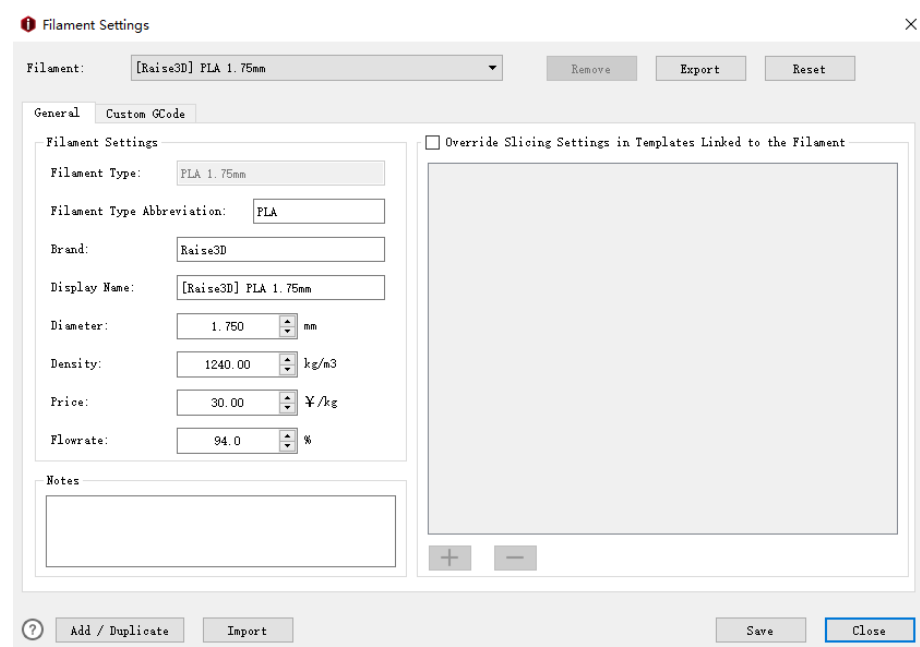

**Figure 7.2: Sélectionnez un filament dans la liste déroulante et modifiez ses paramètres.** 

Dans cette page, vous pouvez modifier les paramètres de votre filament. Les paramètres par défaut sont pour

Filament propre Raise3D et filament certifié Raise3D.

**Retirer** fait référence à la suppression du modèle de filament actuel.

**Remarque:** la fonction de suppression ne fonctionne que pour le modèle qui a été ajouté manuellement, la valeur par défaut

le modèle ne peut pas être supprimé.

**Exportation** fait référence à l'exportation d'un modèle de filament depuis ideaMaker vers votre ordinateur.

**Réinitialiser** fait référence à la réinitialisation des paramètres aux paramètres par défaut.

**Remarque:** la fonction de réinitialisation ne fonctionne que pour le modèle par défaut.

**Importation** fait référence à l'importation d'un modèle de filament depuis votre ordinateur.

**sauver** fait référence à l'enregistrement du modèle de filament actuel.

**Fermer** fait référence à la fermeture du modèle de filament actuel.

## **Remplacer les paramètres de découpage dans le modèle lié au filament** se réfère à cela

fonction activée, le paramètre ci-dessous sera utilisé pour remplacer le paramètre dans le modèle de découpage qui est

#### lié au filament actuel.

#### Appuyez sur "+" pour ajouter plus de paramètres **Figure 7.3.**

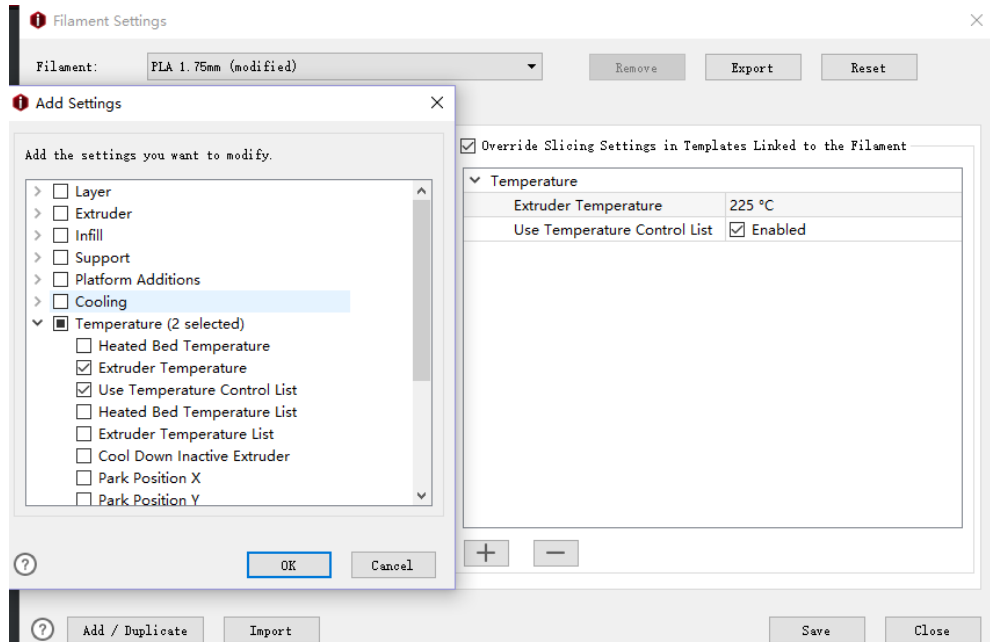

**Figure 7.3: Remplacer les paramètres de découpage.** 

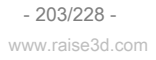

**Remarque:** Les paramètres qui sont prioritaires dans le filament peuvent être modifiés en appuyant sur le bouton "Modifier" comme

#### **Figure 7.4.**

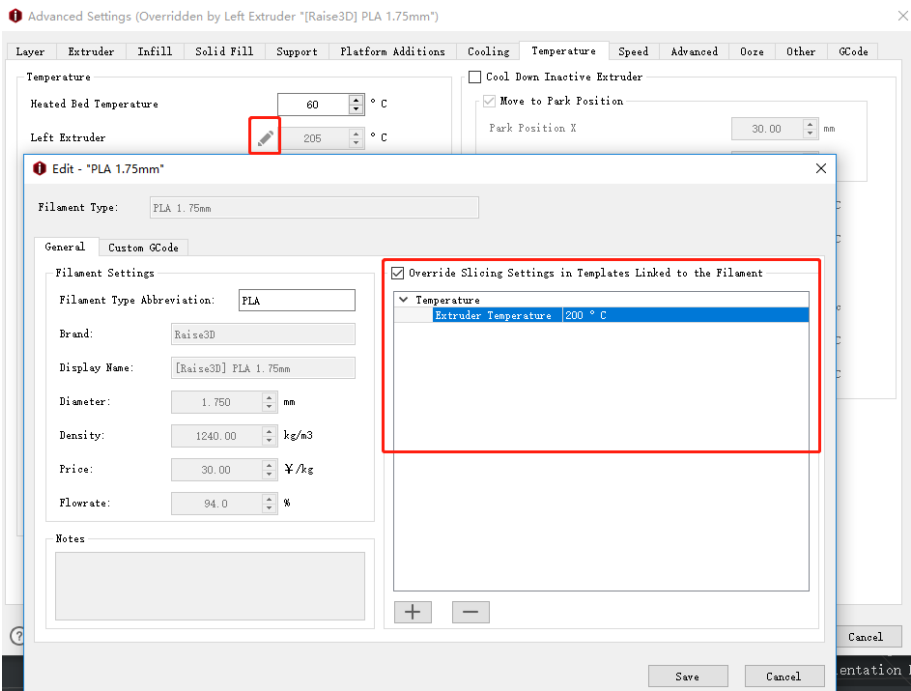

**Figure 7.4: Modifiez les paramètres de remplacement dans Paramètres de filament.** 

**GCode personnalisé:** Dans cette page, vous pouvez personnaliser certains paramètres d'impression spécifiques pour

optimisez votre résultat d'impression.

**Démarrer GCode** fait référence au fait que les gcodes personnalisés insérés dans **Paramètres de filament** sera

exécuté après **Démarrer Gcode** dans le modèle principal. Les gcodes personnalisés seront imprimés à partir de la gauche

extrudeuse à l'extrudeuse droite si l'imprimante a plusieurs extrudeuses. Et vous pouvez insérer

des espaces réservés pour les paramètres de tranche dans la liste des paramètres à droite.

**Fin GCode** fait référence au fait que les gcodes personnalisés insérés dans **Paramètres de filament** sera exécuté

avant **Fin GCode** dans le modèle principal. Les gcodes personnalisés seront imprimés de l'extrudeuse gauche vers

extrudeuse droite si l'imprimante a plusieurs extrudeuses. Et vous pouvez insérer des espaces réservés pour la tranche

paramètres de la liste des paramètres sur le côté droit.

 $-204/228$ www.raise3d.com

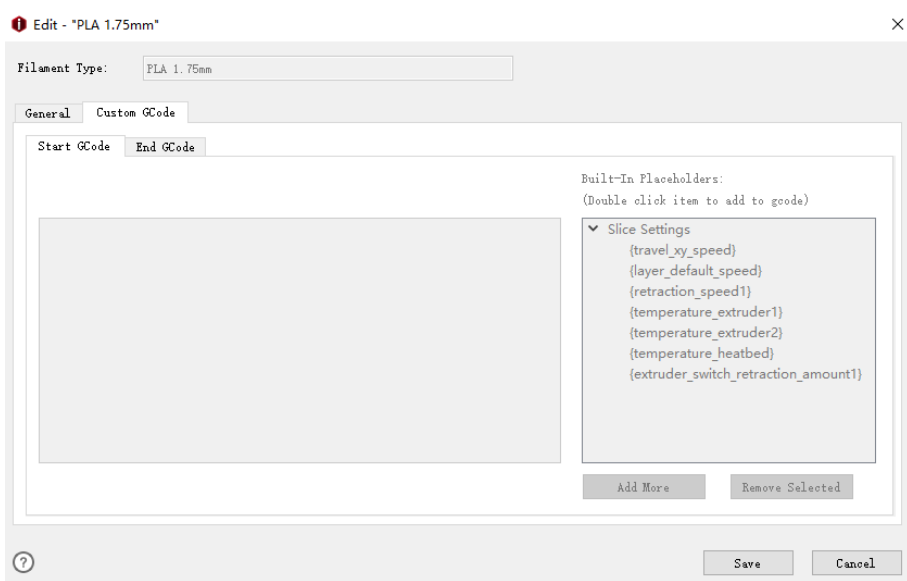

**Figure 7.5: GCode personnalisé.** 

## **Option 2:** Entrer **Sélectionnez un modèle** onglet et cliquez sur le bouton de réglage.

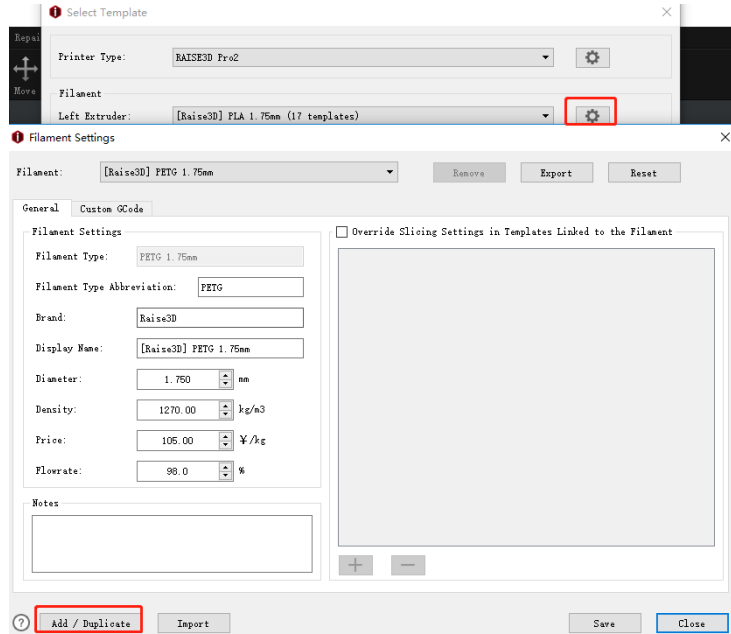

**Figure 7.6: Cliquez sur "bouton de réglage" et cliquez sur le bouton "Ajouter".** 

# **7.2 Ajouter / dupliquer un filament**

presse **Ajouter / Dupliquer** pour ajouter de nouveaux paramètres de filament.

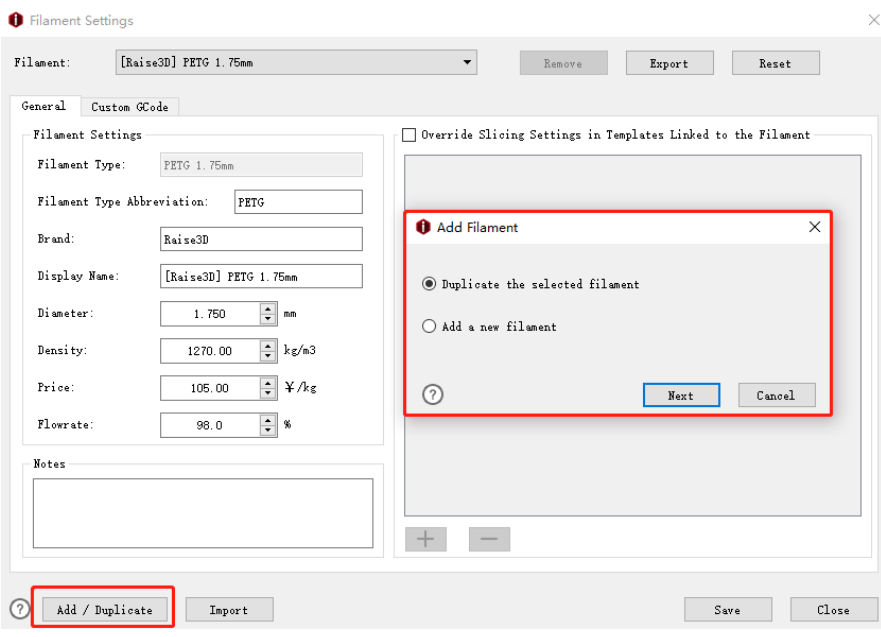

**Figure 7.7: Ajouter / dupliquer un modèle de filament.** 

Si vous souhaitez créer un nouveau filament, sélectionnez **Ajouter / Dupliquer le filament** en dernière page.

**Dupliquer le filament sélectionné** fait référence à la duplication du modèle de filament actuel

**Figure 7.8.**

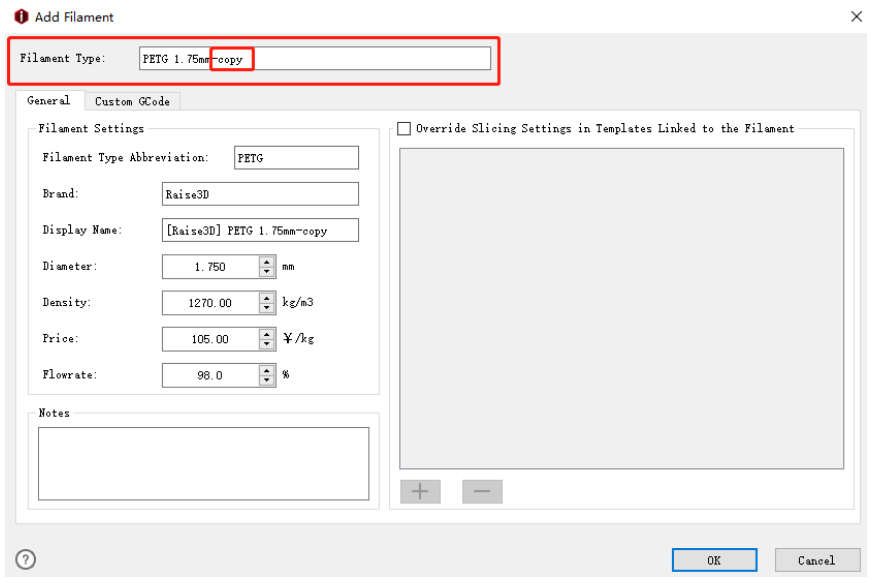

**Figure 7.8: Dupliquez le filament sélectionné.** 

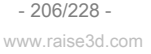

#### **Ajouter un nouveau filament** fait référence à la création d'un nouveau modèle de filament **Figure 7.9.**

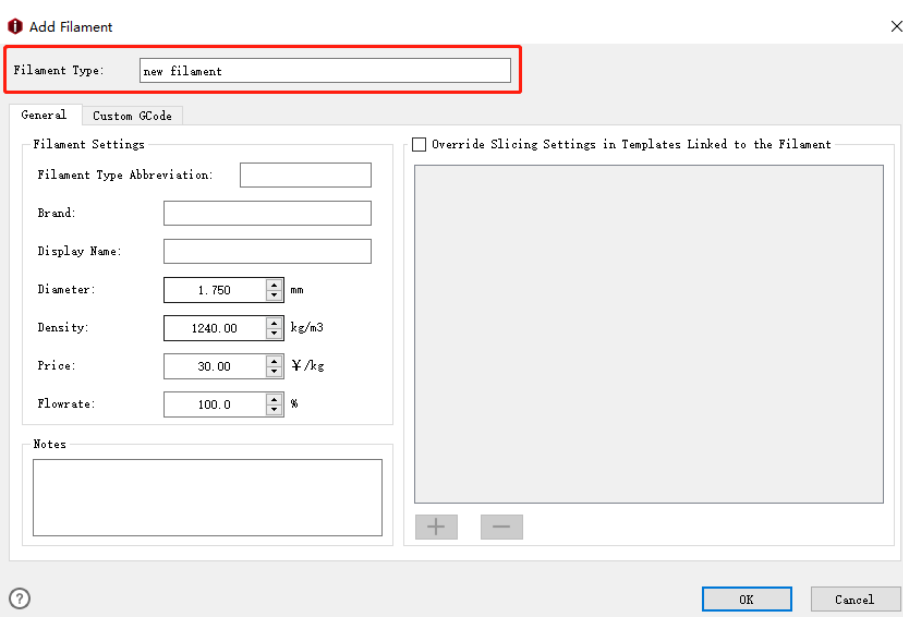

**Figure 7.9: Ajoutez un nouveau filament.** 

Ici, nous avons un petit conseil, dans la plupart des cas, le filament n'a pas besoin de compensation de débit. Mais Le PLA et les matériaux flexibles doivent avoir une compensation de débit. Le matériau PLA a un défaut réglage du débit à 94%. L'impression d'autres documents avec un fichier G-Code de réglage PLA peut entraîner mauvaise extrusion.

# **7.3 Retirer le filament**

Dans cette version, le modèle de filament du client peut également être supprimé. Choisissez le filament

modèle que vous souhaitez supprimer de la liste déroulante Type de filament et sélectionnez le bouton Supprimer pour

le retirer.

**Remarque:** Cette fonction ne fonctionne que pour le modèle qui a été ajouté par doublon.

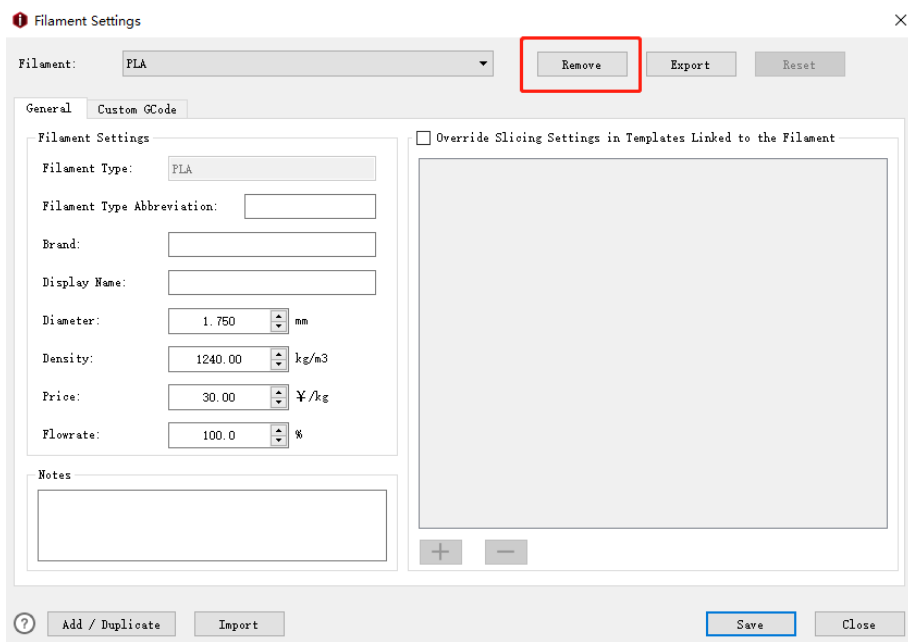

**Figure 7.10: Supprimez les paramètres de filament sélectionnés.** 

Si vous souhaitez supprimer les modèles de découpe sous ce filament, vérifiez ceux que vous

souhaitez supprimer de la liste sur le côté gauche. Sélectionnez ensuite " **D'ACCORD".** Le tranchage sélectionné

les modèles seront supprimés.

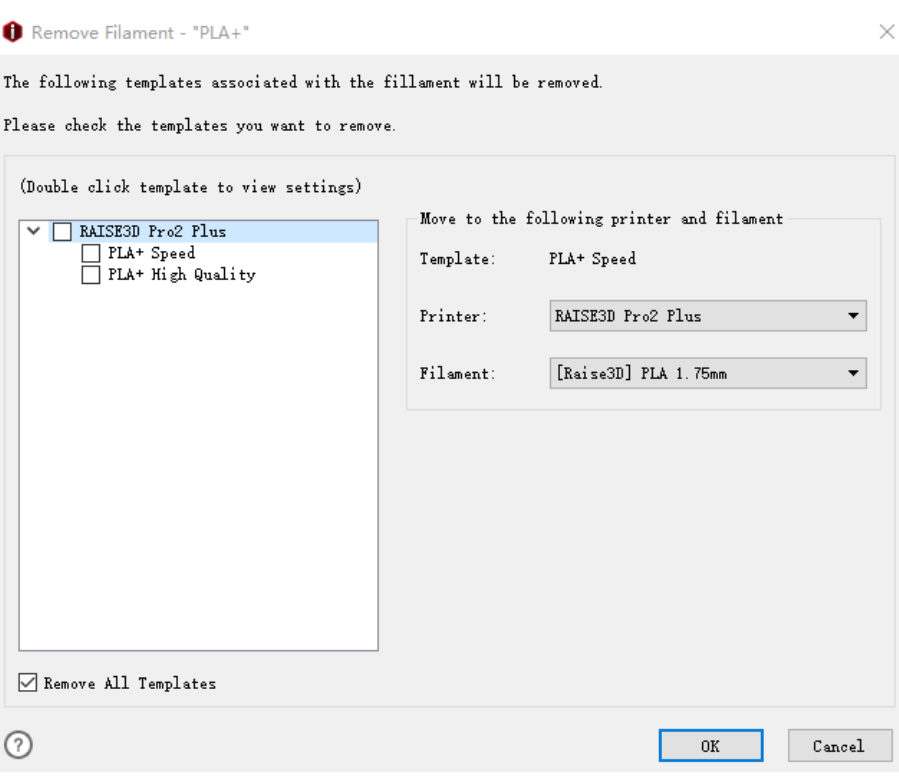

**Figure 7.11: Supprimez les modèles de découpage.** 

Si vous ne souhaitez pas conserver de modèle de découpage sous ce type de filament, cochez **Retirer** 

**Tous les modèles** au dessous de. Il vérifiera tous les modèles de découpage ci-dessus. Puis clique " **D'ACCORD"** bouton.

Tous les modèles de découpage sous ce type de filament seront supprimés avec ce

filament.

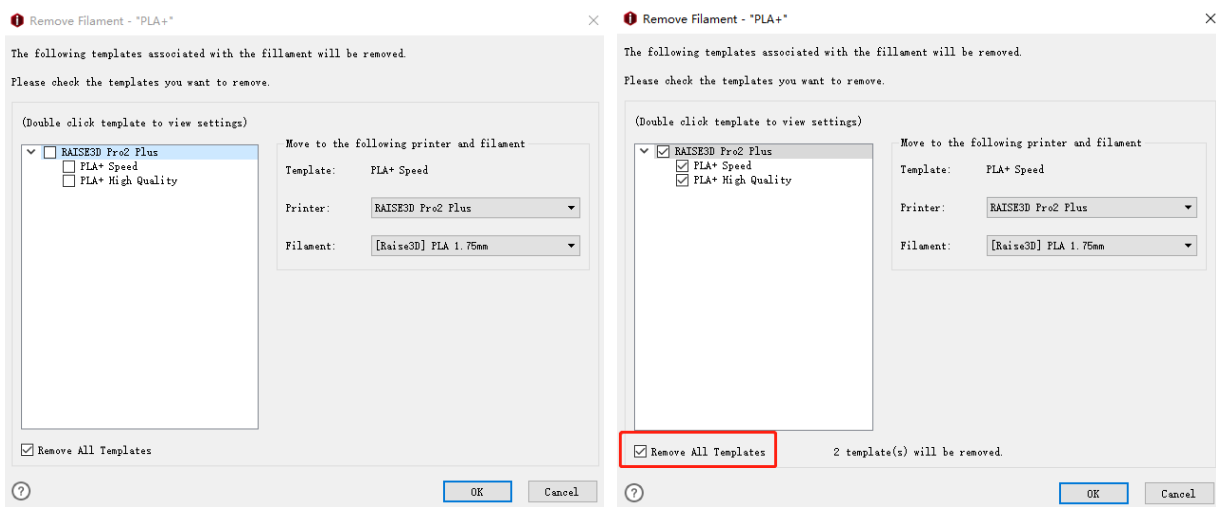

**Figure 7.12: Supprimer tous les modèles.** 

Si vous souhaitez conserver un modèle de découpage, assurez-vous d'abord qu'il a été

### décochée.

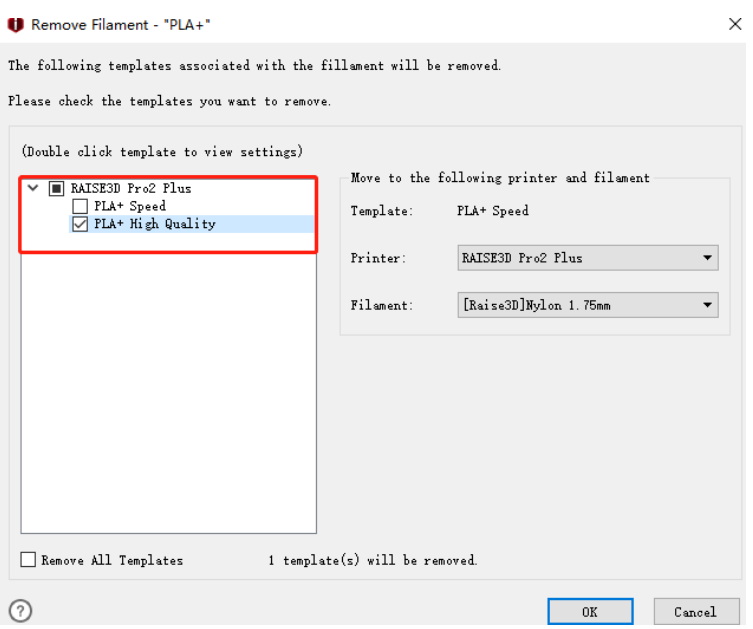

**Figure 7.13: Supprimez les modèles sélectionnés.** 

# Sélectionnez-le et choisissez le *Imprimante* et Filament à droite pour cela. Puis appuyez " D'ACCORD" bouton

au dessous de. Le modèle de filament sera supprimé, mais ce modèle de découpe sera enregistré sous

### L'imprimante " **RAISE3D Pro2 Plus "** et le filament " **RAISE3D PLA 1.75mm "** dans ce

Cas.

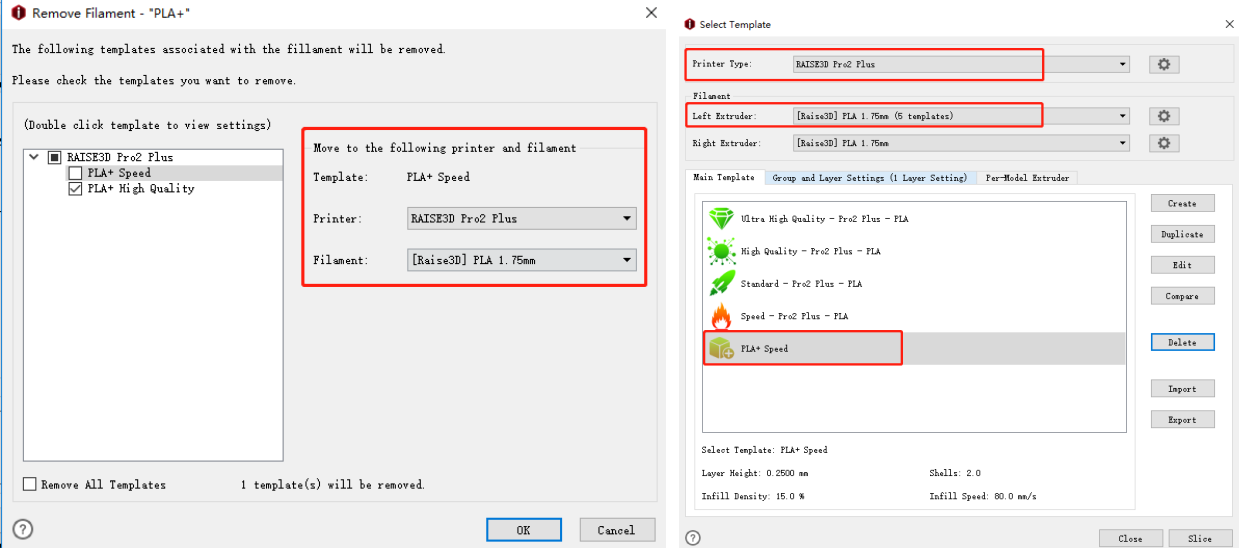

**Figure 7.14: Supprimez les modèles sélectionnés.** 

- 210/228 www.raise3d.com

## **8 Paramètres de l'imprimante**

# **8.1 Paramètres généraux**

#### **Abréviation du type d'imprimante** fait référence à l'abréviation du type d'imprimante.

**Distance de la bordure de la plaque de construction** fait référence au maintien d'une distance de sécurité par rapport à la frontière

de la plaque de construction comme **Figure 8.1.**

**Remarque:** Cette fonction consiste à vérifier si les modèles sont placés en dehors de l'impression de l'extrudeuse

#### gamme.

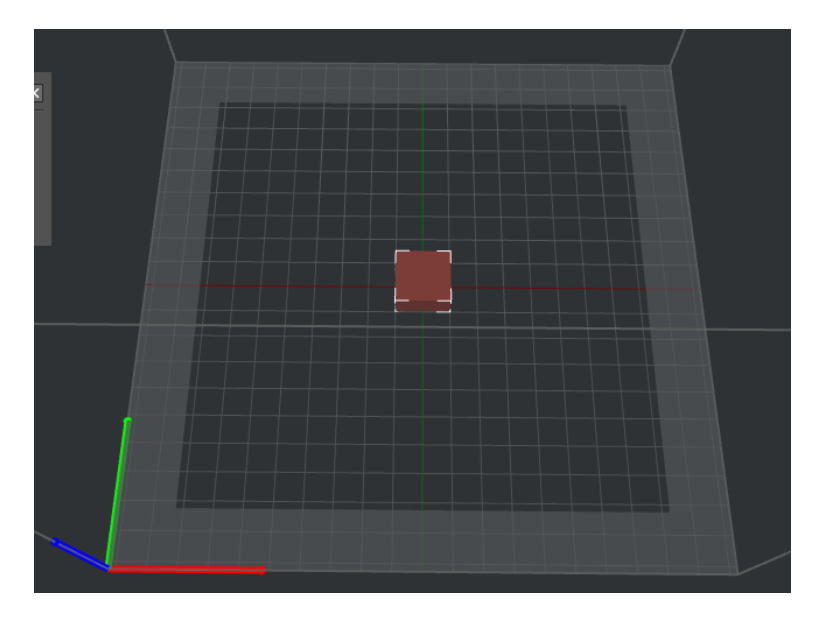

**Figure 8.1: Définir la distance de la bordure de la plaque de construction à 20 mm** 

**Construire la forme de la plaque** fait référence à la forme de la plaque de construction.

**Firmware** fait référence au type de micrologiciel de la carte contrôleur de mouvement.

**Raise3D N Series** imprimante utilisant **Marlin** firmware.

**Raise3D Pro2 Series** imprimante utilisant **Raise3D Pro2** firmware.

**Paramètres de dégagement pour l'impression séquentielle** 

#### **Hauteur du portique** fait référence à la distance entre la buse et les tiges de croisement comme **Figure 8.2.** à

éviter les collisions lors de l'impression séquentielle.

- 211/228 www.raise3d.com

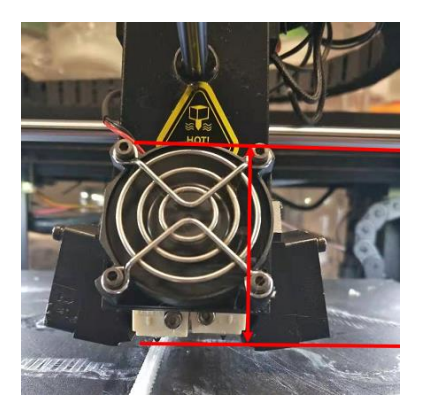

**Figure 8.2: Hauteur du portique.** 

### **Autoriser l'impression personnalisée en impression séquentielle** indique qu'avec cette fonction activée,

vous pouvez organiser l'ordre d'impression des modèles manuellement.

#### **Valider la priorité d'impression avant de trancher** indique qu'avec cette fonction activée,

ideaMaker vérifiera si l'ordre d'impression du modèle est valide ou non. Avec Raise3D

imprimantes, la priorité d'impression doit être de droite à gauche et d'arrière en avant lorsqu'elle est alignée.

Cela permet d'éviter les collisions lors d'une pause, d'une reprise ou d'une récupération suite à une coupure de courant. Et c'est

recommandé de valider la priorité d'impression avec les imprimantes Raise3D.

**Exportation GCode:** 

**Action par défaut** fait référence au chemin d'exportation par défaut des fichiers d'impression.

**Exporter vers le disque local** fait référence à l'enregistrement des fichiers découpés sur le disque local.

**Télécharger sur l'imprimante** fait référence au téléchargement des fichiers découpés sur l'imprimante.

Vous pouvez également sélectionner le chemin d'enregistrement des fichiers découpés dans l'interface principale comme **Figure 8.3.**

| - Import Models | Start Slicing | Export to Local Disk           | Preview |
|-----------------|---------------|--------------------------------|---------|
|                 |               | Export to Local Disk           |         |
|                 |               | $\uparrow$ , Upload to Printer |         |

**Figure 8.3: Choisissez le chemin d'enregistrement des fichiers découpés.** 

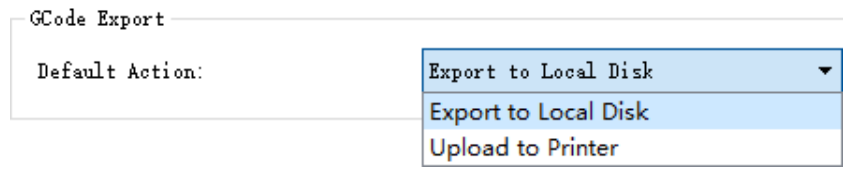

**Figure 8.4: Chemin d'enregistrement par défaut des fichiers en tranches.** 

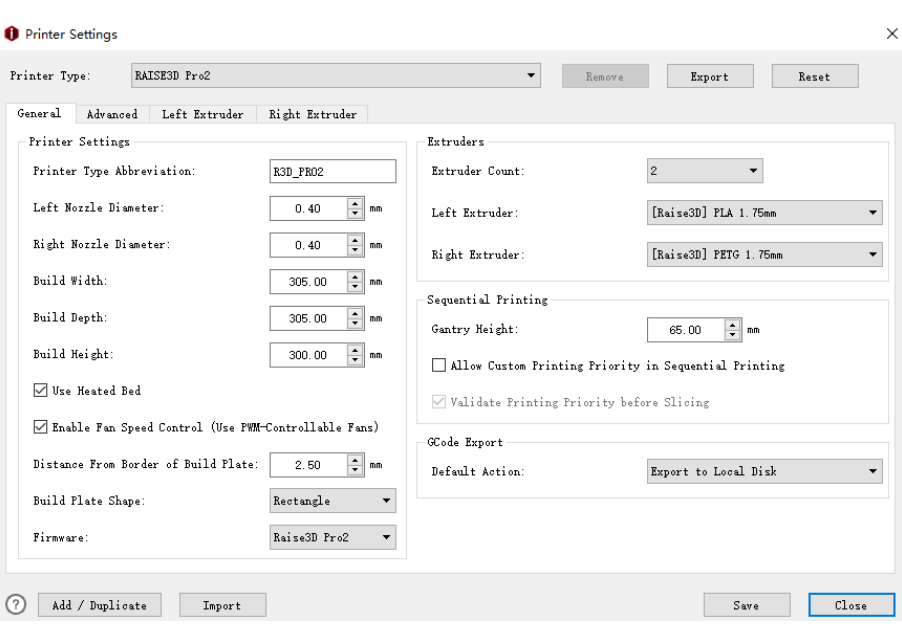

**Figure 8.5: Paramètres d'impression.** 

## **8.1.1 Modifier les paramètres de l'imprimante**

**Option 1:** Modifiez le modèle existant dans **Imprimante> Paramètres de l'imprimante.** 

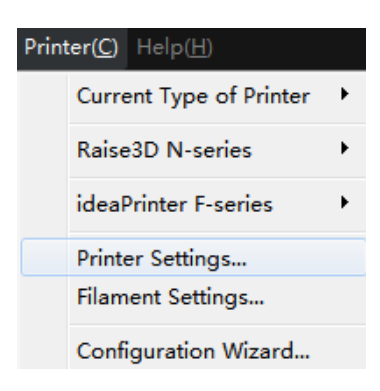

**Figure 8.6: Sélectionnez "Imprimante"> "Paramètres de l'imprimante" dans la barre de menus.** 

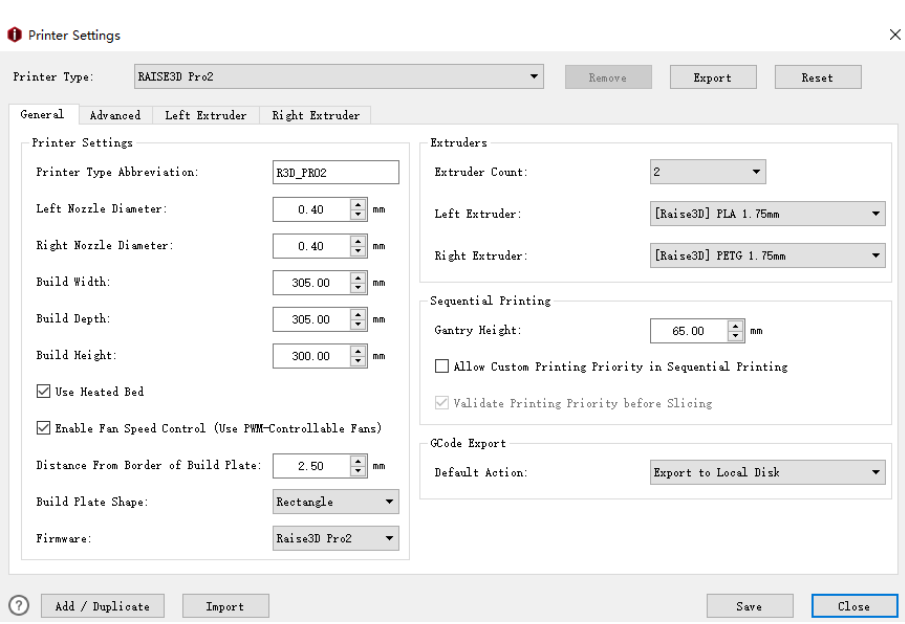

**Figure 8.7: Sélectionnez une imprimante dans la liste déroulante et modifiez ses paramètres.** 

**Option 2:** Entrez dans l'onglet Sélectionner un modèle et cliquez sur le bouton de réglage.

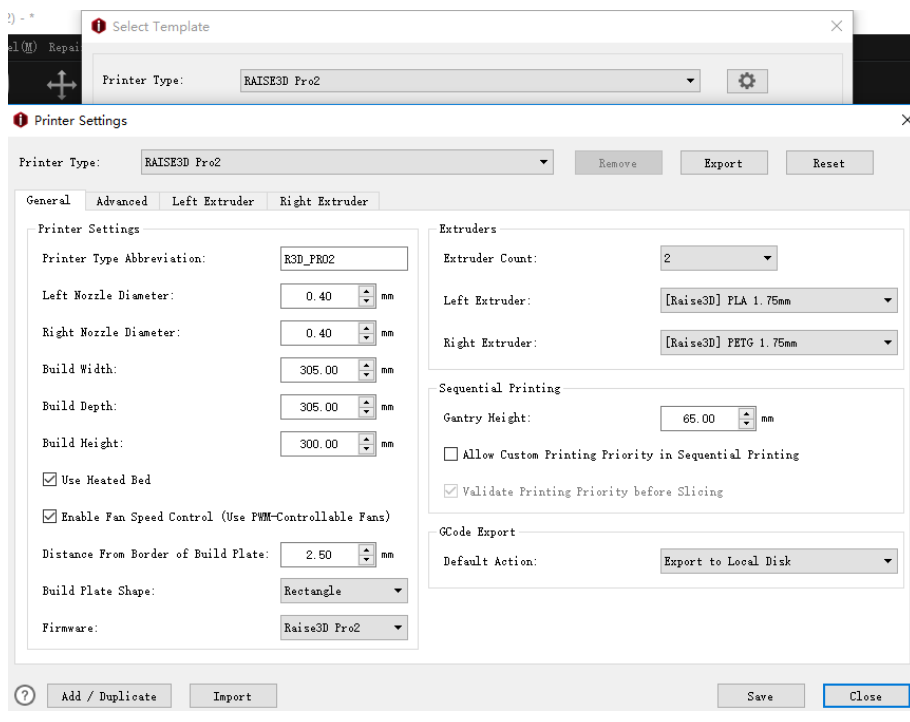

**Figure 8.8: Cliquez sur le bouton "Paramètres" et cliquez sur le bouton "Ajouter".** 

Dans cette page, vous pouvez modifier le paramètre de votre imprimante. Les paramètres par défaut sont pour

Raise3D propre imprimante.

# **8.1.2 Ajouter / dupliquer une imprimante**

**Option 1:** Ajouter une imprimante dans **Imprimante> Paramètres de l'imprimante.** 

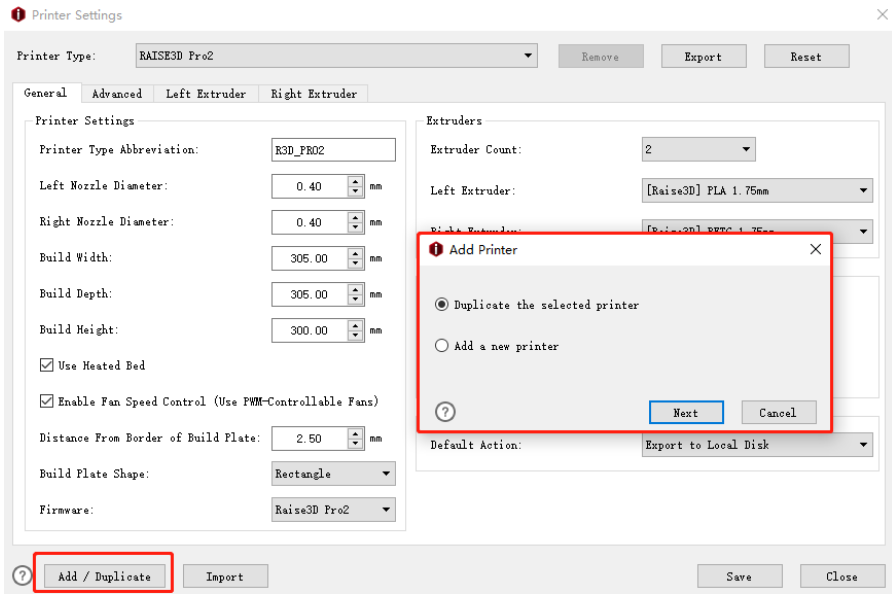

**Figure 8.9: Ajout / Duplication d'imprimante.** 

**Dupliquer l'imprimante sélectionnée** fait référence à la création d'un objet en double de l'imprimante sélectionnée

Paramètres en tant que **Figure 8.10.**

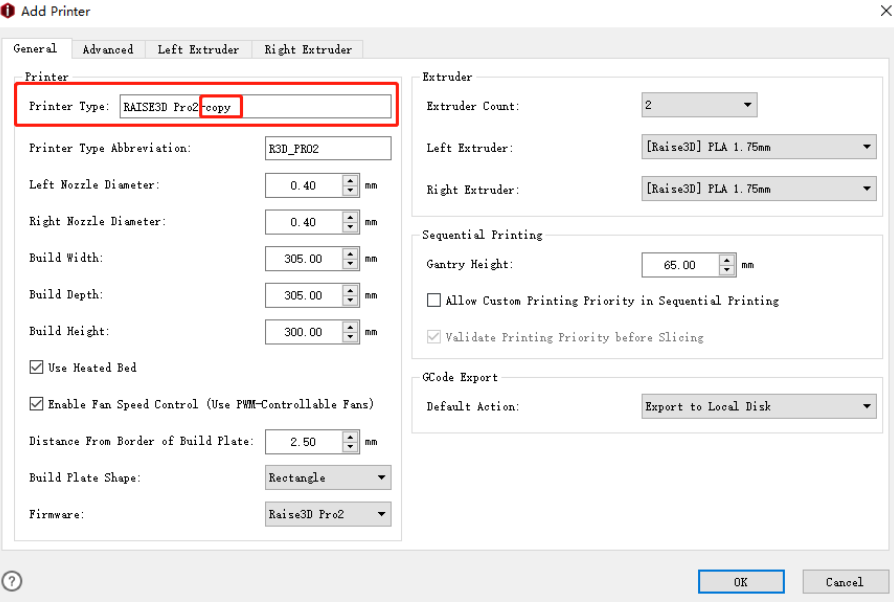

**Figure 8.10: Dupliquez l'imprimante sélectionnée.** 

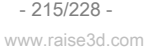
### **Ajouter une nouvelle imprimante** fait référence à la création d'un nouveau modèle d'imprimante **Figure 8.11.**

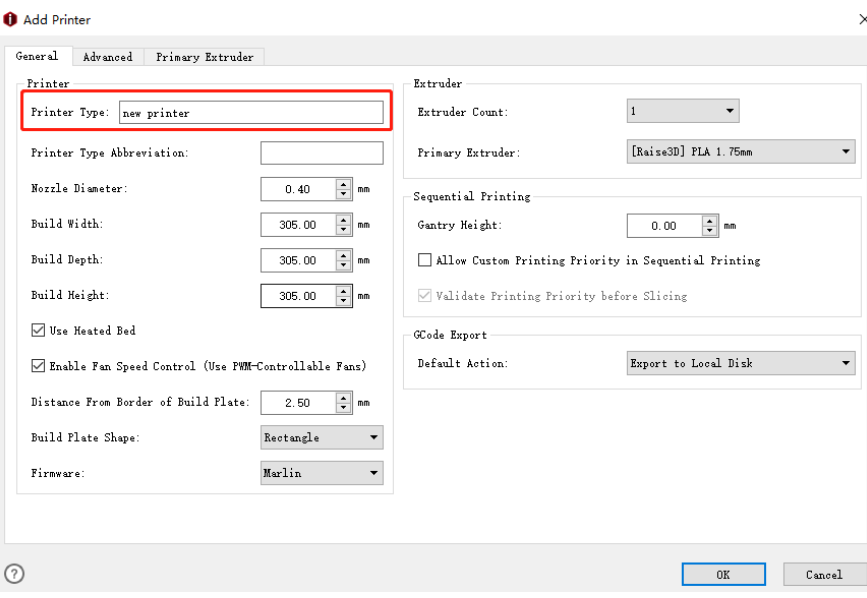

**Figure 8.11: Ajoutez une nouvelle imprimante.** 

### **Option 2:** Entrez dans l'onglet Sélectionner un modèle et cliquez sur le bouton de réglage.

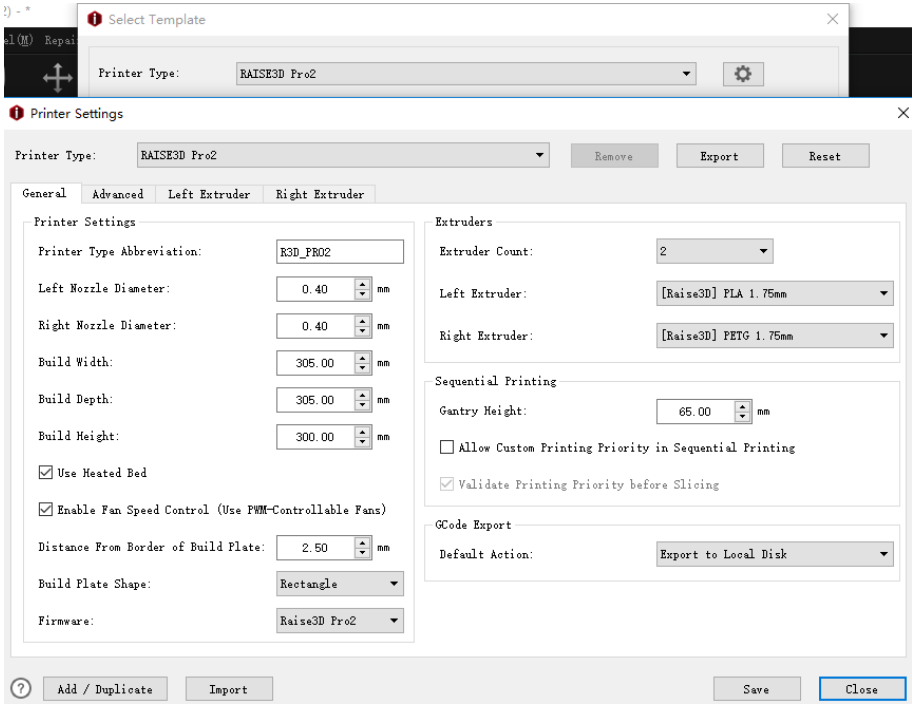

**Figure 8.12: Ajouter une nouvelle imprimante.** 

### **8.1.3 Importer une imprimante**

**Exportation** fait référence à l'exportation d'un modèle d'imprimante depuis ideaMaker vers votre ordinateur.

**Réinitialiser** fait référence aux paramètres de l'imprimante pour les paramètres par défaut.

**Remarque:** la fonction de réinitialisation ne fonctionne que pour le modèle par défaut.

**Importation** fait référence à l'importation d'un modèle d'imprimante depuis votre ordinateur.

**sauver** fait référence à l'enregistrement du modèle d'imprimante actuel.

**Fermer** fait référence à la fermeture du modèle d'imprimante actuel.

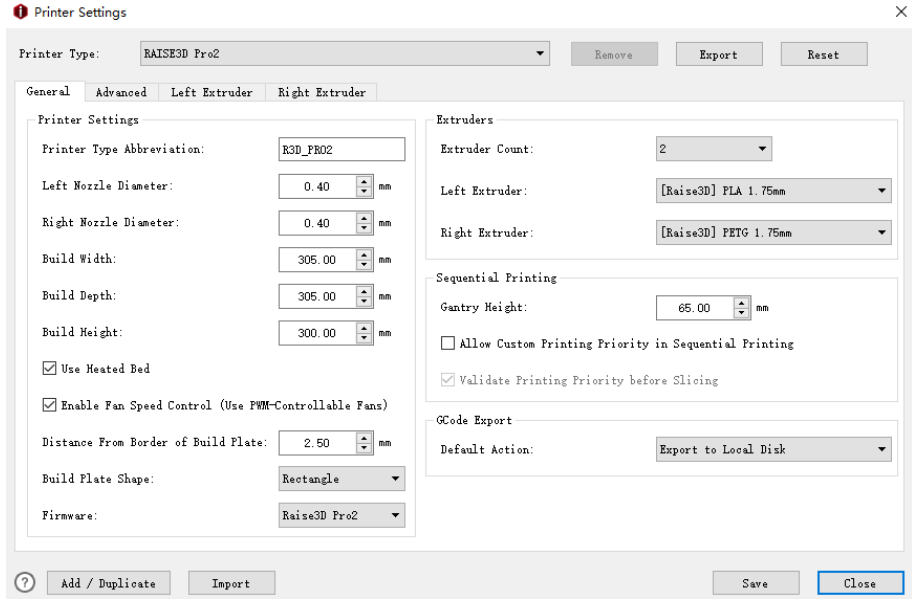

**Figure 8.13: Paramètres de l'imprimante.** 

# **8.1.4 Supprimer l'imprimante**

### **Retirer** fait référence à la suppression de la sélection **Paramètres de l'imprimante.** Choisissez le modèle d'imprimante que vous

### souhaitez supprimer de la liste déroulante Type d'imprimante et cliquez sur **Retirer** bouton.

Remarque: Cette fonction ne fonctionne que pour le modèle qui a été ajouté par doublon.

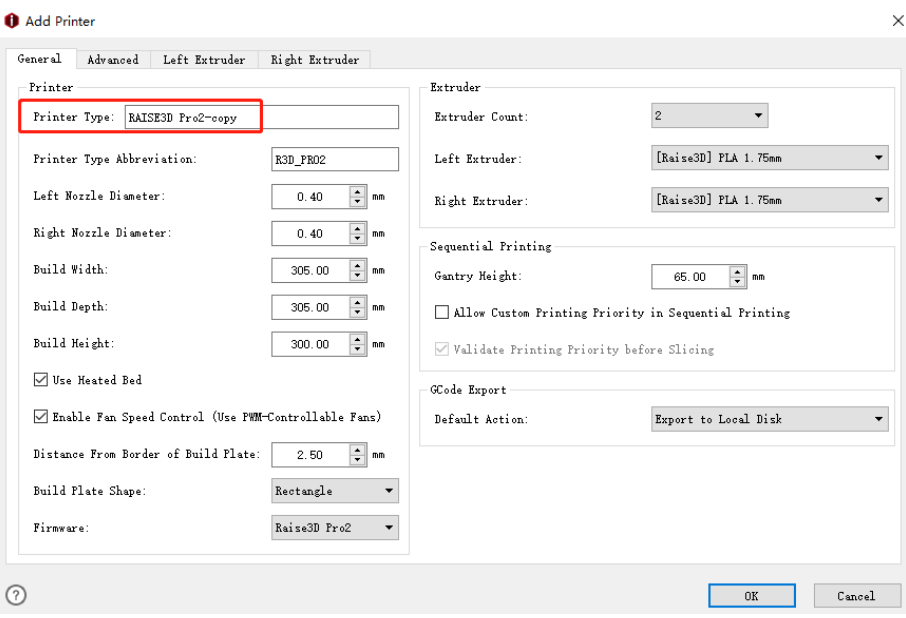

**Figure 8.14: Supprimez les paramètres d'imprimante sélectionnés.** 

Si vous souhaitez supprimer les modèles de découpe sous cette imprimante, vérifiez ceux que vous

souhaitez supprimer de la liste sur le côté gauche. Sélectionnez ensuite " **D'ACCORD".** Le tranchage sélectionné

les modèles seront supprimés.

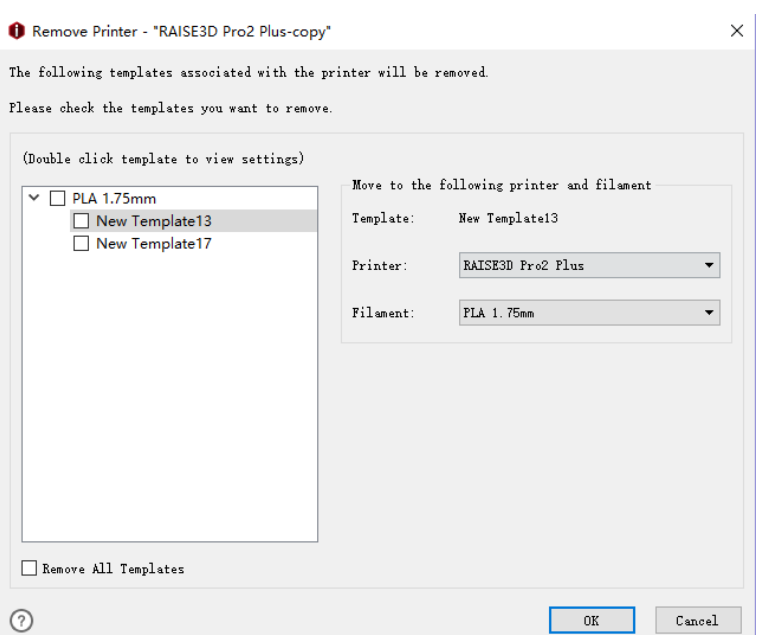

**Figure 8.15: Supprimez les modèles de découpage.** 

Si vous ne souhaitez pas conserver de modèle de découpe sous ce type d'imprimante, cochez **Enlever tout** 

**modèles** au dessous de. Il vérifiera tous les modèles de découpage ci-dessus. Puis clique " **D'ACCORD"** bouton. Tout

les modèles de découpage sous ce type d'imprimante seront supprimés avec cette imprimante.

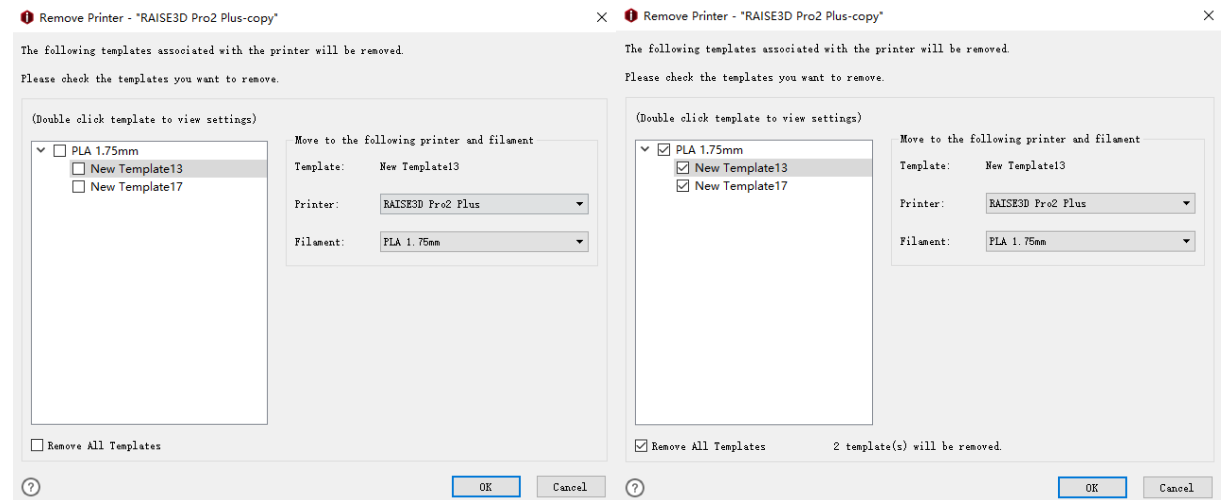

**Figure 8.16: Supprimer tous les modèles.** 

Si vous souhaitez conserver un modèle de découpage, assurez-vous d'abord qu'il a été

décochée.

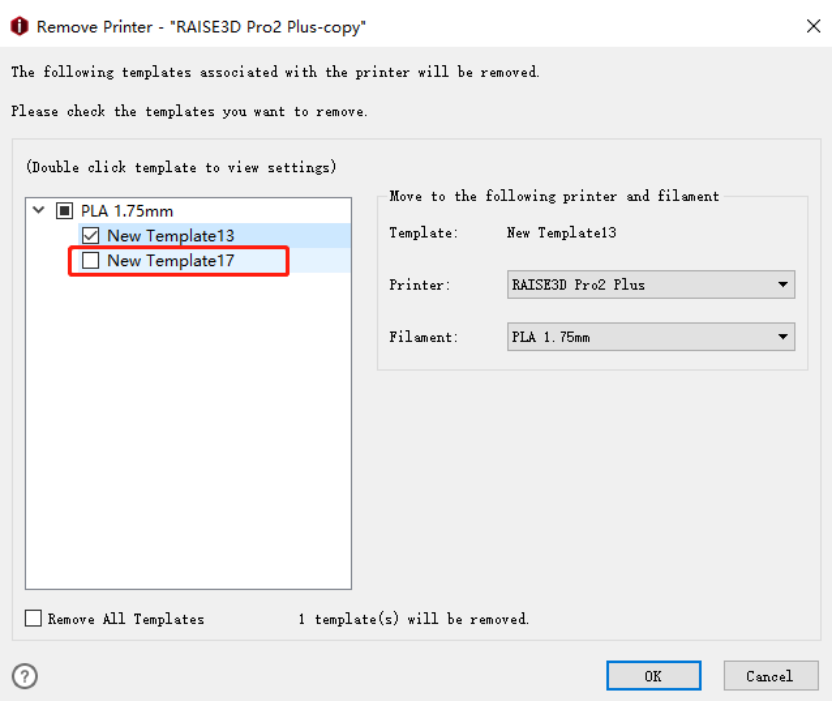

**Figure 8.17: Supprimez les modèles sélectionnés.** 

# Sélectionnez-le et choisissez le *Imprimante* et *Filament* à droite pour cela. Puis appuyez " D'ACCORD" bouton

au dessous de. Le modèle d'imprimante sera supprimé, mais ce modèle de découpe sera enregistré sous

### L'imprimante " **RAISE3D Pro2 Plus "** et le filament " **PLA 1.75mm "** dans ce cas.

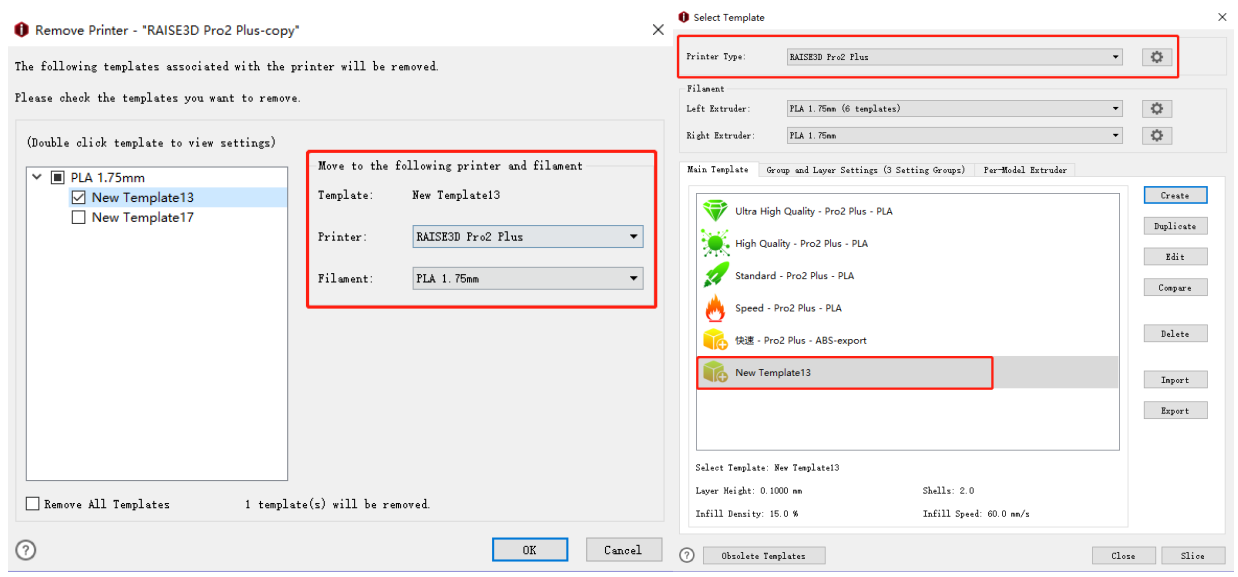

**Figure 8.18: Supprimez les modèles sélectionnés.** 

# **8.2 Paramètres avancés**

### **Changer la longueur du GCode E en multipliant le débit du filament** se réfère à cela

fonction activée, le débit global ne sera plus contrôlé par le code M221 mais

se maintient toujours à 100%. La valeur E dans le fichier GCode sera éditée directement, de sorte que le mouvement

la carte n'a pas besoin de calculer le débit.

**Commande personnalisée:** 

**Omettre le GCode spécifié par RaiseTouch** indique qu'avec cette fonction activée, ideaMaker

éviter de sortir M1001, M1002 et M2000 pendant 3<sup>rd</sup> imprimantes de fête, et au lieu de remplacement

GCode défini comme **Figure 8.19.** Il ne sortira pas s'il n'y a pas d'autre GCode.

M1001 fait référence au GCode End of Start.

M1002 fait référence au début de la fin du GCode.

M2000 fait référence à la pause en hauteur GCode.

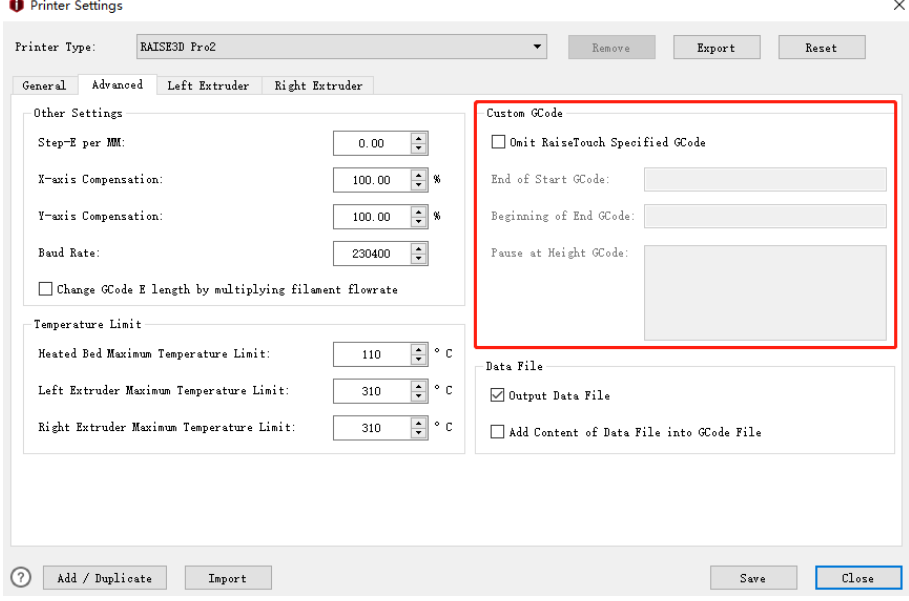

**Figure 8.19: Commande personnalisée.** 

#### **Fichier de données:**

**Fichier de données de sortie** avec cette fonction activée, ideaMaker n'exportera pas de fichier de données et cela entraînera que les images d'aperçu des modèles ne peuvent pas être affichées sur l'écran tactile.

**Ajouter le contenu du fichier de données dans le fichier GCode** indique que lorsque cette fonction est activée, les informations des fichiers .data seront ajoutées au fichier .GCode et le fichier .GCode peut être importé dans ideaMaker en tant que fichier de découpe de modèle.

## **8.3 Paramètres d'extrudeuse**

**Décalage de l'extrudeuse virtuelle:** 

**Virtual Extruder Offset X** fait référence au décalage de l'extrudeuse droite sur l'axe X.

**Décalage de l'extrudeuse virtuelle Y** fait référence au décalage de l'extrudeuse droite dans l'axe Y.

**Remarque:** Cette fonction permet aux imprimantes de la série Pro 2 de vérifier si les modèles sont placés à l'extérieur du

plage d'impression de l'extrudeuse droite.

Par exemple, définissez le décalage X de l'extrudeuse virtuelle sur 0 mm, puis choisissez l'extrudeuse de l'imprimante

extrudeuse droite, vous verrez que la gamme d'imprimantes est la même que l'extrudeuse gauche **Figure 8.20.**

Définissez le décalage X de l'extrudeuse virtuelle sur 25 mm, puis choisissez l'extrudeuse d'imprimante à droite

extrudeuse, vous verrez la gamme d'imprimantes **Figure 8.21.**

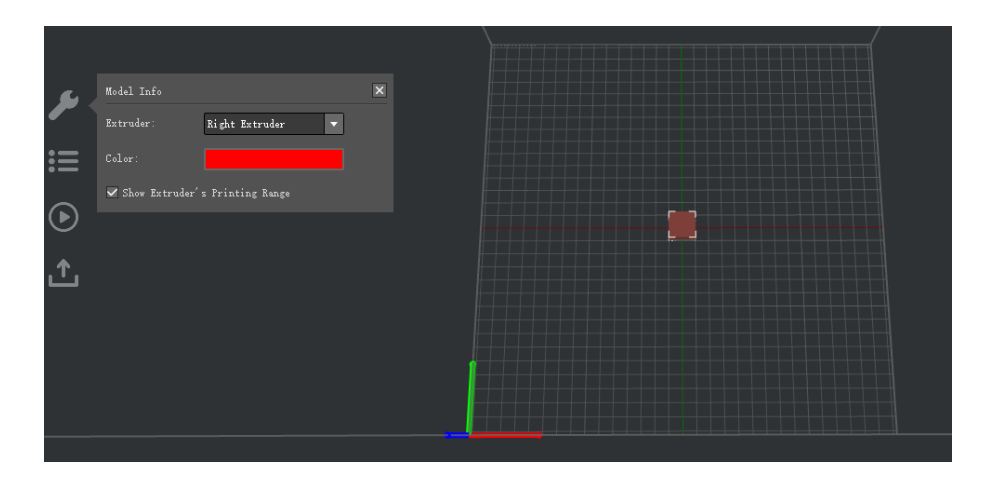

**Figure 8.20: Définissez le décalage X de l'extrudeuse virtuelle sur 0 mm.** 

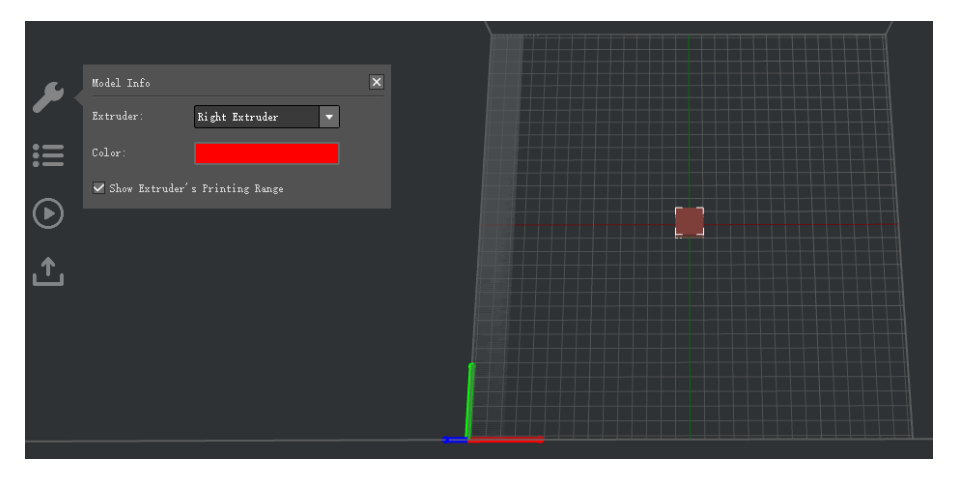

**Figure 8.21: Définissez le décalage X de l'extrudeuse virtuelle sur 25 mm.** 

**(1) Réglage du dégagement de l'extrudeuse gauche pour l'impression séquentielle** 

### **Décalage de la tête d'impression à gauche vers la buse** fait référence à la distance entre la buse gauche et

ventilateur de refroidissement gauche comme **Figure 8.22.**

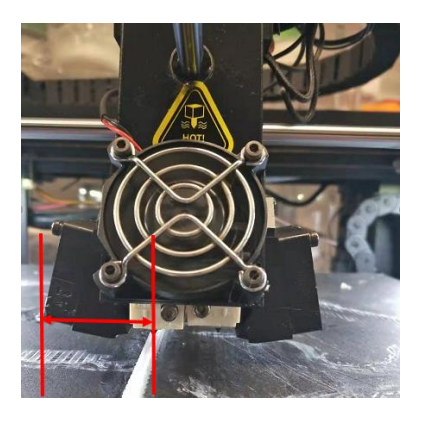

**Figure 8.22: Décalage de la tête d'impression à gauche vers la buse.** 

**Décalage de la tête d'impression à droite de la buse** fait référence à la distance entre la buse gauche

et ventilateur de refroidissement droit comme **Figure 8.23.**

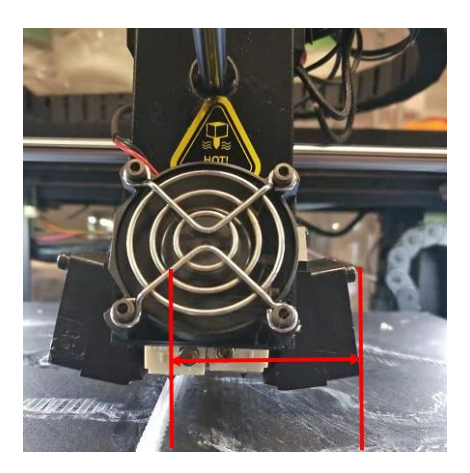

**Figure 8.23: Décalage de la tête d'impression à droite de la buse.** 

**Décalage de l'avant de la tête d'impression vers la buse** fait référence à la distance entre la buse gauche

et ventilateur de refroidissement avant comme **Figure 8.24.**

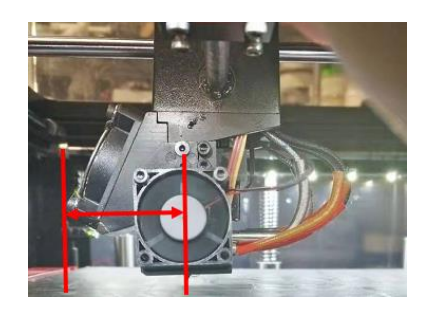

**Figure 8.24: Décalage de l'avant de la tête d'impression vers la buse.** 

**Décalage de la tête d'impression vers la buse** fait référence à la distance entre la buse gauche

et l'arrière de la tête d'impression **Figure 8.25.**

**Remarque:** l'arrière de la tête de l'imprimante doit comprendre des câbles.

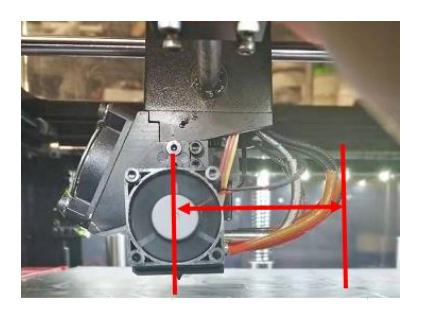

**Figure 8.25: Décalage de la tête d'impression vers la buse.** 

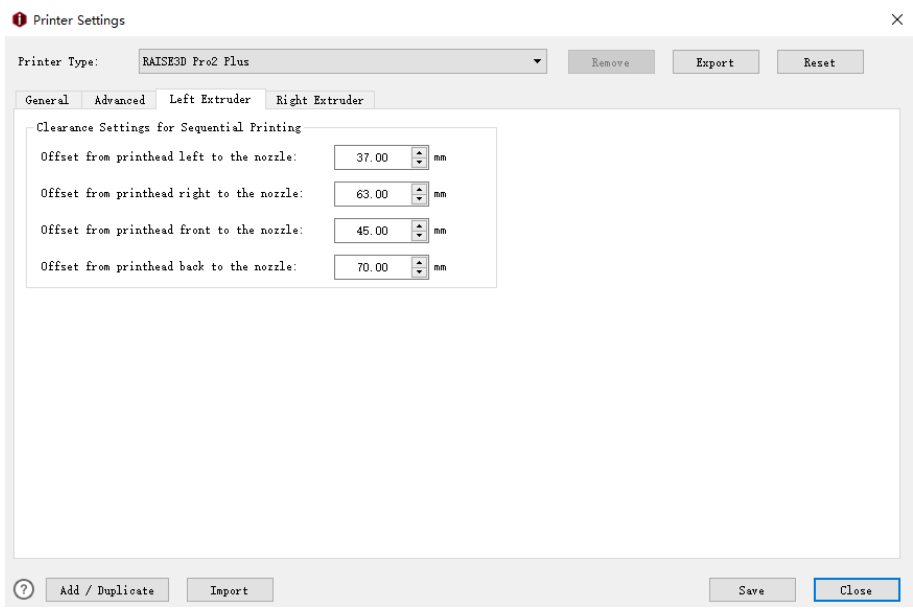

**Figure 8.26: Paramètre de dégagement de l'extrudeuse gauche pour l'onglet Impression séquentielle.** 

#### **(2) Réglage du dégagement de l'extrudeuse droite pour l'impression séquentielle**

**Décalage de l'extrudeuse:** 

### **Extrudeuse offset X** fait référence au décalage entre deux buses dans la direction de X. Et nous

définissez l'extrudeuse gauche comme buse par défaut. Quand il s'agit de calculer la bonne position de l'extrudeuse

est de moins 25 mm de décalage (que vous définissez pour le décalage X) dans la direction X.

### **Extrudeuse offset Y** fait référence au décalage entre deux buses dans la direction de Y. Et nous

définissez l'extrudeuse gauche comme buse par défaut. Quand il s'agit de calculer la bonne position de l'extrudeuse

est de moins 0 mm de décalage (que vous définissez pour le décalage Y) dans la direction Y.

### Voir C[hapitre 6 pour plus de](#page-188-0) détails sur **Décalage de l'extrudeuse.**

#### **Réglage du jeu pour l'impression séquentielle :**

### **Décalage de la tête d'impression à gauche vers la buse** fait référence à la distance entre la buse droite

et laissé le ventilateur de refroidissement comme **Figure 8.27.**

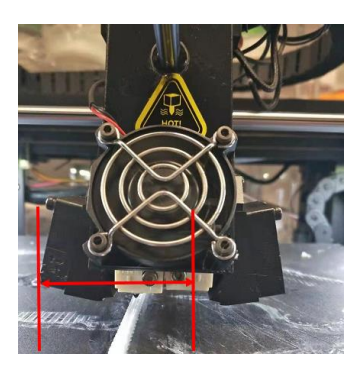

**Figure 8.27: Décalage de la tête d'impression à gauche vers la buse.** 

**Décalage de la tête d'impression à droite de la buse** fait référence à la distance entre la buse droite

et ventilateur de refroidissement droit comme **Figure 8.28.**

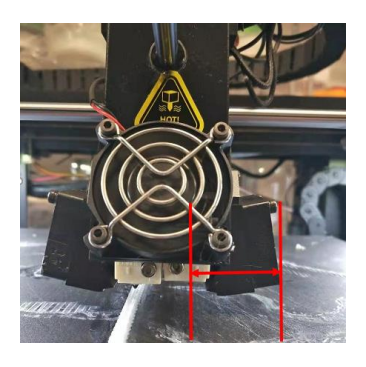

**Figure 8.28: Décalage de la tête d'impression à droite de la buse.** 

- 225/228 www.raise3d.com

### **Décalage de l'avant de la tête d'impression vers la buse** fait référence à la distance entre la buse droite

et ventilateur de refroidissement avant comme **Figure 8.29.**

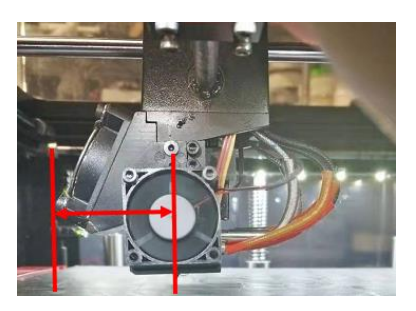

**Figure 8.29: Décalage de l'avant de la tête d'impression vers la buse.** 

### **Décalage de la tête d'impression vers la buse** fait référence à la distance entre la buse droite

et l'arrière de la tête d'impression **Figure 8.30.**

**Remarque:** L'arrière de la tête d'impression doit comprendre des câbles.

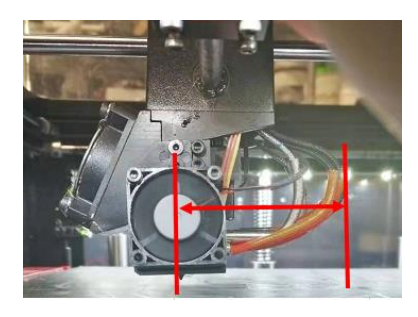

**Figure 8.30: décalage de la tête d'impression vers la buse.** 

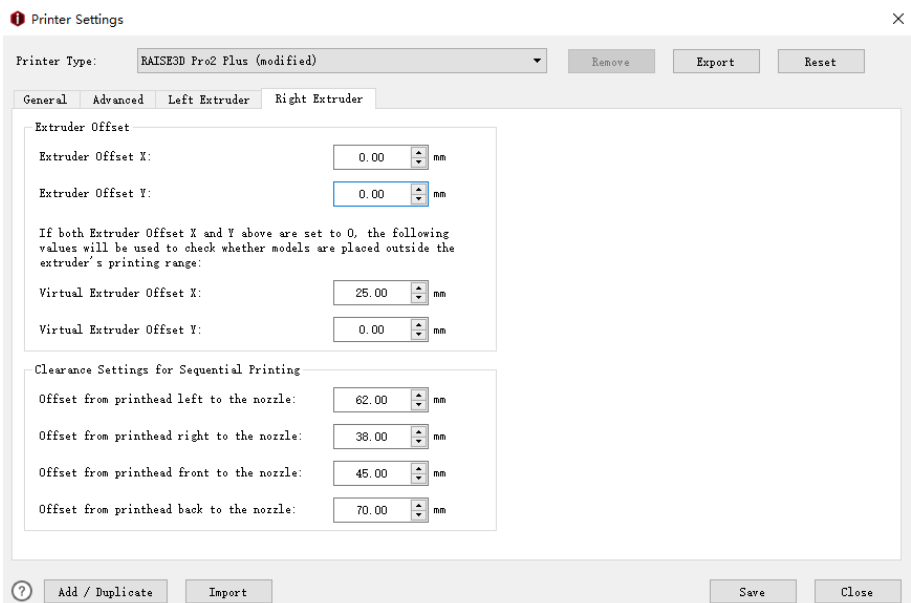

**Figure 8.31: Paramètre de dégagement de l'extrudeuse droite pour l'onglet Impression séquentielle.** 

- 226/228 www.raise3d.com

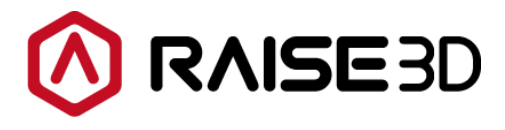

Amérique | Asie | L'Europe •

Vente et affaires: sale@raise3d.com Support technique: help.raise3d.cam Pour toute autre demande: inqu@raise3d.com

> - 227/228 www.raise3d.com